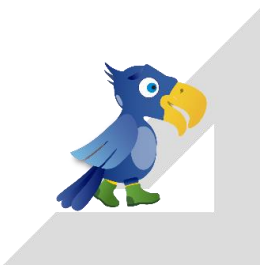

# **3D-Win** Maastomalli

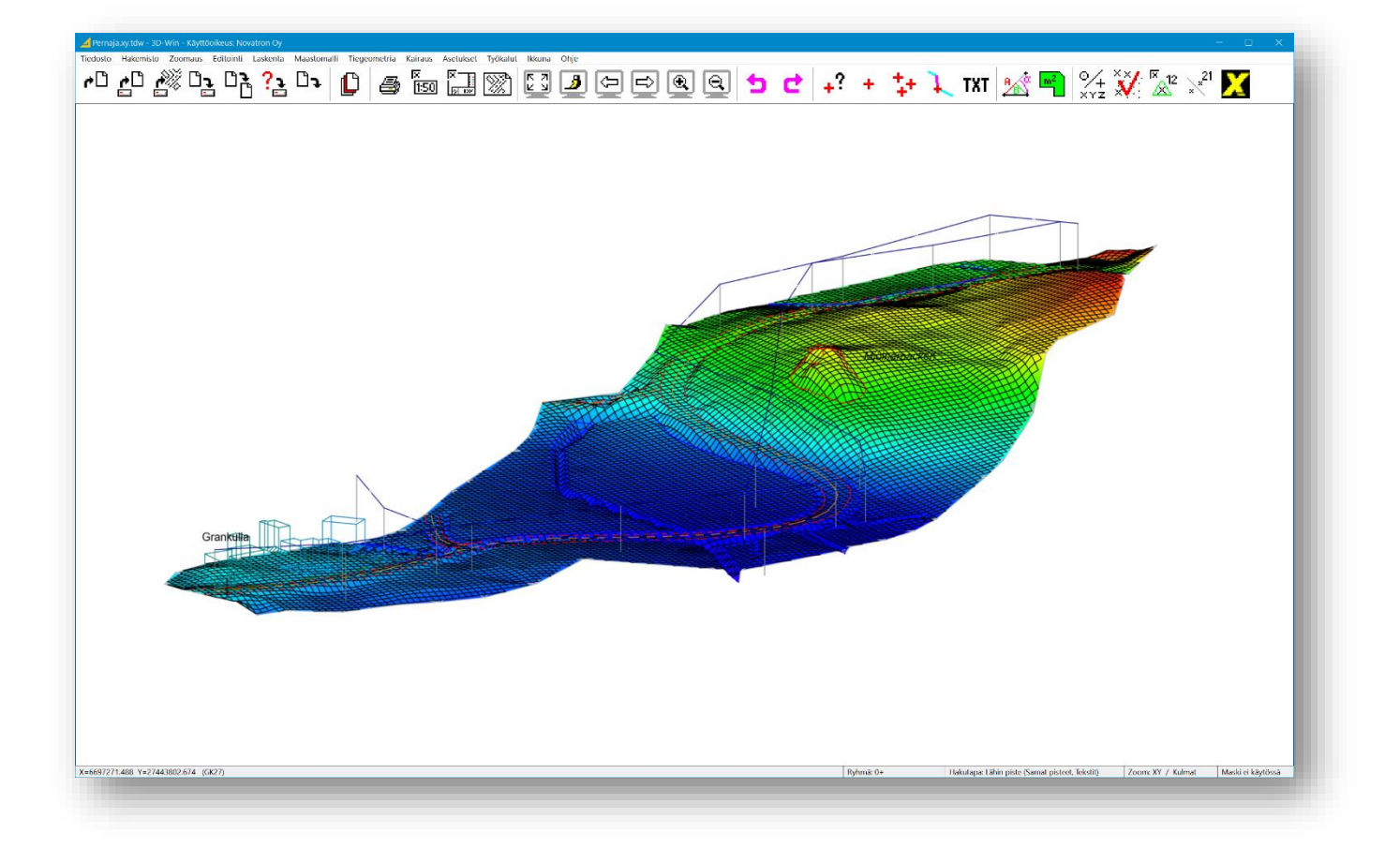

# **NOVATRO**

**Novatron Oy** Linnoitustie 11 02600 Espoo puh: 03 357 2640 3dwin@novatron.fi

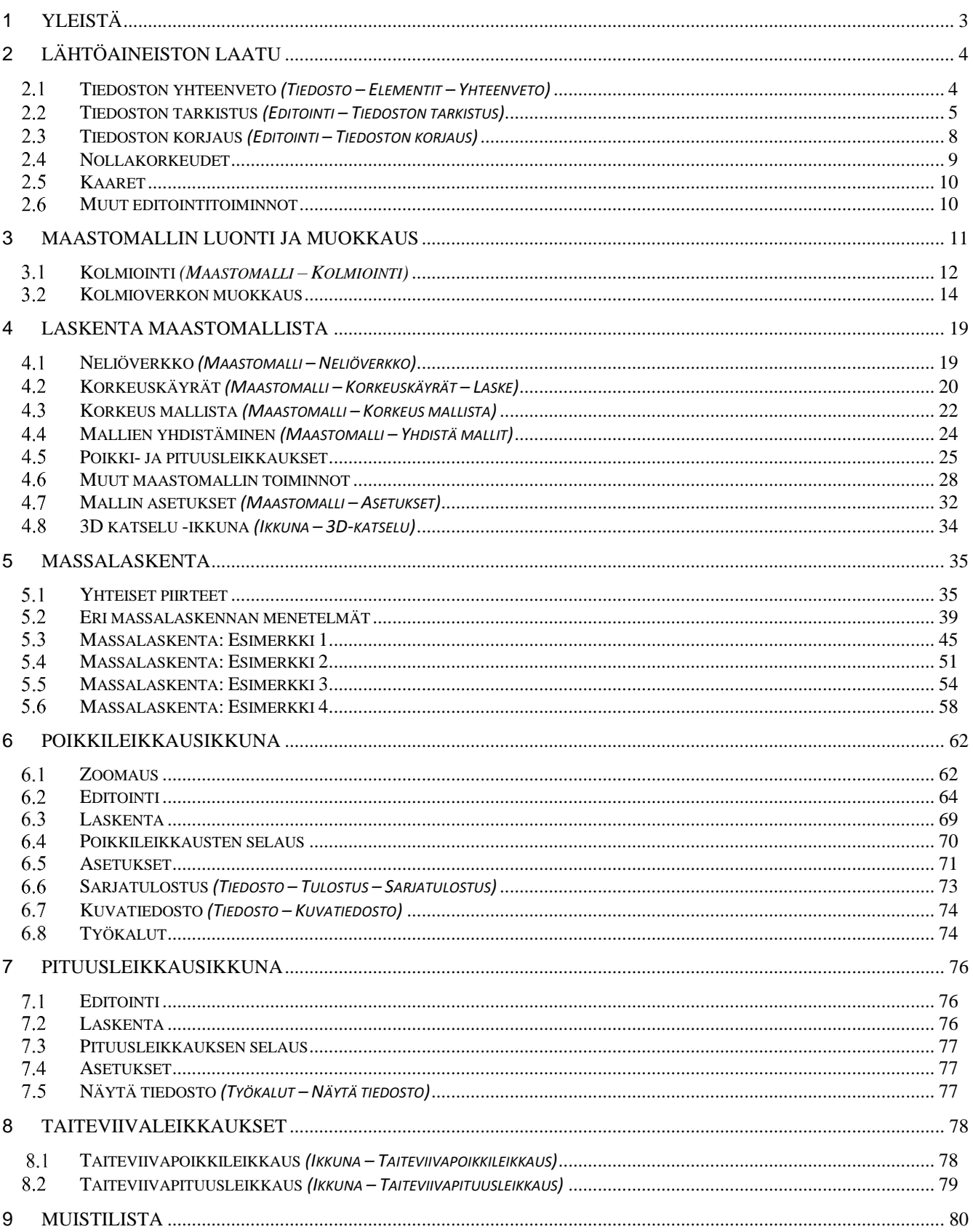

# <span id="page-2-0"></span>**1 Yleistä**

**Maastomalli**-ohjelmalla luodaan ja käytetään kolmioverkkoja. Ennen varsinaista kolmiointia on lähtöaineisto tarkistettava ja tarvittaessa virheet korjattava. Myös luodun kolmioverkon tarkistus ja mahdollinen muokkaus ennen sen käyttöä tulee suorittaa. Kolmioverkkoon tallentuu myös alkuperäisen lähtöaineiston koodaus. Valmiissa mallissa näkyy mitatut viivat ja esimerkiksi poikkileikkauksissakin tiedetään, mistä kohteesta on kysymys.

Jokainen kolmioitu pinta muodostaa oman kolmioverkkoelementin eli maastomallin ja ohjelmassa voidaan käsitellä useita kolmioverkkoja yhtäaikaisesti. Maastomallista voidaan laskea mm. korkeuskäyrät, poikki- ja pituusleikkaukset sekä neliöverkko. Mallia käytetään apuna monissa laskentatehtävissä, mm. korkeus mallista, erilaiset tarkelaskennat sekä massalaskenta. Massalaskenta on maastomallien käyttämistä yksinkertaisesta sorakasan laskennasta monipuolisiin usean pinnan tapauksiin eri menetelmin.

Manuaalin tarkoitus on tutustuttaa käyttäjä maastomalliohjelmaan ja sen toimintaan. Käyttäjän oletetaan hallitsevan perusohjelman käyttö niiltä osin kuin se on tarpeellista maastomallin käyttämiseksi. Tarkemmat ohjeet löytyvät toimintokohtaisesti **Ohje**-painikkeella ja niihin kannattaa tutustua vielä ennen varsinaisen työskentelyn aloitusta. Myös **3D-Win Extranetin [Wiki-artikkeleista](https://confluence.novatron.fi/display/EXTXDR10/Wiki-artikkelit)** löytyy selventäviä esimerkkejä maastomallin käyttöön liittyen.

**Ohjelmassa on useita asetuksia laskennan ohjaamiseen. Ennen toiminnon suorittamista tulee aina tarkistaa, että ne ovat oikein ja kyseiselle aineistolle ja halutulle laskentatehtävälle sopivia.**

**Ohjelman uusien versioiden myötä myös kooditiedostoon tulee muutoksia. Tarkista, että käytössäsi on viimeinen versio kooditiedostosta (code\_68.dat ja system\_68.dat tai uudemmat) tai lue muuttuneet asetukset omaan kooditiedostoosi kohdassa** *Asetukset – Koodit – Tuonti***. Pintojen viivatyypit, värit ja nimet tulostiedostossa sekä massojen rasterointivärit löytyvät oletuksena Systeemi-kooditiedostosta kohdasta Pinnat.**

## **Maastomallin kirjoitus**

Maastomalli voidaan kirjoittaa 3D-Winin oman formaatin lisäksi muissa formaateissa, mm. DWG, DXF, LandXml sekä muutamissa laitekohtaisissa formaateissa kuten Trimble ja ruotsalainen Geo.

Kirjoitus noudattaa samoja sääntöjä kuin normaali vektoritiedoston kirjoitus. T1-kentän koodimuunnoksella voidaan vaihtaa pintatunnus, esimerkiksi koodi 13 muotoon Jakava. Tämä näkyy DXF-formaatissa tason nimenä tai Xmlformaatissa pinnan nimenä. Mallille voidaan tehdä myös koordinaatistomuunnos.

Jos samaan Xml-tiedostoon halutaan kirjoittaa useita malleja, kirjoitetaan jokainen malli ensin omaan Xmltiedostoon ja nämä yhdistetään lopuksi kohdassa *Tiedosto – Formaatit – LandXml käsittely* yhdeksi Xml-tiedostoksi.

## **Maastomallin luku**

Kohdassa *Tiedosto – Formaatit – Maastomalli* voidaan kolmioverkkoja/maastomalleja lukea ohjelmaan myös muissa formaateissa normaalien formaatinmuuntimen sääntöjä noudattaen. Joskus mallien lukemisessa saattaa esiintyä ongelmia, koska kaikki mallit eivät ole ns. jatkuvia malleja, vaan ainoastaan yksittäisiä kolmioita. Nämä eivät muodosta yhtenäistä pintaa. Mallit saattavat sisältää jopa risteäviä ja päällekkäisiä kolmioita.

Jos mallin luku ei onnistu, ohjelma lukee aineiston vektoritiedostona ja yrittää kolmioida sen lennosta. Jos tämäkään ei onnistu, vektoritiedosto luetaan elementtilistaan ja lokitiedostoon tulee virheilmoitus. Voit tutkia tätä vektoritiedostoa, etsiä sen virheet **Tiedoston tarkistus** -toiminnolla ja yrittää kolmioida sen korjauksen jälkeen kohdassa *Maastomalli - Kolmiointi*.

Yhdessä Xml-tiedostossa voi olla useita malleja. Tällainen tiedosto kannattaa ensin jakaa osiin kohdassa *Tiedosto – Formaatit – LandXml* ja sen jälkeen lukea yksittäiset mallit ohjelmaan omina tiedostoelementteinään. Toiminnolla *Tiedosto – Avaa LandXml* näkee LandXml-tiedostojen sisällön ja pääsee lukemaan niistä haluamansa osiot.

## **Yleistä tästä ohjeesta**

Aineistot, joihin tässä manuaalissa viitataan, on yleensä asennettu kiintolevylle käyttäjähakemistoon (*Asetukset – Tiedostot – Käyttäjähakemisto*) Data\Model-kansioon.Tee esimerkit ohjeiden mukaan ja annetuin arvoin. Siirryttäessä toiminnosta seuraavaan voit yleensä poistaa syntyneen tiedoston tai syntyneet tiedostot elementtilistasta, eikä niitä tarvitse tallentaa. **Älä myöskään tallenna muutoksia alkuperäisiin esimerkkitiedostoihin – näin aineistot pysyvät muuttumattomina ja niitä voi käyttää seuraavissa esimerkeissä.** Kertasuoritteiset dialogit on hyvä sulkea aina kun toiminto on suoritettu ja haluttu tulos on saatu, mikäli ohjelma ei sitä tee automaattisesti. Näin et vahingossa tee useampaa toimintoa samaan aikaan.

# <span id="page-3-0"></span>**2 Lähtöaineiston laatu**

Maastomalliohjelmiston käyttöä helpottaa, jos lähtöaineistossa on annettu **pisteille pintatunnus** ja **lajikoodi** (grafiikka ja tietosisältö säilyy mm. malleissa ja poikkileikkauksissa) ja jos aineistossa on käytetty viivoja kuvaamaan maaston muotoja ja rajaamaan alueita. Vähimmäisvaatimuksena on kuitenkin vain XYZ-koordinaatit kolmioitaville pisteille.

Kolmioitavien lähtöaineistojen laatu tulee tarkistaa ennen maastomallin luontia, sillä jos käytettävä data ei ole hyvää, aiheuttaa se ongelmia ja jopa virheitä laskennassa. Tarkistuksen voi tehdä toiminnolla **Tiedoston tarkistus**.

Varsinainen kolmiointi tarkistaa aineiston ennen kolmiointia ja huomauttaa virheistä ja jopa keskeyttää kolmioinnin, jos lähtöaineistossa on esimerkiksi **kaaria**. Kolmiointi ei tee muutoksia lähtöaineistoon, vaan korjaukset on tehtävä ennen kolmiointia, jotta ne välittyvät tarvittaessa myös muille lähtöaineiston käyttäjille.

#### **Tiedoston yhteenveto** *(Tiedosto – Elementit – Yhteenveto)*  $2.1$

<span id="page-3-1"></span>Toimintoa käytetään apuna tiedoston tarkistamisessa. Se tekee yhteenvedon aktiivisen tiedoston sisällöstä.

Avaa tiedosto *Mylläri\_virhe.xy.tdw*. Avaa toiminto *Tiedoston yhteenveto*. Laita rastit kuvan osoittamalla tavalla.

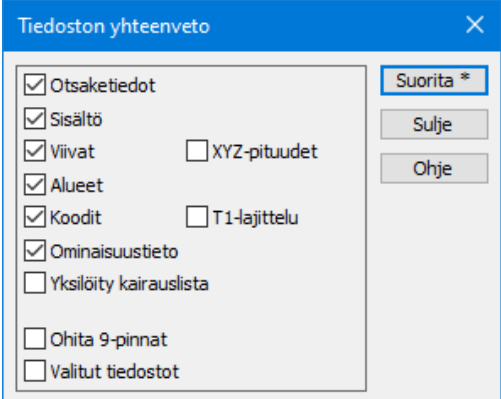

**Otsaketiedot** kirjoittaa tulostiedostoon tarkistettavan tiedoston nimen ja alueen koon.

**Sisältö** erittelee tulostiedostoon pisteiden, viivojen ja tekstien määrät.

**Viivat** laskee viivojen pituudet koodeittain. Asetus **XYZ-pituudet** kirjoittaa myös vinopituudet.

**Koodit** erottelee tulostiedostoon tiedostossa käytetyt koodit pinnoittain. **T1-lajittelu** ryhmittelee koodit T1-kentän mukaan.

**Ominaisuustieto** kirjoittaa tulostiedostoon tiedoston ominaisuudet.

## **Ohita 9-pinnat**

Viivoihin ja pisteisiin liittyvissä tarkasteluissa ei tutkita 9-pintoina koodattuja pisteitä.

Paina **Suorita**, jolloin aktiivisesta tiedostosta tehdään yhteenveto.

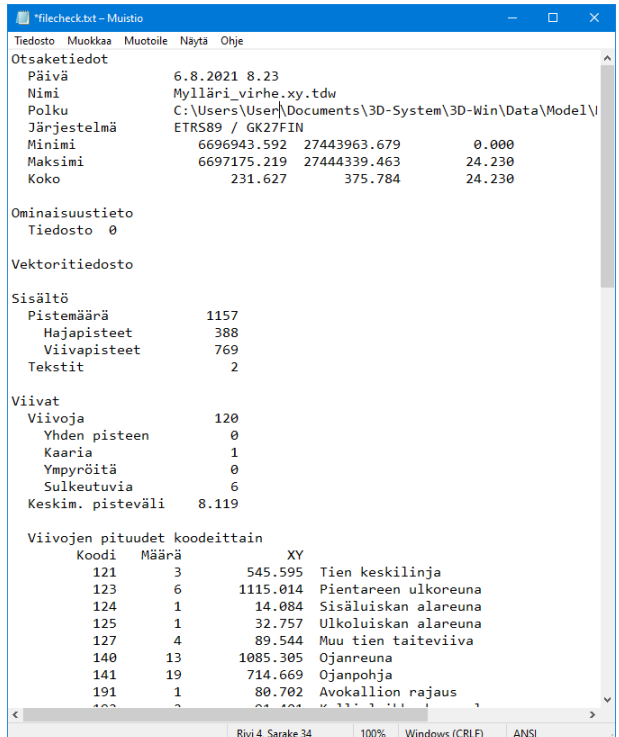

Tarkistuksen lopuksi ohjelma esittää tulokset tekstieditorissa.

Tarkista mitä pintoja aineistossa on (tässä 1 ja 9) ja kuuluvatko kaikki koodit kyseisille pinnoille (esim. Rakennuksen nurkka = Ei maastomalliin).

Tarkista, ovatko kaikki koodit sellaisia, jotka kooditiedostosi tuntee ja ovatko aineiston maksimit ja minimit sopivat työhösi (esim. Z).

<span id="page-3-2"></span>**Jos teet yhteenvedon kolmioverkko-tiedostosta, saat pisteiden ja kolmioiden lukumäärän sekä pinta-alat.**

## <span id="page-4-0"></span>**Tiedoston tarkistus** *(Editointi – Tiedoston tarkistus)*  $2.2$

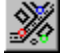

Toiminto löytää aineistossa olevat virheet ja näyttää ne ruudussa erivärisin ympyröin. Listasta valittu aktiivinen virhe näkyy isompana ympyränä. Testaa tiedostolla *Mylläri\_virhe.xy.* Avaa toiminto *Tiedoston tarkistus.*

## **Virheiden värit:**

- **- punaiset ympyrät ovat vakavia geometrisia virheitä**
- **- vihreät ilmoittavat aineiston huonolaatuisuudesta**
- **- siniset ovat koodausvirheitä.**

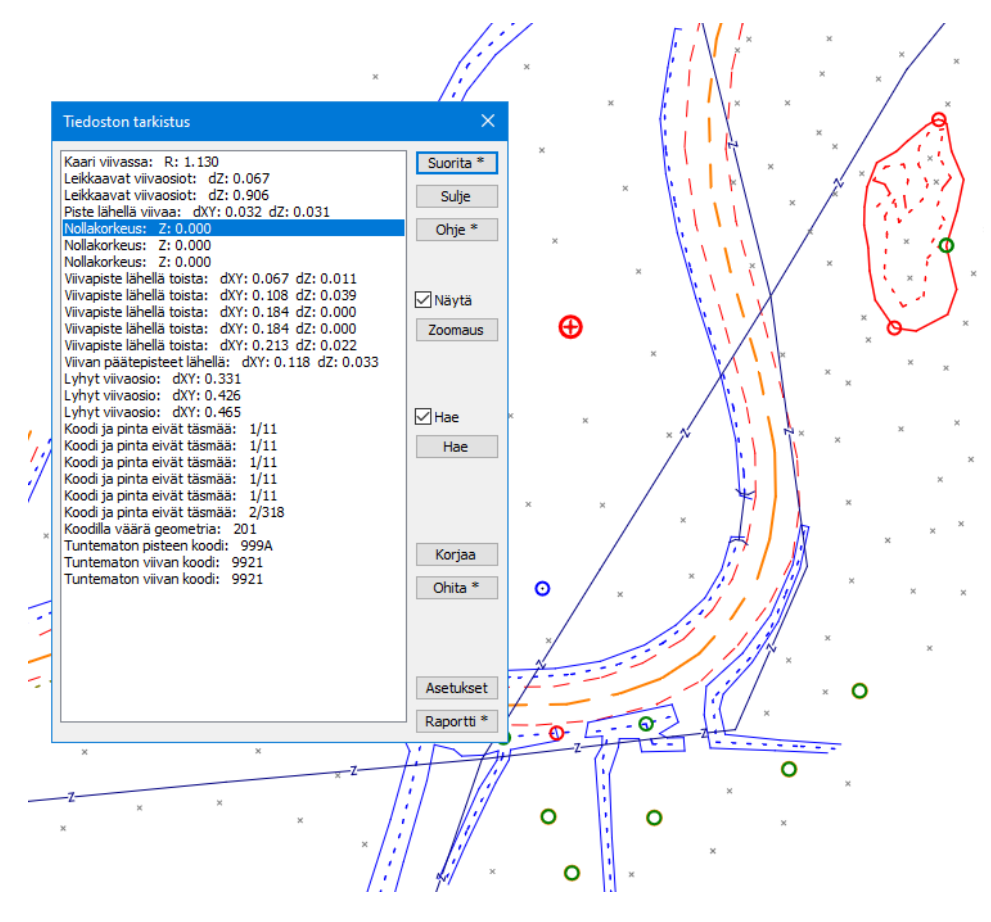

**Suorita** hakee aktiivisesta tiedostosta **Asetukset**-kohdassa määrätyt virheet. Tarkistuksen suorittaminen Shiftnäppäimen kanssa tekee aikaisemmin ohitetuista (ks. alla) virheistä taas näkyviä.

**Näytä** näyttää virheet pääikkunassa, jos rasti on päällä.

**Zoomaus** zoomaa näytön valittuun virheeseen. Sama tapahtuu listassa olevaa virhettä kaksoisklikkaamalla.

**Hae** Virheen haku näytöltä osoittamalla. Painikkeen painamisen jälkeen seuraava hiiren osoitus aktivoi lähimmän virheen ruudulta ja osoittaa ko. virheen listassa. Rastilla saadaan haku päälle pysyvästi.

**Korjaa** avaa virheen korjaustoiminnon. Katso ohjeesta **[2.2.1](#page-6-0)**

**Ohita** merkitsee valitun virheen ohitettavaksi, eikä sitä enää näytetä virheenä seuraavan tarkistuksen suorittamisen jälkeen. **Shift-näppäimen** kanssa merkitsee kaikki samantyyppiset virheet ohitettavaksi. Ohitetut virheet saa taas näkyviin suorittamalla tarkistuksen uudestaan **Shift+Suorita** komennolla. Ohitetut ja jo korjatut virheet merkitään listaan sulkuihin.

**Raportti** luo raportin, jossa on eritelty erilaisten virheiden määrä, ja avaa sen tekstieditoriin. Virheelliset kohdat voidaan tallentaa uuteen tiedostoon **Alt+Raportti** komennolla

Tiedoston tarkistuksen **Asetuksilla** määrätään mitä virheitä haetaan ja annetaan raja-arvot virheille.

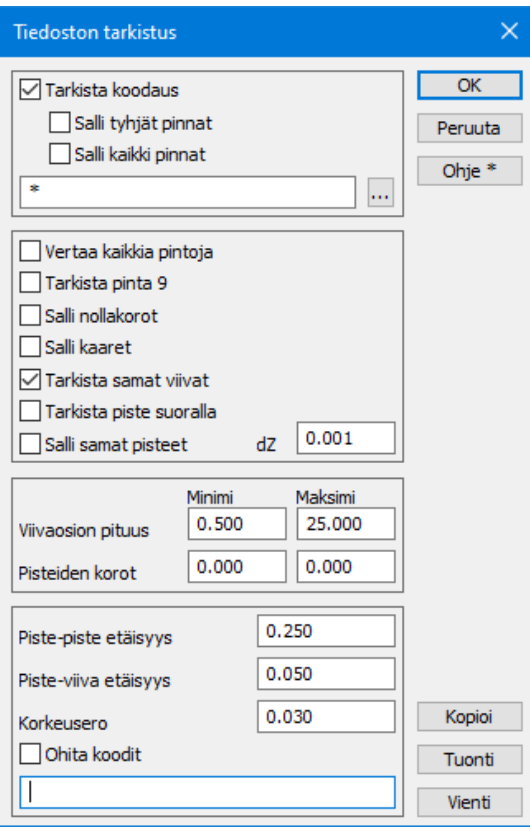

## **Tarkista koodaus**

Tarkistaa koodit ja pintatunnukset, joita ei löydy kooditiedostosta. Tarkistaa myös pisteiden ja viivamaisten kohteiden oikean koodauksen sekä koodien täsmäävyyden pintatunnuksiin. Jos erillistä ohjaintiedostoa ei anneta, vastaavat tiedot haetaan käytetyn ( \* ) kooditiedoston koodimäärittelyistä.

Ohjaintiedostoksi voi antaa toisen kooditiedoston kuin aktiivinen tai erillisen ohjaintiedoston.

Ohjelman mukana jaetaan esimerkkinä Check\_livi.dat, jossa on Liikenneviraston koodauksen mukaiset tarkistukset.

## **Tarkista pinta 9**

Tarkistetaan myös pinnan 9 pisteet. Tätä ei yleensä käytetä.

## **Kaikki pinnat**

Vertaa kaikkia pisteitä ja viivoja pintatunnuksesta riippumatta, mutta ei kuitenkaan 9-pintaa. Oletuksena verrataan vain saman pinnan pisteitä keskenään.

## **Salli nollakorot**

Sallii määrittelemättömät (Z-arvo tyhjä) tai nollakorkeudet.

## **Salli kaaret**

Ei varoita kaarista tiedostossa. Huomioi, että [kaar](#page-9-0)et ja ympyrät estävät kolmioinnin! Katso ohjeesta kohta **2.5**

## **Tarkista samat viivat**

Etsii samat viivat sekä päällekkäiset viivaosiot. Jos viivat ovat täysin samat, ilmoitetaan siitä vain yksi virhe. Muussa tapauksessa jokaisesta päällekkäisestä viivaosiosta tulee oma erillinen virheensä. Erillisten viivojen pisteiden vaakaetäisyys on oltava vähemmän kuin **piste-piste etäisyys** ja korkeusero vähemmän kuin **Korkeusero-**asetus.

## **Salli samat pisteet**

Sallii pisteet, joiden koordinaatit ovat täsmälleen samat. Tällaiset pisteet eivät haittaa maastomallin luontia. Toleranssiarvo dZ on suurin sallittu korkeusero.

## **Viivaosion pituus**

Sallittu minimi- ja maksimipituus viivaosioille.

## **Pisteiden korot**

Sallittu minimi- ja maksimikorkeus pisteille. Asetetaan sopivaksi kyseiselle aineistolle.

## **Piste-piste etäisyys**

Pisteiden välisen vertailun vaakaetäisyys. Tätä lähempänä toisiaan olevat hajapisteet merkitään virheiksi.

## **Piste-viiva etäisyys**

Pisteen ja viivan välisen vertailun vaakaetäisyys. Tätä lähempänä viivaa oleva hajapiste tai toisen viivan viivapiste merkitään virheeksi.

## **Korkeusero**

Samojen pisteiden vertailussa hyväksyttävä korkeusero, kun pisteen X ja Y ovat täsmälleen samat.

## **Ohita koodit**

Pilkulla erotettu lista koodeista, jotka ohitetaan etäisyyksien vertailussa. Vertailu ohitetaan vain, jos molempien vertailtavien kohteiden koodi löytyy listasta. Toiminto on käyttökelpoinen esimerkiksi reunakivien kanssa. Kolmioinnin yhteydessä tehtävässä tarkastuksessa näitä vertailuja ei voi ohittaa.

## **Kopioi**

Siirtää tähän dialogiin kolmioinnin yhteydessä suoritettavalle tarkistukselle annetut virherajat.

## **Tuonti/Vienti**

Voit tallentaa asetuksesi tiedostoon ja lukea ne sieltä tarvittaessa. Eri aineistoille tarvitaan omat asetukset (esimerkiksi maastomallit, LAS-aineistot, keilausaineistot). Kyseiset \*.ini -tiedostot voi myös jakaa aineiston mukana muille 3D-Win -käyttäjille.

Lista kaikista tarkistettavista asioista löytyy **[Ohjeesta](http://www.3d-system.net/help/65/fin/edit/check.htm)**. Virheiden korjaus tehdään **Tiedoston korjaus** -toiminnolla tai tapauskohtaisesti käyttäen muita editointitoimintoja.

## <span id="page-6-0"></span>**2.2.1 Korjailutoiminnot**

Mikäli tiedoston tarkistus löysi virheitä, saat zoomattua virheeseen kaksoisklikkaamalla kyseistä riviä listassa. Painamalla **Korjaa**-painiketta pääset korjaamaan tyypillisimpiä aineistovirheitä. Ohjelma tarjoaa ne toiminnot, joita voi kyseisessä tapauksessa käyttää.

Käytössä on tilanteesta riippuen seuraavia toimintoja:

**Poista 1 / Poista 2** Poistaa pisteen tai viivan.

**Siirrä 1 / Siirrä 2** Siirtää pistettä poispäin virheestä.

**Liitä 1 / Liitä 2** Siirtää pisteen toisen pisteen koordinaatteihin.

**Muuta** Antaa kohteen pinnan tai koodin. Shift-näppäimen kanssa tekee vaihdon kaikille samantyyppisille virheille, jotka täsmäävät pintaan ja koodiin.

**Lisää piste** Lisää viivalle uuden pisteen. Yhden pisteen viivan tapauksessa muuntaa viivan hajapisteeksi.

**Yhdistä** Yhdistää leikkaavat viivanpäät leikkauspisteeseen.

## **Muuta Z** Antaa muuttaa pisteen korkeutta.

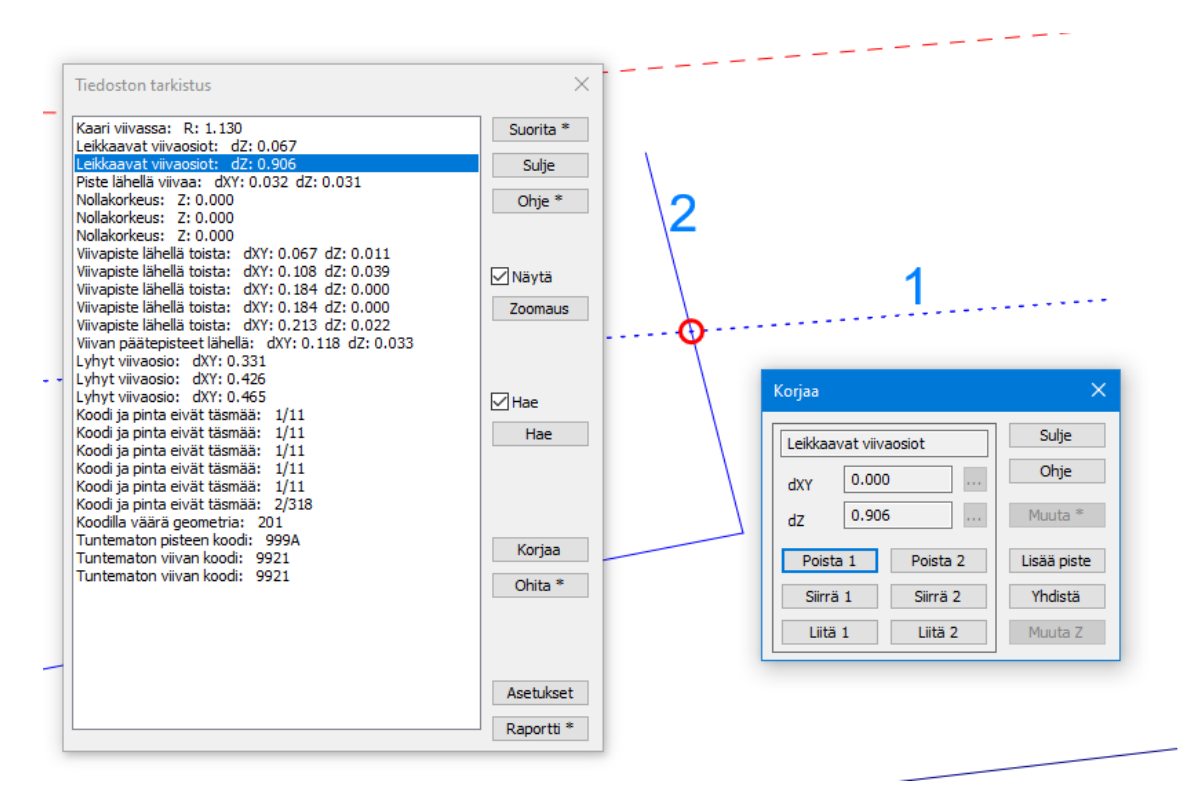

Yllä olevassa kuvassa on löytynyt kahden taiteviivan leikkaus, joka on korjattava. Ohjelma näyttää leikkaavat viivat numeroilla 1 ja 2. Ne korjaustoiminnot, joita voi käyttää kyseiselle virheelle, ovat dialogissa.

Kun olet korjannut yhden virheen, ohjelma merkitsee sen rivin listasta tähdellä (\*). Tähdellä merkitään myös kaikki samaa viivaa koskevat virheet. Kun kaikkien rivien edessä on tähti, paina uudelleen **Suorita**, jotta näet onko virheitä vielä jäljellä.

#### **Tiedoston korjaus** *(Editointi – Tiedoston korjaus)*  $2.3$

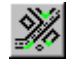

<span id="page-7-0"></span>Toiminnolla voi korjata automaattisesti selkeitä ja yksiselitteisesti korjattavissa olevia virheitä. Tee aina ensin tiedoston tarkistus ennen kuin poistat virheitä. **Huomaa, että toiminnot käyttävät osittain samoja etäisyysrajoja poistamiseen.** Aja ensin vain osa korjaustoimista, vaihda asetukset ja aja loput korjaukset uudella raja-arvolla. Muut virheet korjataan tapauskohtaisesti tarkoitukseen sopivalla toiminnolla käyttäen mm. **Editoi piste-** tai **Editoi viiva** toimintoja.

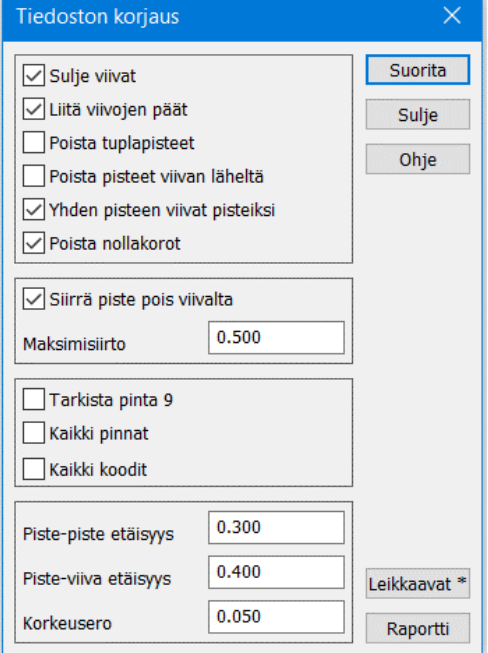

## **Sulje viivat**

Sulkee taiteviivat, joiden päiden vaakaetäisyys on vähemmän kuin **piste-piste etäisyys** ja korkeusero vähemmän kuin **Korkeusero**asetus.

## **Liitä viivojen päät**

Siirtää viivojen päät samaan koordinaattiin, jos niiden vaakaetäisyys on vähemmän kuin **piste-piste etäisyys** ja korkeusero vähemmän kuin **Korkeusero**-asetus. Jos **Kaikki koodit** -asetus on päällä, ei viivojen koodeja tarkisteta. Muutoin liitetään vain viivat, joilla on sama koodi.

## **Poista tuplapisteet**

Poistaa toisen pisteistä, joiden vaakaetäisyys on vähemmän kuin **piste-piste etäisyys** ja korkeusero vähemmän kuin **Korkeusero**asetus. Hajapisteillä ei tarvitse olla sama koodi. Viivapiste poistetaan vain, jos pisteet ovat saman viivan peräkkäisiä pisteitä.

## **Poista pisteet viivan läheltä**

Poistaa hajapisteet, joiden etäisyys taiteviivasta on vähemmän kuin **piste-viiva etäisyys**.

## **Yhden pisteen viivat pisteiksi**

Muuntaa yhden pisteen viivat hajapisteiksi.

## **Poista nollakorot**

Poistaa pisteet, joiden korkeus on määrittelemätön tai nolla.

## **Siirrä piste pois viivalta**

Siirtää viivan päätepisteitä poispäin leikkaavasta viivasta, jos se on liian lähellä toista viivaa tai risteää sen kanssa. Pistettä siirretään niin, että sen uusi etäisyys viivasta on sama kuin **Piste-viiva etäisyys** -asetus. **Maksimisiirto** asetusta voidaan käyttää asettamaan sallittu maksimisiirto. Jos viiva risteää usean toisen viivan kanssa, vain yksi siirto tehdään kerralla.

**Tarkista pinta 9,** Tarkistetaan myös pinnan 9 pisteet.

## **Kaikki pinnat**

Vertaa kaikkia pisteitä ja viivoja pintatunnuksesta riippumatta. Oletuksena verrataan vain saman pinnan pisteitä.

## **Kaikki koodit**

Yhdistää koodista riippumatta kaikki viivojen päät, jotka ovat alle **piste-piste** etäisyyden päässä toisistaan.

**Piste-piste etäisyys,** Pisteiden välisen vertailun vaakaetäisyys.

## **Piste-viiva etäisyys**

Pisteen ja viivan välisen vertailun vaakaetäisyys. Tarkistaa myös viivapisteiden etäisyyden muihin taiteviivoihin nähden.

**Korkeusero,** Vertailussa hyväksyttävä korkeusero.

## **Leikkaavat**

Erikoistoiminto, jolla voidaan poistaa (esimerkiksi koneenohjausmalleista) leikkaavat viivat kerta-ajolla. Käytä tätä toimintoa varovasti normaaleille aineistoille. Tarkempi kuvaus toiminnon ohjeessa.

#### <span id="page-8-0"></span> $2.4$ **Nollakorkeudet**

Nollakorkeudet tulisi muuttaa 9-pinnan pisteiksi, jos niitä ei ole tarkoitus ottaa mukaan maastomalliin. Jos aineisto on sisämaasta, ei siellä tulisi olla merenpinnan tason nollakorkeuksia Z=0. Vastaavasti tulee etsiä myös muita aineistoon kuulumattomia korkeuksia, esimerkiksi työmaan korkeustason ollessa n. 50m ei aineistossa pitäisi olla korkeuksia 0-35 m tai 60-300 m.

Nollakorkeudet voidaan helpoiten poistaa edellä esitetyllä **Tiedoston korjaus** -toiminnolla Katso ohjeesta **[2.3](#page-7-0)** Mikäli niitä ei haluta poistaa automaattisesti, voidaan ne löytää myös seuraavilla tavoilla.

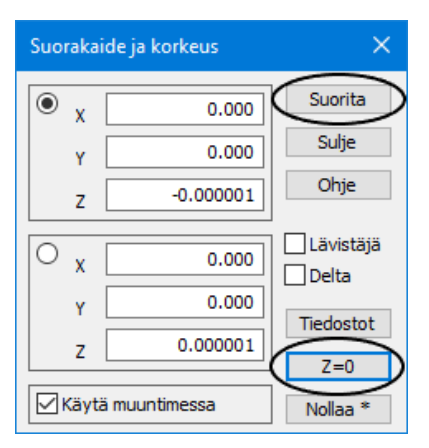

Lue tiedosto *Mylläri\_virhe.xy.tdw* ja avaa toiminto *Työkalut – Hakutapa ja ryhmä.*

Valitse hakutavaksi valikosta **Suorakaide ja korkeus** ja paina **Z=0**. Kun painat **Suorita**, ohjelma löytää ryhmään kolme pistettä, joilla on korkeutena 0. **Suorakaide ja korkeus** toiminnon saa myös hiiren oikealla painikkeella avautuvasta valikosta.

Näppäinyhdistelmällä **Ctrl+H** saat korostettua löydetyt pisteet ruutuun.

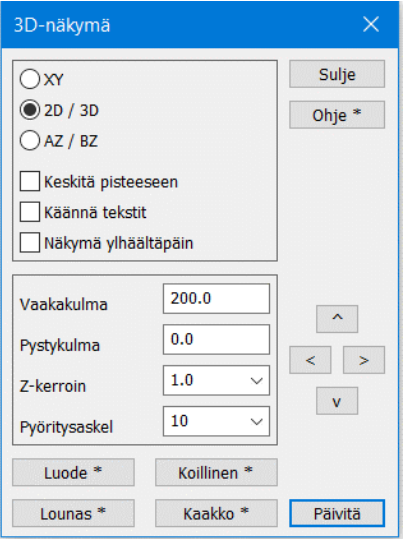

Toinen tapa on valita toiminto *Zoomaus – 3D näkymä*

Valitaan **2D/3D** ja asettaa vaakakulmaksi esimerkiksi 200 ja pystykulmaksi 0. Painat **Päivitä**, huomaat samat kolme pistettä, jotka poikkeavat muista korkeuksista. Tätä voidaan korostaa valitsemalla toiminnolla *Asetukset – Pisteen esitys* päälle Z-arvot. Pelkät nollakorot saat näkyviin ruksaamalla **Valitut**.

Nollakorkeudet (tai muuten väärät korkeudet) tulee joko poistaa, korjata niiden korkeuslukema tai vaihtaa kyseisten pisteiden pintatunnus 9-pinnaksi ennen kolmiointia.

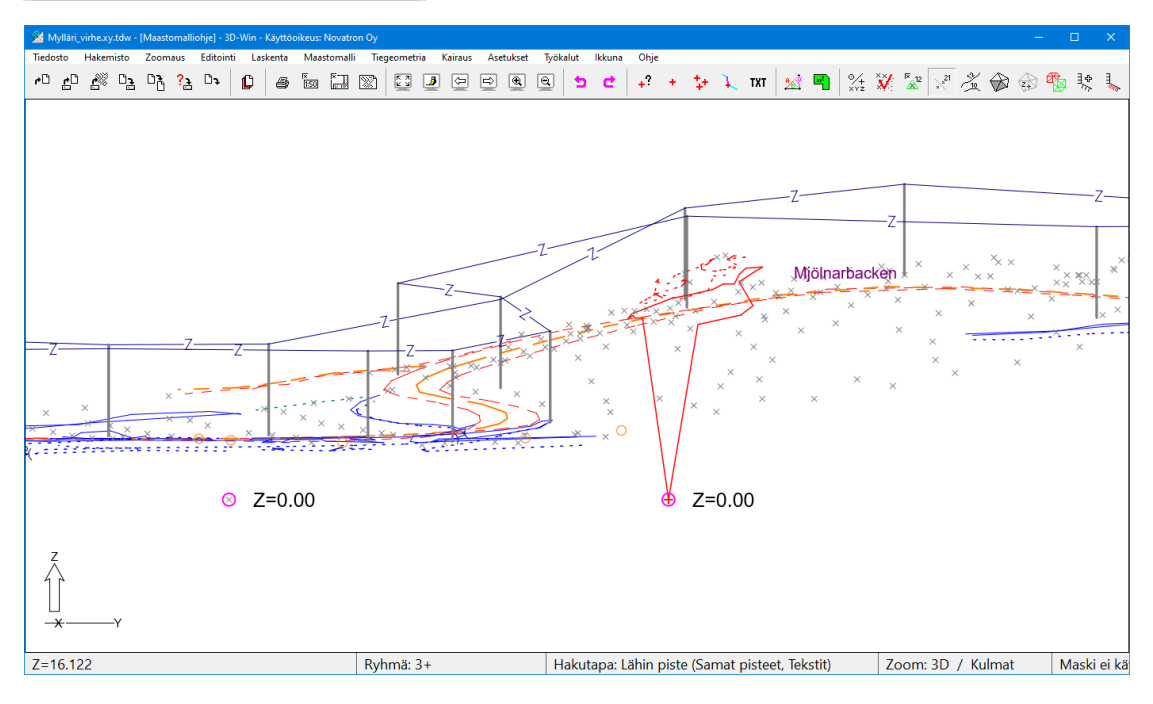

#### <span id="page-9-0"></span> $2.5$ **Kaaret**

Kolmioitavassa aineistossa ei saa olla kaaria. Kolmiointi keskeytyy virheilmoitukseen, jos lähtöaineistosta löytyy kaaria. Kaaret on joko poistettava tai muutettava murtoviivoiksi ennen kolmiointia.

Kaaret voi muuttaa murtoviivoiksi toiminnolla *Editointi – Viivat – Osita.*

Uusille pisteille interpoloidaan korkeus kaaren alku- ja loppupisteiden mukaan.

Voit muuttaa joko **yksittäisen kaaren**, kaikki **valitut** taiteviivat, joissa on kaaria, tai koko **aktiivisen** tiedoston kaikki kaaret.

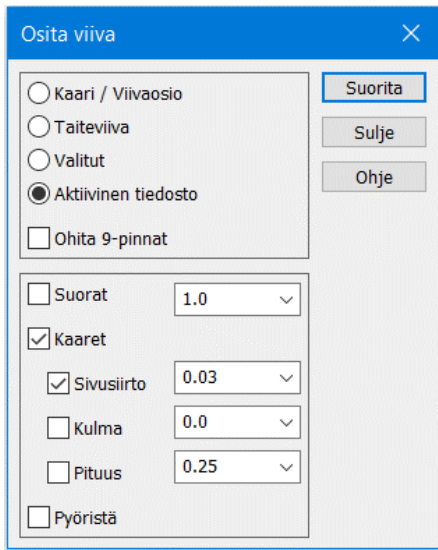

**Ohita 9-pinnat -**valinnalla toiminto ei käsittele pintakoodilla T1=9 olevia viivoja tai kaaria.

**Suorat** käsittelee suorat viivaosiot. Ositukseen käytetään **annettua arvoa**.

## **Kaaret:**

**Sivusiirto** on maksimisiirto, jonka kaaren jänne ja kaari saavat erota toisistaan osituksen jälkeen.

**Kulma** määrää gooneina keskuskulman, jonka mukaan ositettavan suoran pituus lasketaan.

**Pituus** määrää metreinä osituksen pituuden suorille.

**Pyöristä**-rasti jakaa kaaren/suoran yhtä pitkiin osiin pyöristämällä annetun pituuden alaspäin. Pyöristys tehdään erikseen jokaiselle viivaosiolle.

#### <span id="page-9-1"></span> $2.6$ **Muut editointitoiminnot**

Aineistoa voi korjailla aina myös muilla editointi toiminnoilla:

- **Pisteen editointi** (koodauksen ja korkeuden muutos, pisteen poisto tai siirto)
- **Ryhmän editointi** (koodaus, korkeus, poisto)
- **Siirrä piste** (leikkaukset, pisteen siirto korkeutta muuttamalla)
- **Viivan editointi** (viivan korkeuden muutos tai korkojen interpolointi)
- **Viivojen yhdistäminen**, **Trimmaus** ja **Reunakivien tarkistus**.

## **2.6.1 Viivatyökalut** (*Editointi – Viivat – Työkalut)*

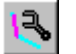

Työkalutoimintoja viivojen käsittelyyn. Toiminnot käsittelevät vain aktiivisen tiedoston viivat tai sen valitut viivat. Viiva on valittu, jos sen yksikin piste on valittu ryhmään.

Suluissa oleva numero toiminnon perässä viittaa valikkotoiminnon parametriin, jolla toiminnon saa käynnistymään suoraan valikosta.

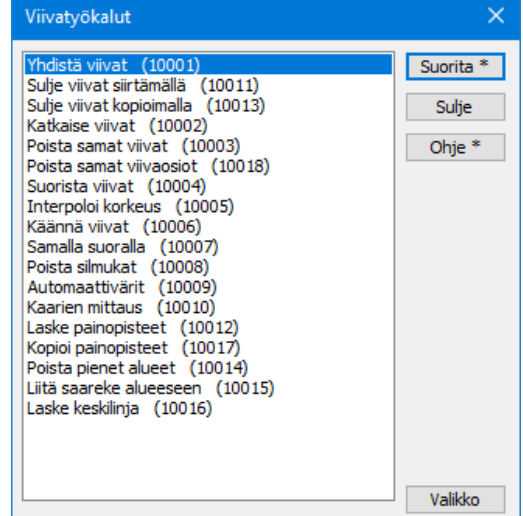

# <span id="page-10-0"></span>**3 Maastomallin luonti ja muokkaus**

Maastomalli muodostetaan kolmioimalla joko aktiivinen vektorielementti tai ryhmässä olevat, merkityt pisteet. Tuloksena elementtilistaan syntyy uusi kolmioverkkoelementti **mm-päätteisenä**.

Kolmioinnissa yhdistetään pääsääntöisesti kolme lähintä pistettä. Taiteviivan yli ei koskaan kolmioida, vaan siitä tehdään kolmion yksi sivu. Kolmioiden muodossa pyritään ensisijaisesti tasasivuisiin kolmioihin.

Pisteen pintatunnus ei välttämättä ole sama kuin maastomallin pintatunnus, eli maastomallilla ja siinä olevilla lähtöpisteillä voi olla eri pintatunnukset. Tiedosto voidaan kolmioida, vaikka sen pisteiltä puuttuu pintatunnus. Toisaalta samaan maastomalliin voidaan ottaa mukaan eri pinnoilla olevia pisteitä. **Jatkossa vain kolmioverkon pintatunnuksella on merkitystä.** Se määrää maalajit massalaskennassa ja pinnan piirtotyylin poikki- ja pituusleikkausikkunoissa.

**Jokaisesta tarvittavasta pinnasta on muodostettava oma maastomallinsa.** Yhdessä syntyneessä maastomallissa on vain yhtä pintaa. Kolmiointi lisää tiedoston loppuliitteeseen pintatunnuksen esimerkiksi mm1 tai mm11. **InfraBIMpintatunnusta ei lisätä loppuliitteeseen, vaan itse tiedostonimeen (pohja\_201100.mm).** Mallin lähtöpisteillä on vielä kolmioinnin jälkeen kolmioverkossa jäljellä alkuperäinen pintatunnus **T1**-kentässä ja lajikoodi **T3**-kentässä.

Muutamat toiminnot käyttävät kaikkia elementtilistan maastomalleja (massalaskenta, poikki- ja pituusleikkaukset), kun taas toiset käyttävät vain aktiivista maastomallia. Jos mikään maastomalli elementtilistalla ei ole aktiivinen, käytetään elementtilistan alinta maastomallia, jolla on **Käytössä**-rasti päällä. Mallit voivat näin olla piilotettuina laskennan aikana. Yleensä dialogien yläpalkissa näytetään mitä maastomallia valitussa laskennassa käytetään. Joissain toiminnoissa mallin voi myös valita valintalistasta. **Huomaa, että maastomallit voi piilottaa elementtilistalla mutta ne ovat silti käytössä.**

Luiskan yläreunaan ei ole mitattu taiteviivaa, jolloin ylhäällä oleva piste yhdistyy suoraan tienreunaan ja luiska jää muotoutumatta.

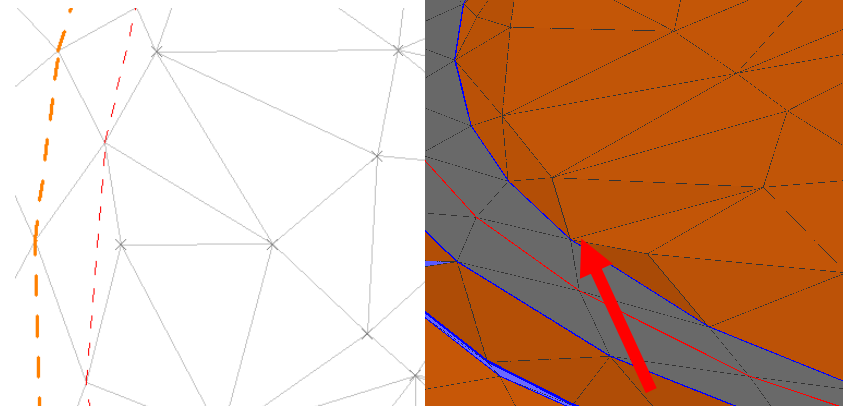

Aineistoon on lisätty taiteviiva, jolloin luiska muodostuu oikein.

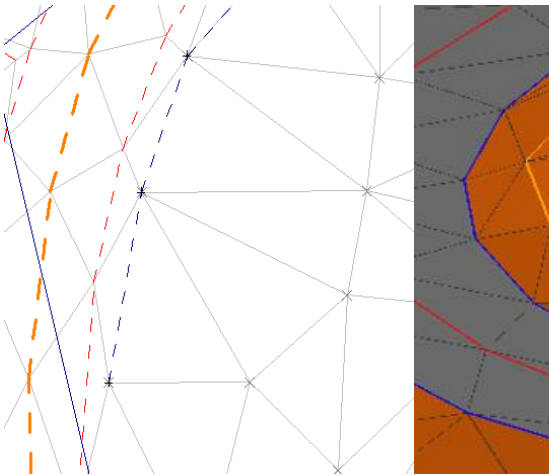

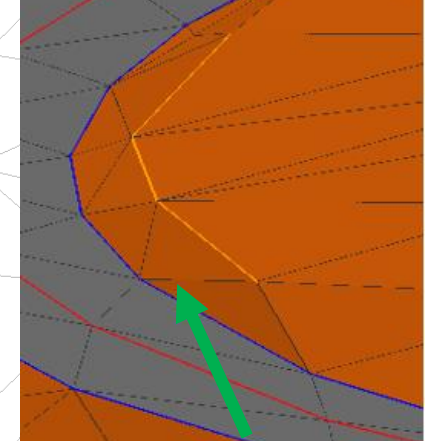

## <span id="page-11-0"></span>**Kolmiointi** *(Maastomalli – Kolmiointi)*  $3.1$

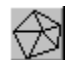

Avaa tiedosto *Mylläri.xy.tdw* ja valitse toiminto *Maastomalli – Kolmiointi*. Kolmiointi ei tee muutoksia käsiteltävään tiedostoon, vaan ottaa siitä kopion, josta sitten muodostetaan maastomalli.

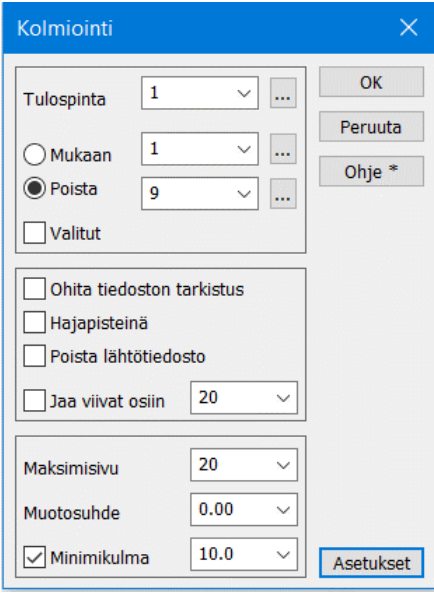

Dialogissa valitaan **Tulospinta**, mille laskettava maastomalli muodostetaan (tässä 1 = maanpinta). **Oletuksena on lähtöaineiston ensimmäisen pisteen pintatunnus, joka ei ole 9.**

Jos lähtöaineistosta halutaan kolmioida vain tietyllä pintatunnuksella olevat pisteet, valitaan **Mukaan** ja annetaan pinta. Jos taas halutaan kolmioida muut paitsi jollain tietyllä pintatunnuksella olevat pisteet, valitaan **Poista.** Tässä tapauksessa poistetaan pinta 9 = ei malliin.

Tarvittaessa voit antaa useamman pinnan pilkulla erotettuna.

Pinnan lisäksi voi valita myös **Valitut**, eli vain ryhmän pisteet, jotka täyttävät myös annetut **Mukaan/Poista** -ehdot.

Pinta voidaan valita listalta, antaa käsin tai hakea systeemikoodeista **Selaa**-painikkeella. **Shift+Selaa** hakee aktiivisessa vektoritiedostossa käytetyt pintatunnukset, **Alt+Selaa** hakee kaikissa vektoritiedostoissa käytetyt pintatunnukset**. Ctrl+Selaa** näyttää käyttäjän kooditiedostossa olevat pintatunnukset.

## **Kolmiointia voidaan ohjata seuraavilla asetuksilla:**

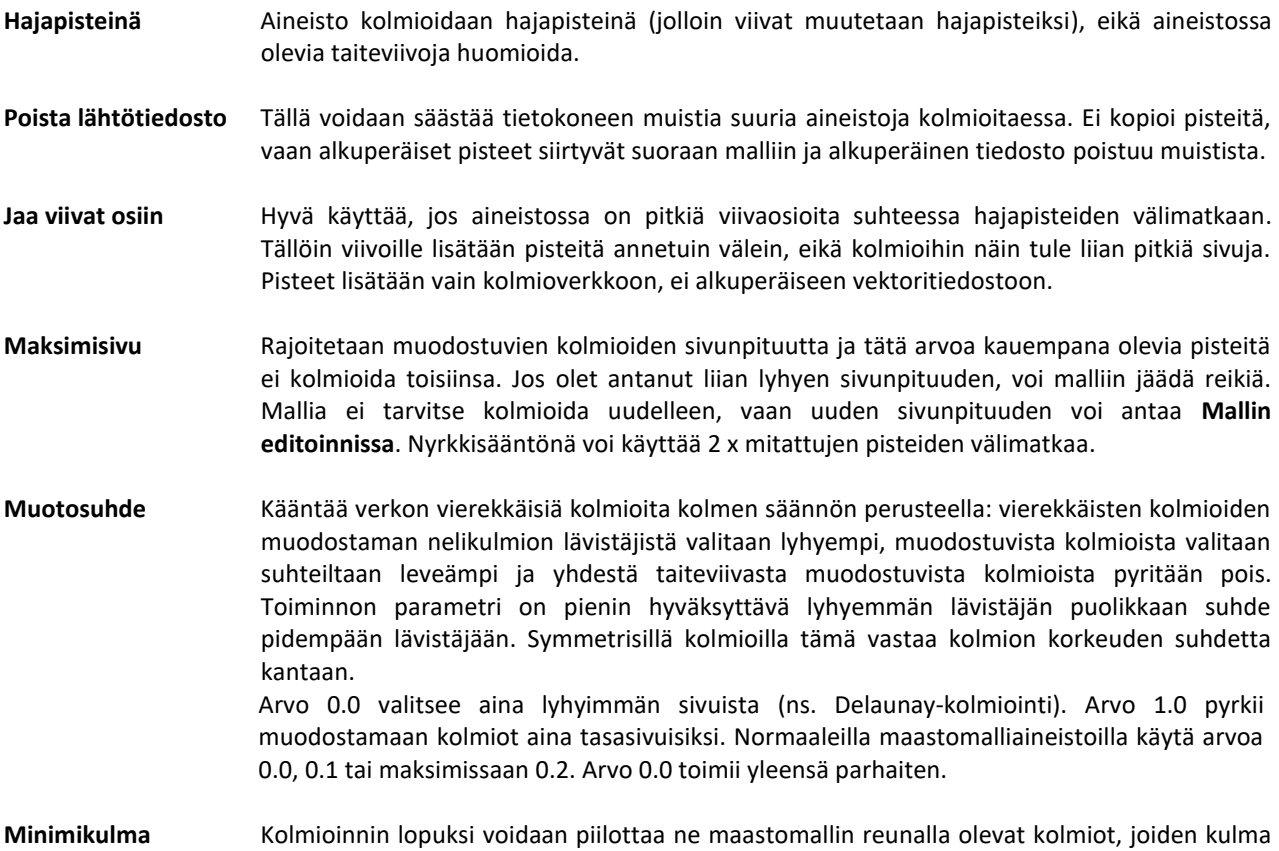

Kun kolmiointi suoritetaan, toiminto poimii mukaan tulevat pisteet ja tarkistaa aineiston. **Asetukset**-kohdassa voit määrätä tarkistuksessa käytettävät arvot. Nämä eivät muuta aineistoa, mutta antavat tarvittaessa varoituksen tai keskeyttävät kolmioinnin.

olisi alle määrätyn raja-arvon. Yleensä nämä kolmiot eivät ole käyttökelpoisia.

## **3.1.1 Kolmioitavan aineiston tarkistus kolmioinnin yhteydessä**

Malliin tuleva aineisto tulisi tarkistaa ja korjata jo ennen kolmiointia. Kolmioinnin alussa tehtävän tarkistuksen tarkoituksena on varmistaa aineiston laatu. **Muista, että mallin tarkkuus/käytettävyys riippuu lähtöpisteiden oikeellisuudesta ja mallissa olevat virheet vaikuttavat suoraan esimerkiksi massalaskennan tuloksiin.**

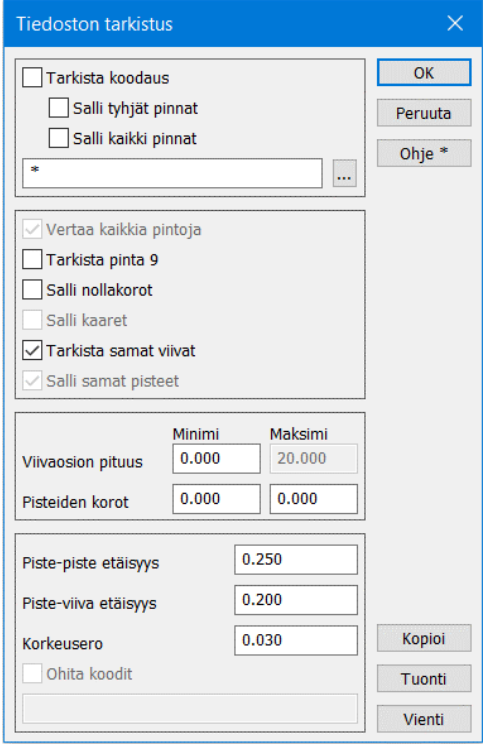

Tämä sama dialogi on käytössä toiminnossa **Tarkista tiedosto [2.2](#page-3-2)**, mutta kummassakin voi olla omat arvonsa. Poikkeuksena tässä vaiheessa ei enää esimerkiksi kaaria voida hyväksyä, vaan kolmiointi keskeytyy niihin. Samoin mitkään viivat, alkuperäistä pintatunnuksista riippumatta, eivät saa enää leikata toisiaan.

Jos leikkaavia viivaosioita vielä löytyy, toiminto poistaa toisen leikkaavista osioista katkaisemalla viivan.

## **Huomaa, että kaaret aineistossa keskeyttävät kolmioinnin aina!**

Viivaosion maksimipituudeksi tulee annettu kolmion sivun pituus.

Voit ohittaa tarkistuksen laittamalla kolmiointidialogissa rastin kohtaan **Ohita tiedoston tarkistus**.

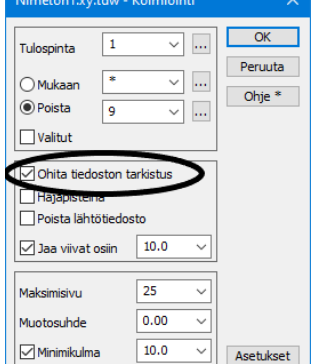

Kolmioi *Mylläri.xy.tdw* ja aseta kolmiointidialogiin muodostettavien kolmioiden maksimisivunpituudeksi **100** ja paina **OK**, jolloin näytölle piirtyy kolmioverkko. Huomaat, että aineiston alareunassa on kolmioitu aluetta, joka on selvästi mitatun aineiston ulkopuolella, eli maksimisivunpituus oli liian suuri.

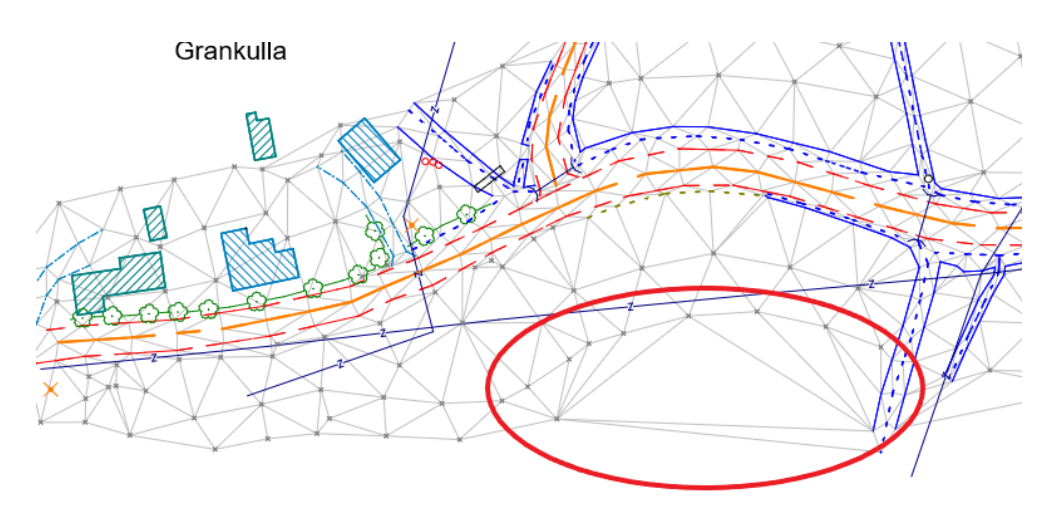

Poista muodostunut kolmioverkko elementtilistasta ja kolmioi lähtöaineisto uudelleen, mutta vaihda nyt maksimisivuksi **20**, jolloin yllä oleva ongelma poistuu. Nyt ohjelma kuitenkin varoittaa mallista löytyvistä rei'istä. Niitä käsitellään seuraavassa kappaleessa.

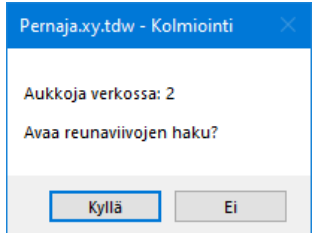

#### <span id="page-13-0"></span> $3.2$ **Kolmioverkon muokkaus**

## **3.2.1 Reunaviivat ja reiät** *(Maastomalli – Mallin reunaviivat)*

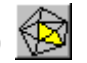

Maastomalliin on voinut jäädä kolmioimattomia alueita mahdollisesti liian pienen **maksimisivunpituuden** takia. Kun kolmioit *Mylläri.xy.dtw* -aineiston sivunpituudella 20 metriä, ohjelma kysyy *Avaa reunaviivojen haku?* Paina **Kyllä.** Toiminnon voi halutessaan suorittaa myös myöhemmin, esimerkiksi mallin editoinnin jälkeen, kohdassa *Maastomalli – Mallin reunaviivat.*

Kun painat **Suorita**, hakee toiminto maastomallista kaikkien alueiden reunaviivat ja muodostaa niistä sulkeutuvia taiteviivoja (yhtenäiset alueväritykset saat **Ctrl**+**F12**). Huomaat, että tässä alueessa on kaksi aukkoa, eli maksimisivunpituus kolmioinnissa on ollut liian pieni. Näiltä alueilta ei voida suorittaa laskentaa (käyrät, massat ym.). Mallissa olevia reikiä on usein vaikea havaita paljaalla silmällä. Ohjelma ei teknisesti koskaan jätä malliin aukkoja, vaan merkitsee aukot ns. piilokolmioiksi. Piilokolmiot voi valita näkyviksi **Editoi maastomalli** -toiminnossa.

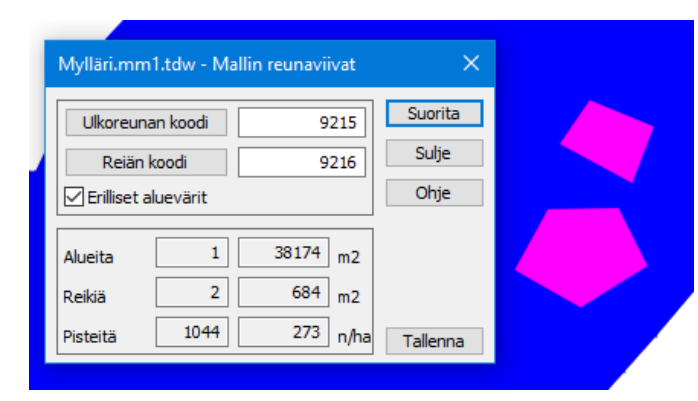

Dialogin tuloksissa näytetään kolmioinnissa muodostuneiden alueiden lukumäärä ja niiden pinta-ala sekä mahdollisten reikien lukumäärä ja pinta-ala. Lisäksi saadaan maastomallin pistemäärä ja pistetiheys. Reunaviivat ja reikien rajaukset voi tallentaa erilliseen vektoritiedostoon valitsemalla **Tallenna**.

**Erilliset alueet** -asetuksella väritetään jokainen omaksi alueekseen muodostunut kolmioverkko omalla värillään.

Avaa *Maastomalli – Editoi* ja aseta maksimisivunpituuden arvoksi 25 ja paina **Maksimisivu**, jolloin aineisto päivittyy eheäksi. Jos nyt haet mallin reunaviivat uudelleen *(Maastomalli – Mallin reunaviivat),* ei aineistossa ole enää reikiä. Tämä muuttaa yhteensä 25 kolmiota, myös reunakolmiot lisääntyvät sivunpituuden kasvaessa.

# **3.2.2 Editointi** *(Maastomalli – Editoi)*

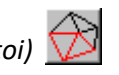

Toiminnolla voit editoida tekemääsi kolmioverkkoa. Jos käytössä on useita malleja, **kohdistuu toiminto aina aktiiviseen malliin**, jonka nimi näkyy dialogin yläpalkissa.

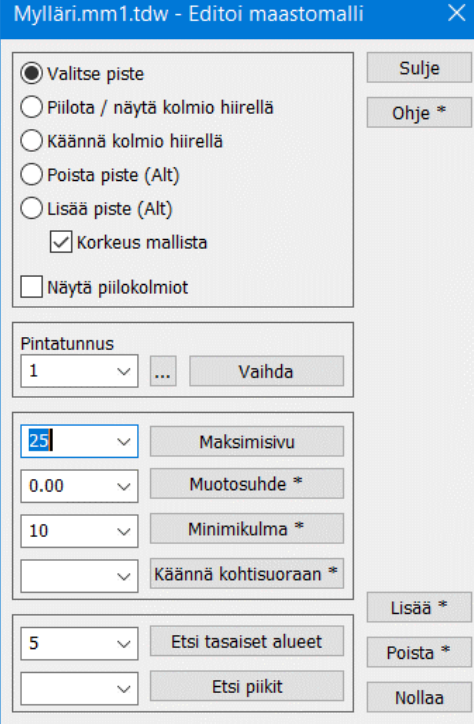

## **Valitse piste**

Voit osoittaa kolmioverkosta pisteen tai useita pisteitä, jotka haluat poistaa **Poista**-painikkeella. Useamman valitun pisteen voit poistaa kerralla Shift-**Poista**. Kannattaa yleensä ottaa alkuperäinen vektoritiedosto pois käytöstä mallia editoitaessa. Näin hiiren osoitus ei turhaan tarjoa korjattavaksi vektoripisteitä kolmiopisteiden sijaan.

## **Piilota / näytä kolmio hiirellä**

Voit piilottaa tai palauttaa näkyviin haluttuja kolmioita. Piilotettuina ne ovat edelleen mukana mallissa, mutta niitä ei käytetä laskentaan. Vetämällä hiirellä Shift-näppäin painettuna voidaan toimintoa nopeuttaa liu'uttamalla hiirtä muutettavien kolmioiden ylitse.

Joskus annetut kolmiointisäännöt eivät toimi oikein (esim. luiskilla). **Käännä kolmiot hiirellä** kääntää kahden vierekkäisen kolmion suunnan, kun kolmioiden välistä viivaa osoitetaan hiirellä. **Kääntöä ei kuitenkaan voi tehdä taiteviivan ylitse.**

**Poista piste (Alt)** Mallin pisteiden poistaminen hiirellä. Mallin pisteen osoittaminen Alt-näppäimen kanssa poistaa sen mallista. Syntyvä aukko kolmioidaan automaattisesti uudestaan.

## **Lisää piste (Alt), Korkeus mallista**

Vektoritiedostossa olevan hajapisteen osoittaminen Alt-näppäimen kanssa lisää sen malliin. Jos **Korkeus mallista** rasti on päällä, haetaan malliin lisättävälle pisteelle korkeus mallista. Näin tehdään automaattisesti, jos alkuperäisen pisteen korko on nolla, tai piste osoitetaan hakutavalla **Hiiri**. Muutoin käytetään alkuperäisen pisteen korkeutta. Katso myös kohta **Lisää**. Malliin voi lisätä taiteviivoja toiminnolla *Maastomalli – Muut – Lisää viivoja malliin*

**Näytä piilokolmiot** näyttää piilotetut kolmiot editoinnin aikana. Tätä toimintoa voidaan myös käyttää näyttämään mallissa olevat aukot (pituudeltaan liian pitkät kolmiosivut). Piilotettuna kolmio väritetään harmaalla värillä.

Mallin pisteitä voi myös editoida **Editoi piste** -toiminnolla (Poista, Muuta Z, Siirrä…).

Dialogissa voi lisäksi muokata arvoja, jotka määriteltiin kolmiointivaiheessa. Voit siis vaihtaa mallin **Pintatunnusta**, **Maksimisivunpituutta**, **Minimikulmaa** tai **Muotosuhdetta** kolmioimatta aineistoa uudelleen. Käytetyt arvot tallentuvat maastomalliin. Dialogissa aluksi näkyvät arvot ovat tämän mallin luomisessa käytetyt arvot.

**Huomaa**, että maksimisivun muuttaminen poistaa minimikulmavaikutuksen, eli poistetut reunakolmiot palaavat malliin. Tee poisto tarvittaessa uudelleen.

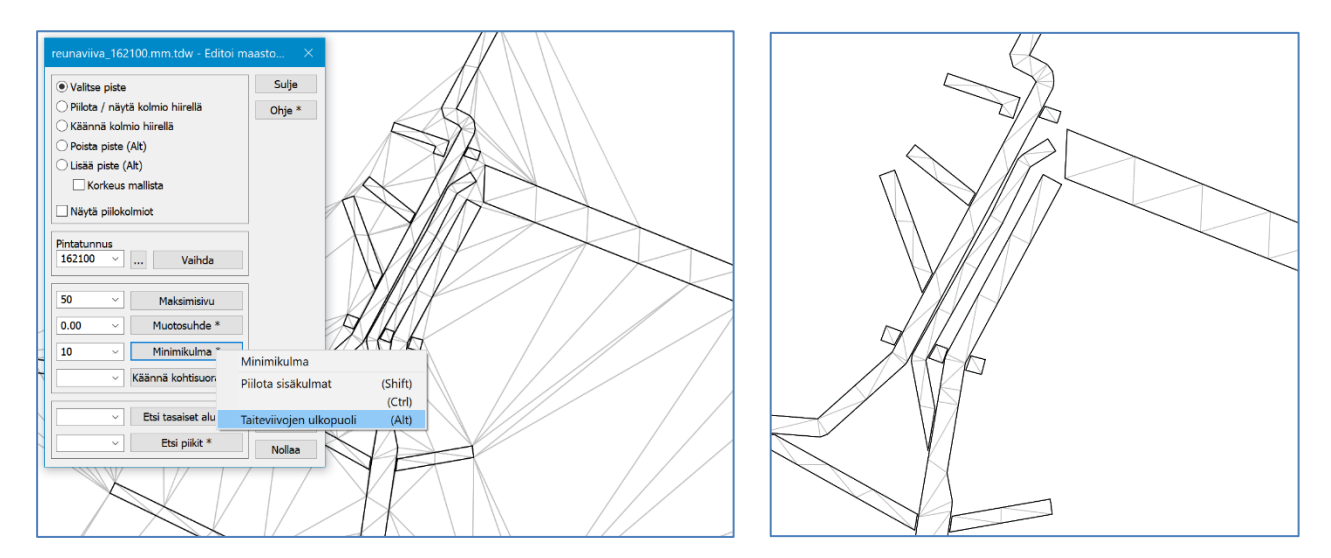

**Minimikulma Alt-näppäimen** kanssa piilottaa kaikki yhden (sulkeutuva viiva) tai useamman viivan muodostaman alueen ulkopuoliset kolmiot. Käyttäjähakemistossa Data/Model/*reunaviiva.xy.tdw* löytyy testiaineisto verkon reunaviivan ulkopuolisten kolmioiden piilotukseen.

**Käännä kohtisuoraan** Anna listalla viivakoodit, jotka toiminto käsittelee. Kolmio, jonka kulma on annetulla viivalla, käännetään kohtisuoraan viivaan nähden.

**Samalla viivalla (Shift+Muotosuhde)** Kääntää kolmiot, jos kaikki kolme kulmaa ovat samalla taiteviivalla. **Piilota sisäkulmat (Shift+Minimikulma)** Piilottaa kolmiot

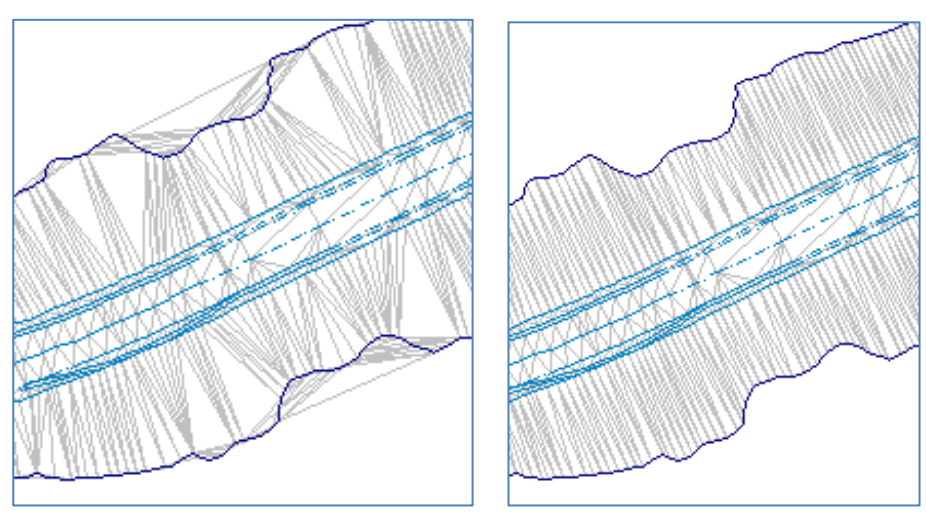

*Alkuperäinen tilanne Lopputulos (kaikki kolme edellä mainittua korjausta tehty)*

**3D-Win Extranetistä** löytyy kyseisestä esimerkistä Wiki-artikkeli **[Luiskakolmioiden kääntö](https://confluence.novatron.fi/pages/viewpage.action?pageId=34674938)** aineistoineen.

## **Etsi tasaiset alueet**

Käyttää annettua maksimikulmaa (gooneina, esim. 10.0) tai suhdelukuna (esim. 1:10) ja etsii tasaiset alueet, joissa kaikkien pisteen ympärillä olevien kolmioiden väliset pystykulmat ovat pienempiä kuin annettu arvo. Nämä pisteet valitaan ja ympärillä olevat kolmiot merkitään erityisellä koodilla. Maastomallin asetuksissa (väritys) olevalla **Merkityt**-vaihtoehdolla voidaan nämä kolmiot maalata. Merkityt pisteet voi halutessaan poistaa mallista painamalla **Shift+Poista Mallin editoinnissa**.

## **Etsi piikit**

Käyttää annettua minimikulmaa (gooneina esim. 50.0) tai suhdelukuna (esim. 3:1) ja etsii ylös- tai alaspäin olevat "piikit", joissa kaikki pisteestä lähtevät kolmion reunat ovat jyrkempiä kuin annettu arvo. Nämä pisteet valitaan ja ympärillä olevat kolmiot merkitään erityisellä koodilla. Maastomallin asetuksissa (kolmioverkon väritys) olevalla **Merkityt**-vaihtoehdolla voidaan nämä kolmiot maalata. Merkityt pisteet voi halutessaan poistaa mallista painamalla **Shift+Poista Mallin editoinnissa**.

## **Lisää**

Lisää vektoriaineiston aktiivisen hajapisteen malliin ja luo kolmiot sen ympärille. **Shift+Lisää** lisää malliin kaikki valitut (=ryhmässä olevat) hajapisteet. Tämä toiminto käyttää samaa **Korkeus mallista** -asetusta kuin edellä kuvattu yksittäisen pisteen lisääminen hiirellä.

## **Poista**

Poistaa mallin aktiivisen (hiirellä valitun) hajapisteen ja luo uudestaan kolmiot sen ympärillä. **Shift+Poista** poistaa mallista kaikki valitut hajapisteet.

## **Nollaa**

Tyhjentää tasaisten alueiden tai piikkien etsinnän luomat kolmioiden **erityiset merkintäkoodit mallista**. Poista mallin muut pisteen merkinnät tyhjentämällä **Ryhmä**.

## **3.2.3 Piilotus** *(Maastomalli – Piilota)*

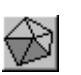

**Piilotus**-toiminnolla voidaan piilottaa osia mallista joko yksittäin hiirellä tai monipuolisia koodaus- ja aluetoimintoja käyttäen. Jos esimerkiksi **korkeuskäyriä ei haluta pihamaalle tai tielle, voidaan kolmioita piilottaa toiminnolla**  *Maastomalli – Piilota* **ennen käyrien laskentaa.** Kolmion tila voi olla joko piilossa tai näkyvä, mutta kolmioita ei koskaan varsinaisesti poisteta maastomallista. Jos kolmio on piilossa, jää esimerkiksi poikki- ja pituusleikkaukseen tälle kohtaa aukko.

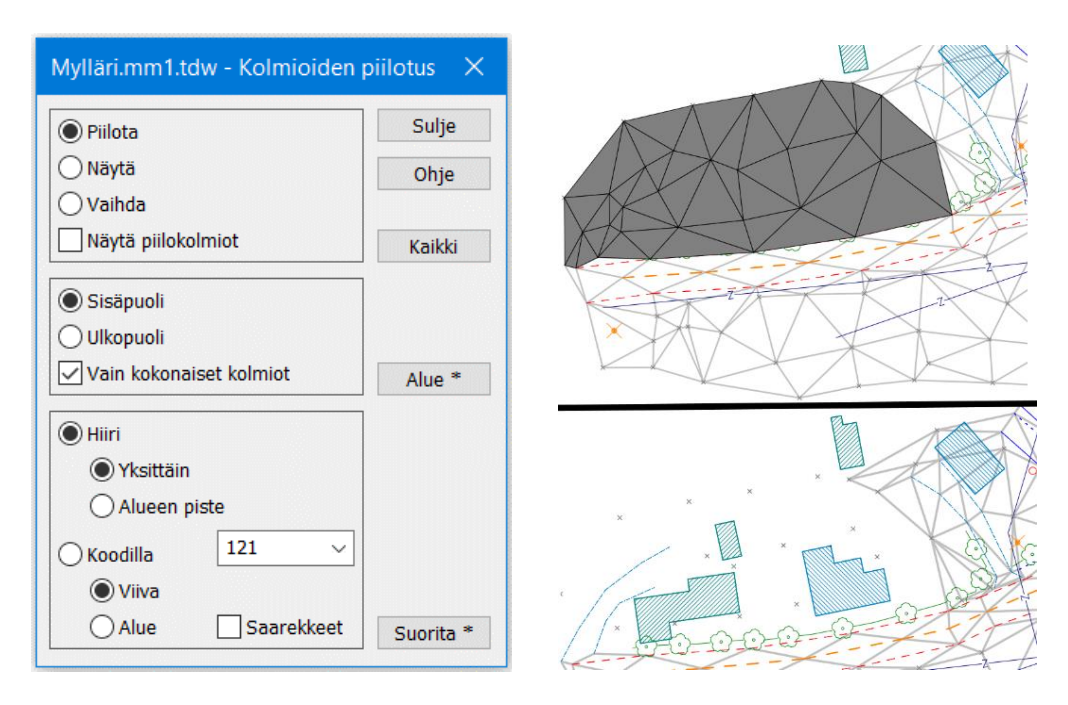

Valitse **Piilota** sekä **Hiiri - Yksittäin** ja osoita ruudulta kolmiot, jotka haluat piilottaa. Valitut kolmiot merkitään harmaalla ja kun päivität ruudun, ovat kolmiot piilotettu. Saat ne takaisin **Kumoa**-toiminnolla tai valitsemalla **Näytä** ja osoittamalla niitä uudelleen.

Kolmioita voi valita hiirellä joko yksittäin tai jatkuvana toimintona pitämällä Shift-näppäin ja hiiren vasen korva pohjassa koko ajan. **Alt+Hiiri** kääntää yksittäisen kolmion piilottamisen sijaan. Voit myös valita koko alueen (sulkeutuva taiteviiva) siirtämällä valinnan kohtaan **Alueen piste** ja osoittamalla pistettä alueen sisältä.

## **Alue**

Piilottaa tai näyttää kolmiot osoitetun alueen sisä- tai ulkopuolella. Alue osoitetaan hakutavalla **Alue**, jolla vapaamuotoisen alueen sisäpuolelle jäävät sekä rajausviivaan kuuluvat pisteet valitaan. Alue voidaan määrittää käyttämällä alueen osoittamiseen **Hiiri**, **Piste** tai **Taiteviiva** -hakutapoja. **Alt+Alue** käyttää kolmion tilan muuttamiseen alueen sijaan näyttämääsi taiteviivaa kolmioiden valintaan. Jokainen kolmio, joka jää viiva alle, muuttaa tilaansa.

## **Koodilla**

Kolmioiden tilaa voi muuttaa lisäksi käyttäen taiteviivojen **Koodeja**. Listassa on aktiivisessa mallissa esiintyvien taiteviivojen koodit. **Viiva** käy läpi kaikki taiteviivat, joilla on haluttu koodi ja muuttaa kolmion tilan, jos sen yksikin kulma on viivalla. **Alue** käy läpi kaikki sulkeutuvat taiteviivat, joilla on haluttu koodi ja muuttaa valinnasta riippuen kaikkien kolmioiden tilan, jotka ovat alueen **sisä- tai ulkopuolella**.

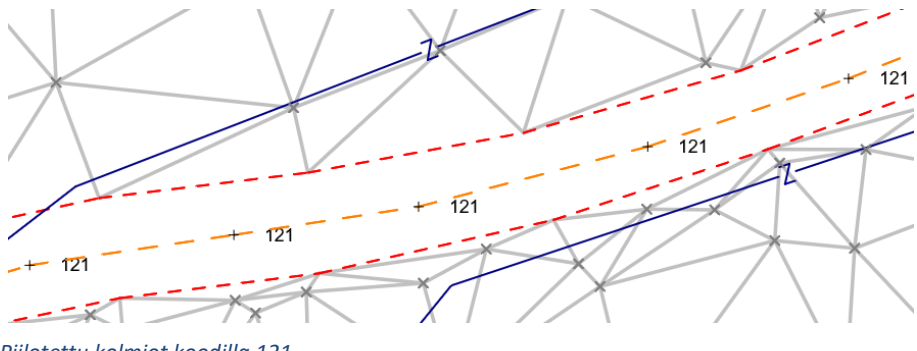

*Piilotettu kolmiot koodilla 121*

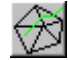

Maastomallin jakaminen osiin taiteviivoja käyttäen. Malliin voidaan esimerkiksi upottaa talo, jonka massat halutaan laskea. Talon alue voidaan merkitä tai ulkopuolinen alue piilottaa. Viivan upottaminen malliin ei muuta mallin rakennetta, joten sillä ei ole vaikutusta siitä laskettuihin massoihin. Toiminnolla voi lisätä myös hajapisteitä malliin.

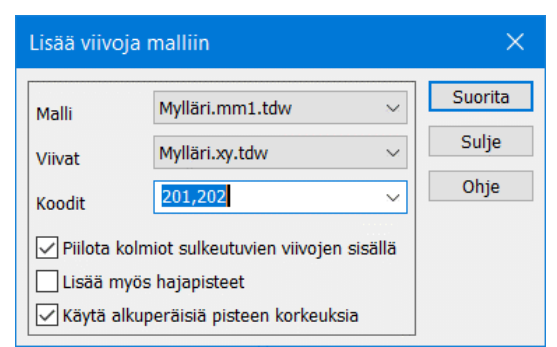

## **Malli**

Valitse listasta malli, johon viivat upotetaan.

## **Viivat**

Elementtilistan vektoritiedosto, josta viivat tai pisteet haetaan.

## **Koodit**

Viivatiedostosta haetaan vain tietyillä koodeilla olevia pisteitä tai viivoja, jos tässä on annettu kyseiset koodit pilkulla erotettuina. Jos arvo on tähti ( \* ) lisätään kaikki tiedoston pisteet ja viivat.

 $\overline{\mathbf{x}}$ 

Suorita

Sulje

Ohje

## **Piilota kolmiot sulkeutuvien viivojen sisällä**

Jos lisättävä viiva on sulkeutuva, voidaan sen sisäpuoliset kolmiot piilottaa tarvittaessa.

## **Lisää myös hajapisteet**

Lisää kolmioverkkoon myös **Viivat**-tiedostossa olevat hajapisteet.

## **Käytä alkuperäisiä pisteen korkeuksia**

Ei hae lisättäville viivoille ja pisteille korkeutta mallista, vaan käyttää pisteiden alkuperäisiä korkeuksia.

Lisää viivoja malliin

Pernaja.mm1.tdw

Pernaja.xy.tdw

Piilota kolmiot sulkeutuvien viivojen sisällä

Käytä alkuperäisiä pisteen korkeuksia

201

Lisää myös hajapisteet

Malli

Viivat

Koodit

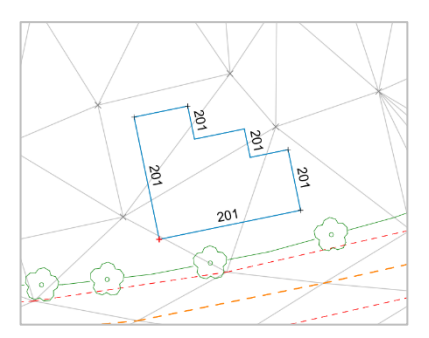

*Alkuperäinen tilanne* 

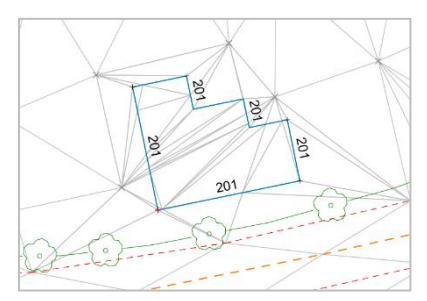

*Ilman Piilota kolmiot- asetusta* 

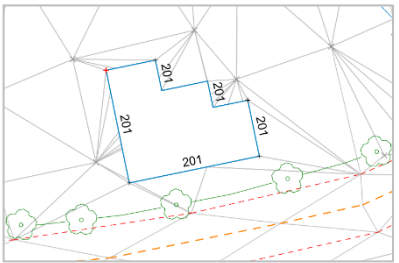

*Piilota kolmiot- asetus valittuna koodilla 201*

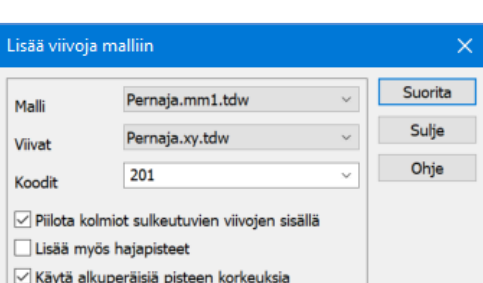

## <span id="page-18-0"></span>**4 Laskenta maastomallista**

#### <span id="page-18-1"></span>**Neliöverkko** *(Maastomalli – Neliöverkko)*  $4.1$

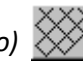

Neliöverkko on tarkoitettu maastomallin havainnollistamiseen. Maastomallista voidaan laskea neliöverkko, joka antaa visuaalisesti havainnollisemman 3D-kuvan kuin kolmioverkko. Toiminnolla syntyy uusi tiedostoelementti, joka voidaan tallentaa normaalisti.

Tyhjennä edelliset tiedostot, avaa tiedosto *Mylläri.xy.tdw* ja kolmioi aineisto (Pinta 1, Poista 9, Sivunpituus 25). Avaa toiminto *Maastomalli – Neliöverkko*.

Aseta haluamasi ruutukoko metreinä ja ruudukon **suuntakulma gooneina.** Kun painat **Suorita**, ohjelma laskee ja piirtää neliöverkon mallin alueelle. **Aktiivisen pisteen kautta** -rastilla saadaan neliöverkko kulkemaan aktiivisen pisteen kautta.

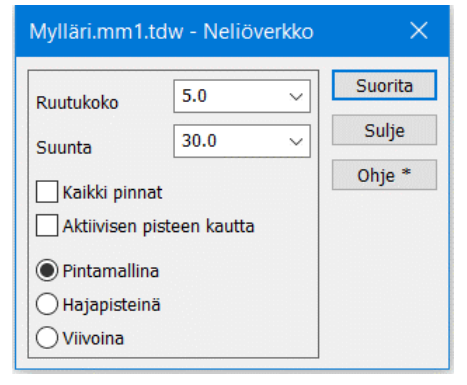

Avaa toiminto *Zoomaus – 3D näkymän vaihto* (pikapainike **Ins**) niin huomaat, että neliöverkko antaa kolmioverkkoa selkeämmän kuvan maastosta. Kuvaa voi pyöritellä painamalla Alt+Hiiren vasen painike ja siirtämällä hiirtä. Palauta lopuksi normaali näkymä painamalla uudestaan **Ins**.

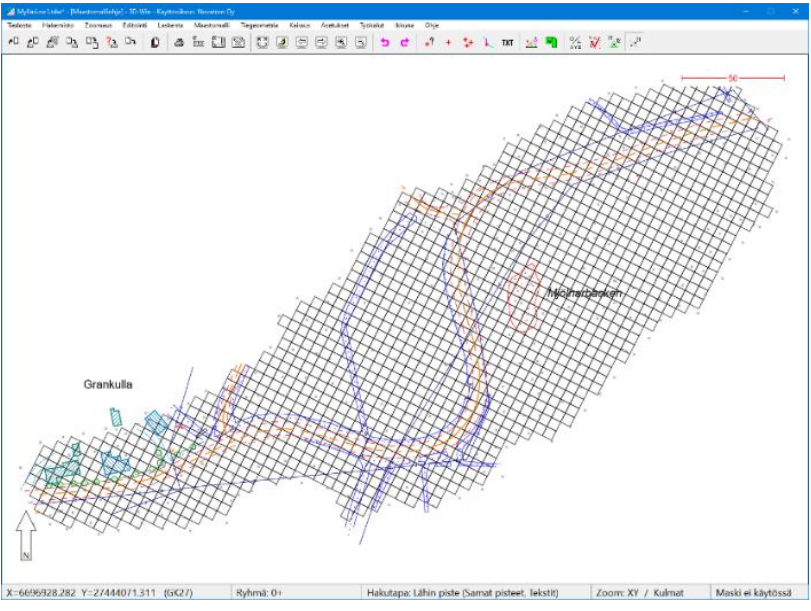

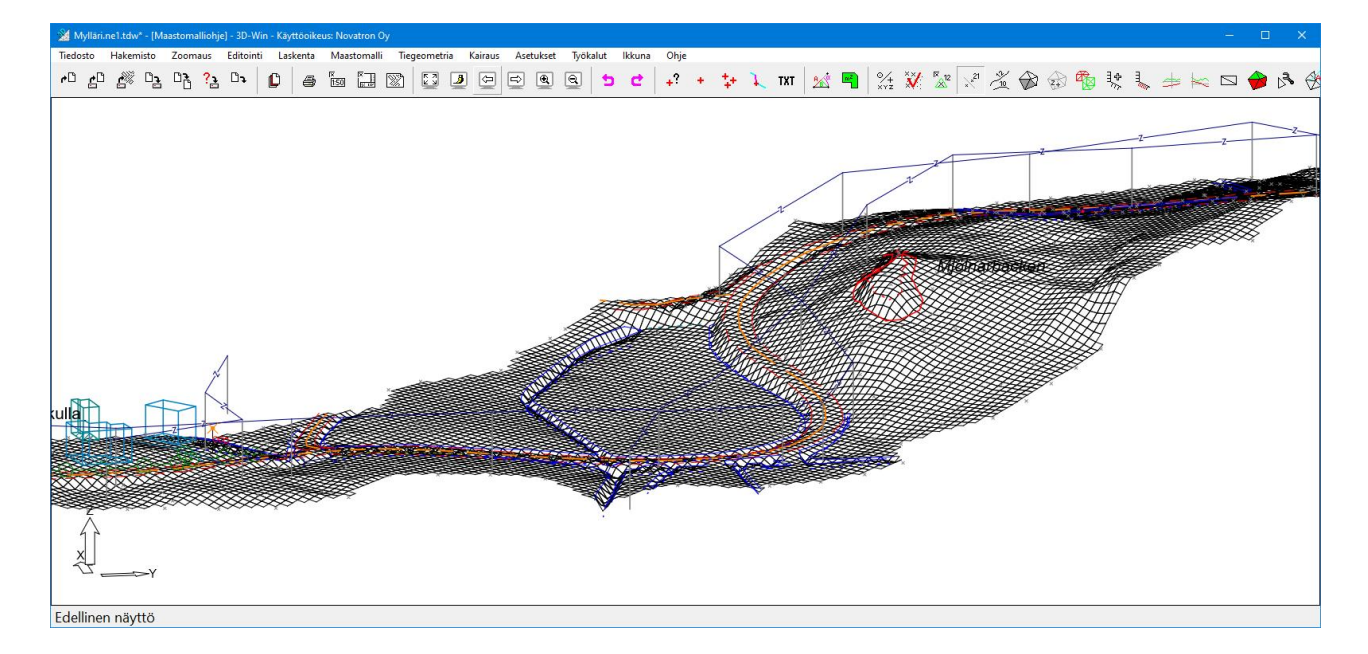

Neliöverkon voi tehdä:

**Pintamallina**, joka on rautalankamalli pinnasta, lähinnä visualisointiin (katso myös 3D-katselu kohta **[4.8](#page-33-0)**). **Hajapisteinä**, jolloin annetulla ruutukoolla lasketaan XY-pisteet ja niille korkeus mallista. **Viivoina**, jolloin mukaan tulevat pintamallin viivoista vain toisen suunnan viivat.

## <span id="page-19-0"></span>**Korkeuskäyrät** *(Maastomalli – Korkeuskäyrät – Laske)*  $4.2$

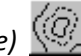

Tyhjennä edelliset tiedostot ja avaa tiedosto *hakekasa.xy.tdw.* Tee kolmiointi (pinta 1, Poista 9 sivunpituus 50).

Avaa toiminto *Maastomalli – Korkeuskäyrät – Laske*. Aseta korkeuskäyrien väliksi 2 metriä. Ala- ja ylärajan oletusarvoina on koko kolmioverkosta lasketut minimi- ja maksimikäyrät. Arvoja voi muuttaa, jos haluaa käyrät vain joltain tietyltä korkeusväliltä.

Paina **Suorita**, jolloin kasalle lasketaan korkeuskäyrät. Korkeuskäyrätiedosto on vektoritiedosto, jossa on normaaleja taiteviivoja.

Korkeuskäyrien/taiteviivojen kulkusuunta määräytyy mallin mukaan: taiteviivan vasemmalla puolella maasto on korkeammalla kuin oikealla.

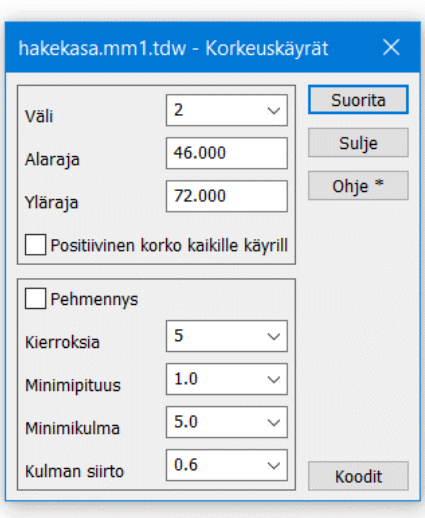

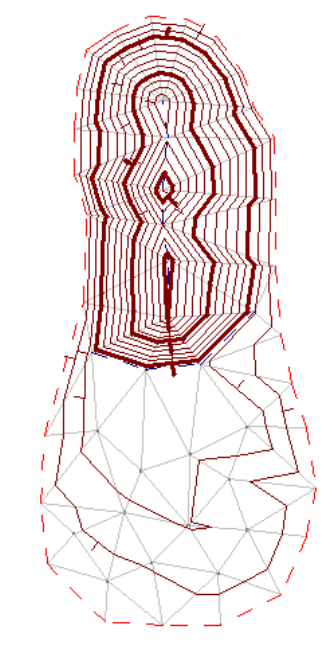

**Pehmennys**-toiminnossa korkeuskäyrien oikeellisuudesta tingitään paremman kartografisen lopputuloksen saamiseksi.

Dialogissa voidaan määrittää pehmennyskierrosten lukumäärä sekä viivanpituuden ja kulmien minimit, joiden jälkeen kulmaa ei enää pyöristetä.

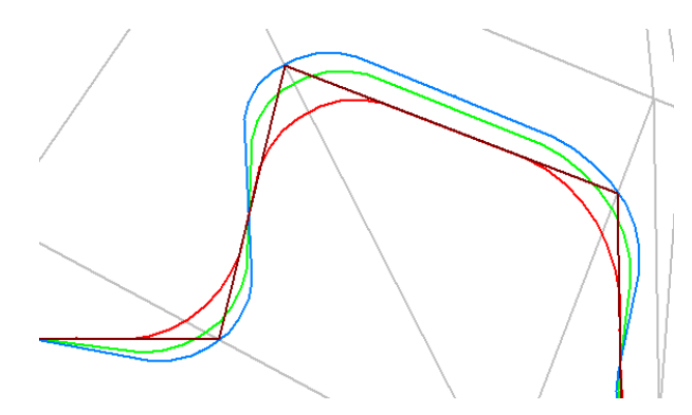

Lisäksi voidaan antaa **Kulman siirto** -parametri, joka määrittää mihin päin siirtymää ohjataan kulmissa. Arvo 0.0 oikaisee sisäpuolelta ja arvo 1.0 kiertää alkuperäisen huippupisteen kautta.

Pehmennyksessä yksi kulma leikataan kerran yhdellä kierroksella. Kuvassa sininen viiva on laskettu korkeuskäyrä, punainen viiva on pehmennys yhden kierroksen jälkeen ja vihreä viiden kierroksen jälkeen.

Laskettavat korkeuskäyrät voidaan lisäksi koodata halutulla tavalla **Koodit**-painikkeesta avautuvan dialogin avulla. Tällöin apu-, väli- ja johtokäyrille saadaan erilaiset viivatyypit. Koodaus tulee korkeuskäyräviivan T3-kenttään ja piirtosäännöt määräytyvät normaalisti kooditiedoston kautta. Selauspainikkeella [...] saat listan kooditiedostossa olevista systeemikoodeista.

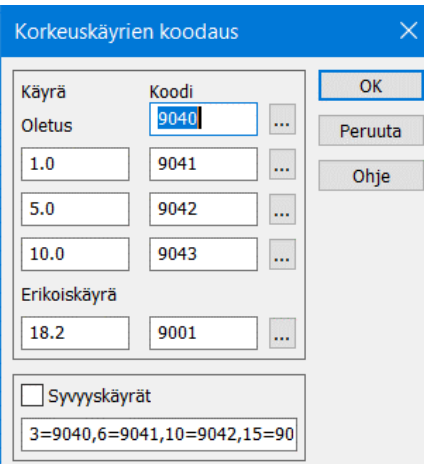

**Oletuskoodin** saavat tarvittaessa kaikki ne käyrät, jotka eivät sovi muihin alla annettuihin korkeuslukuihin.

Voit antaa kolme korkeusvälilukemaa (apu-, väli- ja johtokäyrät) sekä näille omat koodit ja viivatyypit.

**Erikoiskäyrä** on annettu korkeustaso (esimerkiksi haluttu leikkaustaso), joka saa oman koodinsa riippumatta edellisistä asetuksista.

**Syvyyskäyrille** voi laittaa päälle rastin ja sen viereen listan laskettavista korkeuksista ja koodeista. Tätä käytetään muun muassa syvyyskäyrien laskennassa, kun halutaan käyrät 3, 6, 10 ja 15 m. Normaalikäyriä ei tällöin lasketa.

## **4.2.1 Tekstit korkeuskäyrille** *(Maastomalli – Korkeuskäyrät -Tekstit)*

Jos haluat lisätä korkeuskäyrille korkeuslukemat, avaa toiminto *Maastomalli – Korkeuskäyrät – Tekstit*. Valitse **Tekstinä** ja näytä kahdella tai useammalla pisteellä väli (murtoviiva), jolle haluat lukemat lisättävän. Kun painat **Tallenna**, ohjelma lisää korkeudet automaattisesti ja sijoittaa ne nousevan rinteen suuntaisesti. **Tämä toimii oikein vain 3D-Win -ohjelman tekemille korkeuskäyrille, joiden kiertosuunta on määrätty maaston mukaan.**  Voit lisäksi valita lukemille haluamasi käyrävälin sekä tekstin koon ja koodin. Lukemat ovat normaaleja tekstejä ja niitä voi editoida tekstityökaluilla.

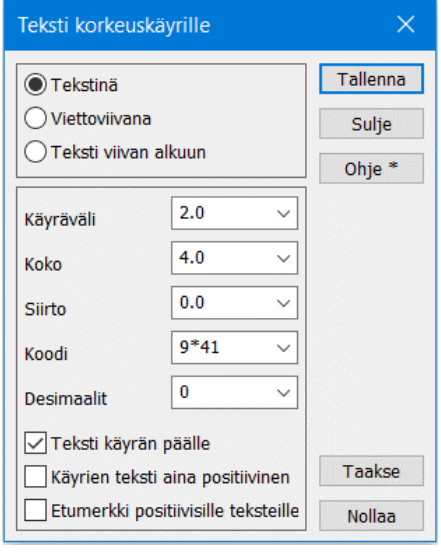

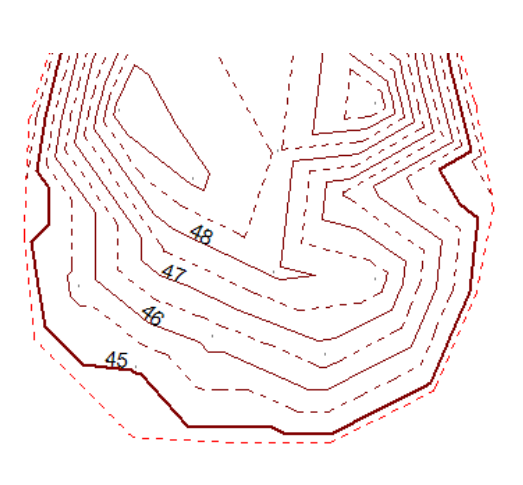

Jos valittuna on **Viettoviivana**, lisätään viettoviiva käyttäen näytettyä murtoviivaa. Osoita tällöin ensin murtoviivan pisteet hiirellä ja kun painat **Tallenna**, lisätään viettoviiva jokaiseen kohtaan, jossa antamasi murtoviiva leikkaa korkeuskäyrän.

Viettoviivassa huomioidaan annettu **Käyräväli** ja viettoviivan pituus luetaan **Koko**-kentästä metreinä. Halutun viivatyypin voi antaa kohdassa **Koodi**. Voit antaa myös\* (tähti), jolloin koodiksi tulee kyseisen korkeuskäyrän koodi.

Jos valittuna on **Teksti viivan alkuun**, lisätään lukema kaikille käyrille, jotka täyttävät **Käyräväli**-ehdon. Lukeman paikka on käyrän alussa ja suuntakulma kahden ensimmäisen pisteen mukaan.

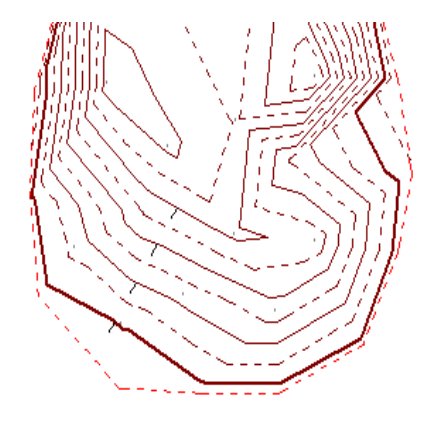

Jos lisäät tekstejä tai viettoviivoja aineistolle, jossa käyrät eivät kulje saman kiertosäännön mukaan kuin 3D-Winissä, käytä toimintoa *Maastomalli – Aputoiminnot – Tarkista korkeuskäyrät*.

#### <span id="page-21-0"></span> $4.3$ **Korkeus mallista** *(Maastomalli – Korkeus mallista)*

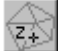

Korkeuden hakeminen maastomallista tai korkeuseropinnasta. Voit esimerkiksi nostaa digitoidut pisteet maastomallin tasolle, määrittää paalujen katkaisukorot, laskea paalujen pituudet ylätasosta kalliopintaan tai suorittaa tarkemittausta.

## Avaa toiminto *Maastomalli – Korkeus mallista*.

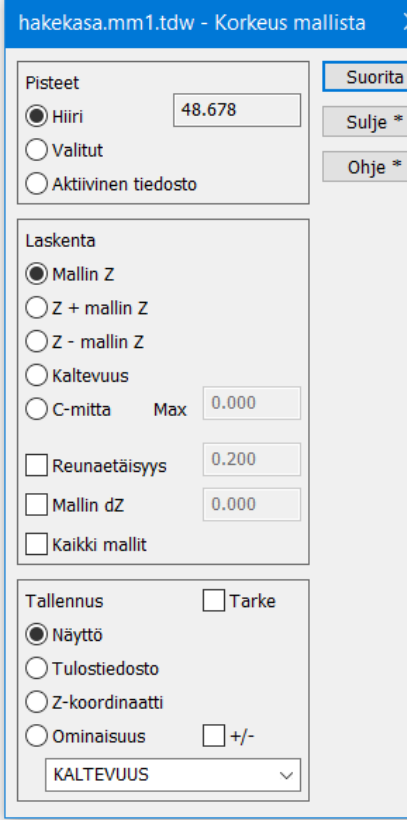

## **Pisteet**

Toiminnolla voidaan laskea korkeudet

- hiirellä osoitetulle kohdalle
	- ryhmään valituille pisteille
	- aktiivisen elementin pisteille

## **Laskenta**

Laskentatuloksena saadaan

- mallin korkeus annetun pisteen kohdalla
- pisteen alkuperäinen korkeus lisättynä mallin korkeudella
- pisteen alkuperäinen korkeus vähennettynä mallin korkeudella
- lyhyin etäisyys malliin (C-mitta = kohtisuora etäisyys pinnasta)

## **Reunaetäisyys**

Sallii korkeuden haun maastomallin reunan ulkopuolelta. Jos pisteen paikka on enintään annetun reunaetäisyyden päässä mallista, extrapoloidaan korkeus lähimmästä kolmiosta.

## **Mallin dZ**

Voit nostaa tai laskea mallia annetulla vakioarvolla.

## **Kaikki mallit**

Huomioi laskennassa kaikki elementtilistan käytössä olevat mallit. Yleensä käytetään vierekkäisille malleille. Jos mallit menevät päällekkäin, käytetään elementtilistassa ylimpänä olevaa mallia.

## **Tallennus**

Tulos voidaan

- näyttää dialogissa
- tallentaa laskennan tulostiedostoon (calc.txt)
- tallentaa suoraan laskettavan pisteen uudeksi Z-koordinaatiksi
- tallentaa haluttuun koodikenttään / ominaisuudeksi pisteelle
- tehdä siitä tarkepiste

Tarke tallentaa tulokset tarkeominaisuuksiksi alkuperäisille pisteille. Jos Laskenta-kohdassa on valittuna Kaltevuus tai C-mitta, talletetaan se tarkkeeksi. Muutoin tarkkeeksi tallennetaan korkeusero malliin (Z - mallin Z). Muut tallennusvaihtoehdot eivät ole käytettävissä. Tarkenuolet piirtyvät tarkemittauksen [asetusten](file:///C:/Program%20Files/3D-system/3D-Win6/Help/fin/calc/control/settings.htm) mukaan.

Asetus +/- tallentaa ominaisuuteen etumerkin myös positiivisille arvoille.

Aseta arvot yllä olevan dialogin mukaisesti ja paina hiirellä jotakin mallin kohtaa. Pisteen korkeus ilmestyy dialogiin kohdan **Hiiri** viereen. **Shift+hiiren ykköspainike** pohjassa saat korkeuslukeman koko ajan juoksevasti.

**Esimerkki** hajapisteiden korkeuksien vertailusta malliin, kun dialogista on valittu **Tarke**. Eromitat tallennetaan tällöin tarkepisteiksi, joiden esitystapaa voi muokata toiminnolla *Laskenta – Tarkemittaukset – Asetukset*.

Kolmioi *hakekasa.xy.tdw* ja lue pääikkunaan *hakekasa\_tarke.xy.tdw* Valitse **Aktiivinen tiedosto**, **Z-mallin Z, Tulostiedosto** ja rastita **Tarke** ja valitse **Suorita**. Ota tarkemittaus käyttöön kohdassa *Laskenta – Tarkemittaus – Asetukset* ja aseta arvot dialogin mukaisesti ja valitse **Päällä**. Käännä kuva 3D-kuvaksi. Katso myös laskennan tulostiedoston sisältö.

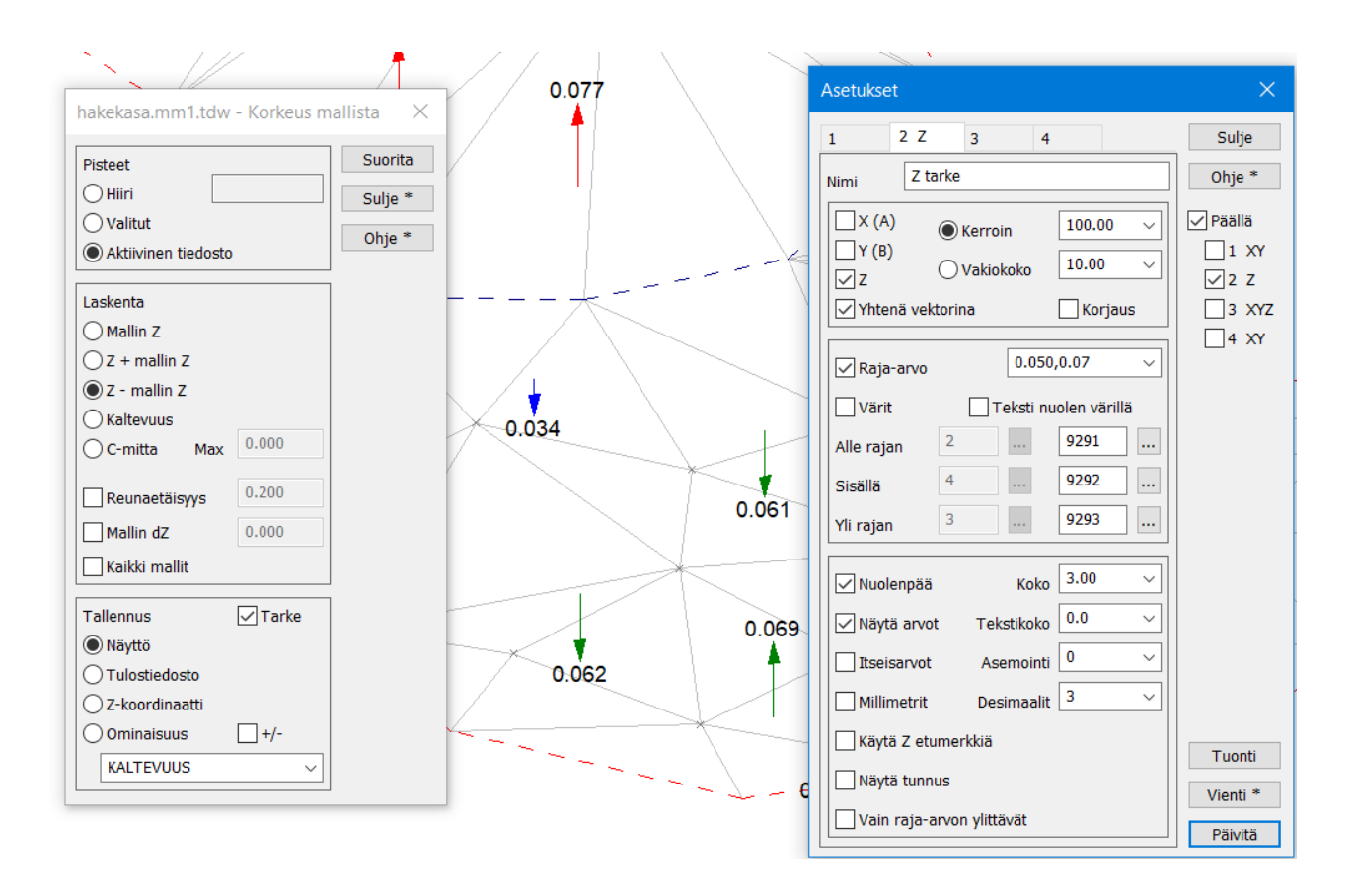

Nuoli kertoo mitatun tarkepisteen korkeuseron mallin pintaan. Poikki- ja pituusleikkausikkunat näyttävät myös lasketut tarkkeet. Huomaa että niissä on omat Tarke-asetuksensa, jotka on myös säädettävä aineistolle sopivaksi ja **Päälle**.

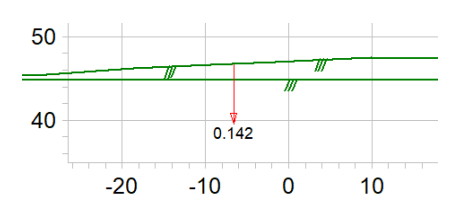

Jos valitset **Laskenta**-kohdassa C-mitta, lasketaan lyhin kohtisuora etäisyys mallin pintaan. Näin saadaan kerroksen todellinen paksuus.

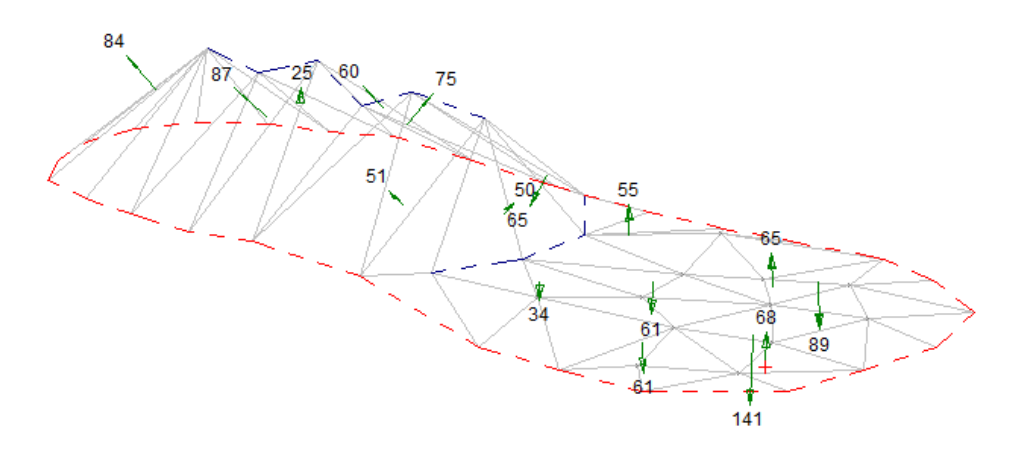

#### <span id="page-23-0"></span>**Mallien yhdistäminen** *(Maastomalli – Yhdistä mallit)*  $4.4$

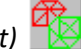

Toiminnolla voidaan yhdistää kaksi maastomallia yhdeksi maastomalliksi, esimerkiksi korkeuseropinnaksi**. Eropinta on kolmioverkko, jossa kunkin pisteen Z-koordinaatti kertoo mallien välisen korkeuseron siinä pisteessä**. Molempien mallien kolmiot on jaettu pienempiin kolmioihin siten, että alkuperäisten mallien kolmioiden sivut säilyvät. Koska verkkoon on vielä upotettu viivana mallien leikkausraja, on tuloksena absoluuttisen tarkka tilavuusmalli kahden mallin välillä. Toisena pintana voidaan käyttää myös vakiotasoa.

Saatua eropintaa, joka on teknisesti normaali maastomalli, voidaan käyttää korkeuserokäyrien ja massojen laskentaan. Eropinnassa väritetään nollan yläpuoliset ja nollan alapuoliset alueet omilla väreillään.

**Menetelmä** määrää kuinka mallit yhdistetään. Oletusarvo on **Eropinta ja massat**, jolloin yhdistelmäpinnan korkeusarvoiksi tulee alkuperäisten mallien korkeusero. Tätä käytetään massalaskennassa tai haluttaessa voidaan verrata kahta pintaa keskenään esimerkiksi tarkemittauksena.

**Eropinta** laskee vain eropinnan ilman massoja.

**Minimipinta** laittaa yhdistelmäpinnan korkeudeksi alemman yhdistettävien mallien korkeuksista. Tällä voidaan upottaa esimerkiksi kaivanto maanpintaan.

**Maksimipinta** laittaa yhdistelmäpinnan korkeudeksi ylemmän yhdistettävien mallien korkeuksista

**Keskiarvo** asettaa yhdistelmäpinnan korkeudeksi mallien korkeuksien puolivälin.

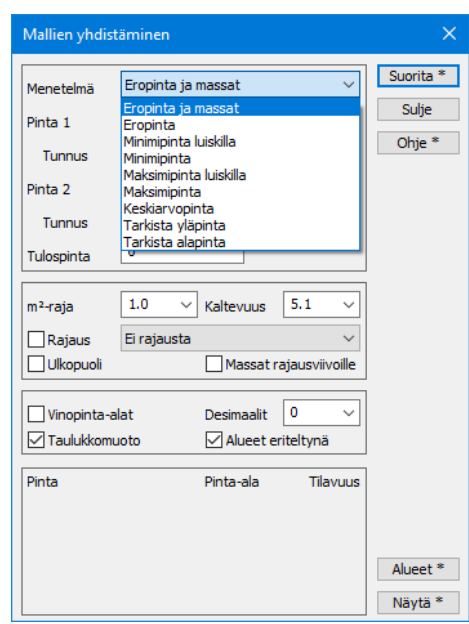

**Minimi- ja maksimipinta luiskilla** -toiminnot kopioivat toisen pinnan reunaviivaa hieman ulospäin ja lisäävät tämän viivan ensimmäiseen malliin ennen yhdistämistä. Näin toisen pinnan reunoille muodostuu jyrkät luiskat. Sivusiirron määrä on oletuksena viisi senttimetriä, mutta sitä voidaan tarvittaessa muuttaa **erikoisasetuksella SlopeOffset**.

**Tarkista yläpinta** -menetelmällä voidaan pinnan 1 pisteet nostaa vähintään pinnan 2 tasolle. **Tarkista alapinta** menetelmällä voidaan pinnan 2 pisteet laskea vähintään pinnan 1 tasolle. Kumpikin toiminto käy läpi ensin tarkistettavan pinnan pisteet ja muuttaa pisteen korkoa tarvittaessa. Tämän jälkeen käydään läpi vertailupinnan pisteet ja lisätään tarvittaessa uusi piste tarkistettavaan kolmioverkkoon.

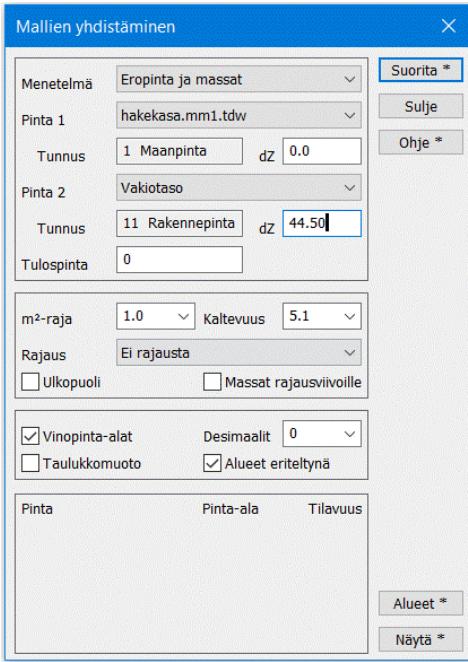

**Pinta 1 ja 2**-kohdassa valitaan yhdistettävät mallit.

**dZ**-arvoilla voidaan määrätä vakiotason korkeus tai muuttaa annetun mallin korkoa alkuperäisestä arvosta (esimerkiksi -0.20 = pintamaan poisto). Tässä määrätään vakiotason korkeudeksi 44.50 m.

**Tulospinnalla** annetaan syntyvälle maastomallille pintatunnus. Tämä sama tunnus lisätään tiedoston loppuliitteeseen (esimerkiksi \*.mm0).

**Alueet** poimii yhdistetystä mallista eri tasot (leikkaus/täyttö, positiivinen/negatiivinen) ja tallentaa ne omaan vektoritiedostoon alueina nimellä *\*\_rajaus.xy.tdw*

**Shift+Alueet** poimii eropinnasta mallien leikkausviivat (korkeusero = 0), hakee niille mallin mukaisen korkeuden ja tallettaa viivan tai viivat uuteen vektorielementtiin nimellä *\*\_rajaus.xy.tdw*

Muut dialogin toiminnot tarvitaan massalaskennassa ja ne on esitelty tarkemmin kohdassa **5.1.[2](#page-35-0)**.

Tyhjennä edelliset tiedostot ja avaa tiedosto *Mylläri.xy.tdw*. Kolmioi aineisto arvoilla Pinta 1, Poista 9, Maksimisivu 25, Muotosuhde 0.0 ja Minimikulma 10.

Avaa *Mylläri\_kuoppa.xy.tdw* ja kolmioi se arvoilla Pinta 11, Maksimisivu 50, Muotosuhde 0.0 ja Minimikulma 10.

Yhdistä saadut mallit **minimipinnaksi** niin, että pinta 1 on Mylläri.mm1 ja pinta 2 on Mylläri\_kuoppa.mm11.

Avaa toiminto *Ikkuna – 3D katselu.* Katso ohjeet kohdasta **[4.8](#page-33-0)**.

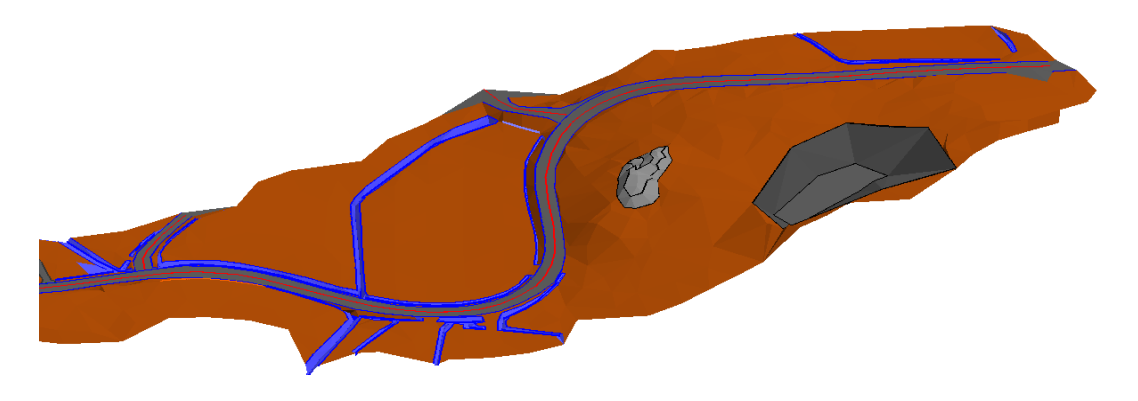

#### <span id="page-24-0"></span>4.5 **Poikki- ja pituusleikkaukset**

**4.5.1 Laskentalinja** *(Maastomalli – Laskentalinja ja Tiegeometria – Laskentalinja)*

Ennen kuin aineistosta voidaan laskea poikki- ja pituusleikkauksia, täytyy leikkausten sijainnin määrittämistä varten tehdä laskentalinja (aiemmin mittalinja). Laskentalinja voidaan tehdä käyttämällä erilaisia hakutapoja (kuten **Hiiri**, **Piste** tai **Taiteviiva**).

Jos käytettävissä on tien vaakageometria, voidaan mittalinja laskea toiminnolla *Tiegeometria – Laskentalinja – Tee*. Laskentalinjalla on myös korkeus, jos se on tehty hakutavoilla **Lähin piste** tai **Taiteviiva**, tai jos se on tehty tiegeometrian kautta niin, että linjalla on myös pystygeometria.

Tyhjennä edelliset tiedostot, avaa tiedosto *Mylläri.xy.tdw* ja kolmioi aineisto (Pinta 1, Poista 9, Sivunpituus 25). Avaa myös *Mylläri\_kalliot.xy2.tdw* ja kolmioi aineisto (Pinta 2, Poista 9, Sivunpituus 50).

Voit valita elementtilistan **Väri**-sarakkeesta hiiren oikealla painikkeella **Pintavärit-**asetuksen. Tällöin erotat selvemmin, kumpi kolmioverkoista on kallion ja kumpi maanpinnan.

Avaa toiminto *Maastomalli – Laskentalinja – Tee*, aseta paaluväliksi 5 metriä ja valitse hakutavaksi **Hiiri**. Osoita kahta pistettä Mjölnarbacken-nimisen mäen molemmilta puolilta ja paina **Tallenna**, jolloin pisteiden väliin ilmestyy laskentalinja.

Jokainen tehty laskentalinja tallentuu omaksi tiedostoksi tiedostoelementtilistaan. Voit antaa mittalinjalle oman tunnuksen (**Linja**) sekä mahdollisen alkupaalun.

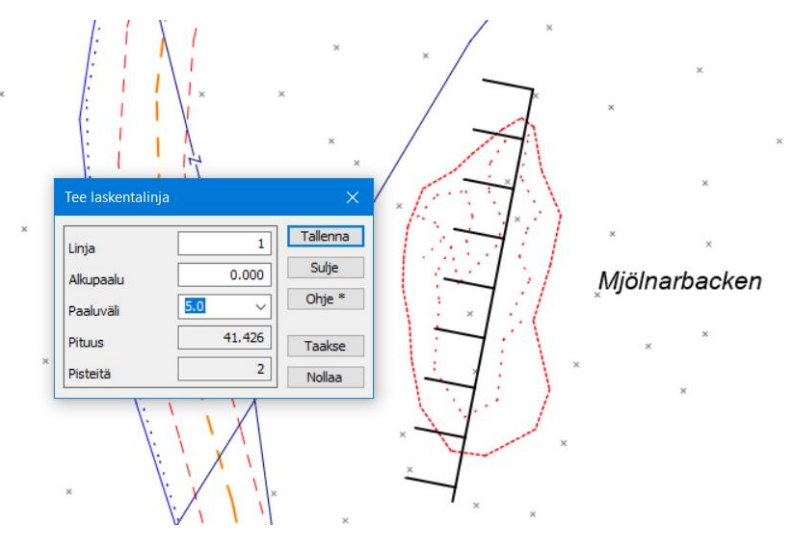

## **4.5.2 Laskentalinjan editointi** *(Maastomalli – Laskentalinja – Editoi)*

Avaa toiminto *Maastomalli – Laskentalinja – Editoi*, jolla voi tihentää tai harventaa tehtyä laskentalinjaa. Toiminnolla ei kuitenkaan voi muuttaa laskentalinjan paikkaa. Osoita hiirellä kallion molemmin puolin olevia paaluja. Vaihda paaluväliksi 2.0 metriä ja paina **Tallenna**.

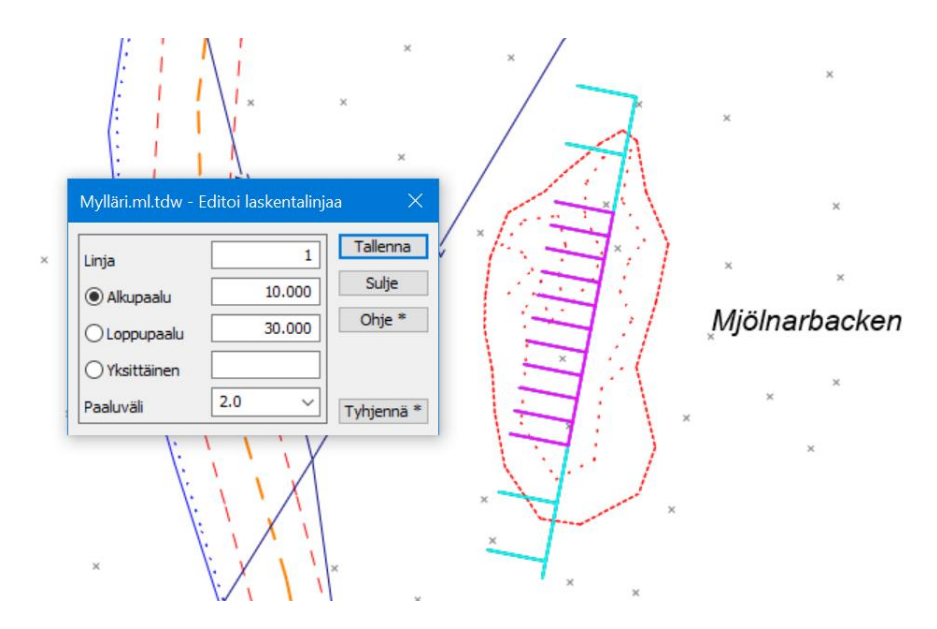

Tihentämistä voi käyttää niissä kohdissa, joissa maastonmuoto muuttuu nopeasti tai esimerkiksi kallion kohdalla, josta poikkileikkaukset halutaan tiheämmin massalaskennan tarkentamiseksi.

Voit antaa **Alku**- ja **Loppupaalun** arvot käsin tai osoittaa paalut hiirellä. Jos **Paaluväli** on nolla, voit lisätä yksittäisen poikkileikkauksen mille tahansa paaluluvulle. Jos Alku- ja Loppupaalua ei anneta, käsitellään koko mittalinja.

**Tyhjennä**-toiminnolla voit tyhjentää annetun paaluvälin. Jos annetaan pelkkä alkupaalu, tyhjennetään linja siitä eteenpäin ja vastaavasti pelkän loppupaalun kanssa siihen asti. Jos molemmat puuttuvat tyhjennetään koko linja. **Shift+Tyhjennä** tyhjentää lisäksi dialogin paalulukukentät.

Jos laskentalinja on tehty **tiegeometriaa käyttäen**, pitää sen editointi tehdä toiminnolla *Tiegeometria – Laskentalinja – Editoi*. Varmista tällöin myös, että laskentalinjan teossa käytetty tiegeometria on luettu elementtilistaan.

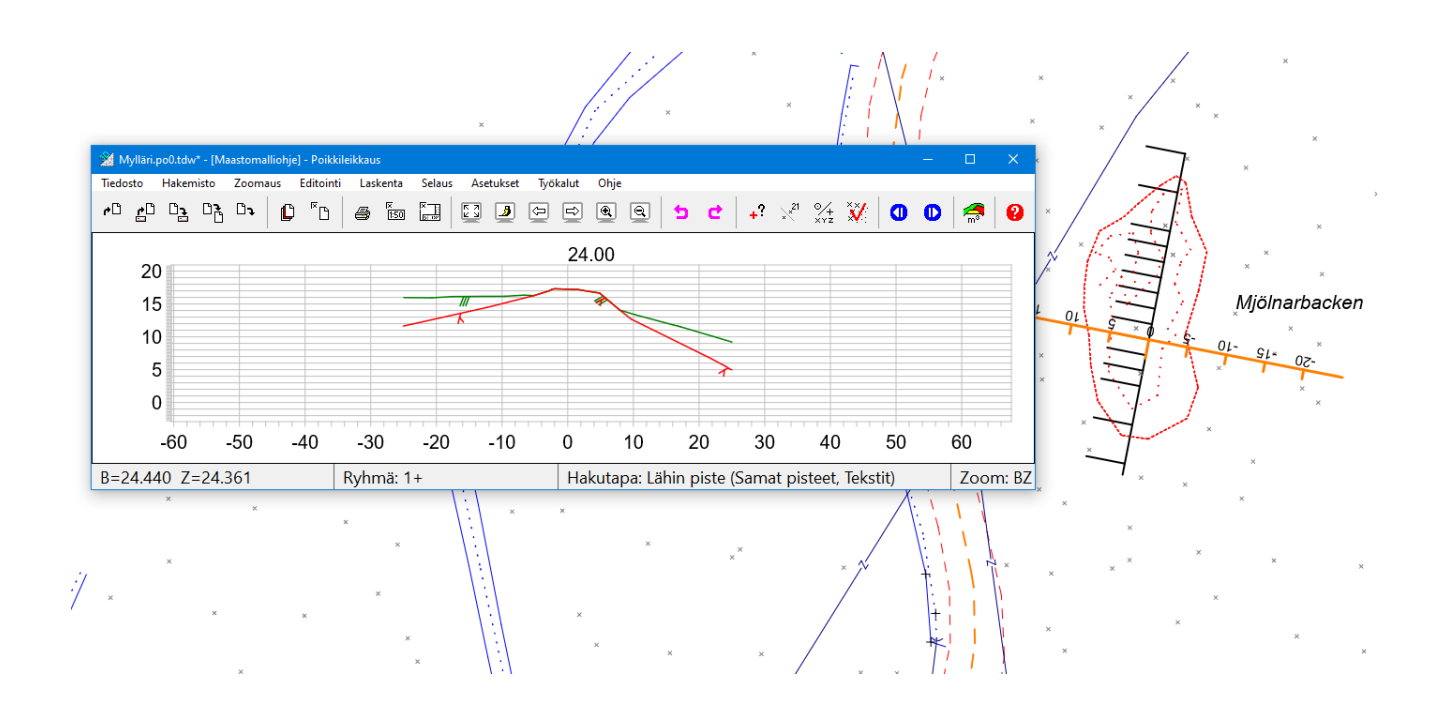

## **4.5.3 Poikkileikkaus** *(Maastomalli – Poikkileikkaus)*

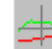

Avaa toiminto *Maastomalli – Poikkileikkaus*. Poikkileikkaus lasketaan oletuksena elementtilistan **aktiivisesta maastomallista ja mittalinjasta**. Jos malleja on useita, voidaan poikkileikkaukset laskea kerralla kaikista malleista.

Dialogissa määritetään laskentaleveys siten, että etäisyys mittalinjan vasemmalle puolelle on negatiivinen ja oikealle positiivinen. Mikäli **Vasen** ja **Oikea** -kenttien välissä oleva rasti on valittuna, asetetaan molemmat leveydet samaksi. **Vasen** -kentän arvo on automaattisesti negatiivinen vaikkei miinus-merkkiä näy. Jos molemmat arvot asetetaan ilman rastia positiiviseksi/negatiiviseksi, lasketaan poikkileikkaus vain mittalinjan oikealle/vasemmalle puolelle.

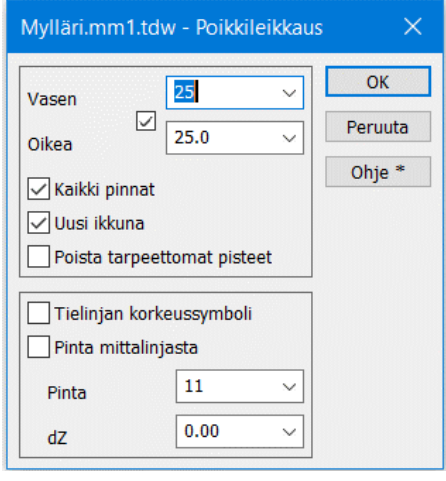

Aseta molempiin arvoksi 25 metriä, rastita **Uusi ikkuna** ja paina **OK**. Poikkileikkauksia voi selata avautuvan poikkileikkausikkunan sinisillä nuolinäppäimillä. Pääikkunassa näytetään kyseinen poikkileikkaus oranssilla viivalla mittalinjan päällä.

Varmista aina, että laskentaleveys on riittävä tarpeeseen eli kattaa laskettavaksi halutun alueen. Poikki- ja pituusleikkausikkunoista löytyvät samat tiedosto-, zoomaus- ja tulostustoiminnot kuin pääikkunast[aki](#page-75-0)n. Ikkunoiden toiminnot esitellään tarkemmin ohjeen kohdissa **6** ja **[7](#page-61-0)**.

**Kaikki pinnat -**asetuksella voidaan laskea kaikkien maastomallien, joille on merkitty elementtilistassa **Käytössä**-rasti, poikkileikkaukset kerralla yhteen **po-tiedostoon**.

**Uusi ikkuna** avaa lasketut poikkileikkaukset uuteen poikkileikkausikkunaan, jossa ne voi tarkistaa sekä tarvittaessa editoida, tulostaa ja laskea niistä massat. Tiesuunnittelun tapauksessa jätä rasti pois, jotta poikkileikkaukset tallentuvat pääikkunan elementtilistaan, ja **Tiesuunnittelu**-toiminto saa ne sieltä käyttöönsä.

**Poista tarpeettomat pisteet** poistaa lasketuista poikkileikkauksesta samalla suoralla olevat turhat pisteet eli ne, joiden poistaminen ei muuta leikkauksen muotoa.

**Tielinjan korkeussymboli** lisää poikkileikkauksiin mittalinjasta haetun tasausviivan korkeussymbolin.

**Pinta mittalinjasta** luo kaikkiin poikkileikkauksiin vakiotason annetulla pintatunnuksella ja korkeuserolla mittalinjaan. Pintaa ei luoda, jos toinen pinta samalla tunnuksella on jo olemassa. Tason leveys määräytyy laskentaleveyden mukaan. Katso myös **Vakiotason** luonti **[4.6.1](#page-27-1)**.

**4.5.4 Pituusleikkaus** *(Maastomalli – Pituusleikkaus)*

Avaa toiminto *Maastomalli – Pituusleikkaus.* **Pituusleikkaus lasketaan aina koko mittalinjan pituudelta**.

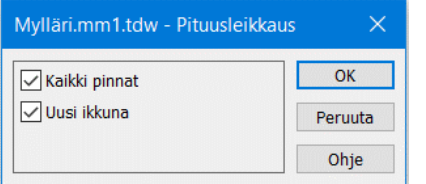

 $14$  $12$  $10$  $8<sup>1</sup>$  $6\phantom{a}$  $\Delta$  Kuten poikkileikkaus, pituusleikkauskin voidaan laskea samalla kertaa kaikista pinnoista samaan pituusleikkaustiedostoon. **Jos pituusleikkausta ei lasketa uuteen ikkunaan, se talletetaan pääikkunan elementtilistaan.** Täältä lasketut pinnat saadaan näkymään mm. tielinjan pystygeometriaa editoitaessa samaan kuvaan tasauksen kanssa.

 $\Box$   $\Box$   $\Box$ 

Pituusleikkausikkunassa kuvan pystymittakaavan Z-kerroin on oletuksena Ikkunan asetukset kymmenen (10). Voit vaihtaa sen pituusleikkausikkunan kohdassa *Asetukset – Ikkuna*.

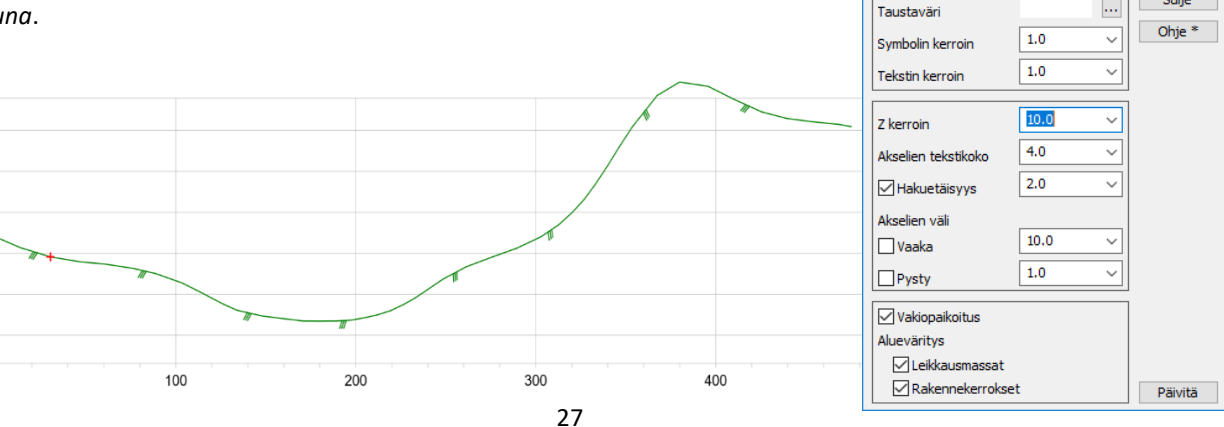

#### <span id="page-27-0"></span> $4.6$ **Muut maastomallin toiminnot**

## <span id="page-27-1"></span>**4.6.1 Vakiotason luonti** *(Maastomalli – Vakiotaso)*

Toiminto luo elementtilistaan maastomallin vakiotasolla halutulle korkeudelle. Luotu malli on neljästä nurkkapisteestä muodostuva suorakulmio.

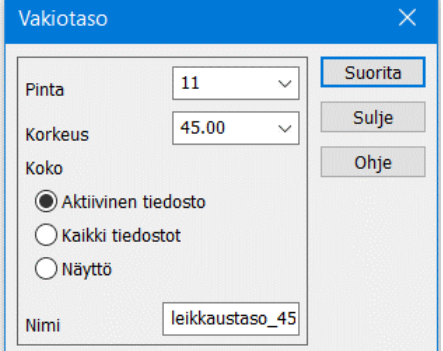

## **Pinta, Korkeus**

Mallille annettava pintatunnus ja korkeus.

### **Koko**

Malli lasketaan valitulle alueelle. Voit valita alueeksi aktiivisen tiedoston, elementtilistan kaikkien näkyvissä olevien tiedostojen kattaman alueen tai näytön alueen.

## **Nimi**

Mallin nimi, jolla syntynyt malli nimetään elementtilistaan.

## **4.6.2 Alueet** *(Maastomalli – Mallin alueet)*

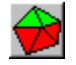

Toiminnolla lasketaan maastomallista alueita korkeuden tai korkeuseron mukaan. **Alueet muodostetaan sulkeutuvina taiteviivoina** ja ne koodataan joko massalaskennan tai tarkemittauksen värein.

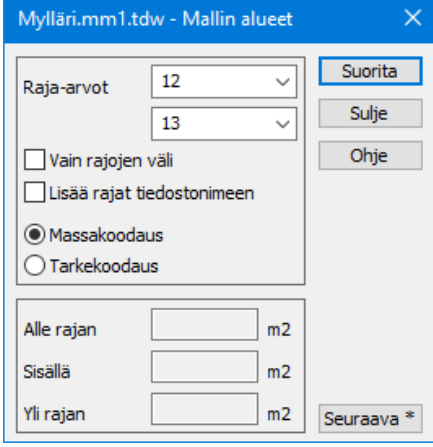

**Raja-arvoilla** annetaan laskettavien alueiden korkeusrajat.

**Vain rajojen väli** laskee vain raja-arvojen väliin jäävät alueet.

**Massakoodaus** koodaa ja värittää alueet massalaskennan sääntöjen mukaan käyttäen mallin pintatunnusta (leikkaus/täyttö, louhinta/neliölouhinta).

**Tarkekoodaus** maalaa vihreällä raja-arvojen välin, sinisellä alituksen ja punaisella ylityksen.

Kolmioi tiedosto *Mylläri.xy.tdw* kalliopinnaksi (2), avaa *Maastomalli – Mallin alueet* ja anna yllä olevassa dialogissa näkyvät arvot.

Tee **Massakoodaus** raja-arvoilla 12 ja 13 (saat täytön, neliölouhinnan ja kuutiolouhinnan eriteltynä), sekä **Tarkekoodaus** raja-arvoilla 5 ja 15.

Elementtilistaan syntyy *Mylläri\_rajaus.xy.tdw* -vektoritiedosto. Paina vielä **Ctrl+F12**, jolloin saat alueet umpinaisina. Painamalla uudelleen **Ctrl+F12** saat takaisin normaalin rasteroinnin. Tiedoston voi tallentaa esimerkiksi DWGtiedostoksi toiminnolla *Tiedosto – Tulostus – Kuvatiedosto*.

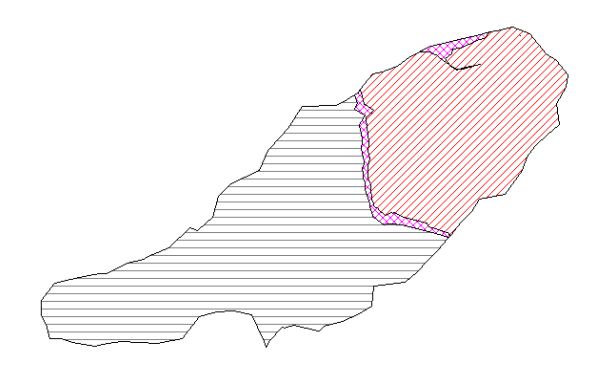

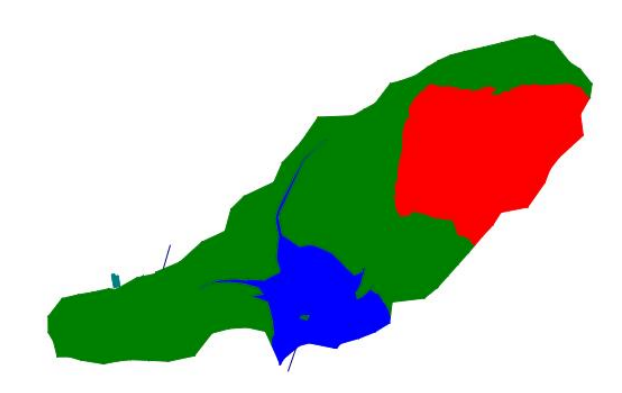

*Massakoodaus raja- arvoilla 12 ja 13. Tarkekoodaus raja-arvoilla 5 ja 15, alueet umpinaisina Ctrl+F12*

## **4.6.3 Leikkaus taiteviivoiksi** *(Maastomalli – Muut – Muunna leikkaus taiteviivoiksi)*

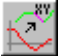

Toiminnolla voidaan muuntaa poikki- tai pituusleikkaustiedosto taiteviivoiksi vektoritiedostoon. Syntynyt tiedosto nimetään käyttäen alkuperäistä tiedostoa ja lisätään pääikkunan elementtilistaan. Kaikki poikkileikkaukset talletetaan samaan tiedostoon.

Alt-näppäimen kanssa kysyy leveyden ja luo vektoritiedoston poikkileikkausten sijainneista ja paaluluvuista.

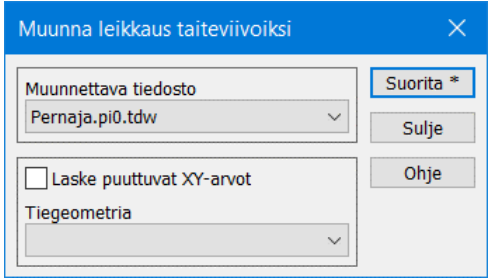

**Muunnettava tiedosto** -listassa näkyvät **pääikkunan** elementtilistalla olevat poikki- ja pituusleikkaustiedostot. **Uusi ikkuna** -rasti ei ole saanut olla päällä leikkauksia laskettaessa.

Voit myös tallentaa poikkileikkaukset ensin tiedostoon poikkileikkausikkunasta ja lukea ne sitten pääikkunan elementtilistaan. Tai käytä poikki- tai pituusleikkausikkunassa toimintoa *Tiedosto – Elementit – Siirrä pääikkunaan*.

## **Laske puuttuvat XY-arvot, Tiegeometria**

Asetus laskee pituusleikkauksen pisteille puuttuvat XY-koordinaatit käyttäen annettua tiegeometriaa referenssilinjana.

## **4.6.4 Mallin aputoiminnot** *(Maastomalli – Aputoiminnot)*

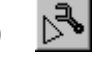

Erilaisia maastomalliin liittyviä aputoimintoja, jotka valitaan listalta ja käynnistetään **Suorita**-näppäimellä. Lisädokumentaatiota saatavilla **3D-Win Extranetin [Wiki-artikkeleissa](https://confluence.novatron.fi/display/EXTXDR10/Wiki-artikkelit)**

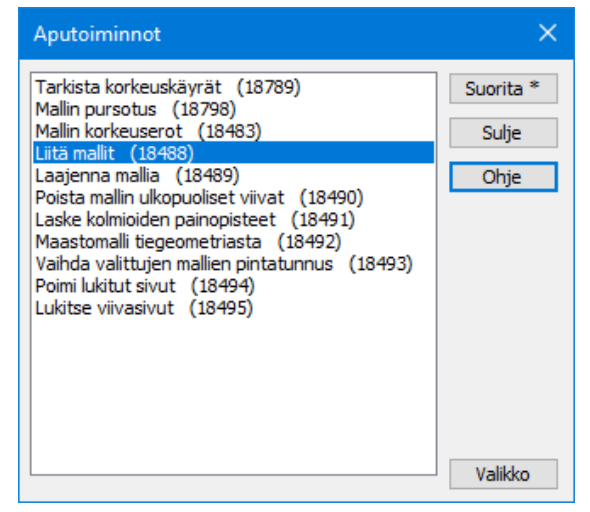

## **Mallin pursotus**

Toiminnolla voidaan nostaa maastomallin pintaa annetulla paksuudella. Paksuus vaikuttaa kohtisuoraan kolmion tasoon eikä suoraan Z-suunnassa. Pursotusta käytetään, kun pintaan halutaan tietty paksuus kolmion kaltevuudesta riippumatta, esimerkiksi 15 cm multakerroksen lisääminen.

Linkki Wiki-artikkeliin: **Ma[llin pursotus](https://confluence.novatron.fi/display/EXTXDR10/Mallin+pursotus)**

## **Liitä mallit**

Liittää elementtilistan mallit yhdeksi tiedostoksi. Jos mallien kolmiot ovat osittain päällekkäin, kolmiointi poistaa toisen kolmion. Alt-näppäimen kanssa luo kolmioverkoista vektoritiedoston, jossa alkuperäiset kolmiot ovat taiteviivoina. Tämä aineisto voidaan kolmioida yhdeksi malliksi.

## **Laajenna mallia**

Laajentaa aktiivista mallia sivulle. Parametreina kysytään sivusiirron määrä ja vapaaehtoinen kaltevuus pilkulla erotettuna. Kaltevuus on positiivinen ylöspäin ja negatiivinen alaspäin. Se voidaan antaa joko 0.1, 1/10 tai 1:10. Jos kaltevuutta ei anneta, se lasketaan alkuperäisen mallin reunakolmioiden kaltevuudesta.

Jos aktiivinen tiedosto on vektoritiedosto, sen sulkeutuvia taiteviivoja käytetään suoraan mallin uusina reunaviivoina. Parametreja ei tällöin kysytä. Kaltevuutta ei voi määrätä, vaan taiteviivan pisteillä pitää olla oikea korko.

## **Laske kolmioiden painopisteet**

Laskee uuteen vektorielementtiin mallin kolmioiden painopisteet hajapisteinä. Toiminto kysyy neljä pilkulla erotettua parametria: pisteiden pintatunnuksen, pisteiden koodin, minimi pinta-alan ja minimi sivunpituuden. Pintatunnus ja koodi sijoitetaan luoduille pisteille. Minimi pinta-alalla ja sivunpituudella voidaan piste jättää laskematta liian pienille tai kapeille kolmioille. Shift-näppäimen kanssa lasketaan pisteet vain raja-arvoja kapeimmille ja pienemmille kolmioille.

## **Maastomalli tiegeometriasta**

Luo maastomallin aktiivisesta tiegeometriasta. Toiminto kysyy pilkulla erotettuna neljä parametria: sivumitta, askel, korkeusero ja pintatunnus. Sivumitta on mallin leveys linjan molemmille puolille ja korkeusero lisätään pystygeometrian korkeuteen. Askel on linjalle laskettujen pisteiden paaluväli ja pintatunnus elementtilistaan lisättävän maastomallin pintatunnus.

## **Poimi lukitut sivut**

Poimii maastomallista lukitut kolmioiden sivut ja tallentaa ne uuteen vektoritiedoston kahden pisteen taiteviivoina.

## **4.6.5 Kopioi viiva malliin** *(Maastomalli – Muut – Kopioi viiva malliin)*

Toiminnolla voi kopioida taiteviivaa halutulla kaltevuudella, kunnes se kohtaa annetun maastomallin. Mahdollistaa lisäksi kopioitavan viivan tihennyksen mallin tasolla.

Osoita ensin kopioitava viiva. Anna joko leikkauskaltevuus ja/tai täyttökaltevuus desimaalilukuna ja mahdollinen tihennys kohdassa **Pisteväli**.

Viivan kopiointiin vaikuttaa onko viiva mallin ylä- vai alapuolella. Leikkauskaltevuutta käytetään, kun kopioitava viiva on mallin alapuolella ja täyttökaltevuutta viiva ollessa mallin yläpuolella. Kaltevuuden etumerkillä ei ole väliä. **Pakota kaltevuus** -rastilla voi estää kaltevuuden etumerkin vaihtumisen viivan korkeusaseman takia.

Voit vaihtaa puolen myös **Vasen/Oikea** -valinnalla.

**Pisteväli** kertoo, miten tiheästi kopioitavan viivan pisteet lasketaan. Jos arvo on nolla, ei tihennystä tehdä, vaan pisteet lasketaan vain kopioitavan viivan pisteiden kohdalta.

**Kopioi alkuperäinen viiva** tekee kopion myös alkuperäisestä viivasta. Muutoin tihennys ja mahdolliset leikkauspisteet mallin kanssa lasketaan suoraan alkuperäiseen viivaan.

Tietyissä tilanteissa kopioituun viivaan muodostuu silmukoita. Jos **Säilytä Silmukat** -asetus ei ole valittuna, ohjelma poistaa silmukat automaattisesti.

Käytettävä maastomalli valitaan listasta. Mallin korkeutta voi vielä muuttaa **dZ**-arvolla.

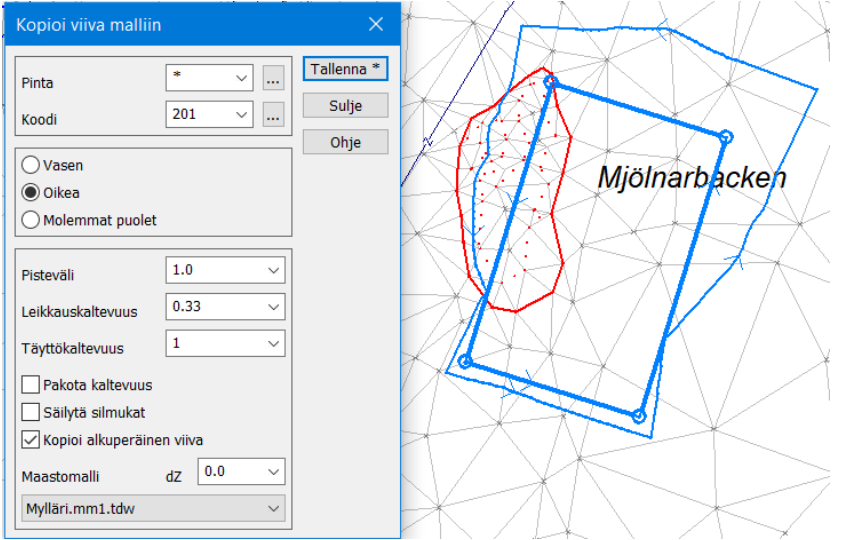

Lue tiedosto *Mylläri.xy.tdw* ja kolmioi maastomalliksi. Lue vielä tiedosto *Mylläri\_talo.xy.tdw.*

Osoita viiva ja anna täyttökaltevuudeksi 1.0 (kun kopioitava viiva on mallin yläpuolella) ja leikkauskaltevuudeksi 0.33 ja Pisteväliksi 1. Valitse **Oikea** puoli. Jos tunnukset antaa **Pinta**=\* saa uusi viiva alkuperäisen viivan pintatunnuksen.

Tallenna laskettu viiva haluamallasi pinta- ja lajitunnuksella. Tarkista lopuksi **Korkeus mallista** -toiminnolla uuden viivan korkeusero käytettyyn malliin nähden (hakutapana **Lähin piste**). Eron pitäisi olla 0.0. Taiteviivapoikkileikkaus näyttää myös uuden viivan sijainnin malliin nähden.

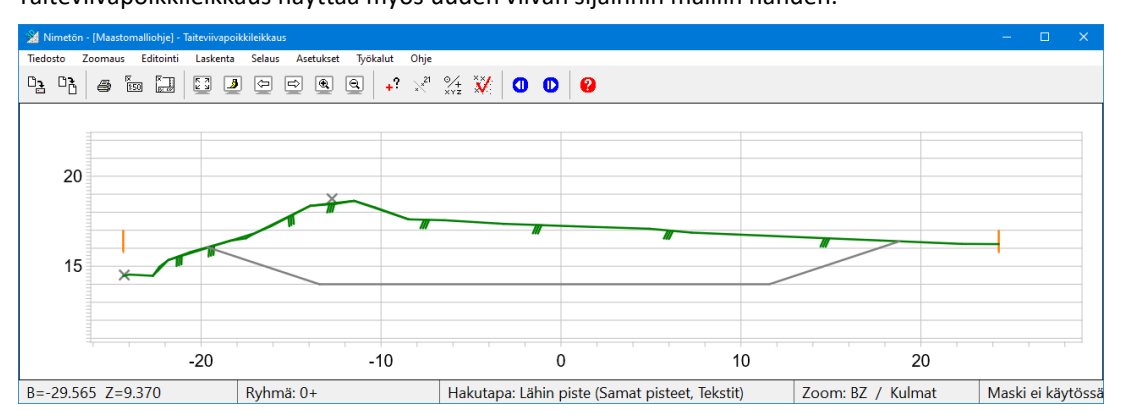

# **4.6.6 Rakolinjan tarke** *(Maastomalli – Muut – Rakolinjan tarke)*

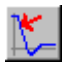

Laskee rakolinjan tarkkeet annettuun maastomalliin nähden käyttäen tiegeometriatiedostoa, joka määrää tarkkeen suunnan. Jokaiselle mitatulle pisteelle haetaan tiegeometriatiedostosta paaluluku, ja tältä kohdalta lasketaan poikkileikkaus maastomallista. Tarkemitta on mitatun pisteen lyhin etäisyys laskettuun poikkileikkaukseen. Toiminto on kuvattu tarkemmin esimerkkiaineistoineen **3D-Win Extranetin Wiki-artikkelissa [Tarke:Rakolinja](https://confluence.novatron.fi/display/XDR/.Tarke%3ARakolinja+v6.7)** 

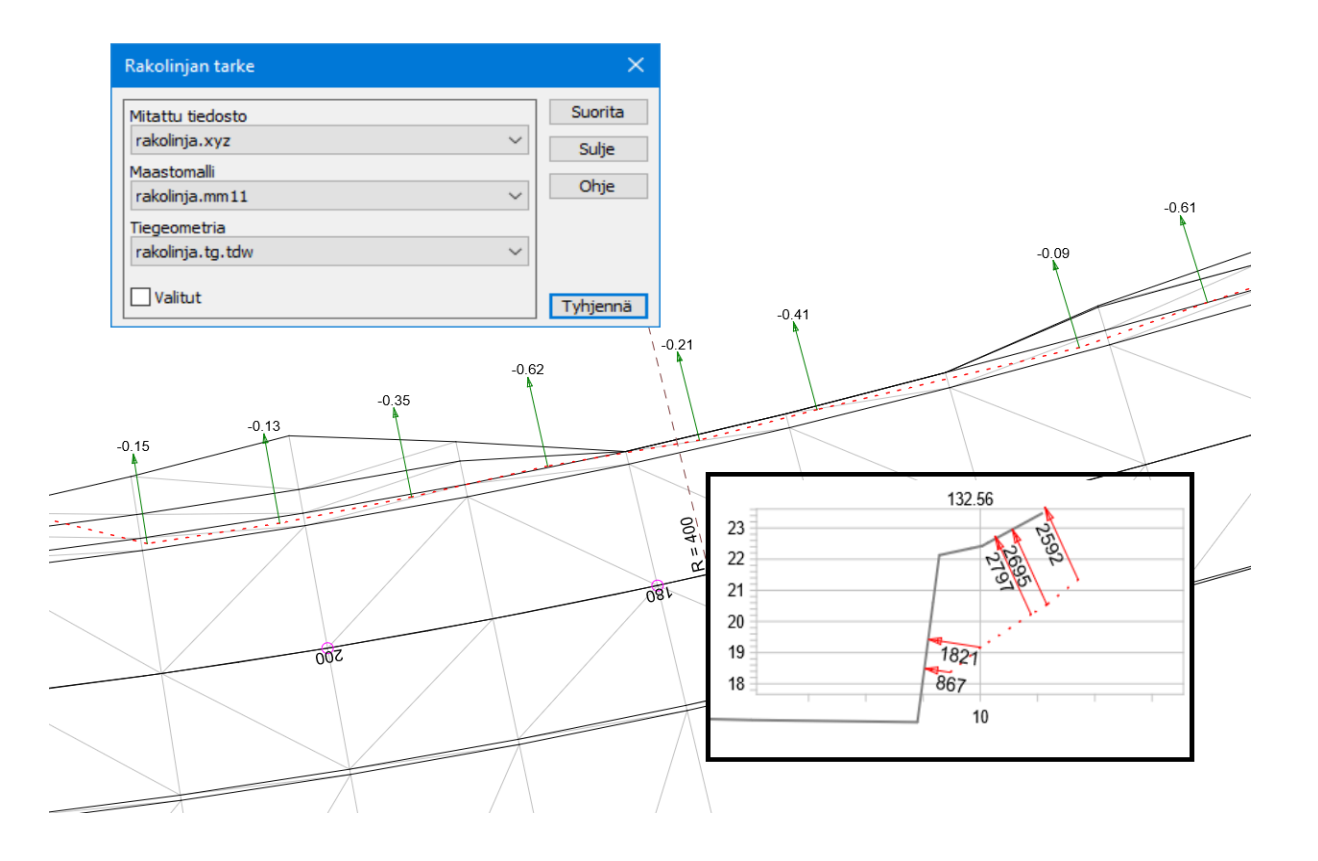

## <span id="page-31-0"></span>**Mallin asetukset** *(Maastomalli – Asetukset)*  $4.7$

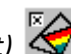

Toiminnon *Maastomalli – Asetukset* vaikuttavat kaikkien mallien ja neliöverkkojen piirtoon. Maastomalli voidaan värjätä korkeuden tai kolmioiden kaltevuuden mukaan. Mallista voidaan myös piilottaa tulkintaa häiritseviä kohteita kuten taiteviivat tai kolmiot.

Toiminnolla värjätyt maastomallit voi tallentaa kuvatiedostona esimerkiksi DXF- tai DWG-tiedostoiksi Dwg2 muuntimella. Jos käyttämäsi jakotiheys on kovin suuri, saattaa myös tiedostokoko kasvaa suureksi.

## **Päällä**

Asetukset ovat voimassa vain, jos tämä rasti on valittuna.

## **Aktiivinen**

Määrittää väritetäänkö ainoastaan aktiivinen malli vai kaikki mallit.

## **Piilota**

Piilottaa annetun kaltevuus- tai korkeusvälin ulkopuoliset kolmiot. Korkeusvälin kanssa kolmio piilotetaan, jos sen keskikohdan korkeus on rajojen ulkopuolella.

## **Hae**

Hakee mallista minimi- ja maksimiarvot kyseisiin kenttiin joko kaltevuudelle tai korkeudelle.

## **Alueet**

Tallentaa maalatut alueet uuteen vektorielementtiin nimellä *\*\_rajaus.xy.tdw*. Shift-näppäimen kanssa luo alueet ilman värejä.

## **Päivitä**

Päivittää näytön.

## **Kaltevuusvärjäys**

Värittää kolmiot niiden kaltevuuden mukaan. Jyrkemmät kaltevuudet saavat tummemman värisävyn.

## **Läpinäkyvyys**

Aluemaalausten läpinäkyvyysprosentti.

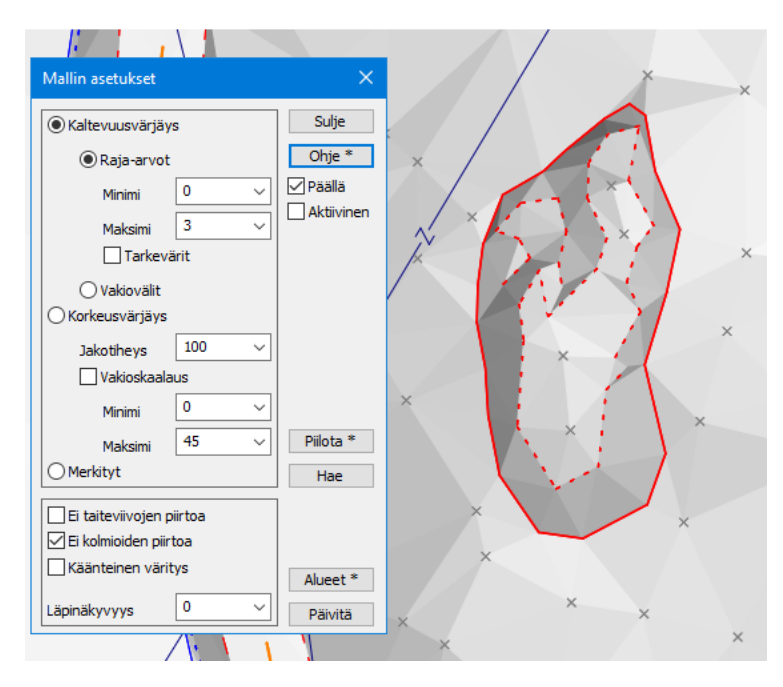

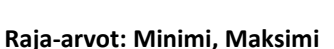

Minimillä ja maksimilla voidaan rajoittaa väritys vain tietyn kaltevuuden omaaviin kolmioihin.

## **Tarkevärit**

Värittää tarkeväreillä annettujen raja-arvojen alapuolella, välissä ja yläpuolella olevat kaltevuudet.

## **Vakiovälit**

Värittää ennalta määrättyjen raja-arvojen väliset kaltevuudet vakioväreillä.

Kaltevuudet annetaan erikoisasetuksessa **SlopeIntervals** (**Shift+Ohje**), ei kentissä.

Värit tulevat loivimmasta arvosta alkaen seuraavassa järjestyksessä: keltainen, harmaa, vaalean sininen, vihreä, sininen ja punainen.

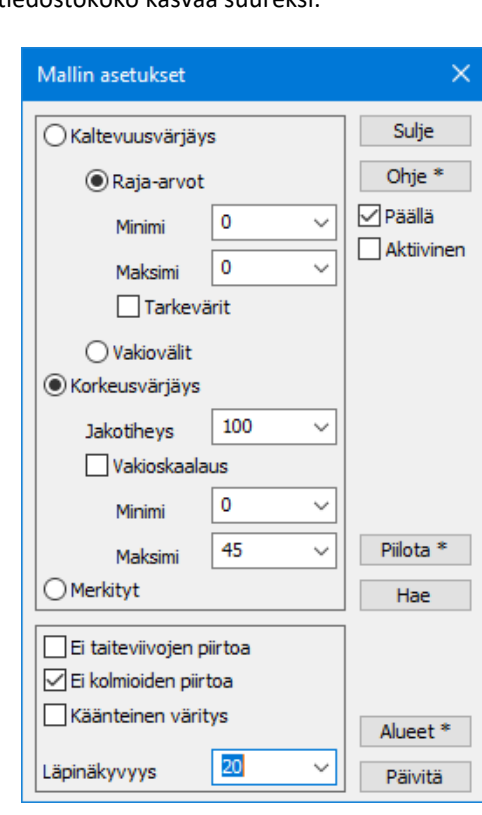

## **Korkeusvärjäys**

Värittää kolmio- tai neliöverkot korkeuden mukaan kaikilla spektrin väreillä.

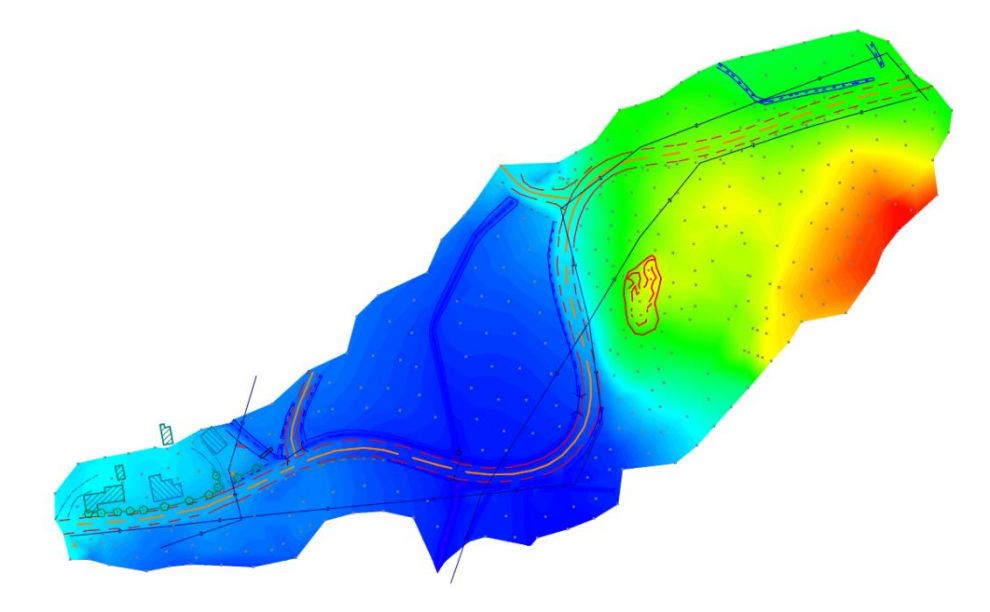

## **Jakotiheys**

Määrää kuinka moneen osaan maalattava korkeusväli jaetaan. Negatiivisella jakotiheyden arvolla saat metriset jakovälit.

## **Vakioskaalaus, Minimi, Maksimi**

Vakioskaalauksen minimillä ja maksimilla voidaan skaalata väritys annetulle korkeusvälille (Minimi=sininen, Maksimi= punainen). Ilman vakioskaalausta minimi ja maksimi etsitään automaattisesti kaikista elementtilistan käytössä olevista malleista ja väritetään jakotiheyden mukaisiin osiin. Jos **Kaikki mallit** -asetus ei ole päällä, haetaan minimi ja maksimi aktiivisesta mallista.

## **Merkityt**

Värittää merkityt kolmiot niiden koodin mukaan. Kolmioita voidaan merkitä mallin editoinnin **Tasaisten alueiden etsintä** ja **Piikkien etsintä** -toiminnoilla.

## **Ei taiteviivojen piirtoa**

Mallin taiteviivoja ei piirretä.

## **Ei kolmioiden piirtoa**

Mallin kolmioita tai neliöverkon neliöitä ei piirretä maalauksen kanssa.

## **Käänteinen väritys**

Värien järjestys käännetään. Sininen on korkein kohta ja punainen alin.

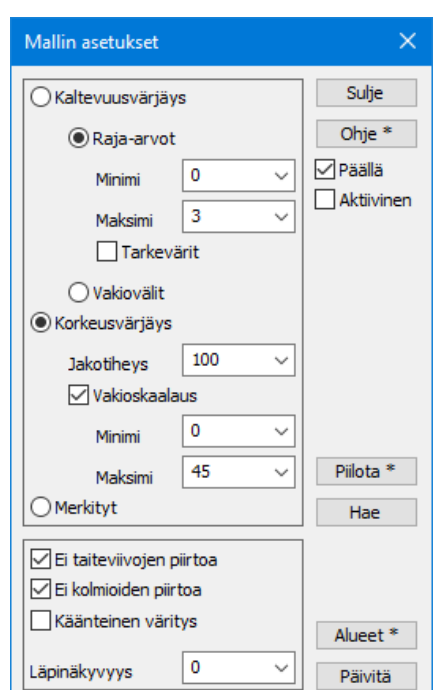

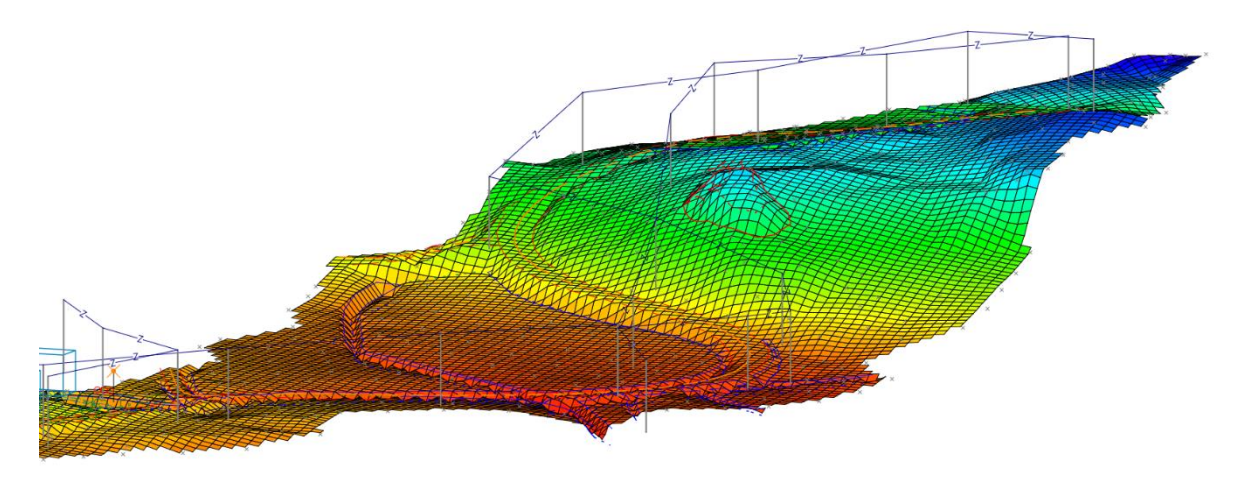

*Kuvassa neliöverkko korkeusvärjättynä käänteisellä värityksellä. Sininen on korkein kohta, punainen alin.*

#### **3D katselu -ikkuna** *(Ikkuna – 3D-katselu)* 4.8

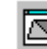

<span id="page-33-0"></span>Toiminnolla *Ikkuna – 3D katselu* voidaan visualisoida **maastomalleja, keilausaineistoja ja vektoriaineistoja**. Käynnistettäessä toiminto ottaa oletuksena elementtilistasta aktiiviseksi merkityn maastomallin ja muodostaa siitä kolmiulotteisen mallin, jota voidaan katsella eri suunnista ja eri valaistuksessa.

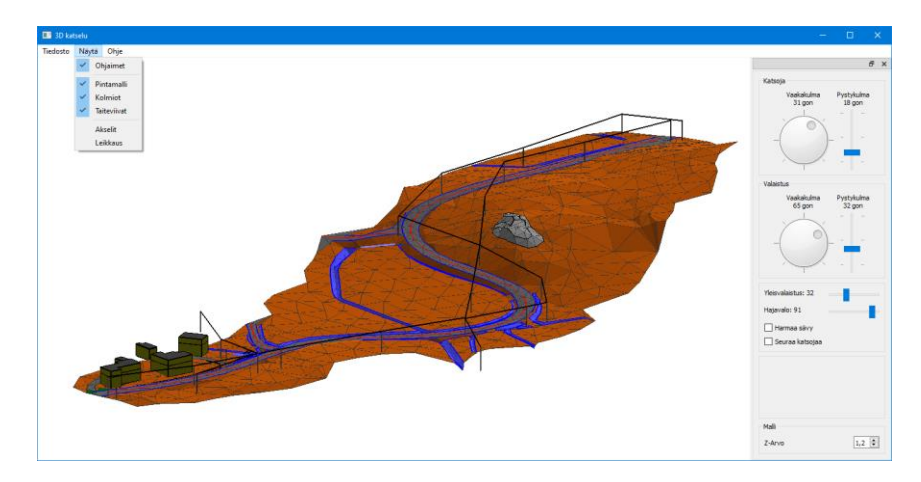

**Elementtilistasta voidaan myös merkitä valituiksi (maalata) useita maastomalleja tai vektoritiedostoja, joista kaikista muodostetaan kolmiulotteinen malli**. Maastomalleista muodostetaan pintoja ja vektoritiedostoista haetaan kuvaan 9-pinnan kohteet. Saat päivitettyä elementtilistan uudet valinnat (tai uudet mahdolliset mallit) 3D malli ikkunaan painamalla **Shift+3D-Katselu** (tai **Shift+pikakuvake**) uudestaan. Ikkunaa ei tarvitse sulkea välillä.

*Ikkuna -3D asetukset* voidaan valita mitä tiedostotyyppejä halutaan lukea 3D katseluikkunaan.

## **Pinta 9 kohteet**

LiVi-koodatut maastomallit tai vektoritiedoston 9-pinnan kohteet.

## **Vektoritiedosto**

Kaikki vektoritiedoston kohteet ja asettaa niille värin kooditiedoston mukaan.

## **Keilauspisteet**

Lukee keilauspisteaineiston. Tiedoston ominaisuuksissa oltava piirrettävän pisteen tyyppi ja koko.

## **Pintatasot**

Lukee taiteviivatiedoston kolmion muotoiset viivat ja rakentaa niistä 3D-mallin.

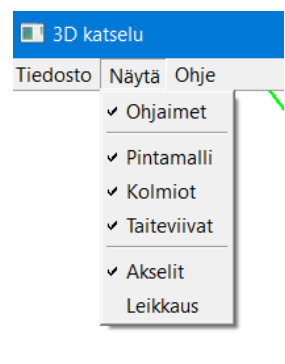

## **Näytä-valikko**

**Ohjaimet** - poistaa tai näyttää 3D katseluikkunan oikean laidan ohjaimet. **Pintamalli** - kolmioiden pinnan piirto päälle tai pois. **Kolmiot** - kolmioiden reunaviivojen piirto päälle tai pois. **Taiteviivat** - piirto päälle tai pois. **Akselit** - koordinaattiakselien piirto päälle tai pois. **Leikkaus** - kuvan leikkaus origon edestä katselusuunnassa.

Jos ohjelman pääikkunassa käytetään kolmiulotteista näkymää, sen katselukulma synkronoidaan automaattisesti malli-ikkunaan. 3D-malli värjätään maastomallin koodien mukaan (Livi- tai suunnittelukoodaus).

## **Katsojan vaaka- ja pystykulma**

Ohjaimilla säädetään mallin katselukulmaa. Tämän lisäksi kuvaa voidaan käännellä hiirellä (**Alt+Hiiri**) ja näppäimistöllä samoilla säännöillä kuin pääikkunan 3D-tilassa.

**Valaistuksen vaaka- ja pystykulma** Ohjaimilla säädetään valaistuksen kulmaa.

**Yleisvalaistus, Hajavalo** Valaistuksen voimakkuus ja hajonta.

**Z-arvo** on Z-koordinaatin kerroin korkeuserojen korostukselle.

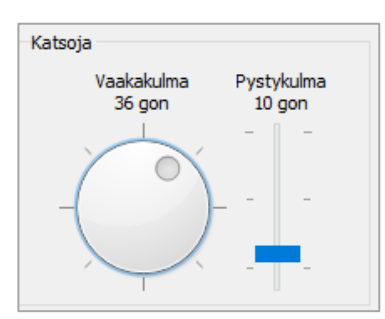

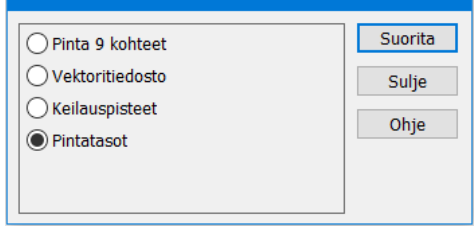

3D katselun asetukset

# <span id="page-34-0"></span>**5 Massalaskenta**

Ohjelmassa on massalaskentaan **kolme eri tapaa**, jotka eroavat toisistaan laskentamenetelmän osalta. **On suositeltavaa laskea massat ainakin kahdella eri menetelmällä ja verrata tuloksia toisiinsa.** Laskennat ovat nopeita suorittaa ja tulokset esitetään kaikilla menetelmillä samassa muodossa vertailun helpottamiseksi. **Massalaskenta on kuitenkin vain niin tarkka kuin laskentaan käytettävät maastomallit ovat.**

**Yhdistä mallit** -menetelmä on nopea ja absoluuttisen tarkka tilavuuden laskemiseksi kahden maastomallin väliltä. Sen heikkoina puolina voidaan mainita dokumentoinnin vaikeus sekä se, että menetelmä pystyy laskemaan **vain kaksi pintaa kerrallaan**. Myös mallien yhdistämisessä voi olla toisinaan ongelmia, jos yhdistettävien mallien koko tai pistetiheys poikkeaa toisistaan merkittävästi.

**Poikkileikkaus**-menetelmässä massat lasketaan perinteiseen tapaan poikkileikkauskuvan pinta-aloja käyttäen. Tulos on **keskiarvoistettu käytetyn mittalinjan mukaan**. Menetelmän hyvänä puolena on visuaalisuus, jolloin voidaan tarkistaa myös mallien oikeellisuus poikkileikkauksia selaamalla. Lisäksi poikkileikkausmenetelmään voidaan viedä useampia pintoja kerralla laskettavaksi. Menetelmä soveltuu varsinkin väylämäisten kohteiden laskentaan.

**Ruutumassat** -menetelmä sijoittuu kahden edellä mainitun välimaastoon. Se on yksinkertainen ja nopea. Se pystyy käsittelemään useita pintoja kerrallaan ja tuloksen visualisointi tehdään XY-kuvassa.

#### <span id="page-34-1"></span> $5.1$ **Yhteiset piirteet**

## **5.1.1 Pintojen koodaus**

Massalaskenta on tarkka laskettavien pintojen (kolmioverkkojen) pintakoodauksesta. Laskenta päättelee tämän mukaan pintojen keskinäisiä suhteita. Esimerkiksi **mikään maalajipinta (1, 3-5) ei voi olla kalliopinnan (2) alla**, vaan ne nostetaan viimeistään laskentavaiheessa vähintään 1 mm kallion päälle. Maastomallia tai lähtöpisteitä ei siis tarvitse korjata, vaikka maalajipinta olisi jossain kohdassa virheellisesti kallion alapuolella. **11-pinta on ns. leikkaava pinta tai rakennepinta, johon nähden leikkaukset ja täytöt lasketaan**. Kuutio- ja neliölouhinta erotellaan vain kalliopinnalle. Älä koskaan käytä pintatunnusta 2 muulle kuin kalliolle ilman että huomioit edellä mainitun erikoissäännön muiden pintojen suhteen.

- **1 maanpinta**
- **2 kallio**
- **3-5 eri maalajit (käyttö pintakorkeuksien mukaan loogisessa järjestyksessä)**
- **6 maalaatikko**
- **7 irtilouhinta (lasketaan pinnan 11 yläpuolelle)**
- **9 "ei malliin" normaalisti kuuluvien pisteiden pintatunnus**
- **11 alin rakenne / leikkauspohja**
- **10 ylin yhdistelmäpinta (esim. tierakenne)**
- **20 alin yhdistelmäpinta (esim. tierakenne)**
- **71-79 muita maalajipintoja**

**Leikkausmassat** lasketaan aina alempaan maalajipintaan tai alimpaan rakennepintaan (11) riippuen siitä, kumpi tulee ensin vastaan. Vaihtoehtoisesti voit käyttää osaa **InfraBIM-nimikkeistön** mukaisia pintatunnuksia laskennassa. Listaus InfraBIM-tunnuksista löytyy ohjeesta hakusanalla **Pintatunnukset.**

Jos laskettavassa aineistossa on mukana 11-pinta, massat lasketaan vain tämän kattamalta alueelta, vaikka muut pinnat olisivat suuremmat. Jos 11-pinta puuttuu ja mukana ovat esimerkiksi pinnat 1 ja 2, lasketaan massat näiden kahden pinnan väliseltä yhteiseltä alueelta.

Jos mallien yhdistämisessä käytetään vakiotasoa, pintatunnus määräytyy toisen mallin pintatunnuksen mukaan. Jos toisen mallin pintatunnus on 11, vakiotason pinnaksi tulee 1, muuten vakiotason pintatunnukseksi tulee 11.

Massalaskennassa pinnoille voidaan antaa ns. **nimiavaruus**. Jos **leikkauspinnan 11 alle tulevien rakenteiden massoja halutaan laskea ja erotella toisistaan, pitää niiden pintatunnukset muuttaa. Se tehdään antamalla pintatunnuksen 11 eteen kaksoispisteellä erotettuna tunnus, esimerkiksi kanaali1 (KAN1:11) tai johtokaivanto (JK:11). Eri nimiavaruuksista lasketut leikkausmassat erotellaan tulostiedostossa.** Tiesuunnittelu nimeää kanaalipinnat asetusten mukaan käyttäen edellä mainittua nimiavaruutta.

Mikäli haluat poiketa edellä mainituista säännöistä pintojen suhteen, käytä maalajeille pintatunnuksia 71-79. Nämä pinnat käsitellään tasa-arvoisina maalajipintoina ilman erityisiä sääntöjä laskennoissa.

## <span id="page-35-0"></span>**5.1.2. Massalaskennan asetukset**

Eri menetelmien laskentadialogit ovat hyvin samanlaiset. Ensin annetaan **menetelmäkohtaiset lähtöarvot**, sen jälkeen **yhteiset asetukset** ja lopuksi **tulosten esittämisen asetukset** ja itse tulokset.

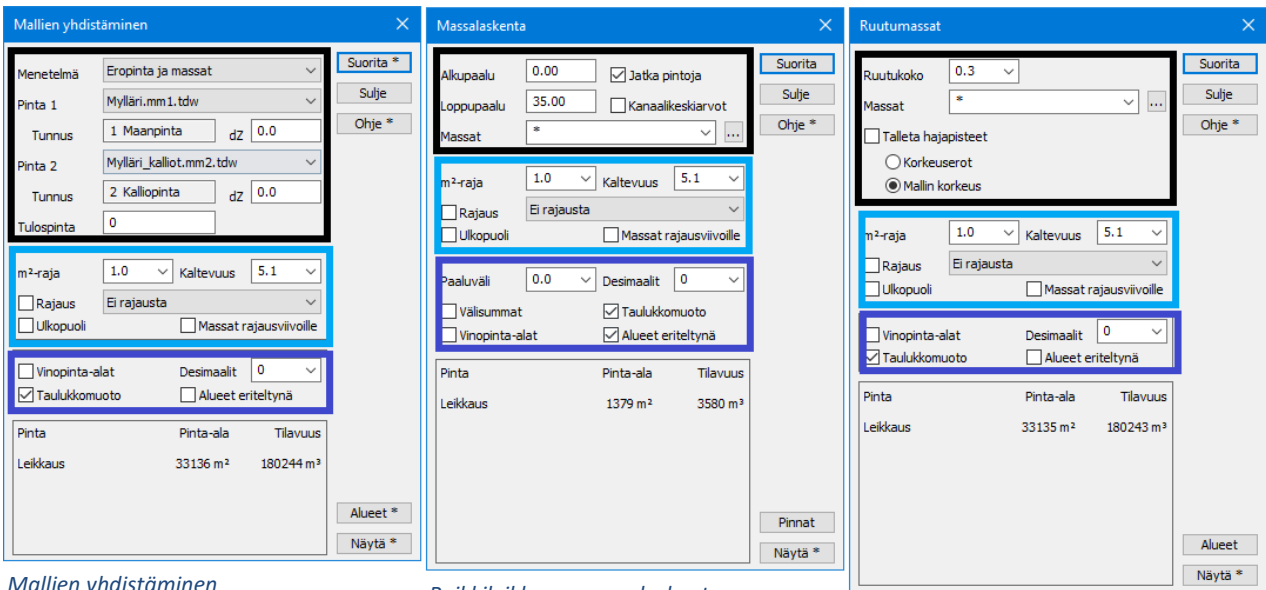

*Mallien yhdistäminen Poikkileikkaus, massalaskenta*

*Ruutumassat*

## **m<sup>2</sup> -raja**

Neliölouhinnan raja-arvo (**m<sup>2</sup> -raja)** kalliopinnalle. Tätä matalammat louhinnat lasketaan kuuluvaksi neliölouhintaan.

## **Rajaus**

Kaikissa menetelmissä voidaan käyttää rajaustiedostoa. Rajaustiedosto on normaali vektoritiedosto, jossa on yksi tai useampi **sulkeutuva** viiva. Massat lasketaan vain rajausviivojen sisä- tai ulkopuolelle jääviltä alueilta ja erotellaan tulostiedostossa alueittain. Jos rajausalueet menevät päällekkäin, varoitetaan tästä laskennan alussa ja massat lasketaan vain ensimmäisenä löydetylle alueelle. **Rajausviivan T2-kentän tunnus/numero** näkyy tulosteissa alueen nimenä.

## **Massat rajausviivoille**

Tallentaa lasketut massat rajausviivojen ominaisuuksiksi, josta ne voidaan lukea esimerkiksi pituusleikkaukseen massajanoiksi.

## **Kaltevuus**

Kaltevuus on kalliolouhinnan alapinnan (11) minimikaltevuus. Tätä jyrkemmät kohdat lasketaan aina kuutiolouhintana, riippumatta niiden paksuudesta. Kaltevuus kannattaa asettaa hieman pienemmäksi kuin tavoiteltu arvo.

Pyöristysvirheistä johdosta tietyn luiskan kaltevuus ei ole esimerkiksi tasan 5.0, vaan 4.95. Asetuksella estetään pienten, virheellisten neliölouhintojen tulostuminen laskentatuloksiin esimerkiksi kanaaleissa, rintauksissa ja jyrkissä leikkauksissa (kuvassa violetti alue).

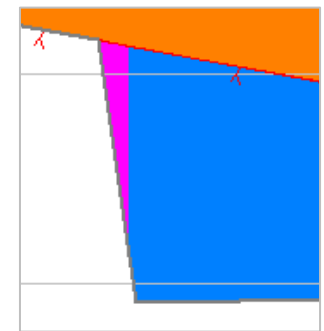
#### **Tulokset**

Tulosten asetuksia voidaan muuttaa ja katsoa tulokset uudelleen **Näytä**-toiminnolla ilman uutta laskentaa. Nimet eri massoille tulevat käytetyn kooditiedoston mukaan (*Asetukset – Koodit*).

#### **Vinopinta-ala**

Laskee tulostiedostoon kaikkien pintojen vinopinta-alat (**ns. nurmetusneliöt**). Pinta-ala lasketaan vain kyseisen pinnan massojen alueen yläpinnasta.

Massalaskenta on ainoa tapa, jolla ohjelmassa voi laskea vinopinta-alan. **Yhdistä malli** -menetelmä laskee teoreettisen tarkan pinta-alan, kun taas **Ruutumassat**- ja **Poikkileikkaus**-menetelmät likiarvon, joka on aina hieman pienempi kuin todellinen vinopinta-ala.

Kohdan **[2.1](#page-3-0) Tiedoston yhteenveto** -toiminnolla saat kunkin yksittäisen mallin vaipan pinta-alan.

Kuvassa kalliopinnan **kuutiolouhinnan** vinopinta-ala on esitetty paksulla punaisella viivalla.

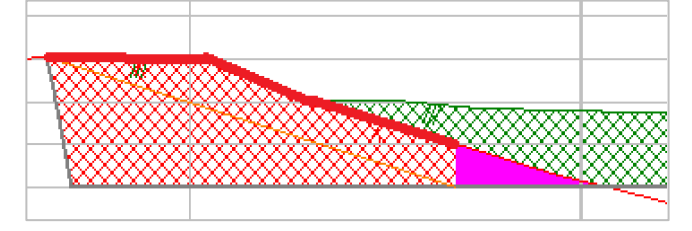

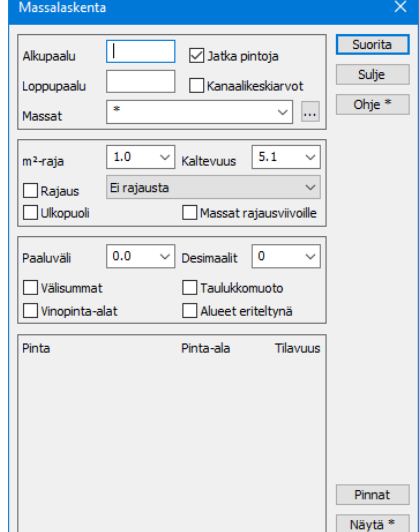

#### **Desimaalit**

Desimaalien määrä massalaskennan tulostiedostossa.

#### **Taulukkomuoto**

Tulokset voidaan esittää tekstitiedostossa joko taulukkomuodossa tai listamuodossa.

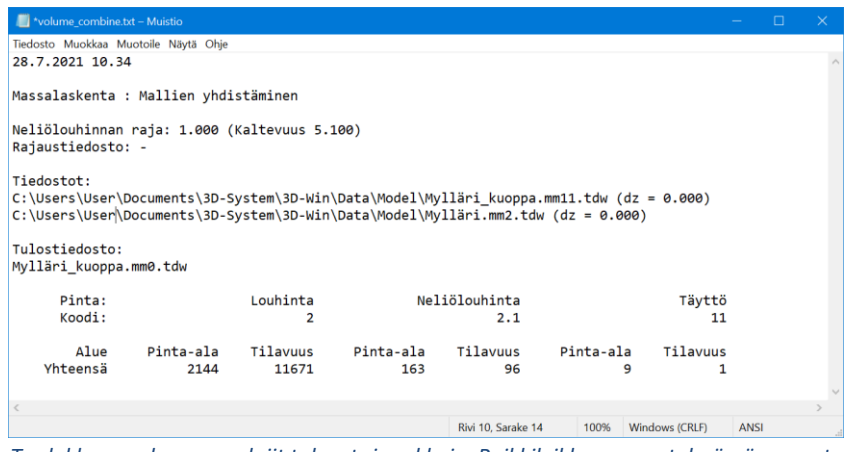

*Taulukkomuodossa maalajit tulevat rinnakkain. Poikkileikkausmenetelmässä massat erotellaan lisäksi paaluluvuittain.*

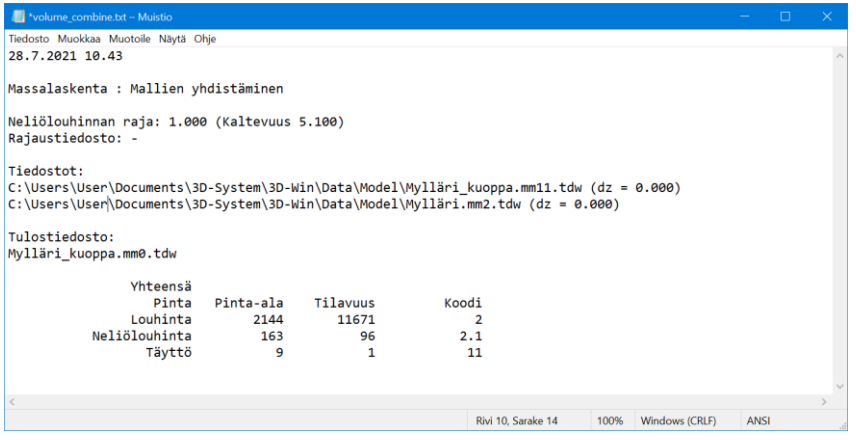

*Listamuodossa maalajit tulevat allekkain.*

#### **Alueet eriteltynä**

Jos käytetään rajaustiedostoa, jossa on useita rajausviivoja, voidaan tulokset esittää alueittain eriteltyinä. **Alueen nimi luodaan rajausviivan T2-kentästä**.

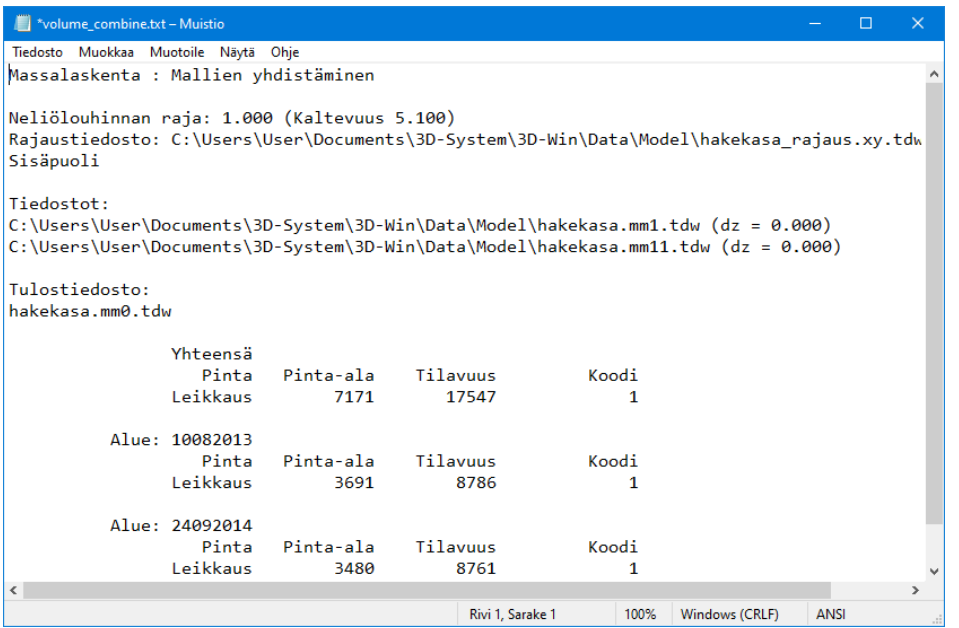

Rajaustiedoston käyttöön liittyy kaksi poikkeusta poikkileikkausmenetelmässä.

Jos **Alueet eriteltynä** -vaihtoehto on valittuna, saadaan vain kokonaismassat alueittain,

mutta ei poikkileikkauskohtaisesti. Jos **Kanaalikeskiarvot**-rasti on valittuna, ei erottelua alueittain voi tehdä.

**Poikkileikkauslaskennassa** voidaan lisäksi valita tulostiedostoon kirjoitettava paaluväli, joka voi poiketa laskennassa käytetystä paaluvälistä. Voit siis laskea tiheämmällä paaluvälillä (2 m) mutta tulostaa tuloksen harvempana, esimerkiksi 20 m välein. Tämä toimii vain **Taulukkomuodon** kanssa.

Oletuksena massat ilmoitetaan annetun arvon välein (esimerkiksi arvo 100.0 näyttää massat 0.0-100.0, 100.0-200.0, jne.). Jos paaluväli annetaan negatiivisena, massat ilmoitetaan annetun arvon molemmin puolin (esimerkiksi arvo 100.0 näyttää massat 50.0-150.0, 150.0-250.0, jne.)

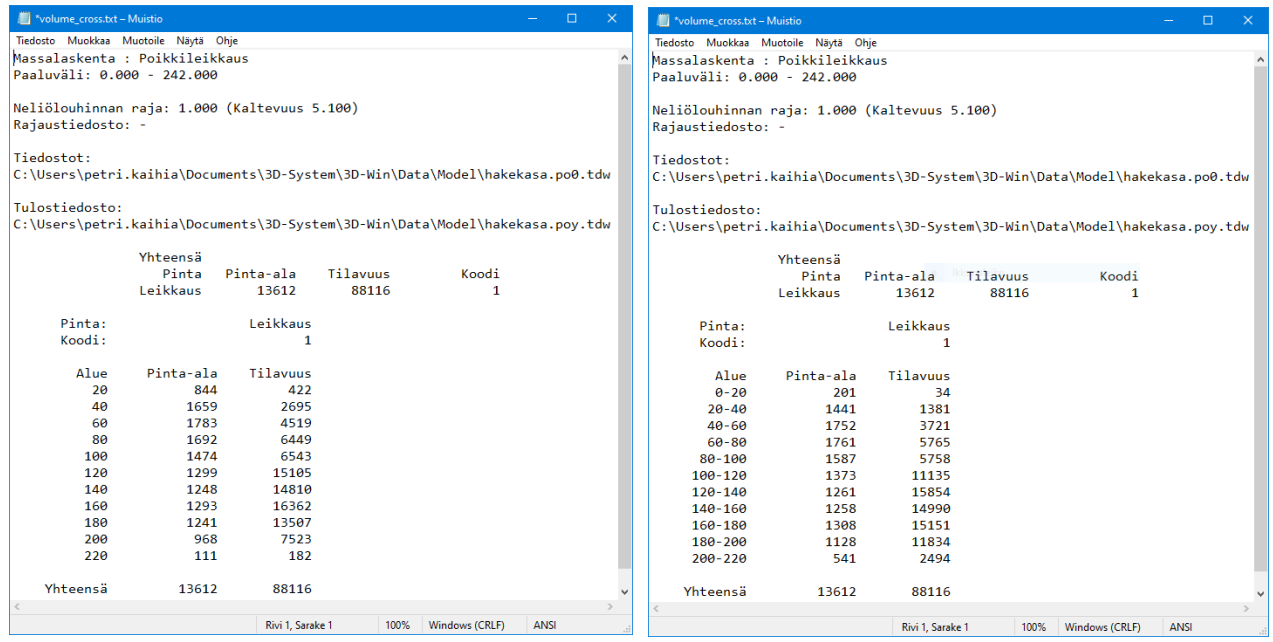

*Poikkileikkauslaskennan Tulostiedosto -20 paaluvälillä. Poikkileikkauslaskennan Tulostiedosto 20 paaluvälillä.*

#### $5.2$ **Eri massalaskennan menetelmät**

#### **5.2.1 Yhdistä mallit -menetelmä** *(Maastomalli – Yhdistä mallit)*

Avaa tiedosto *Mylläri.xy.tdw* sekä *Mylläri\_kuoppa.xy.tdw*. Valitse toiminto *Maastomalli – Kolmiointi*. Kolmioi *Mylläri.xy.tdw* maanpinnaksi arvoilla: Tulospinta 1, poista 9, maksimisivu 25, minimikulma 10 ja muotosuhde 0.0. Kolmioi tiedosto *Mylläri\_kuoppa.xy.tdw*: Tulospinta 11, muuten samoilla arvoilla kuin yllä mutta muuta maksimisivuksi 50 m. Elementtilistaan syntyy maastomallit mm1 ja mm11.

#### Valitse tämän jälkeen toiminto *Maastomalli – Yhdistä mallit*.

Valitse menetelmäksi Eropinta ja massat, yläpinnaksi (Pinta1) *Mylläri.mm1*, alapinnaksi (Pinta2) *Mylläri\_kuoppa.mm11*. Kun painat **Suorita**, toiminto laskee mallien väliseksi tilavuudeksi 11 341 m<sup>3</sup> . Jos yhdistäminen ei onnistu, se johtuu yleensä hyvin erikokoisista malleista. Yritä tällöin uudelleen painamalla **Shift+Suorita**. Tämä käsittelee mallit eri järjestyksessä.

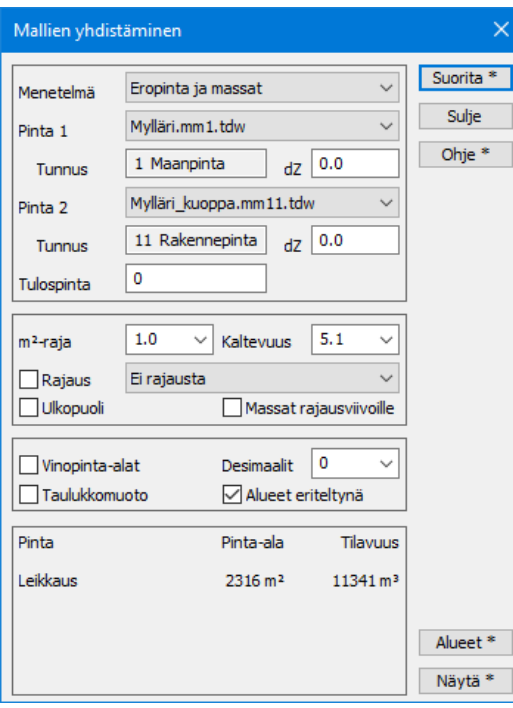

**Pinnat**-kohdassa valitaan yhdistettävät pinnat, tässä tapauksessa yläpinnaksi *Mylläri.mm1* ja alapinnaksi *Mylläri\_kuoppa.mm11*. Voit myös valita pinnaksi Vakiotason.

dz-arvoilla-mallia voidaan nostaa tai laskea alkuperäisestä arvosta tai määrätä vakiotasolle korkeus.

**Tulospinta-**kohdassa annetaan syntyvälle maastomallille pintatunnus. Tämä sama tunnus lisätään tiedoston loppuliitteeseen (esimerkiksi \*.mm0).

**Leikkaus** ilmoittaa leikkausmassoista pinta-alan ja tilavuuden.

**Täyttö** ilmoittaa tilavuuden alueelta, jossa leikattava pinta jää 11 pinnan alapuolelle.

**Alueet**-toiminto poimii eropinnasta mallien leikkausviivan tai viivat, hakee sille mallin mukaisen korkeuden ja tallettaa viivan tai viivat uuteen tiedostoelementtiin nimellä *\*\_rajaus.xy\**.

Saatua eropintaa (kolmioverkko \*.mm0) voidaan käyttää esimerkiksi korkeuserokäyrien ja massojen laskentaan. Eropinnassa väritetään nollan yläpuoliset ja alapuoliset (**Leikkaus** ja **Täyttö**) alueet omilla väreillään. Jos menetelmänä oli **Eropinta ja massat**, ohjelma laskee myös pintojen välisen tilavuuden.

**Näytä**-painikkeella voit katsella tarkempia tietoja massalaskennasta. Tulokset tallentuvat **volume\_combine.txt** tiedostoon. Exceliin vietäessä käytä **Taulukkomuoto**a ja paina **Shift+Näytä**, jolloin erottimena käytetään tabulaattoria ja tiedot siirtyvät taulukossa suoraan oikeisiin sarakkeisiin. Poista lopuksi elementtilistasta *mylläri.mm0* -tiedosto.

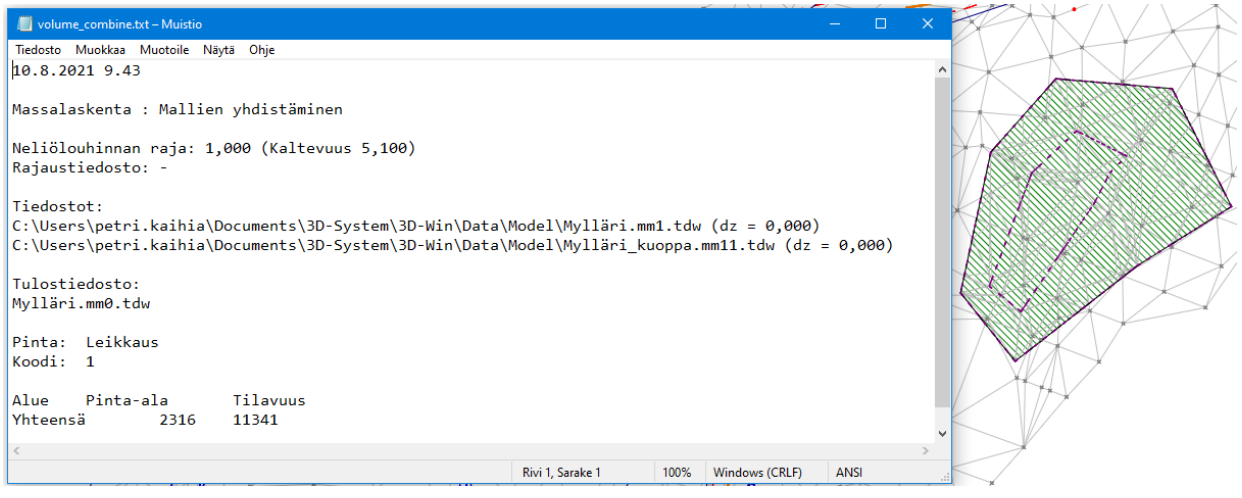

*Tulostiedostossa käytetty Taulukkomuotoa ja Käytä tabulaattoria. Helposti kopioitavissa Exceliin.*

## **5.2.2 Ruutumassat-menetelmä** *(Maastomalli – Ruutumassat)*

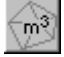

**Ruutuverkkoon perustuva laskentamenetelmä, jossa massat voidaan laskea useamman pinnan välillä yhdellä kerralla**. Kaikkien käytössä olevien maastomallien muodostama alue käydään läpi annetulla ruutukoolla. Jokaisen ruudun keskipisteestä lasketaan kaikista malleista korkeuspiste ja näiden korkeuksien perusteella kunkin pinnan paksuus ja siten kyseisen ruudun massat.

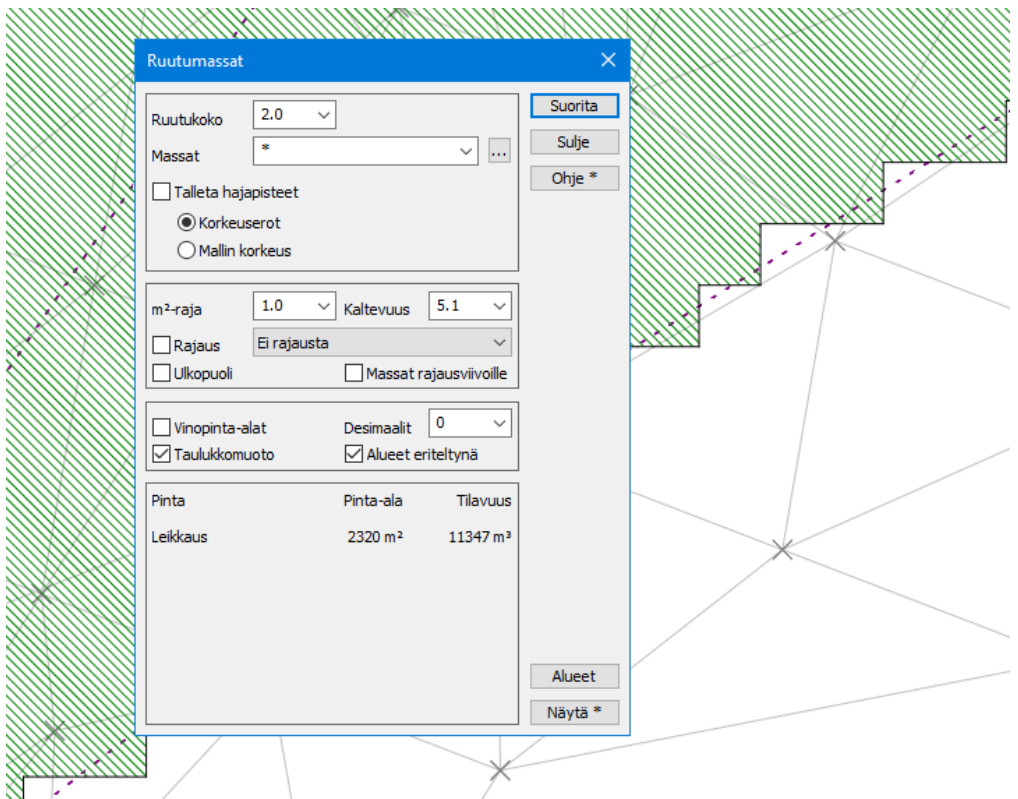

#### **Ruutukoko**

Laskennassa käytettävä ruutukoko.

#### **Massat**

Lista pinnoista, jotka haluat laskettavaksi ja talletettavaksi tulostiedostoon sekä maalattavaksi ruutuun. Tähti (\*) laskee kaikki massat. Muuten voit antaa laskettavat pinnat listaan pilkulla erotettuna.

#### **Talleta hajapisteet**

Tallentaa pintojen korkeuserot tai mallin korkeuden jokaisella pinnalla uuteen vektoritiedostoon luotaville pisteille. Ei vaikutusta massalaskentaan.

#### **Alueet**

Tallentaa lasketut alueet erilliseen vektoritiedostoon.

#### **Näytä**

Tällä toiminnolla voit katsella tuloksia editorissa laskennan jälkeen. Tulokset tallentuvat **volume\_grid.txt tiedostoon**. Exceliin vietäessä käytä **Taulukkomuotoa** ja paina **Shift+Näytä**, jolloin erottimena käytetään tabulaattoria ja tiedot siirtyvät taulukossa suoraan oikeisiin sarakkeisiin.

Käytä edellisen esimerkin kolmioverkkoja. Kun lasket massat ruutukoolla 2.0, poikkeavat tulokset vain hieman **Yhdistä mallit** -menetelmän tuloksista (11 341 m3 vs. 11 347 m3). Ruutukoolla 0.5 m päästään jo tasan samaan tulokseen.

Elementtilistaan syntyy *\*.xy0* tiedosto, johon tallentuu väritettynä alueet, joilta massoja on laskettu. Mikäli **Talleta hajapisteet** on valittuna, tallentuu tiedostoon myös jokainen neliöverkon piste korkeuksineen (tai korkeusero pintojen välillä) ja pintatunnuksineen. Tiedoston voi tallentaa normaalisti tai kirjoittaa kuvatiedostona esimerkiksi DXF-muotoiseksi.

Poista lopuksi elementtilistasta *\*.xy0.tdw* tiedosto. Tässä tiedostossa on lasketut alueet sulkeutuvina kuviona.

#### **5.2.3 Poikkileikkausmenetelmä**

Poikkileikkaustekniikkaa kannattaa käyttää ainakin massalaskennan visuaalisena varmistuksena, tai mikäli laskenta vaatii useamman kuin kahden päällekkäisen pinnan käyttöä varsinkin väylämäisissä kohteissa. Laskenta tapahtuu poikkileikkaus kerrallaan, jolloin yhden poikkileikkauksen massoihin tulee tilavuus laskettuna puoliväliin edellistä ja seuraavaa poikkileikkausta. Lisäksi laskenta ottaa huomioon linjan mahdollisen kaarevuuden, eli linjan massat lasketaan tarvittaessa vain kiilamaisesta kappaleesta, ja päällekkäin meneviltä leikkauksilta jätetään jälkimmäinen, jo laskettu alue, huomioimatta.

Ohjelma näyttää massalaskennan jälkeen pääikkunassa oranssilla viivalla kyseisen poikkileikkauksen keskikohdan, sekä punaisella alueen, jolta kyseisen poikkileikkauksen pinta-alat ja massat on laskettu. Vihreällä näytetään seuraavaan ja edelliseen poikkileikkaukseen laskettavat alueet.

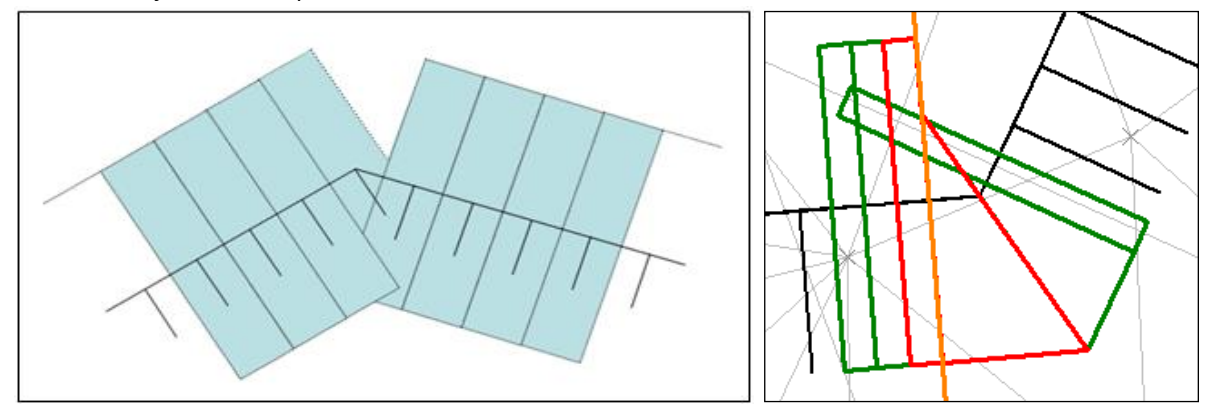

Laskenta vaatii, että kaikki laskettavat pinnat ovat samassa poikkileikkaustiedostossa **omilla pintatunnuksillaan.**  Siksi ohjelma poikkileikkausmassoja laskettaessa ottaa alkuperäisistä poikkileikkauksista kopiot uuteen poikkileikkauselementtiin *\*.poY* (yhdistetty poikkileikkaus) ja alkuperäiset pinnat merkitään elementtilistassa **Piilossa** oleviksi. Massat lasketaan ja väritetään *\*.poY* -tiedostoon. Tämä vastaa **Yhdistä mallit** -massalaskennan *\*.mm0* ja **Ruutumassat** -laskennan *\*.xy0*-tiedostoja.

Halutessasi massat ja väritykset pois poikkileikkauksilta poista kyseinen tiedosto poikkileikkausikkunan elementtilistasta. Ota myös alkuperäisiltä poikkileikkauksilta **Piilossa** -rasti pois, jos haluat jatkaa työskentelyä niillä. PoY tiedostoakin voi editoida, mutta sen muutokset kumotaan, jos lasket massat uudestaan. Mikäli poikkileikkauksia pitää korjata massalaskentaa varten, tehdään muutokset alkuperäisiin poikkileikkauksiin*. \*.poY* -tiedosto on myös kiertävä, eli uudelleen suoritettu massalaskenta korvaa elementtilistassa olevan vanhan *\*.poY* tiedoston. Näin tapahtuu normaalisäännöstä poiketen, vaikka suljet massalaskentadialogin välillä.

Pintatunnus poikkileikkauksiin tulee maastomallista, josta ne on laskettu, joten ennen poikkileikkausten laskentaa kannattaa tarkistaa, että mallin pintatunnus on oikea ja tarvittaessa muuttaa sitä **Editoi maastomalli** -toiminnolla.

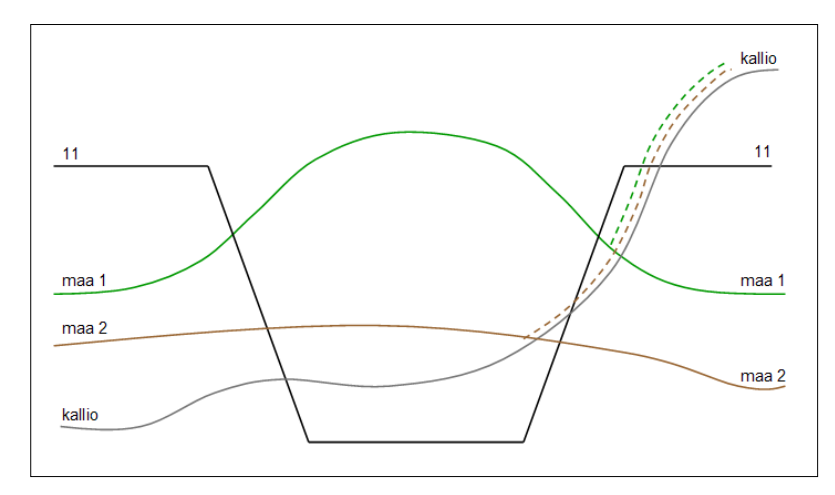

Jos jokin maalajipinta jää esimerkiksi kolmiointivirheen takia kallion alle, nostaa ohjelma sen 1 mm kallion päälle (katkoviivat) kun poikkileikkaukset yhdistetään.

Ainoastaan leikkauspinta 11 voi mennä kallion alle.

Käytetään samoja maastomallitiedostoja kuin edellä, *Mylläri.mm1.tdw* ja *Mylläri\_kuoppa.mm11.tdw.*

뢋 Valitse *Maastomalli – Laskentalinja – Tee*.

Aseta paaluväliksi 2 metriä ja osoita kahdella pisteellä (hakutapa **Hiiri**) laskentalinja kuopan yli pituussuunnassa ja paina **Tallenna**, jolloin *\*.ml* -tiedosto luodaan elementtilistaan.

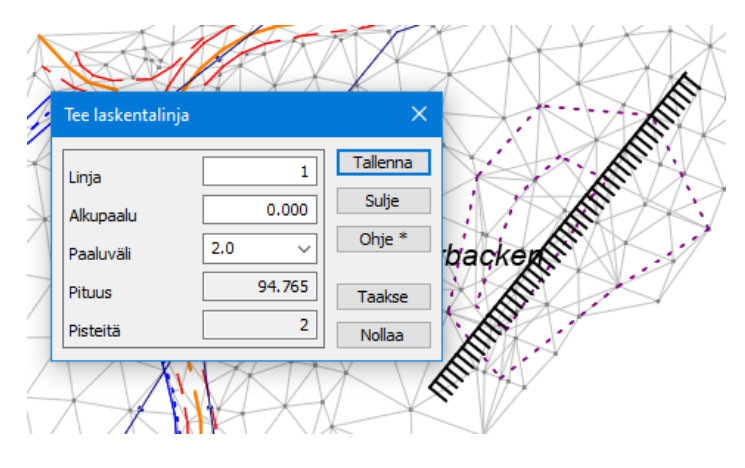

Poikkileikkaus lasketaan aina laskentalinjan paalun kohdalta. Eli mitä tiheämpi paaluväli, sitä tarkempi tulos. Paaluväli kannattaa valita nyrkkisäännöllä: mallin pisteiden keskimääräinen pisteväli / 4.

Valitse toiminto *Maastomalli – Poikkileikkaus*.

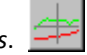

**Vasen** ja **Oikea** määrittävät laskentarajat vasemmalle ja oikealle laskentalinjasta. Aseta arvot kuten alla olevassa kuvassa ja paina **OK**, jolloin poikkileikkaukset lasketaan ja avataan uuteen ikkunaan. Voit selata poikkileikkauksia sinisillä nuolinäppäimillä.

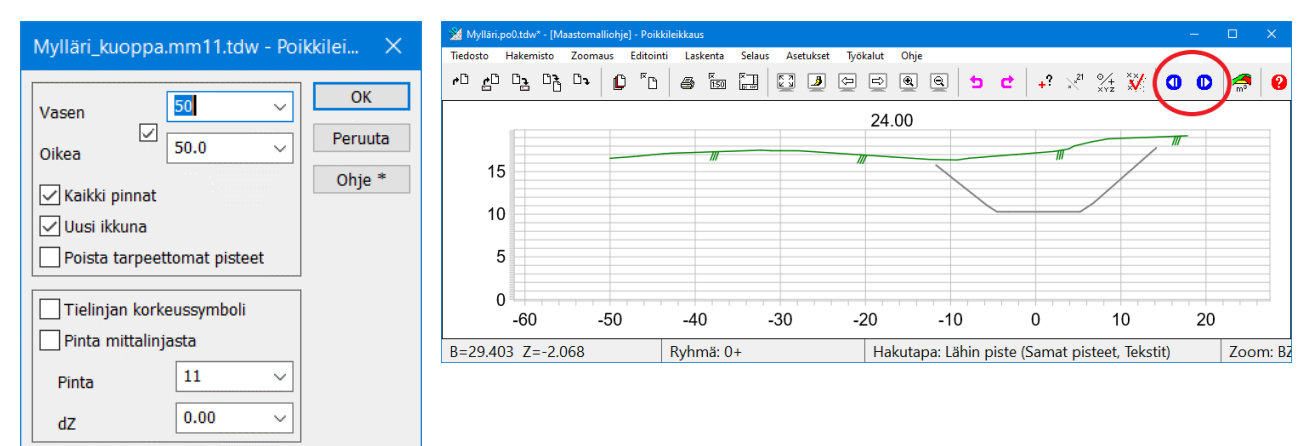

Avaa poikkileikkausikkunan toiminto *Laskenta – Massat*. Massat lasketaan asetettujen alku- ja loppupaalujen väliltä. Oletuksena on koko laskentalinjan matka. Ota tässä laskentaesimerkissä pois mahdollinen **Jatka pintoja** -asetus.

Paina Suorita, jolloin toiminto laskee mallien massaksi 11 342 m<sup>3</sup> (sama kuin edellisissä laskennoissa). Tulokset vaihtelevat aina hieman, riippuen annetusta mittalinjan sijainnista ja paaluvälistä.

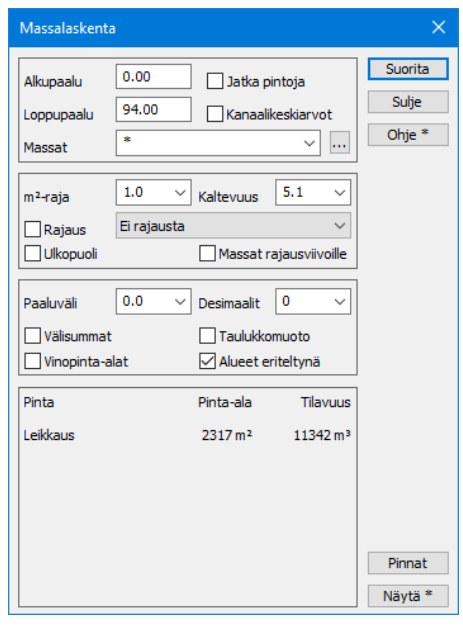

Poikkileikkaus ikkunasta nähdään, että poikkileikkaus jää hieman auki molemmilta reunoilta, mikä olisi ehkä jäänyt huomaamatta vain **Yhdistä mallit** tai **Ruutumassat**-menetelmillä laskettaessa.

**Pinnat-**painikkeesta aukeaa dialogi, jolla tämän voi korjata käyttämällä pintojen jatkamista.

Massalaskennassa näillä asetuksilla voidaan muokata laskettavia poikkileikkauksia. Alkuperäisiin aineistoihin tai maastomalleihin muutoksia ei tehdä, vaan ne tulee tarvittaessa korjata sinne muilla työkaluilla. Pintaa voidaan jatkaa joko kahden ensimmäisen tai viimeisen pisteen määräämällä kaltevuudella (**Luiska**) tai asetetulla vakiokaltevuudella. **Leveys**-asetuksella määrätään, paljonko pintoja jatketaan maksimissaan sivulle päin. **Siisti jatketut pinnat** rasti katkaisee rakennepinnan kohdasta, jossa se leikkaa maanpinnan.

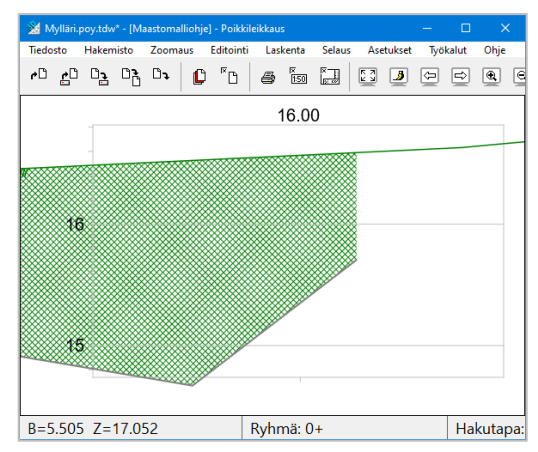

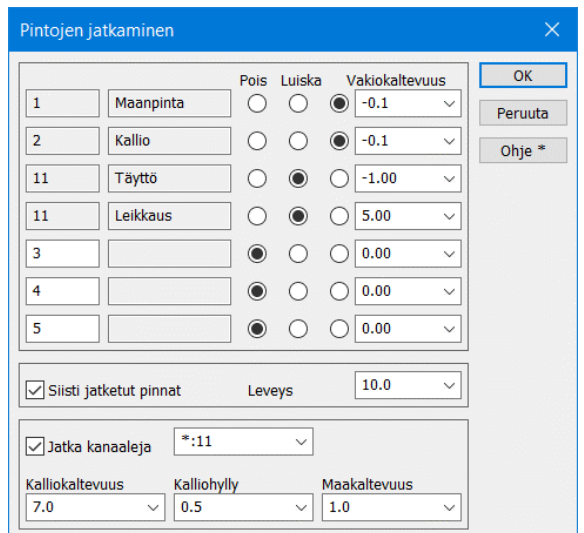

Siirrä **pinnan 11 Leikkaus** valinta kohtaan **Luiska**, paina **OK**, valitse myös **Jatka pintoja** Massalaskenta-dialogissa**,** ja suorita massalaskenta uudelleen. Kun selaat poikkileikkauksia, huomaat, että pinnat kohtaavat ja massat on laskettu "oikein" koko leikkauksen alueelta. Kokonaistilavuudeksi saadaan 11 537 m<sup>3</sup>. Tulokset vaihtelevat hieman riippuen mittalinjan sijainnista ja paaluvälistä.

**Huomaa**, että poikkileikkausdialogissa on rasti, jolla pintojen jatkuminen sallitaan. Sen tila on aina syytä huomioida ennen laskentaa.

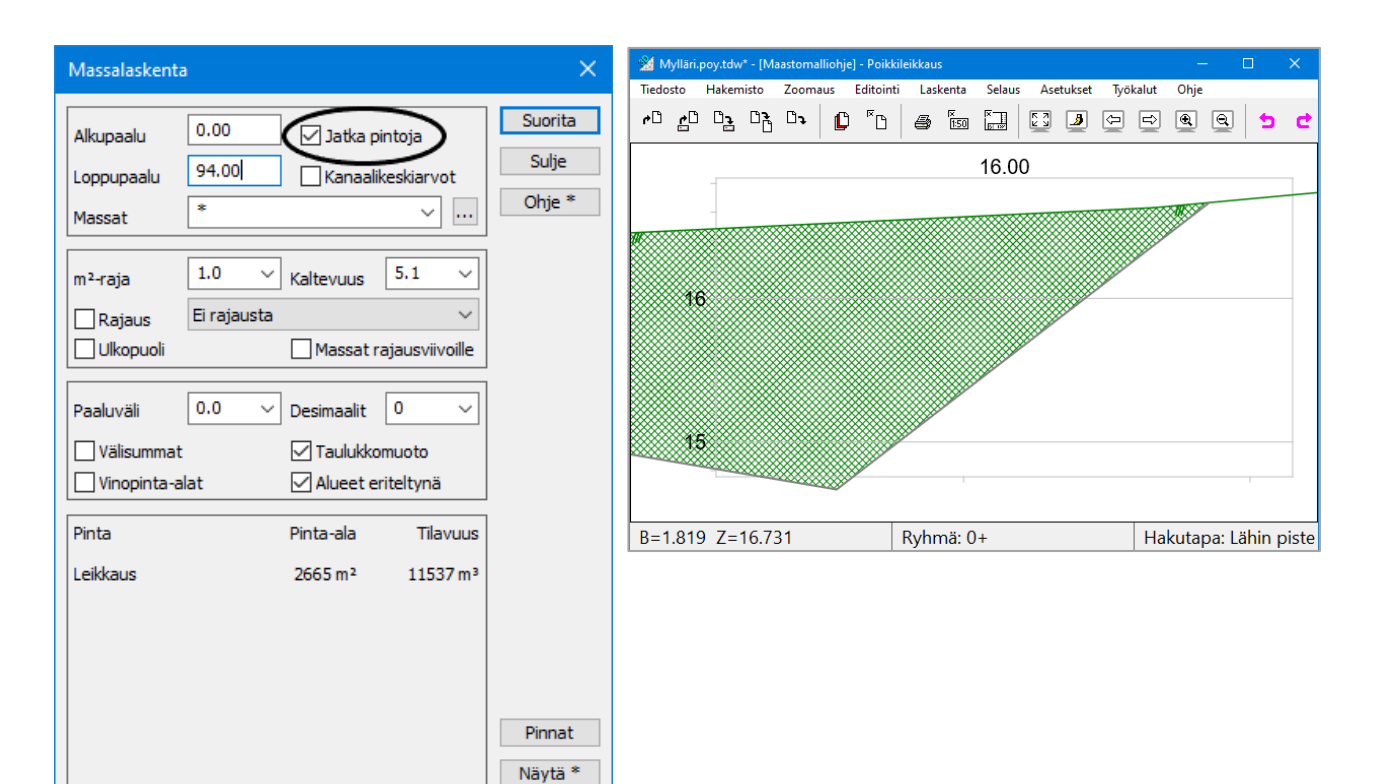

**Kanaalikeskiarvot** laskee keskiarvon kanaalilouhinnan paksuudesta yhdellä poikkileikkauksella. Jos tämä keskiarvo on alle neliölouhinnan rajan, lasketaan kaikki tämän poikkileikkauksen kanaalimassat neliölouhinnaksi, muuten kaikki lasketaan kuutiolouhinnaksi. Ilman rastia jaetaan kyseinen poikkileikkaus (tarvittaessa) neliö- ja kuutiolouhinnaksi annetun neliölouhinnan rajan mukaisesti.

**Rajaustiedoston** käyttöön liittyy kaksi poikkeusta poikkileikkausmenetelmässä. Jos **Alueet eriteltynä** -vaihtoehto on valittuna, saadaan vain kokonaismassat alueittain, mutta ei poikkileikkauskohtaisesti paitsi silloin, kun käytetään vain yhtä rajausviivaa. Jos **Kanaalikeskiarvot** -rasti on valittuna, ei erottelua alueittain voi tehdä. Katso **[Massat 5.1.2](#page-35-0)**.

Paina vielä **Näytä**, jolloin voit katsella massalaskennan tuloksia. Tiedostossa on kaikkien pintojen tilavuudet ja pintaalat jokaisen poikkileikkauksen kohdalta sekä mahdollisesti välisummat.

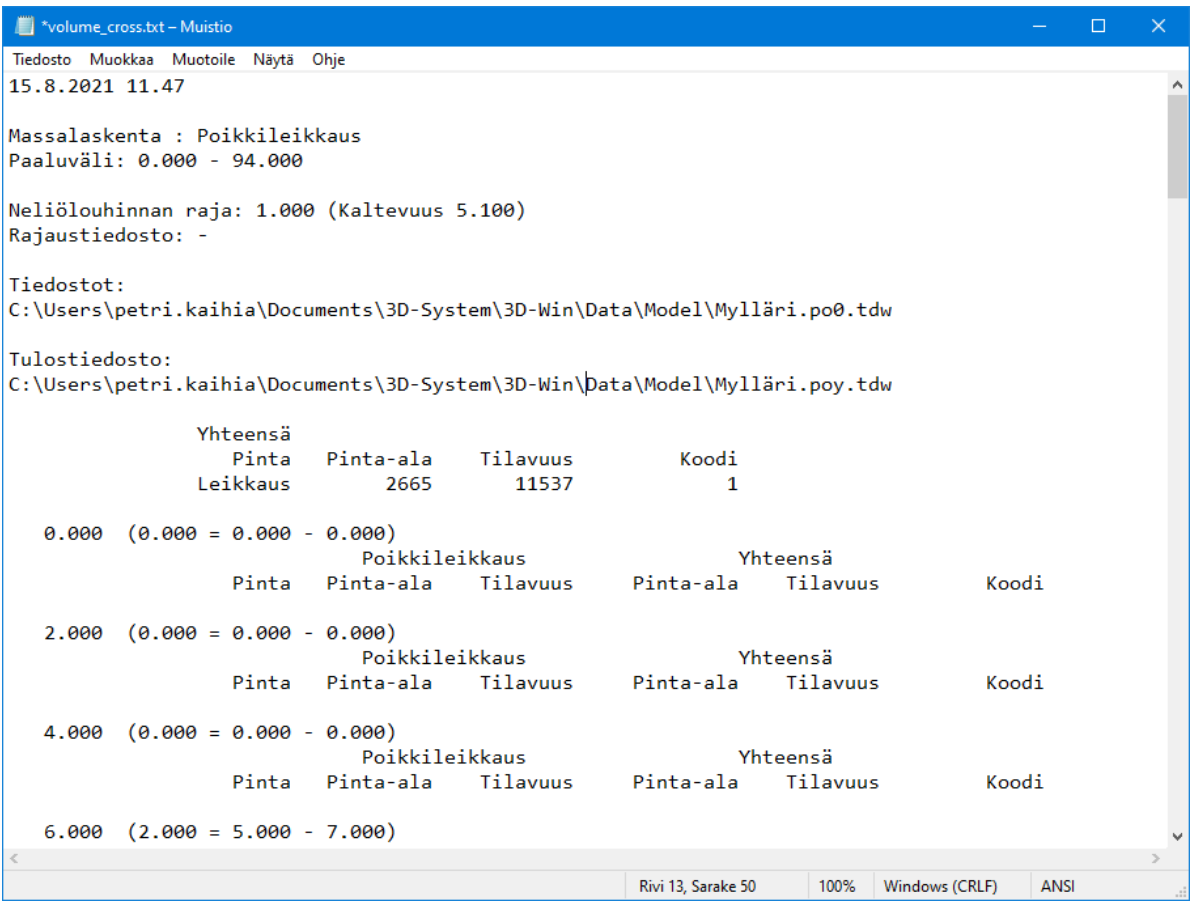

Kaikissa massalaskentamenetelmissä tulostiedoston muotoon vaikuttavia asetuksia (kolmas asetusryhmä ylhäältäpäin: Desimaalit, Taulukkomuoto, jne.) voidaan vaihtaa ja näyttää tulokset ilman uudelleenlaskentaa. Muiden dialogin asetusten muuttaminen vaatii uudelleenlaskennan.

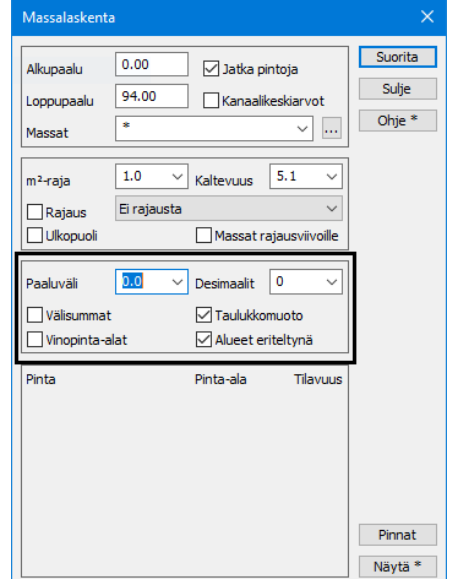

#### $5.3$ **Massalaskenta: Esimerkki 1**

Lasketaan mitatun kasan massat käyttäen alapintana kasan alareunan taiteviivaa.

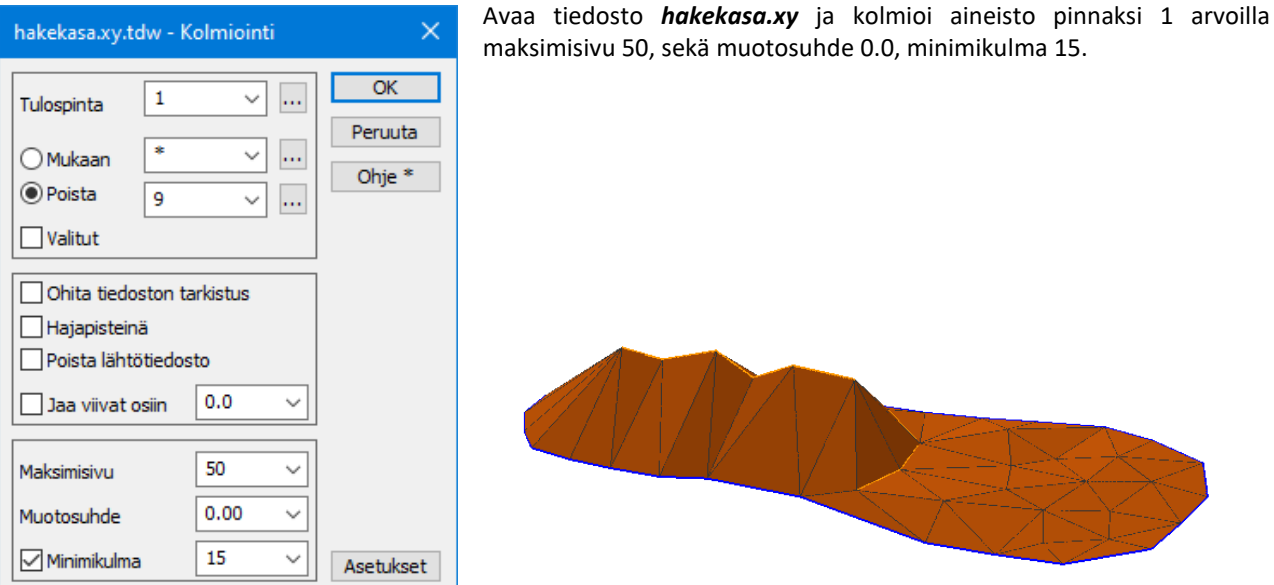

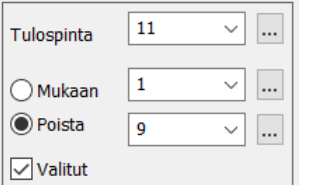

Tarkista että Ryhmä = 0 ja valitse hakutavaksi **Taiteviiva.** Näytä kasan ulkoreunan viivaa, jolloin kasan reunan taiteviiva tulee valituksi ryhmään (28 pistettä). Avaa uudelleen toiminto *Maastomalli – Kolmiointi* ja **Valitut-** rasti. Kolmioi kasan reuna pinnaksi 11 arvoilla maksimisivu 100, muotosuhde 0.0, minimikulma 15.

Elementtilistan toiminnolla *Väri – Pintavärit* saat eriväriset kolmioverkot.

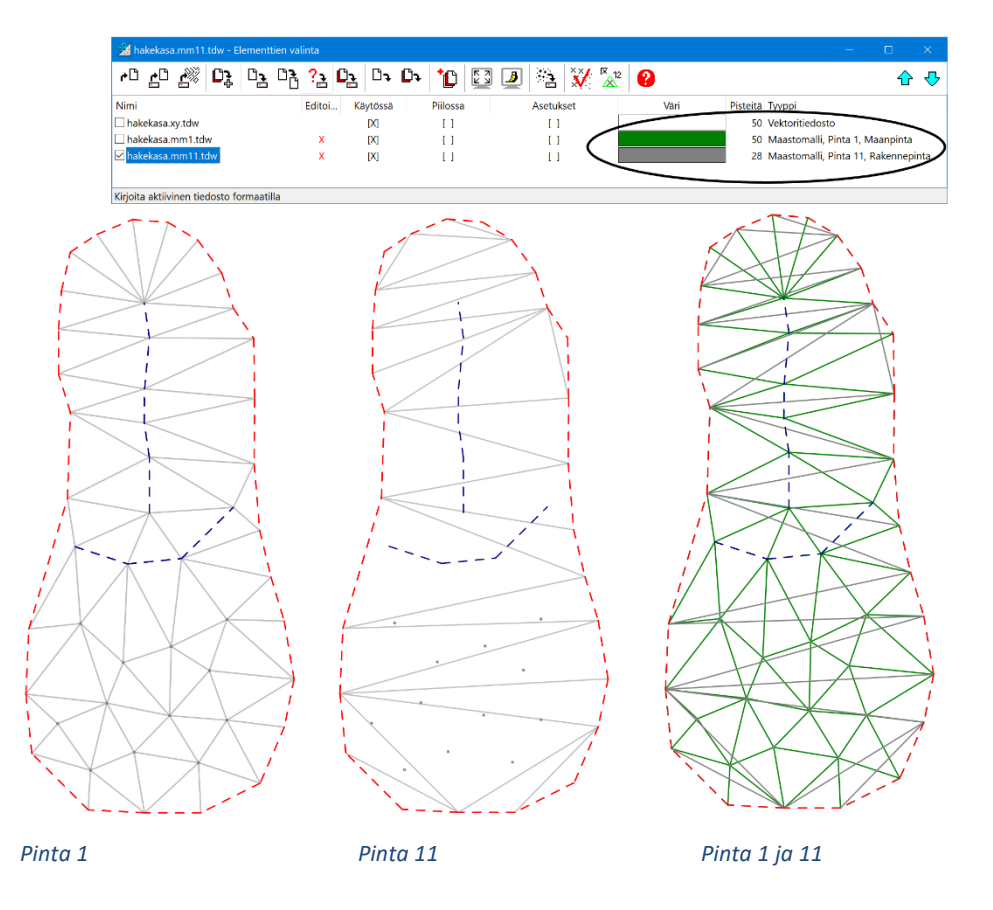

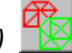

Valitse toiminto *Maastomalli – Yhdistä mallit*, valitse menetelmäksi **Eropinta ja massat**, yläpinnaksi *\*.mm1*, alapinnaksi *\*.mm11* ja paina **Suorita**. Toiminto laskee maastomallin tilavuudeksi 87 818 m3.

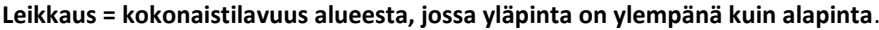

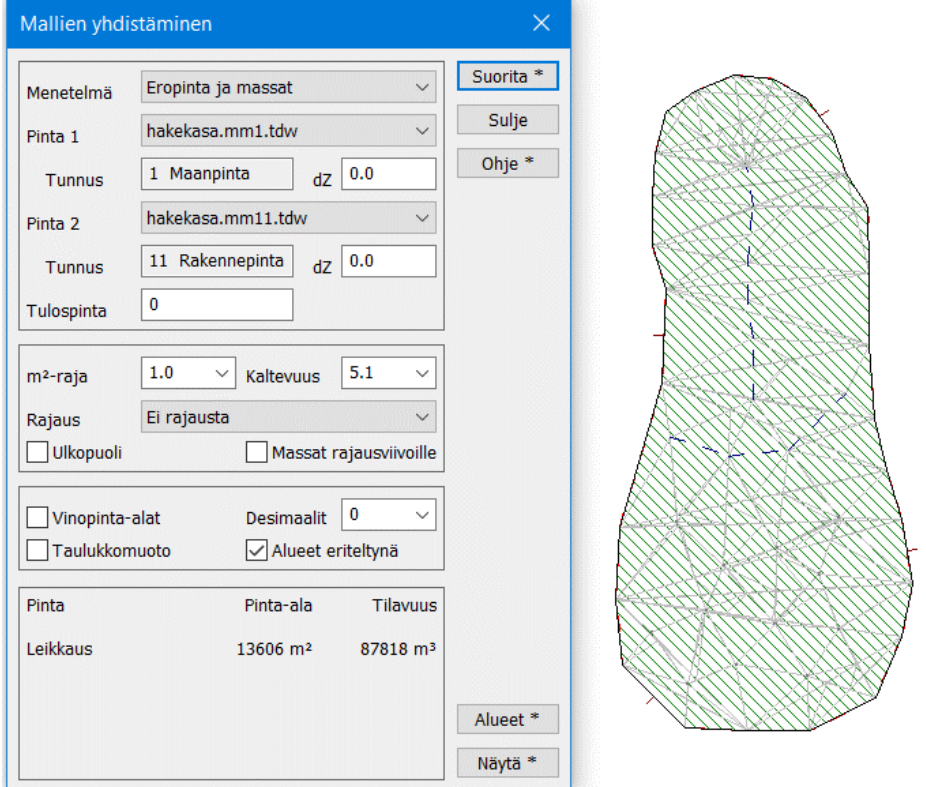

#### Kun painat **Näytä**, voit katsella massalaskennan tuloksia.

Poista lopuksi elementtilistalta laskettu eropinta *\*.mm0*.

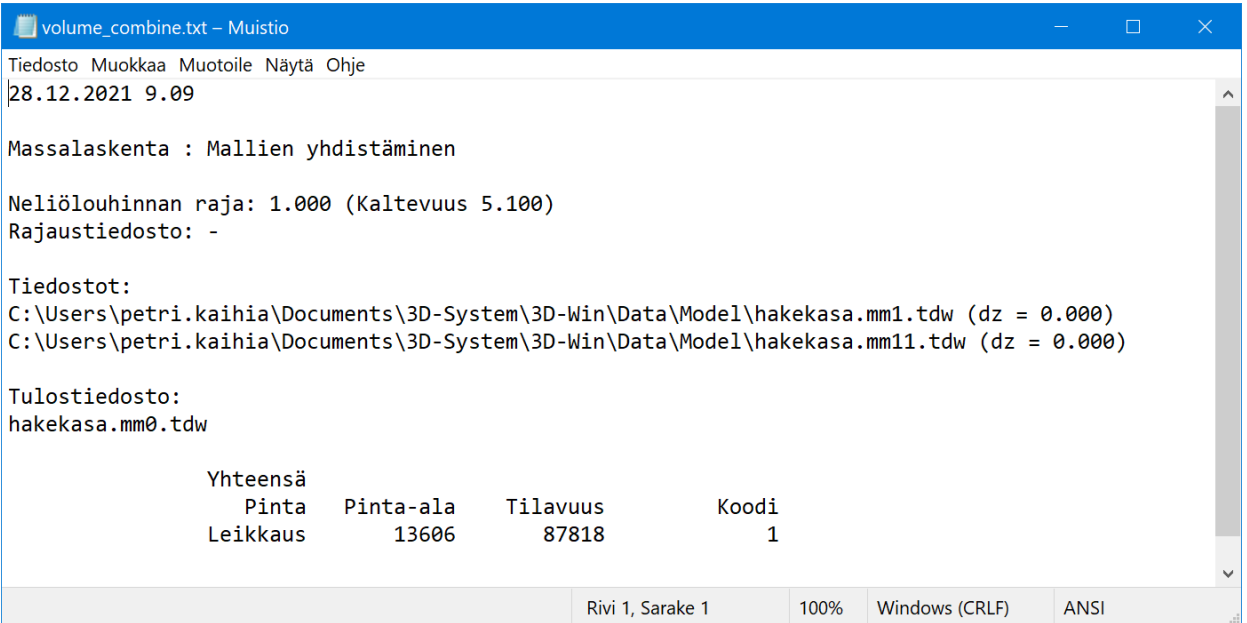

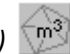

Käytetään samoja tiedostoja kuin äskeisessä esimerkissä, *hakekasa.mm1.tdw* ja *hakekasa.mm11.tdw*. Käynnistä toiminto *Maastomalli – Ruutumassat*. Aseta ruutukooksi 2 metriä ja valitse **Suorita**.

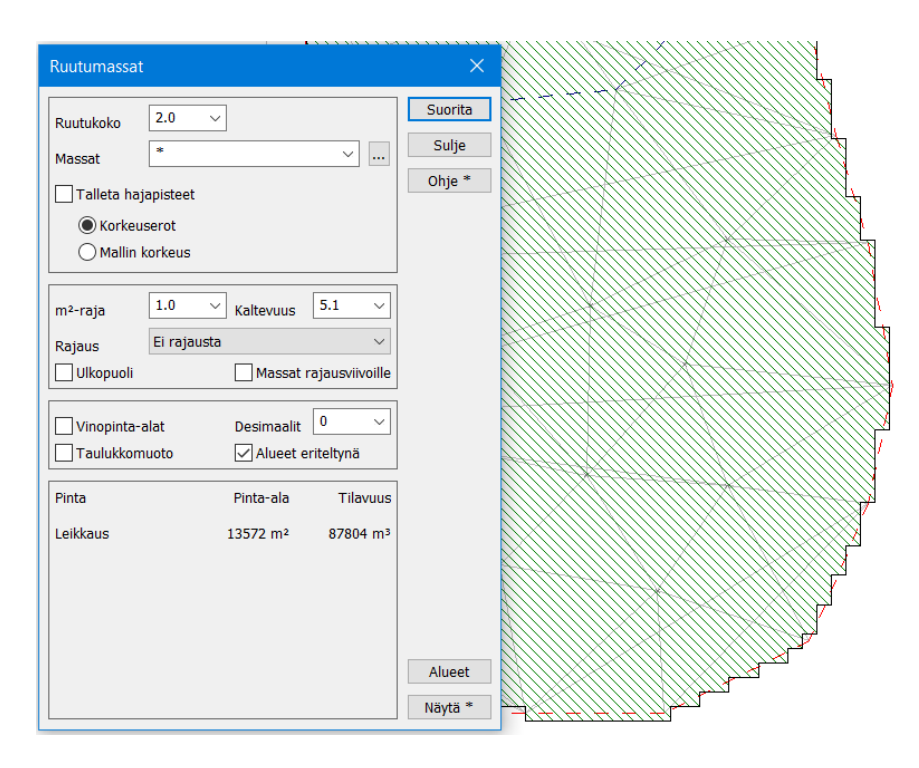

Tulos 87 804 m<sup>3</sup> on hyvin lähellä edellisen laskennan tulosta. Jos kokeilet laskentaa ruutukoolla 10 m (87 559 m<sup>3</sup>) tai 0.5 m (87 818 m<sup>3</sup> = sama kuin yhdistä pinnat), huomaat, ettei tulos juuri muutu tällä aineistolla (~260 m<sup>3</sup> = 0.3%).

Poista lopuksi laskennassa syntynyt *\*.xy0* -tiedosto elementtilistasta. Huomaa, että uusi laskenta eri ruutukoolla korvasi edellisen laskennan neliöverkon. Elementtilistaan ei siis synny kuin yksi *\*.xy0*, vaikka kokeilet laskentaa eri parametreilla. Jos suljet dialogin välissä, saat elementtilistaan toisen *\*.xy0* -tiedoston.

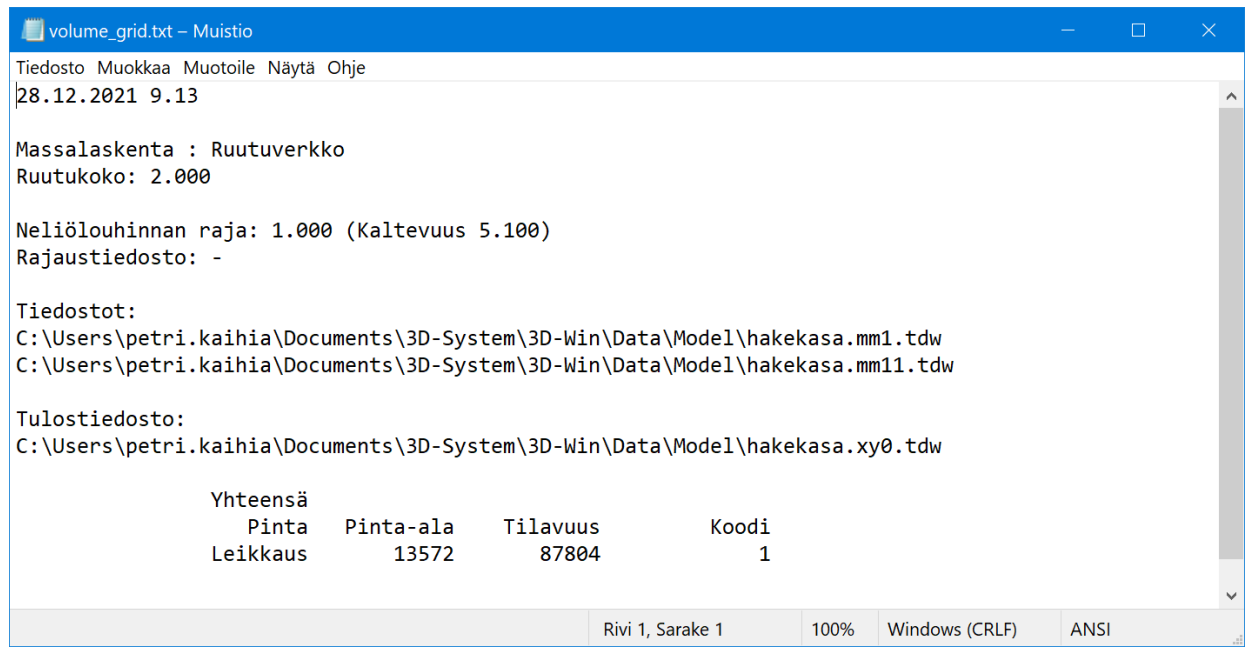

## **5.3.3 Poikkileikkausmenetelmä** *(Maastomali – Poikkileikkaus)*

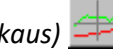

Käytetään samoja tiedostoja kuin äskeisessä esimerkissä, *hakekasa.mm1.tdw* ja *hakekasa.mm11.tdw*.

Käynnistä toiminto *Maastomalli – Laskentalinja – Tee*. Aseta paaluväliksi 10 metriä ja valitse hakutavaksi **Hiiri**. Osoita kahdella pisteellä laskentalinja kasan yli ja paina **Tallenna**.

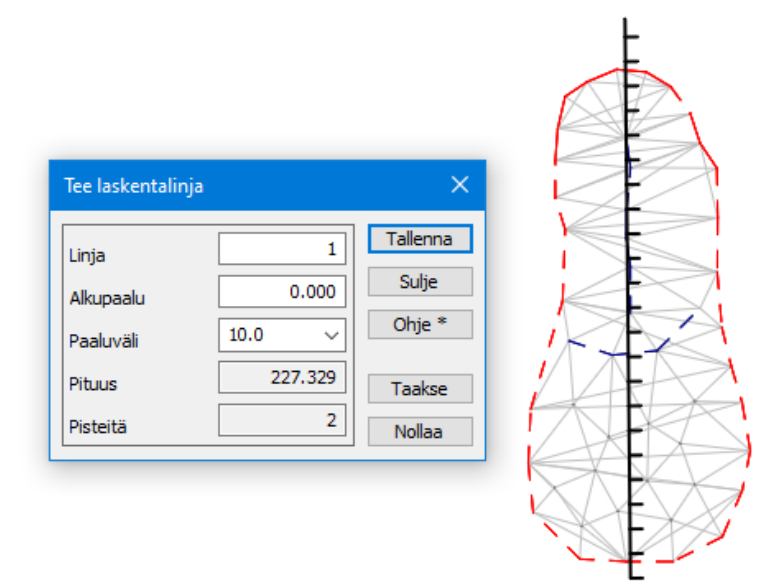

Käynnistä toiminto *Maastomalli – Poikkileikkaus* ja aseta laskentarajojen arvoiksi 50 vasemmalle sekä oikealle, kaikki pinnat ja uusi ikkuna valittuna. Kun painat **OK**, aukeaa poikkileikkausikkuna. Voit selata poikkileikkauksia ikkunan sinisillä nuolinäppäimillä ja tarkistaa, että leikkaukset ovat kunnossa.

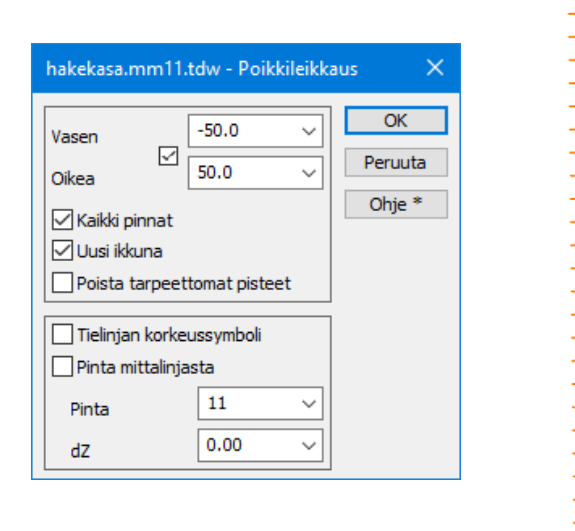

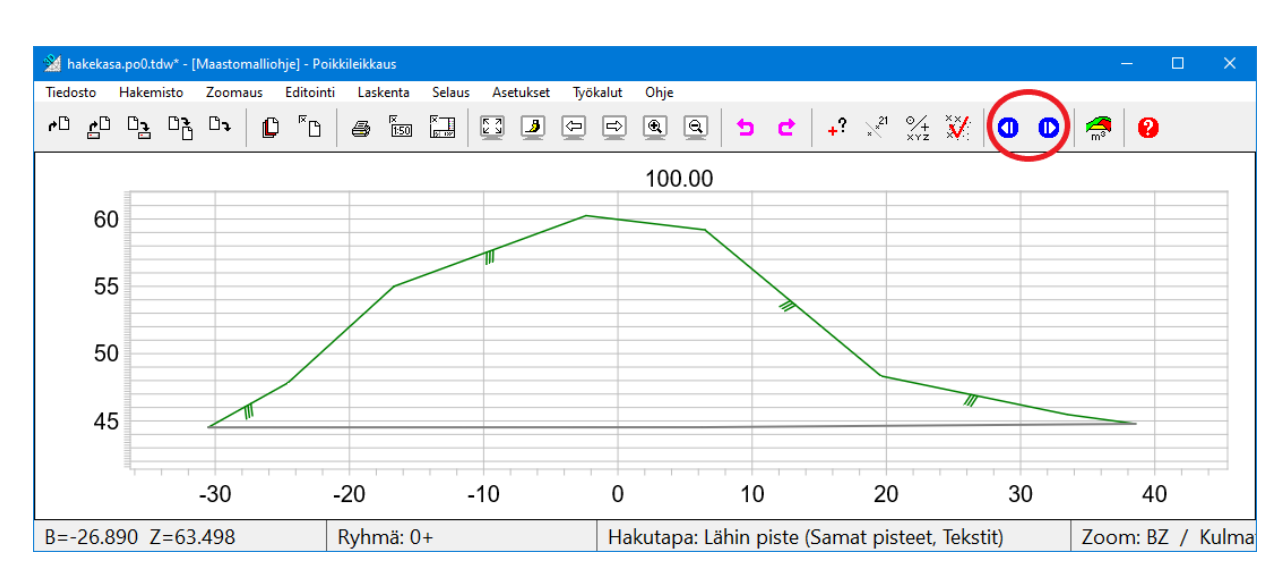

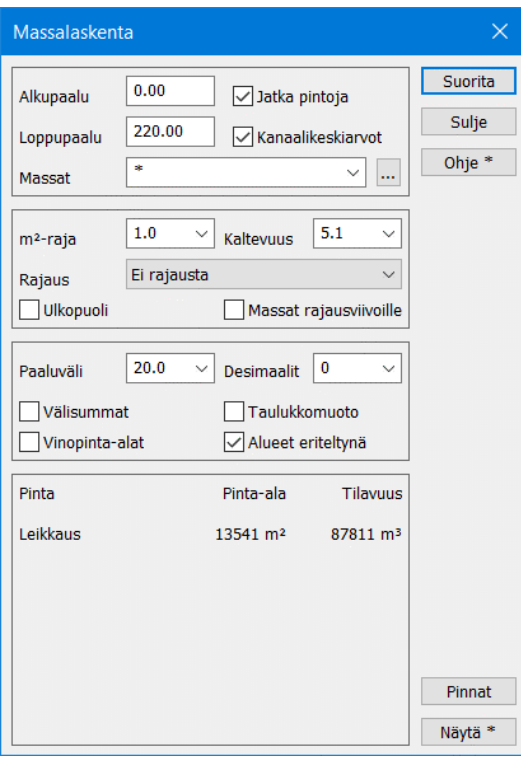

Avaa poikkileikkausikkunan toiminto *Laskenta – Massat*. Massat lasketaan asetettujen alku- ja loppupaalujen väliltä. Kun painat Suorita, ohjelma laskee mallien massaksi 87 811 m<sup>3</sup> (vrt. edellisen menetelmän 87 818 m<sup>3</sup>).

Tulos vaihtelee aina hieman riippuen poikkileikkausten paikasta ja valitusta poikkileikkausten välimatkasta. Poikkileikkauksiin väritetään se alue, josta massat on kulloinkin laskettu.

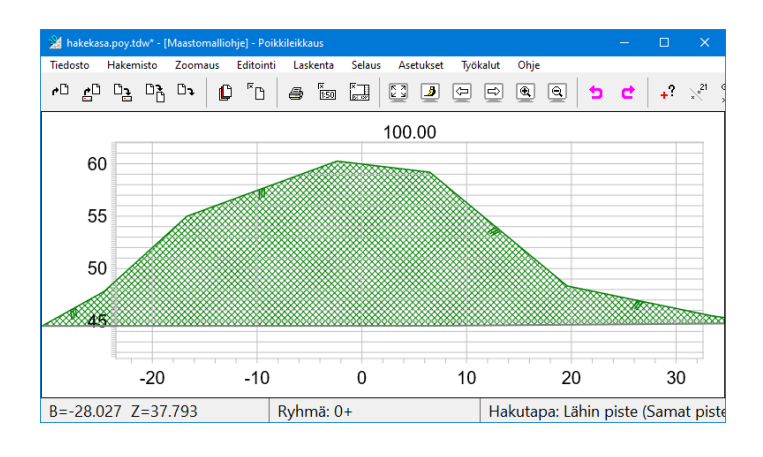

Paina vielä **Näytä**, jolloin voit katsella massalaskennan tuloksia. Tiedostossa on kaikkien pintojen kokonaistilavuudet sekä tilavuudet ja pinta-alat jokaisen poikkileikkauksen kohdalta sekä mahdolliset välisummat.

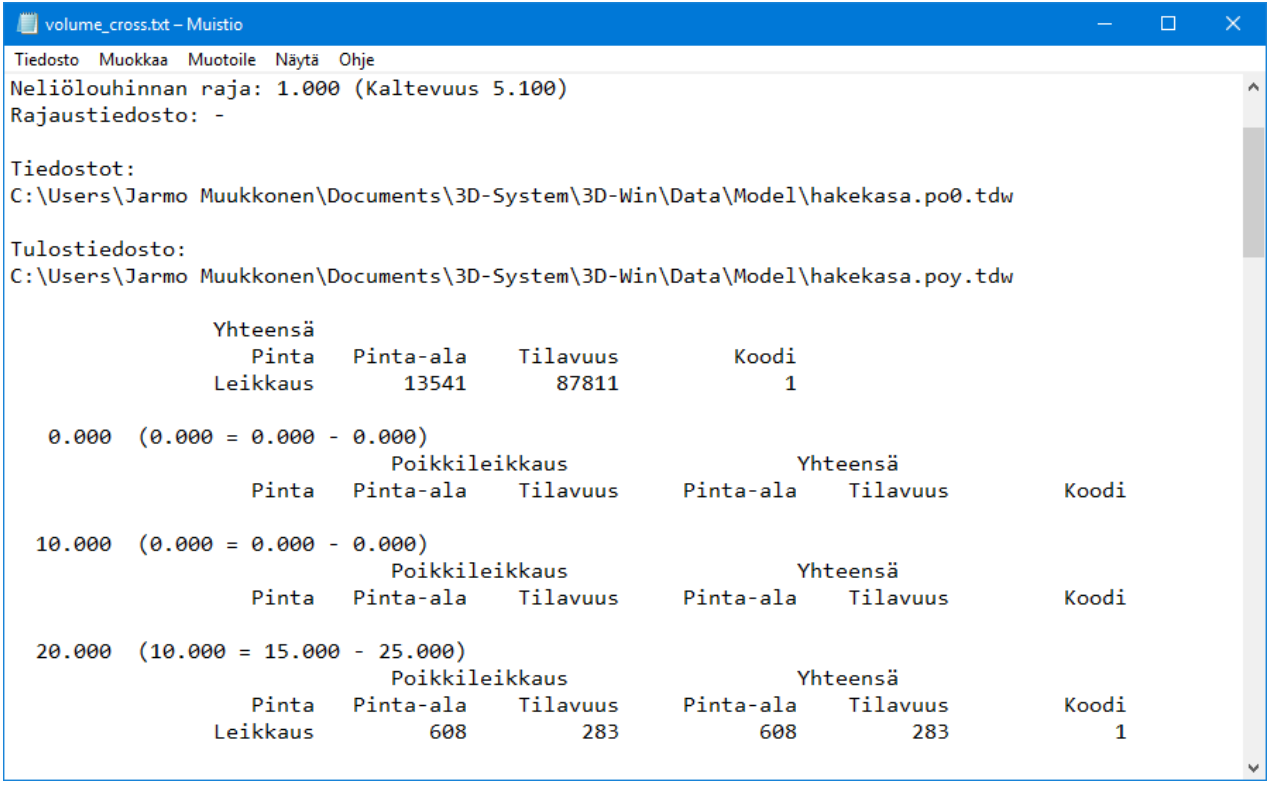

Ruutumassalaskennan tapaan poikkileikkauslaskennassakin vaikuttaa poikkileikkausten tiheys. Nyt käyttämämme 10 metriä on melko harva ja siksi voidaan tarvittaessa käyttää tiheämpää paaluväliä. Avaa toiminto *Maastomalli – Laskentalinja – Editoi*. Anna paaluväliksi 2.5 ja paina **Tallenna**.

Ruudussa oleva laskentalinja tihentyy koko matkalta. Laskemalla poikkileikkaukset uudelleen huomataan, että tulos (kokonaistilavuus 87 820 m<sup>3</sup>) alkaa lähestyä **Yhdistä mallit** -menetelmällä saatua tulosta (87 818 m<sup>3</sup>).

#### **5.3.4 Rajaustiedoston käyttö**

Jos laskenta halutaan rajoittaa vain tietylle alueelle, vaikka malli olisi kyseistä aluetta suurempi, voidaan käyttää rajaustiedostoa kaikissa laskentamenetelmissä.

Poista elementtilistasta kaikki muut tiedostot lukuun ottamatta *\*.mm1*, *\*.mm11* ja *\*.ml* -tiedostoja. Voit lisäksi laittaa *hakekasa.ml* tiedoston **Piiloon**. Lue lisäksi *hakekasa\_rajaus.xy.tdw* -tiedosto. Tässä tiedostossa on kaksi viivaa. **Vain sulkeutuvat viivat** käytetään rajaukseen.

Laske massat kaikilla menetelmillä niin, että annat **Rajaus -**alasvetovalikosta *hakekasa\_rajaus.xy* -tiedoston. Listassa näkyy aina kaikki pääikkunan vektorielementit. Ruksaa myös **Alueet eriteltynä** -asetus.

Nyt laskenta rajataan vain määritetyille alueille. Dialogeissa saat aina kaikkien rajausten sisältämät yhteismäärät. Tulostiedossa on eriteltynä kukin alue erikseen sekä yhteismäärät. **Huomaa, että poikkileikkauksissa näet rajatut alueet (ja mistä massat lasketaan) mutta et sitä, mihin rajaukseen kyseinen massa kuuluu.**

Poikkileikkauksen tulostiedossa voit valita joko alueet eriteltynä, tai paalukohtaisesti kaikkien rajausten sisältämät yhteismäärät.

Mikäli tarvitset massat poikkileikkauksissa eriteltynä, poimi jokainen rajausviiva omaan tiedostoonsa ja laske massat erikseen, käyttäen yhtä rajausta kerrallaan.

Esimerkkiaineistot: *hakekasa\_rajaus\_2013.xy* ja *hakekasa\_rajaus\_2014.xy*.

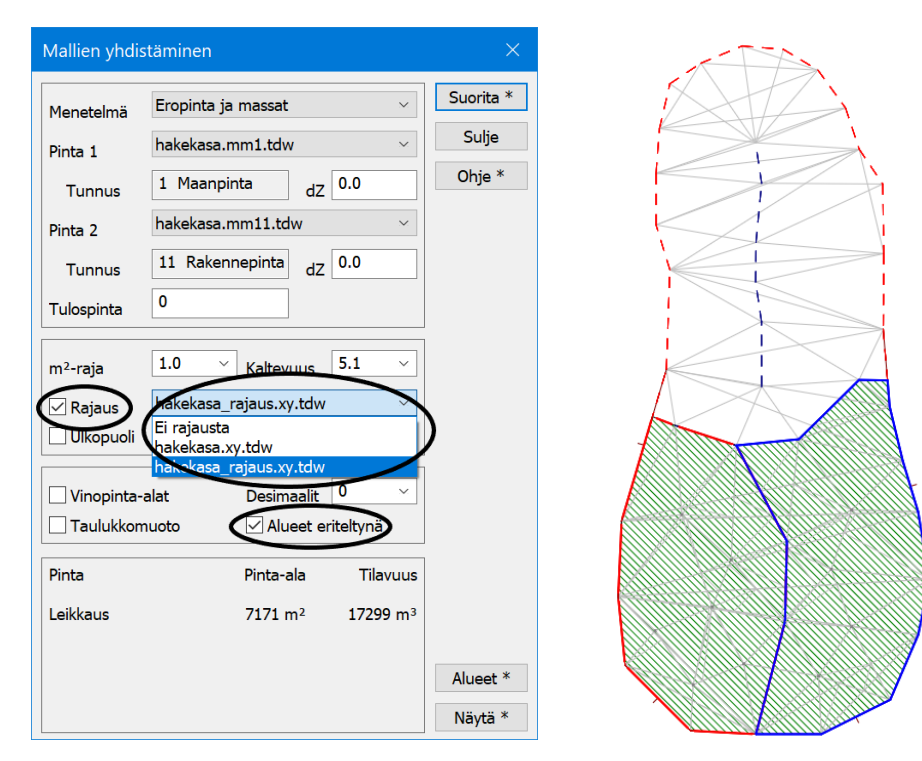

Rajausviivan T2-kenttä eli viivatunnus näkyy tulostiedostossa alueen nimenä.

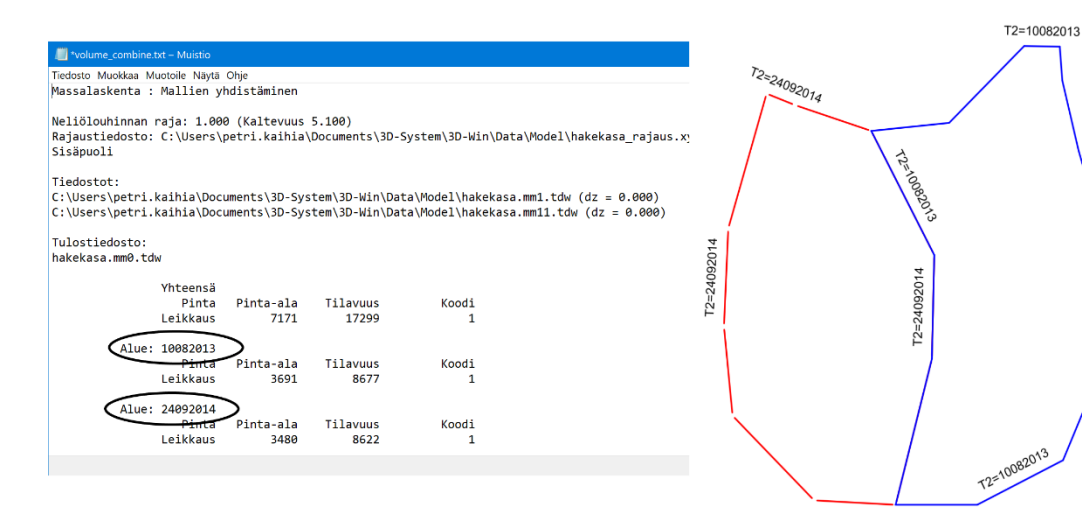

T2=10082013

#### $5.4$ **Massalaskenta: Esimerkki 2**

#### **5.4.1 Vakiotaso** *(Maastomalli – Vakiotaso)*

Pinta vasten vakiotasoa. Mikäli aineistossa ei ole alapintaa eikä sitä voida muutenkaan muodostaa aineistosta, voidaan massat laskea aina annettuun vakiotasoon. Rakennuksilla tätä voidaan käyttää hyödyksi käyttämällä rajaustiedostoja sekä annettuja kaivu- tai louhintatasoja.

Avaa *Hakekasa.xy* ja kolmioi aineisto: Pinta 1, sivunpituus 50, muotosuhde 0.0 ja Minimikulma 15.

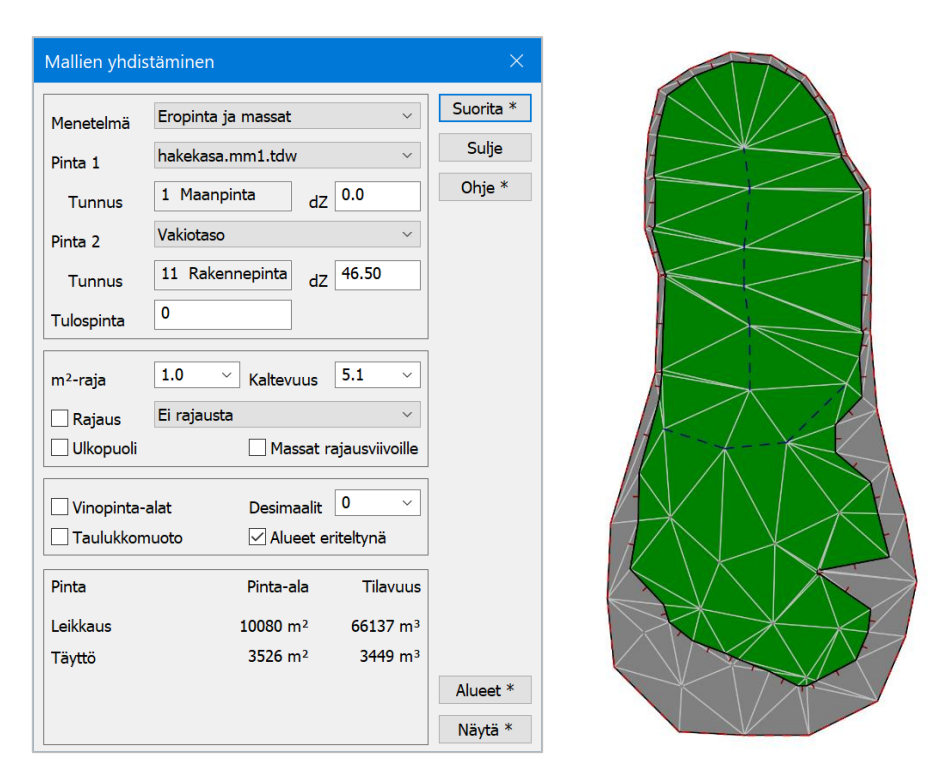

Avaa *Maastomalli - Yhdistä mallit* ja anna Pinta 1 = hakekasa.mm1 ja Pinta 2 = Vakiotaso, anna dZ-kenttään arvoksi 46.50 ja valitse **Suorita. Ctrl+F12** saat yhtenäiset alueväritykset päälle.

**Yhdistä mallit** -toiminnossa voi vakiotason antaa suoraan, muissa menetelmissä tulee luoda pinta esimerkiksi **Vakiotaso**-toiminnolla tai lisäämällä se **Poikkileikkauksen editoinnissa**.

Poista tiedosto *\*.mm0*.

Avaa toiminto *Maastomalli – Vakiotaso,* anna pinta 11, korkeus 46.50, valitse aktiivinen tiedosto ja anna nimeksi Leikkaus. Ohjelma luo suorakulmaisen kolmioverkon, joka kattaa aktiivisen tiedoston. Tiedostonimeen lisätään annettu korkeus automaattisesti, *Leikkaus\_46\_50.mm11.tdw*

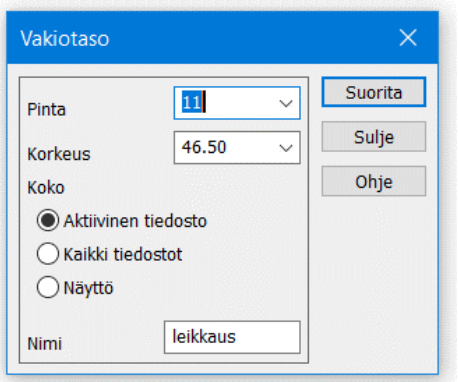

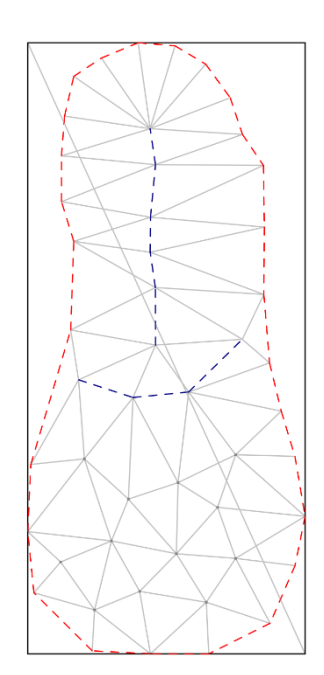

**Laske Ruutumassat ruutukoolla 0.5 metriä.** Tulos on täysin sama kuin edellä laskettu.

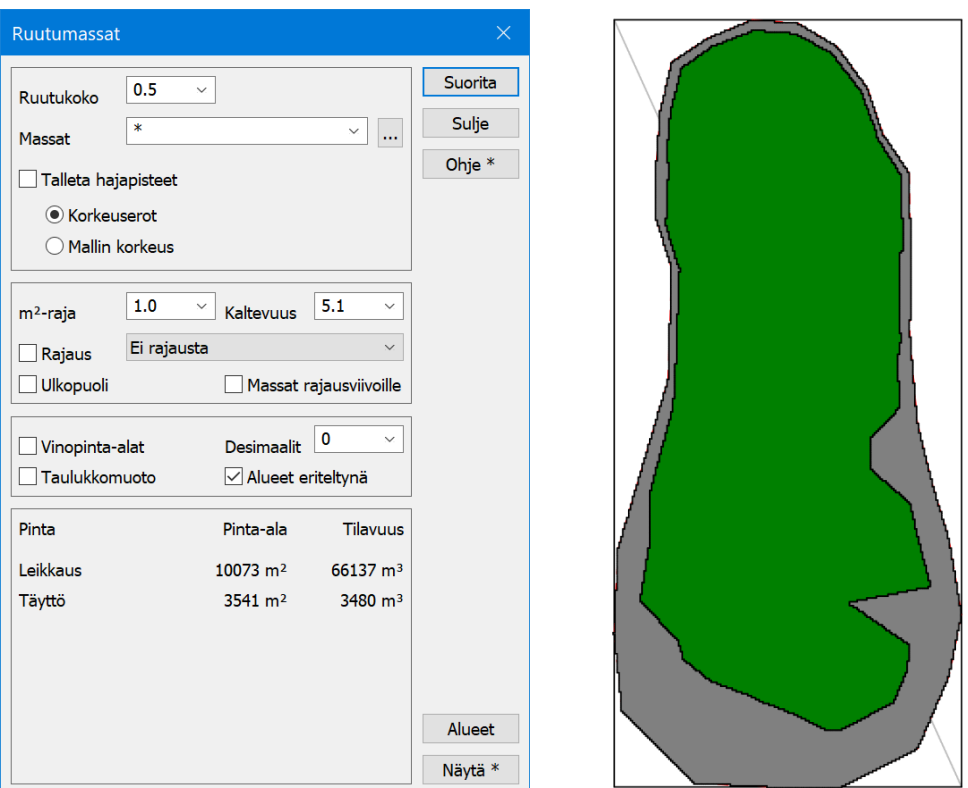

Poista *\*.xy0* ja lue tiedosto *Hakekasa\_rajaus\_2014.xy.tdw* Laske ruutumassat uudelleen, mutta anna rajaustiedostoksi edellä avattu tiedosto. Huomaa, että dialogi pitää välillä sulkea, jotta äsken luetun rajaustiedoston voi valita listalta.

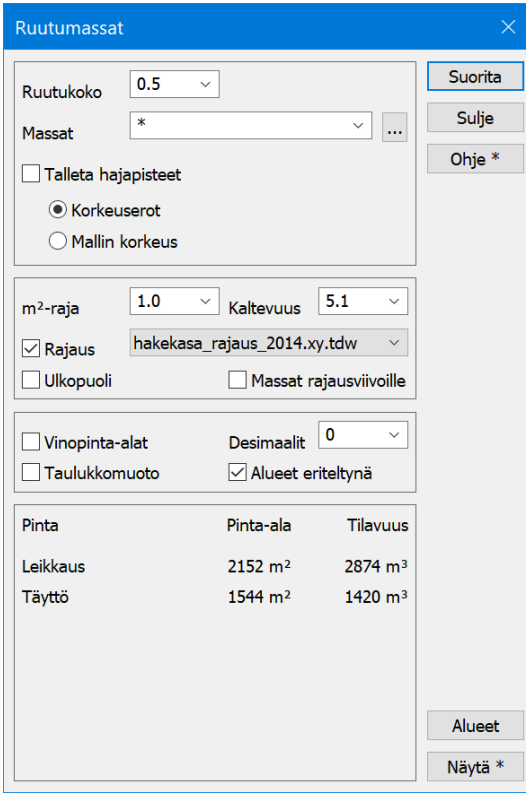

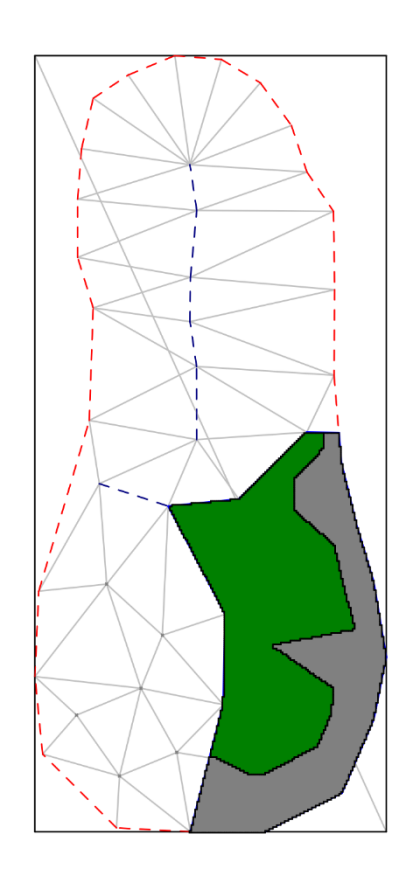

#### **5.4.2 Kalliomassat**

Kuutio- tai neliölouhintaa ei edellisissä esimerkeissä syntynyt, koska laskettavana pintana oli maanpinta (1). **Kuutio ja neliölouhinta lasketaan vain kalliopinnalle (2).** Mikäli maamassat halutaan eritellä neliökaivun ja kuutiokaivun mukaisiin tilavuuksiin tulee maanpinta vaihtaa 1->2 ja sitten suorittaa laskenta. **Huomioi 2-pinnan erityissääntö, jonka mukaan mikään muu maalajipinta ei saa mennä sen alle.**

Aktivoi *hakekasa.mm1* ja vaihda kasan pintatunnus 1 -> 2 kohdassa *Maastomalli - Editoi*. Nyt laskennassa on mukana kalliopinta ja leikkauspinta 11, joten saat neliö- ja kuutiolouhinnan eriteltynä. Suorita uudelleen edelliset laskuesimerkit ja huomaat miten tulostiedosto ja ruudun näkymät vaihtuvat osoittamaan louhintoja.

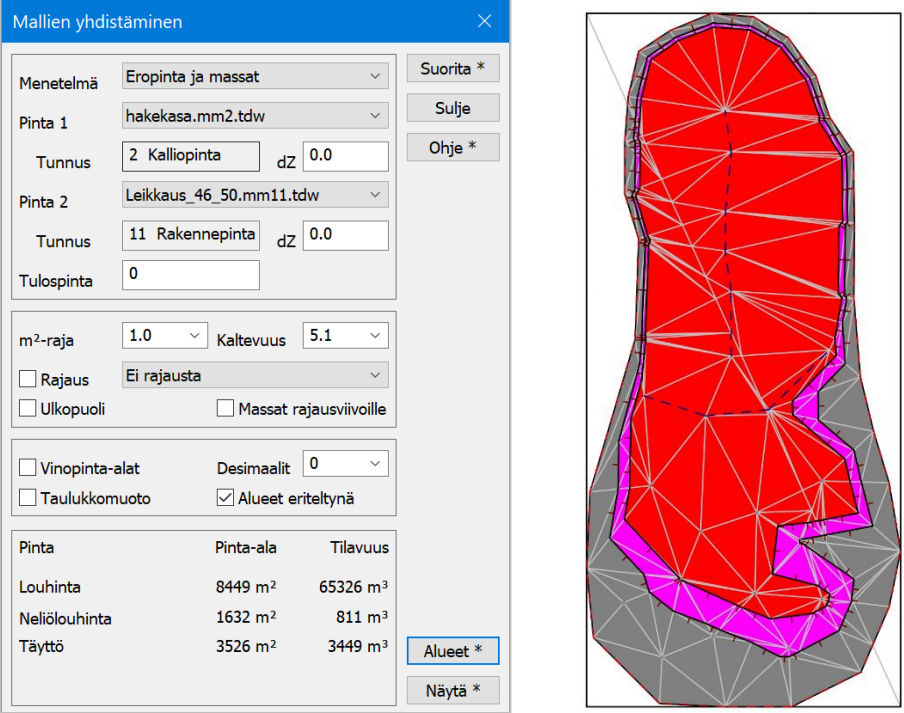

Yhdistä mallit -menetelmällä laskettuna kuvaan tulee mukaan eri värein kuutio- ja neliölouhinta, kun on annettu m<sup>2</sup>raja.

**Yhdistä mallit** -menetelmässä mukaan tulee myös pintojen välinen leikkausviiva. Voidaan laskea myös **Alueet**, josta muodostuva tiedosto on tulostettavissa tai talletettavissa myös muihin formaatteihin.

Poikkileikkauksissa neliö- ja kuutiolouhinnat on myös väritetty omin värein.

Myös tulostiedostoon (**Näytä**) saadaan nyt kalliomassat eriteltyinä.

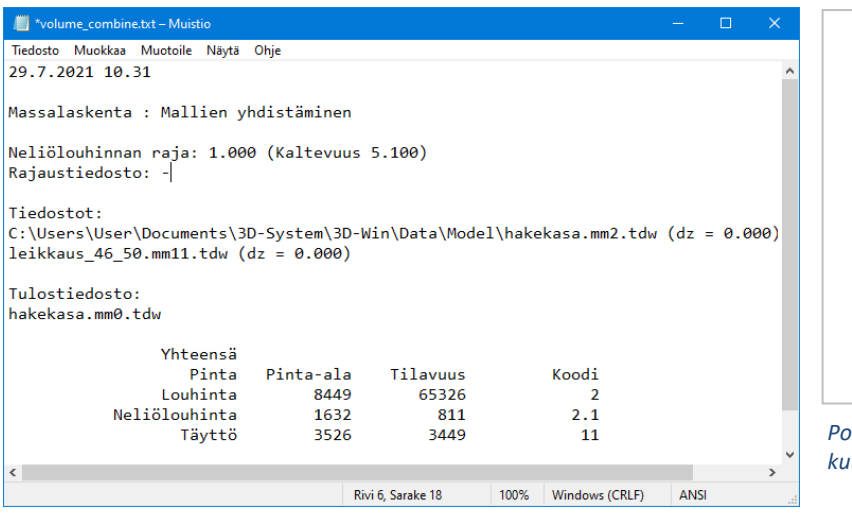

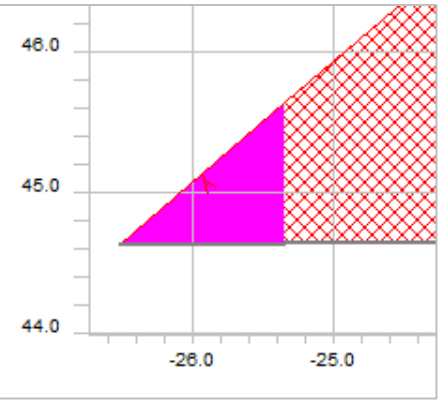

*Poikkileikkaus, neliölouhinnan ja kuutiolouhinnan raja.*

*Kalliomassat eriteltyinä.*

#### $5.5$ **Massalaskenta: Esimerkki 3**

Jos laskettavia pintoja **on enemmän kuin kaksi**, tulee laskentaan käyttää **Ruutumassat**- tai **Poikkileikkaus**menetelmää. **Yhdistä mallit** -menetelmä käsittelee **vain kahden pinnan välisiä** massoja kerrallaan. Silläkin menetelmällä on mahdollista laskea massat useammalla laskentakierroksella. Tällöin laskijan tulee olla tarkkana aineistojen kattavuuden suhteen ja huomioida, että massat lasketaan oikeilta alueilta ja vain kertaalleen. Lisäksi joudutaan usein muodostamaan eri pintojen välisiä **minimipintoja** ja käyttämään niitä laskennoissa.

#### **5.5.1 Ruutumassat**

#### **Lue aineistot:**

*Mylläri.xy.tdw*, kolmioi se pinnaksi 1, max sivu 25 m, muotosuhde 0.0, minimikulma 10. *Mylläri\_kalliot.xy2.tdw*, kolmioi se pinnaksi 2, max sivu 50 m, muotosuhde 0.0, minimikulma 10. *Mylläri\_kuoppa.xy.tdw*, kolmioi se pinnaksi 11, max sivu 50 m, muotosuhde 0.0, minimikulma 10.

Suorita laskenta **Ruutumassat** -menetelmällä, ruutukoolla 0.5 metriä.

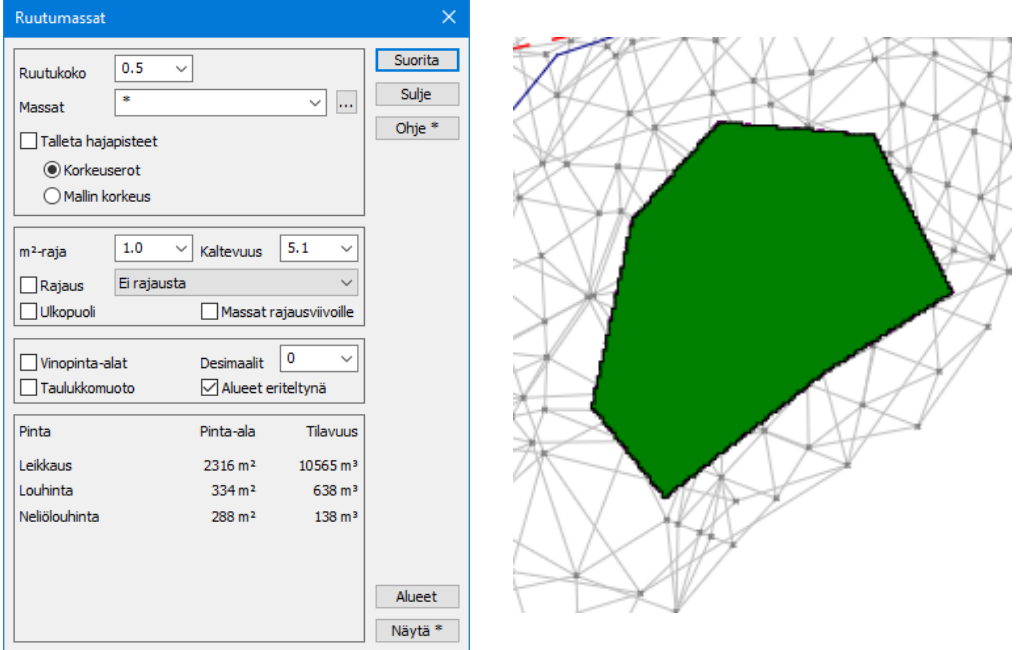

Massat lasketaan aina kaikille (\*) eri pinnoille ja ne näytetään dialogissa sekä tulostiedossa. Ruutuun piirretään ensin ylimmät massat eli pinnan 1 leikkausmassat. Vaihda **Massat**-kohdassa valintalistasta arvoksi 2 ja paina **Suorita,** jolloin ruutuun piirretään vain louhinnat (pinta 2 kuutiolouhinta ja 2.1 neliölouhinta). Poista elementtilistasta *\*.xy0*

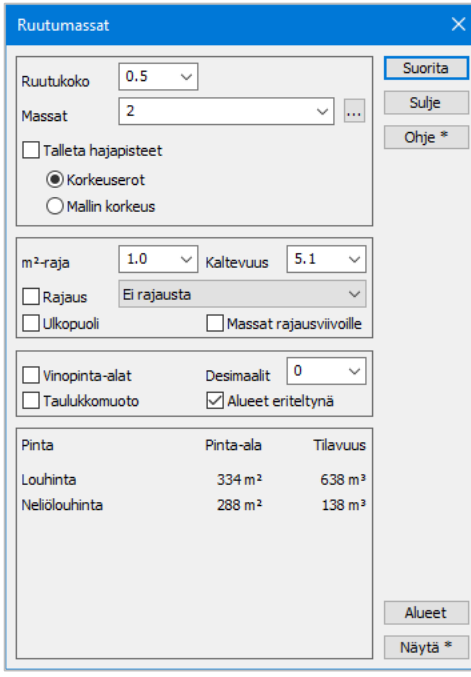

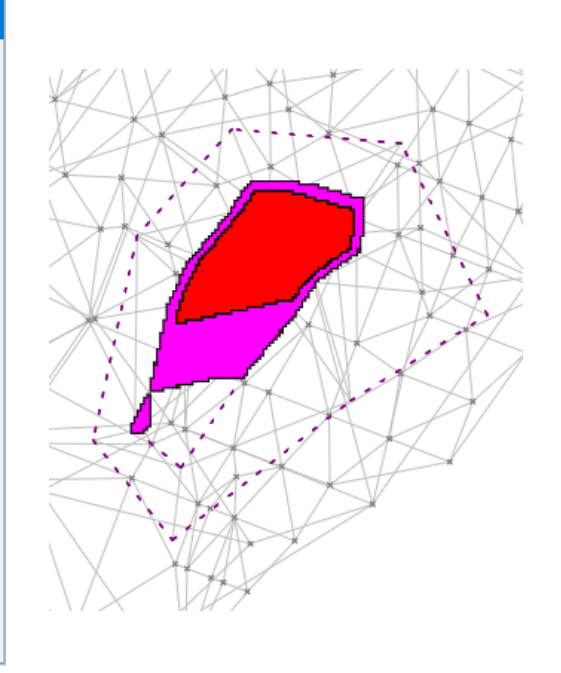

#### **5.5.2 Laske poikkileikkaukset**

Tee kuopan yli **laskentalinja** (*Maastomalli – Laskentalinja – Tee*, anna paaluväliksi 2 m). **Laske poikkileikkaukset** 50 m puolelleen, **Kaikki pinnat** ja **Uusi ikkuna** valittuna.

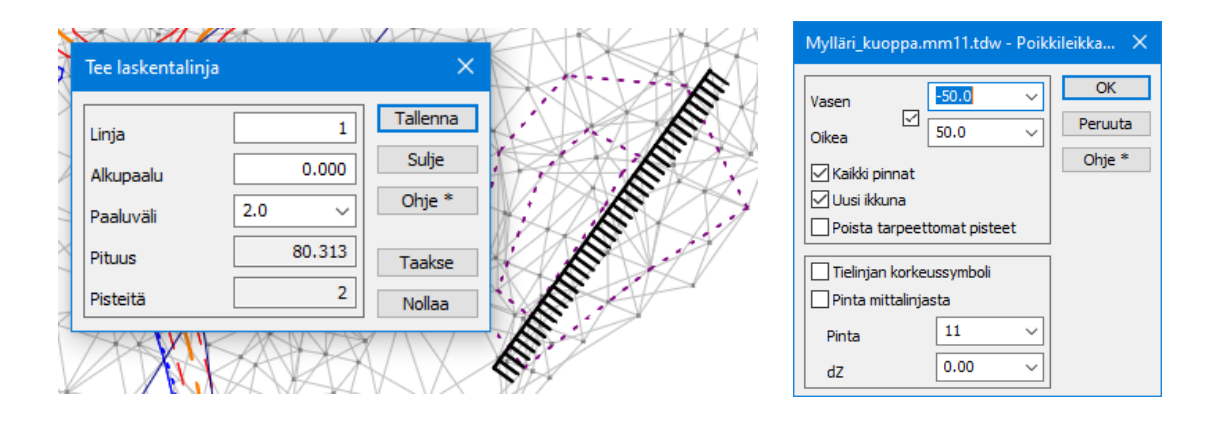

Selaa poikkileikkauksia ja huomaat, että samassa leikkauksessa näkyvät sekä maa- ja kalliopinnat että leikkauspinta 11. Laske massat poikkileikkausikkunan kohdasta *Laskenta – Massat*. Ota pois asetus **Jatka pintoja** ja laita **Massat**-kohtaan tähti (\*).

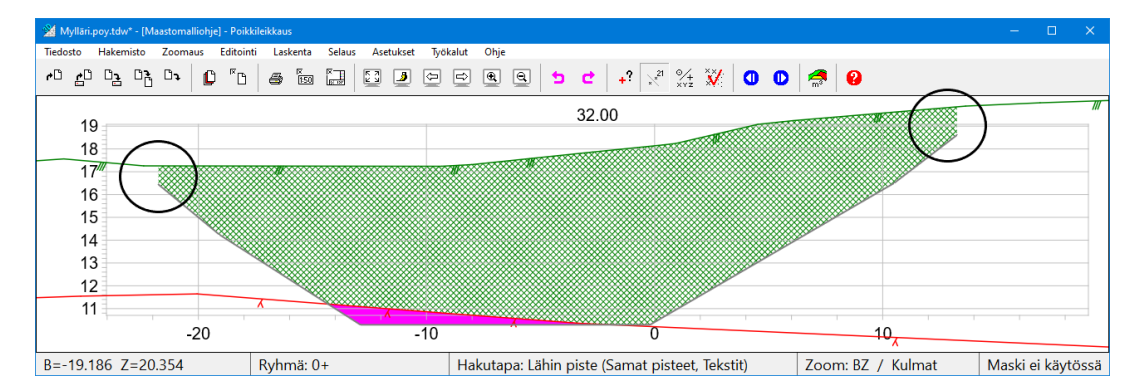

Selatessa huomataan, että pinta 11 jää vajaaksi muutamasta kohtaa. On syytä jatkaa pintoja, jotta kaikki massat tulevat huomioitua. Kannattaa jatkaa myös pintaa 1, ettei se jää vajaaksi, mikäli pinnan 11 jatko menisi sen ohi.

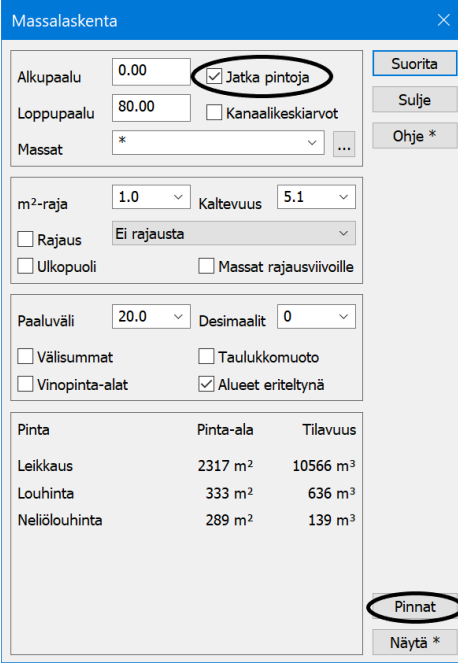

Paina dialogista **Pinnat** ja aseta arvot allaolevan mukaisesti. Valitse vielä **Jatka pintoja** -asetus ja laske massat uudestaan.

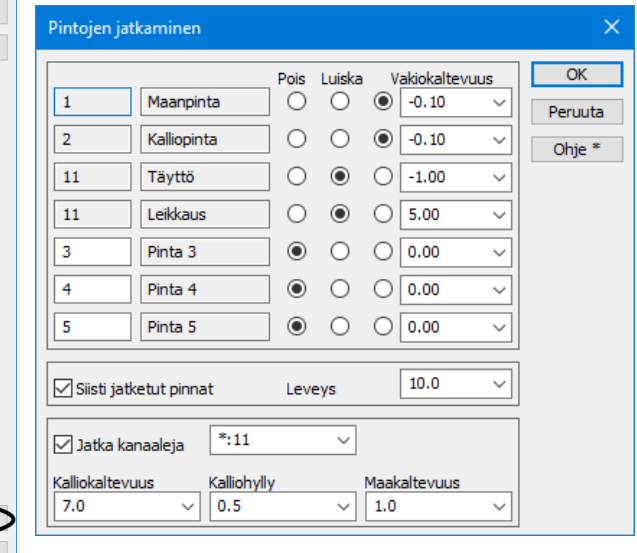

**Oheisessa tapauksessa maan- ja kallionpintaa jatketaan tarvittaessa 1:10 alaspäin. Pinnan 11 jatko tehdään poikkileikkauksen kahden ensimmäisen tai viimeisen pisteen määrittelemällä kaltevuudella jatkaen pintaa niin kauan, että se törmää johonkin muuhun pintaan.** 

Uudet tulokset piirretään tämän jälkeen ruutuun ja massat ilmoitetaan dialogissa.

Tulokset ovat hieman suuremmat maamassojen osalta koska pintoja jatkettiin. Louhinnat ovat lähes samat molemmilla menetelmillä.

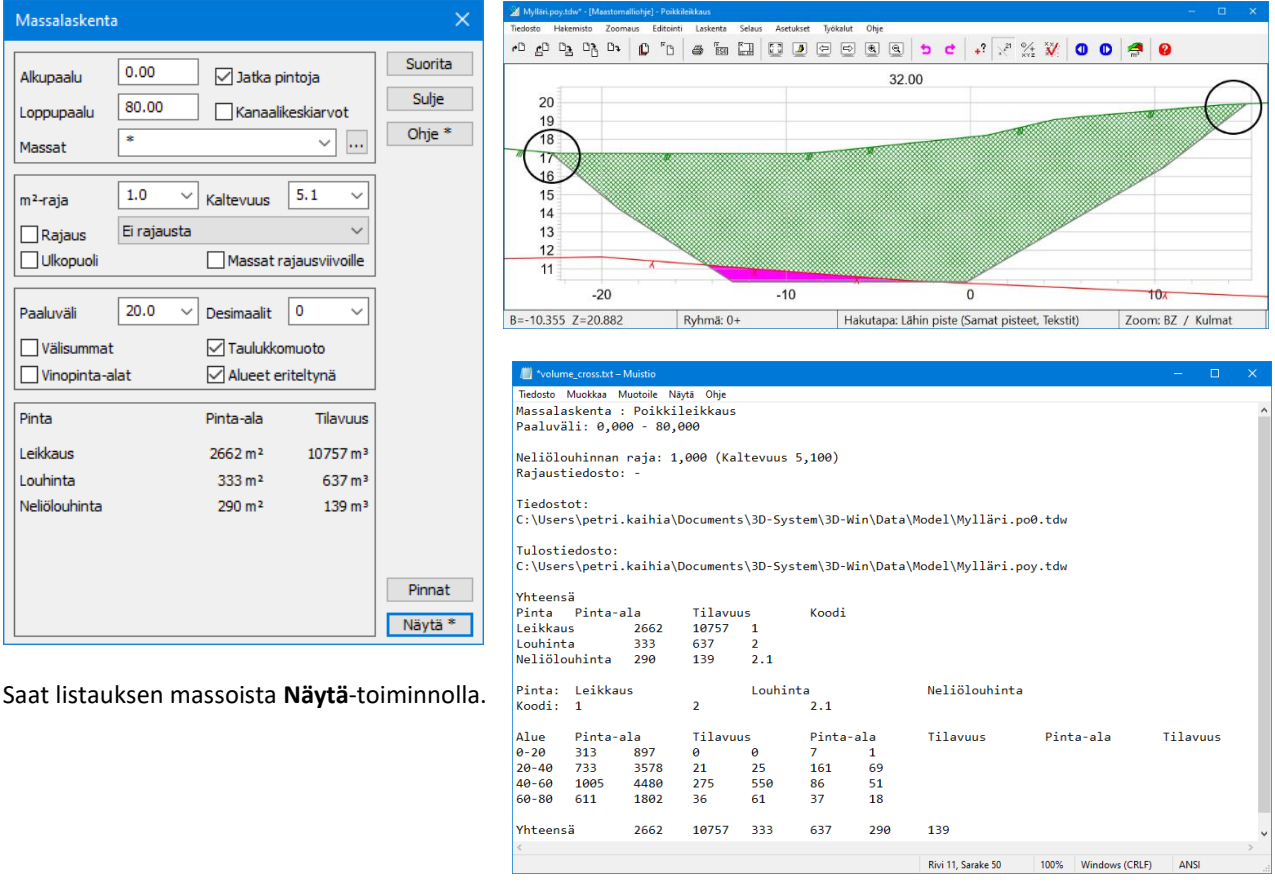

*Valittuna 20 paaluväli, Taulukkomuoto, Alueet eriteltynä ja Käytä tabulaattoria. Helppo viedä Exceliin tarvittaessa.*

Myös poikkileikkausmenetelmässä voidaan halutessa laskea vain valittujen pintojen massat ja saada vain ne tuloksiin näkyviin. Käytä **Massat**-kohdan valintaa pintojen valintaan. Massat **1 pinnalle,** leikkausta 10 757 m<sup>3</sup>

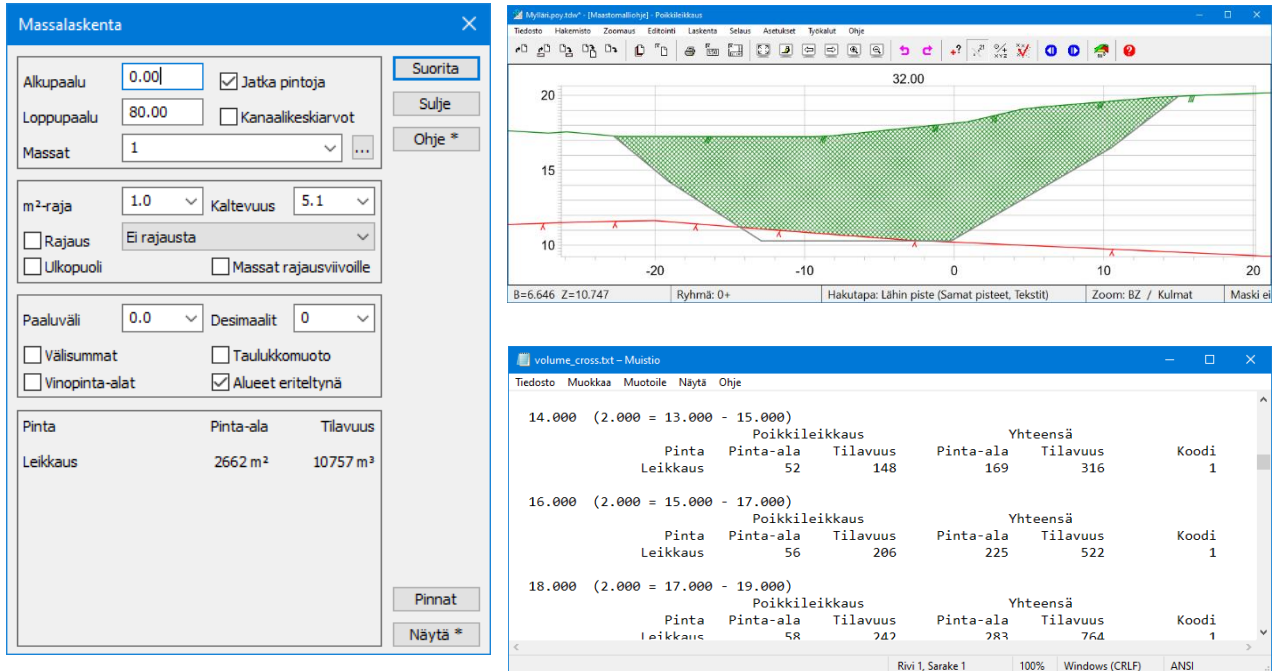

*Massat listattuna Laskentalinjan paaluvälin (2m) mukaan.* 

## **Kopioi viiva malliin**

Pintojen jatkamisen vaihtoehtona voidaan käyttää myös Kopioi viiva malliin -toimintoa *Maastomalli – Muut – Kopioi viiva malliin* Ks. **[4.6.5](#page-29-0)** Tässä esimerkkitapauksessa annetaan vain kuopan alareunan viiva ja se kopioidaan ennen laskentaa maanpinnan kolmioverkkoon asti halutulla kaltevuudella.

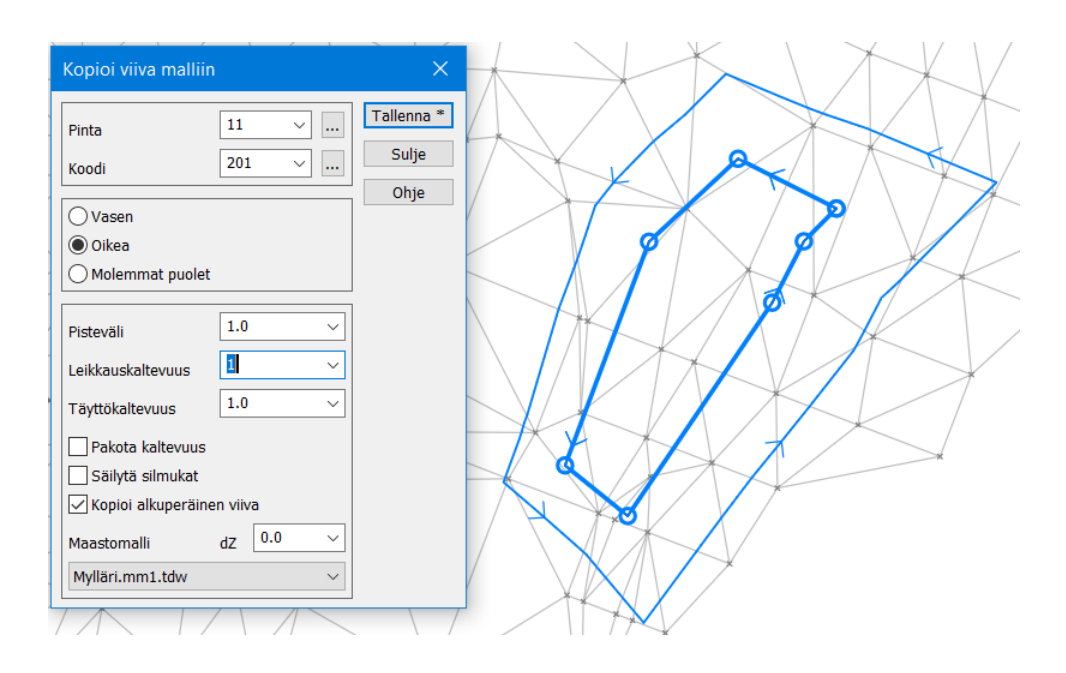

Käytä *Ikkuna - Taiteviivapoikkileikkaus* -toimintoa ja laske poikkileikkaus kuopan kohdalta.

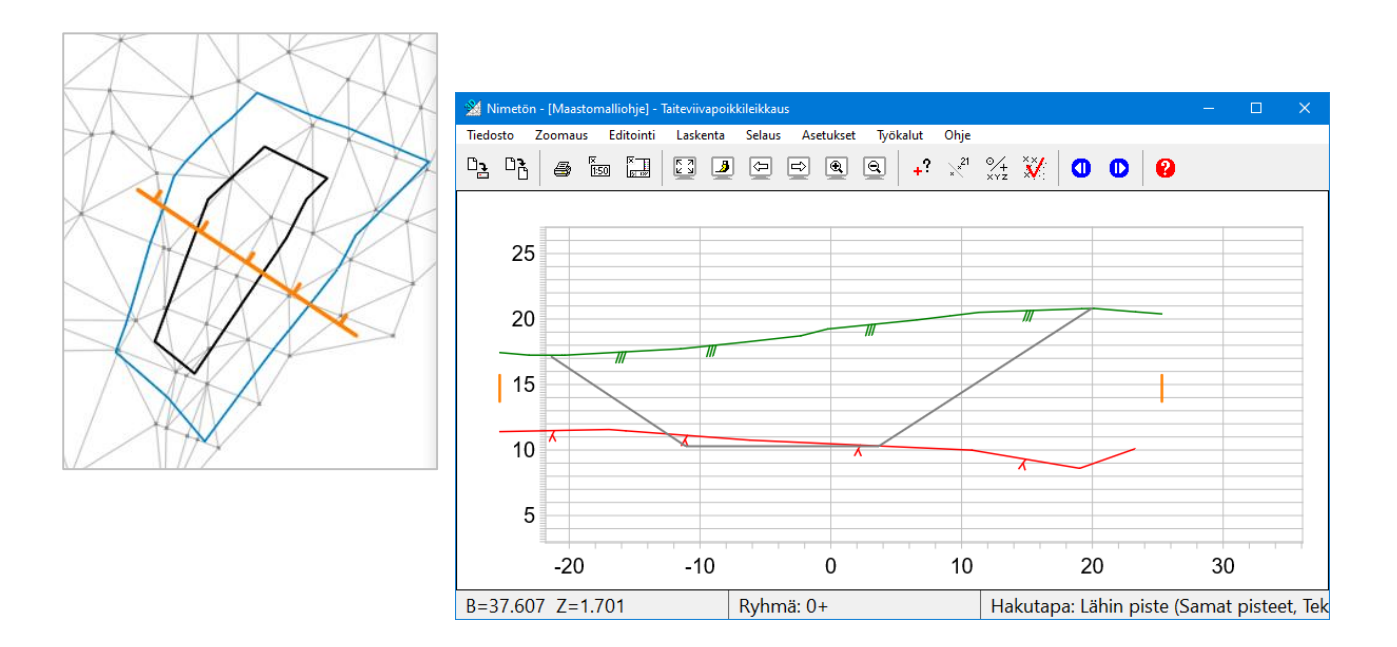

#### 5.6 **Massalaskenta: Esimerkki 4**

## **5.6.1 Nimiavaruus**

Nimiavaruuden käyttö laskennassa ja kanaalimassojen laskenta.

**Lue aineistot:**

*Mylläri.xy.tdw*, kolmioi arvoilla Pinta 1, sivunpituus 25 m, muotosuhde 0.0, minimikulma 10. *Mylläri\_kalliot.xy2.tdw*, kolmioi arvoilla Pinta 2, sivunpituus 50 m. *Mylläri\_talo.xy.tdw*, kolmioi arvoilla Pinta 11, sivunpituus 50 m. *Mylläri\_kaukolämpö\_kaivanto.xy.tdw*, kolmioi arvoilla **Pinta KL:11**, **Jaa viivat osiin** -rasti päällä ja arvona 10 metriä, sivunpituus 50 m.

Voit selkeyttää kuvaa, jos piilotat elementtilistasta kaikki maastomallit *(\*.mm\**) kolmioinnin jälkeen. **Maastomallit saa vektoritiedostoista poiketen piilottaa elementtilistassa, mutta ne ovat silti käytettävissä laskentaan**.

On mahdollista lukea kaikki vektoritiedostot ensin elementtilistaan ja aktivoida ne yksitellen, ennen kunkin tiedoston kolmiointia.

Vaihtoehtoisesti kolmiointi voidaan suorittaa kullekin tiedostolle heti, kun se on luettu elementtilistaan, jolloin se on automaattisesti aktiivinen elementti ja menee siten oletuksena kolmiointiin.

#### Tee **Laskentalinja** käyttäen hakutapaa **Taiteviiva**

ja osoita kanaalin oikeanpuoleinen laita (3 pistettä) ja anna paaluväliksi 2 metriä.

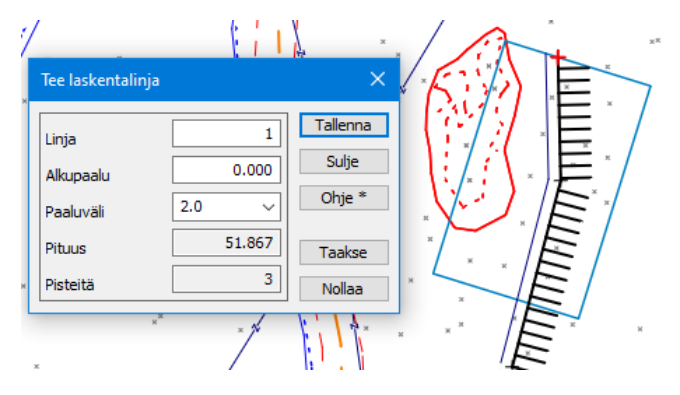

Laske poikkileikkaukset 25 metriä puolelleen, **Kaikki pinnat** ja **Uusi ikkuna** valittuna.

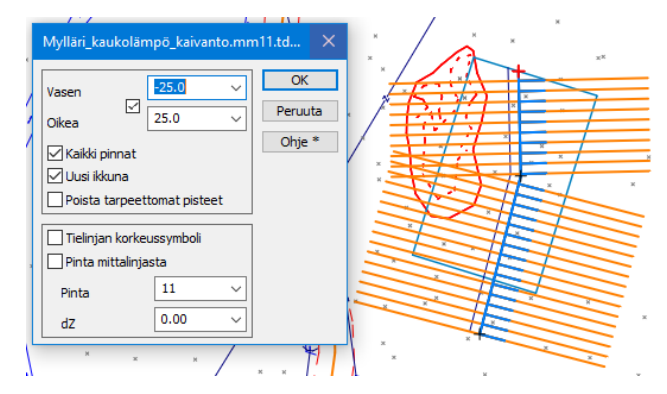

#### **Poikkileikkauksessa näkyy 4 pintaa:**

- Maanpinta 1
- Kallio 2
- Rakennepinta 11
- Kanaalinpohja KL:11.

Pintatunnukset ja poikkileikkausten muut tiedot saat näkyviin **poikkileikkausikkunan** *Asetukset – Pisteen esitys*

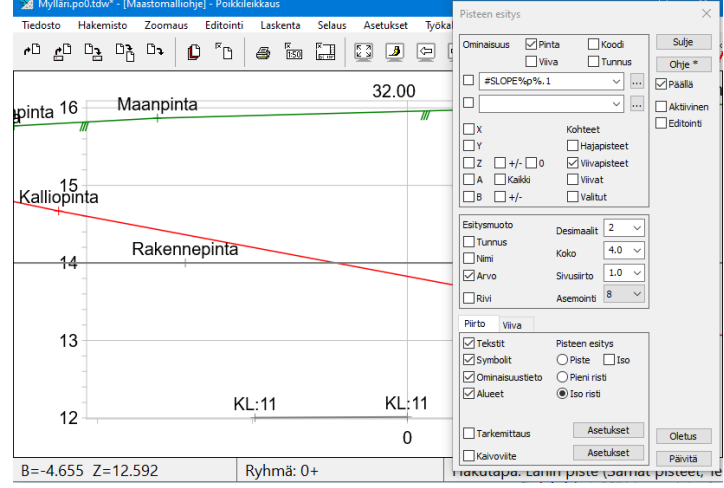

Nyt pintoja jatketaan seuraavasti: 1 ja 2 pintaa jatketaan tarvittaessa 1:10 alaspäin, jos ne jäävät liian kapeiksi.

Pintaa 11 jatketaan leikkaustapauksessa 5:1 ylöspäin. Jos on kyse täytöstä (pinta 11 korkeammalla kuin ylin maalaji, tässä esimerkissä 1) pintaa jatketaan 1:1 alaspäin.

**Jatka kanaaleja** -kohdassa määrätään, että kaikkia kanaaleja (\*:11) jatketaan annetuilla arvoilla, kalliossa 7:1 ylöspäin. Tämän jälkeen paljastetaan 0.5 metriä leveä kalliohylly, ja jatketaan mahdolliseen maanpintaan (tai pintaan 11) kaltevuudella 1:1.

Jos kanaalissa ei ole louhittavaa, käytetään vain Maakaltevuutta.

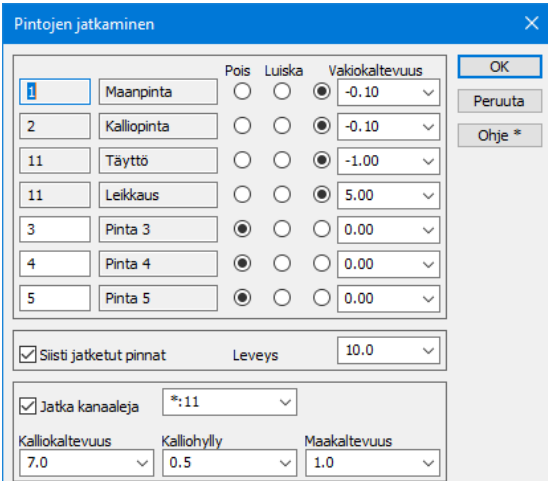

Valitse vielä Massalaskenta-dialogista **Jatka pintoja** ja valitse **massoiksi \*** (tähti = kaikki pinnat).

Kun lasket massat näillä arvoilla, saat seuraavat tulokset sekä poikkileikkaukseen eri massat väritettynä ja pinnat jatkettuna. Mikäli näkymäsi ei ole kuvan mukainen, tarkista poikkileikkausikkunan **Ikkuna**-asetuksista piirtoasetukset.

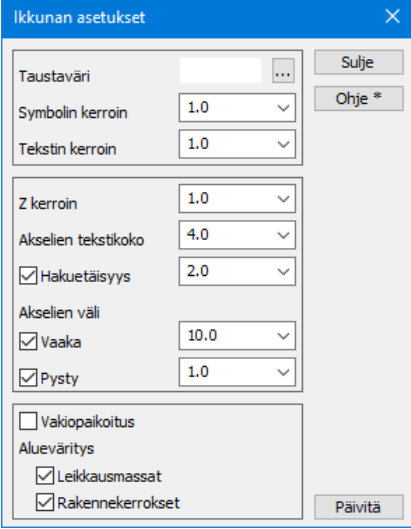

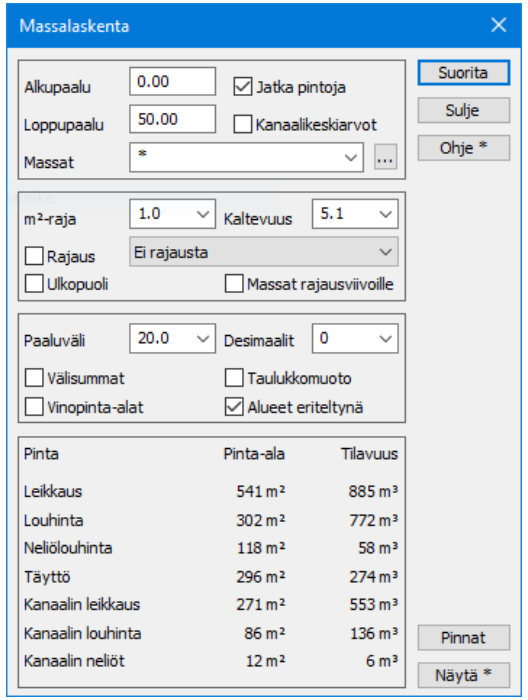

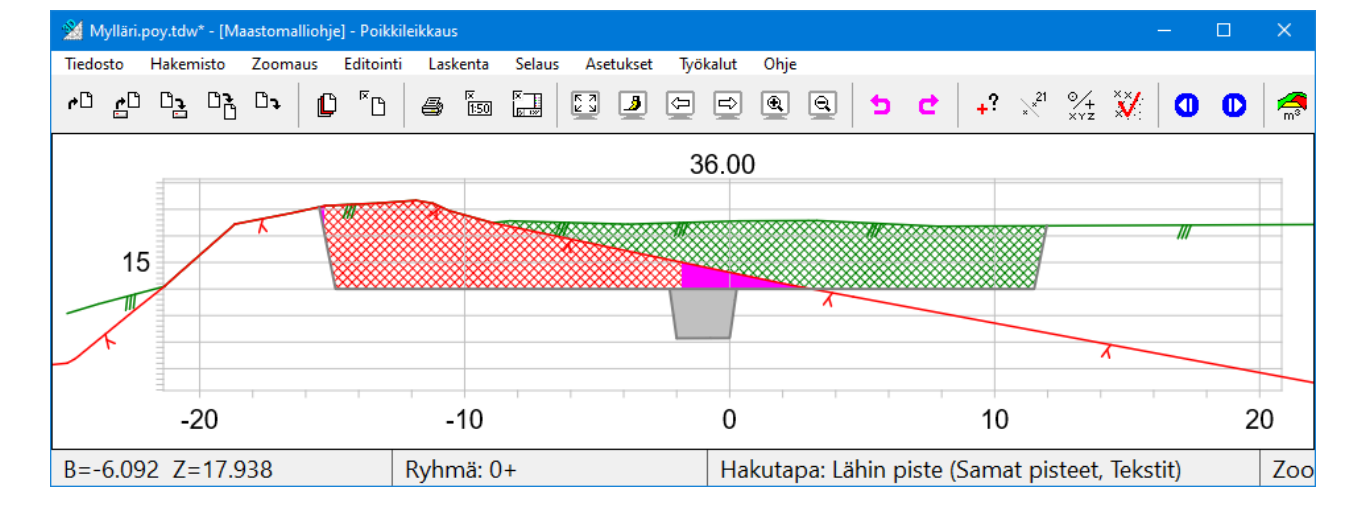

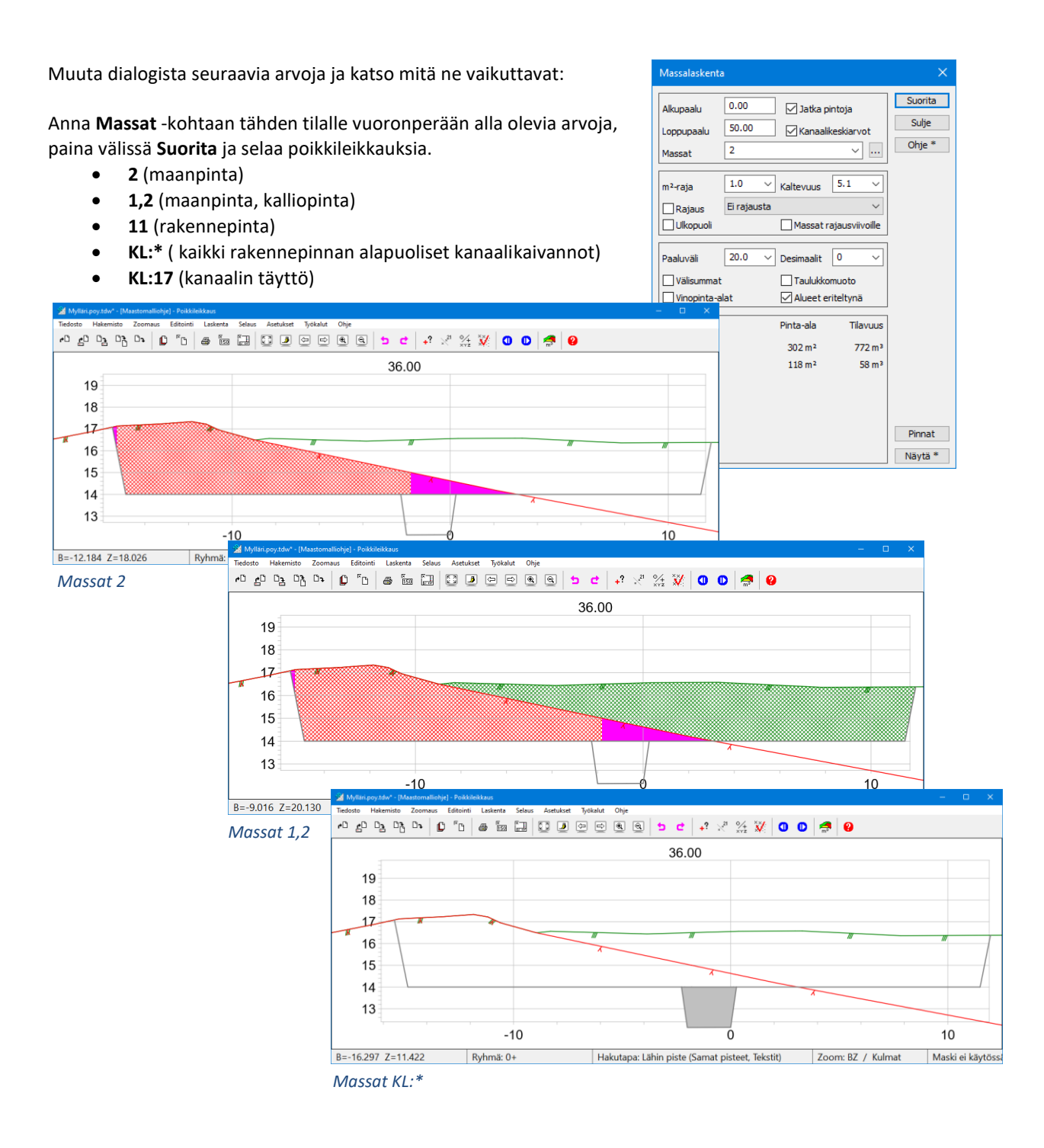

Alla olevasta kuvasta nähdään, että **laskentalinjan** asettamisessa on tärkeää huomioida sen kattavuus sekä linjan alussa että lopussa. Esimerkissä jää laskematta viimeisen poikkileikkauksen jälkeen noin **30 m<sup>2</sup> alue**, joka puuttuu massoista. Laskentalinja tulee näissä tapauksissa aina jatkaa niin, että kaikki tulee laskettua.

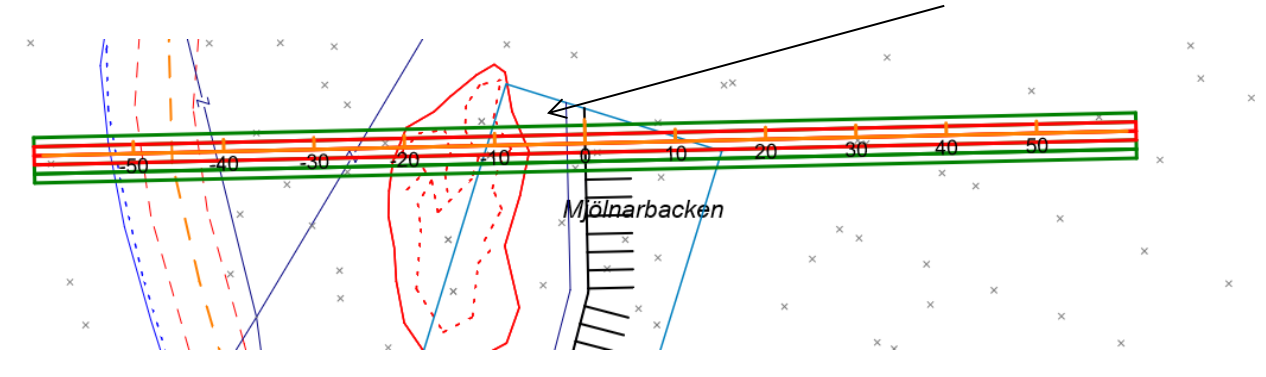

Sulje poikkileikkausikkuna ja poista elementtilistasta *\*.ml*.

#### **5.6.2 Ruutumassat**

Laske samoilla aineistoilla Ruutumassat.

Käytä ruutukokoa 0.2 m ja **Massat** -kohtaan anna **\* (tähti = kaikki massat).**

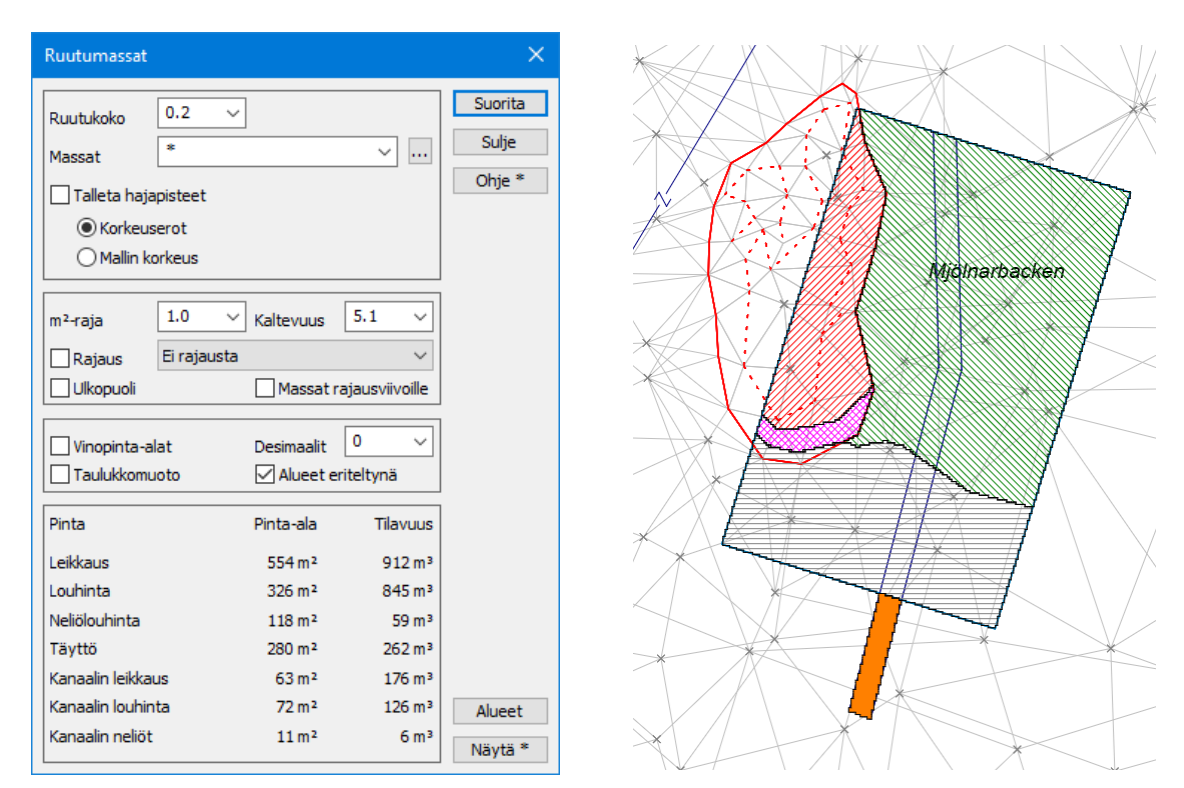

Näyttöön väritetään lasketut massat. Kohdissa, joissa pintoja jatkettiin poikkileikkauslaskennassa, eroavat tulokset merkittävästi (**Leikkaus**, **Täyttö** ja **Kanaalin leikkaus**). Jos lasket poikkileikkaukset ilman **Jatka pintoja** -rastia, saat lähes samat tulokset. On siis syytä kiinnittää huomiota siihen, mistä massat lasketaan milläkin menetelmällä ja mikä näiden laskentojen ero on.

Anna **Massat** -kohtaan tähden tilalle vuoronperään alla olevia arvoja, paina välissä **Suorita** ja tarkastele miten laskennan tulokset näkyvät näytöllä.

Laskettavat pinnat voi myös valita **Massat** -kohdassa avaamalla Pintojen valinnan, **Ctrl+hiiri** tai **Shift+hiiri** voi valita listasta useamman pinnan.

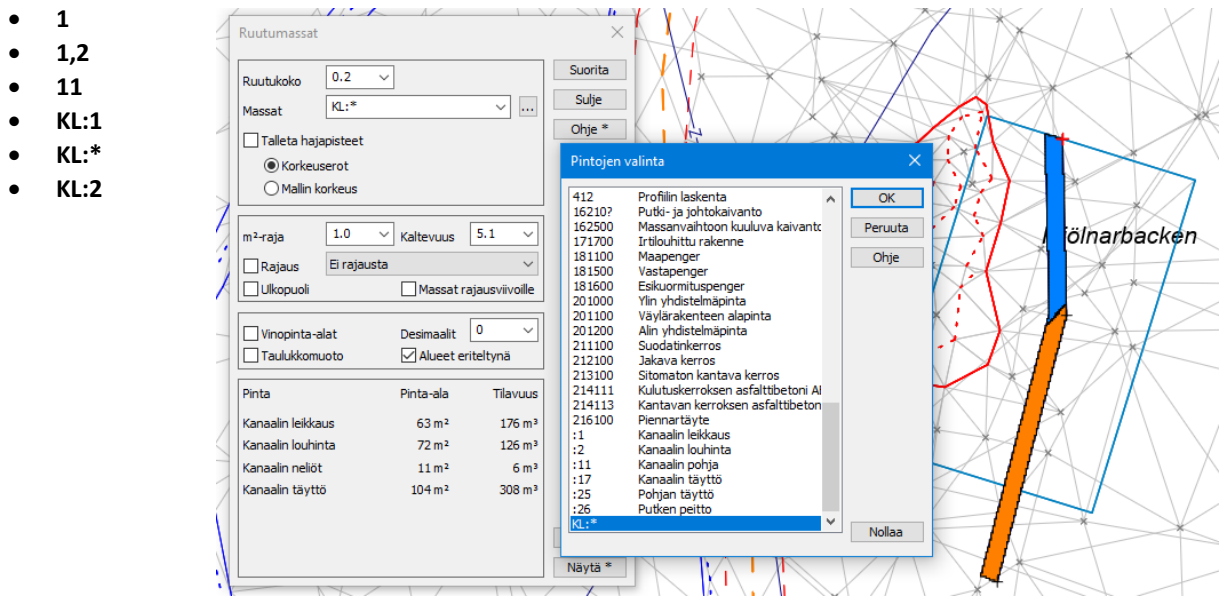

*Massat KL:\**

Huomaa, että jos suljet **Ruutumassat** -dialogin välillä ja jatkat taas uudelleen laskentaa myöhemmin, ilmestyy elementtilistaan uusi *\*.xy0 tiedosto*, joka saattaa piirtyä edellisen kanssa päällekkäin ja aiheuttaa sekaannusta. Poista edellisten laskentojen vektoritiedosto tarvittaessa tai tallenna se ennen uuden laskennan suorittamista.

## **6 Poikkileikkausikkuna**

Poikkileikkausikkunassa voidaan esittää yhden tai useamman pinnan poikkileikkaukset, tulostaa sekä laskea massoja. Ikkunassa voidaan myös laskea pisteiden välisiä eromittoja sekä poikkileikkausten pinta-aloja. Laskennan tulokset talletetaan laskennan tulostiedostoon **calc.txt**.

Poikkileikkaus- ja pituusleikkaustiedostot voidaan tarvittaessa siirtää *(Tiedosto – Elementit – Siirrä pääikkunaan)* tai lukea myös suoraan pääikkunaan. Pääikkunassa alun perin lasketut ja sieltä talletetut tiedostot voidaan avata poikkileikkausikkunassa. Pääikkunassa lasketut leikkaukset **näytetään** automaattisesti poikkileikkausikkunassa, kun ikkuna avataan. Tämä ikkunassa näyttäminen ei kuitenkaan vastaa sitä, että ne olisi laskettu suoraan **Uusi ikkuna** rastilla poikkileikkausikkunaan tai avattu ne poikkileikkausikkunan **Avaa** -toiminnolla.

Poikki- ja pituusleikkausikkunoissa löytyvät samanlaiset **Tiedosto**-, **Tulostus**-, **Tiedostoelementti**- ja **Zoomaus**toiminnot kuin pääikkunasta. Poikki- ja pituusleikkausikkunoilla on omat elementtilistat tiedostojen hallintaan (esimerkiksi **Yhdistä aktiiviseen**, **Piilotus**, **Värin vaihto**, **Tiedostokohtaiset asetukset**).

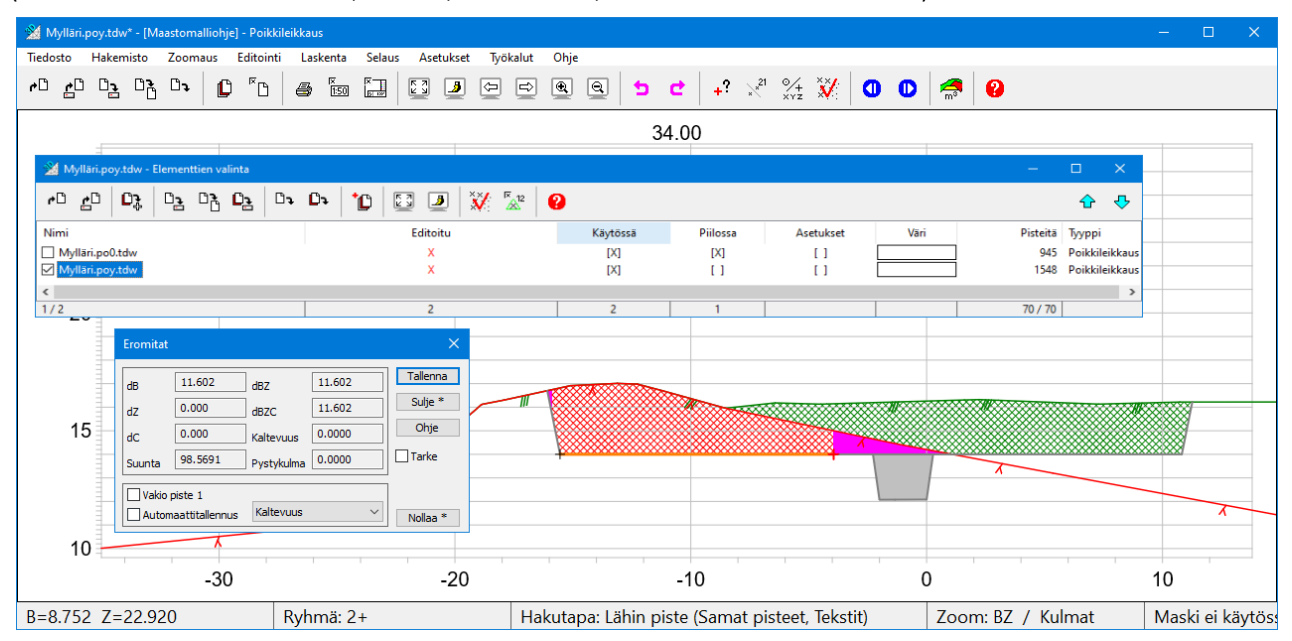

#### $6.1$ **Zoomaus**

Toimii pääsääntöisesti kuten pääikkunassa. Huomioi alla olevat seikat.

Poikkileikkausikkunassa voi katsella poikkileikkauksia myös **3D-näkymässä** (**Alt+Ins** ja **Ins** -näppäimet). **AZ** on normaali poikkileikkausnäkymä.

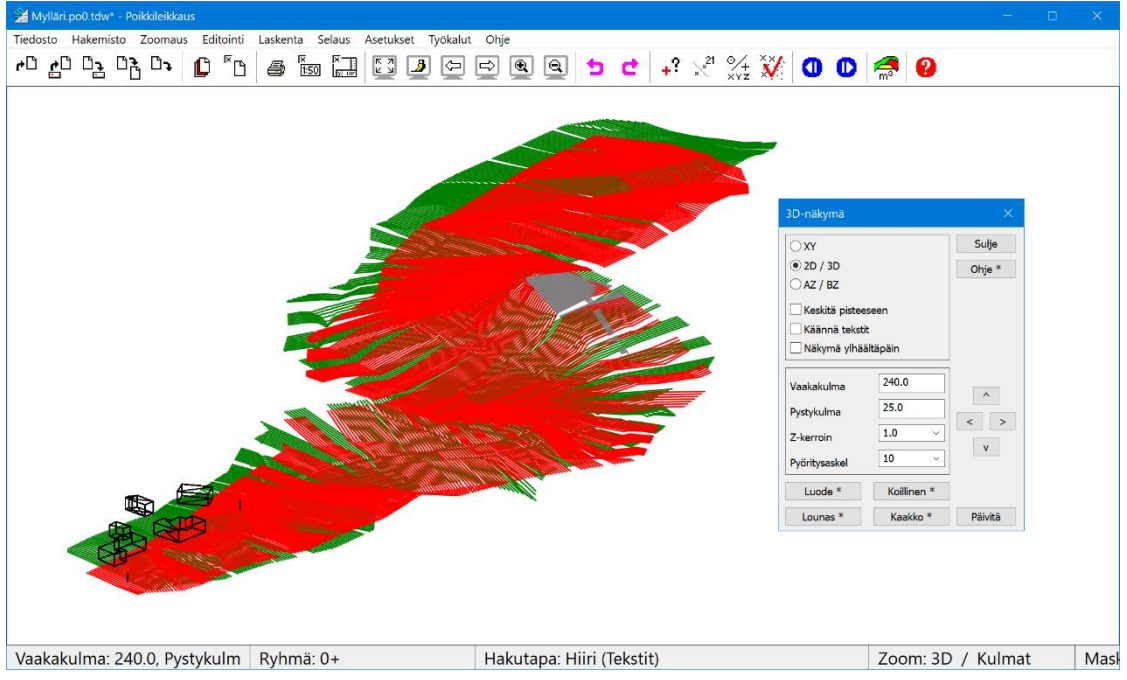

**End** zoomaa koko aktiivisen poikkileikkauksen ruutuun. Shift+**End** hakee koko poikkileikkaustiedoston maksimileveyden ja -korkeuden sekä zoomaa ruudun niin, että suurinkin poikkileikkaus mahtuu siihen.

**F12** vaihtaa mustan ja valkoisen taustan välillä.

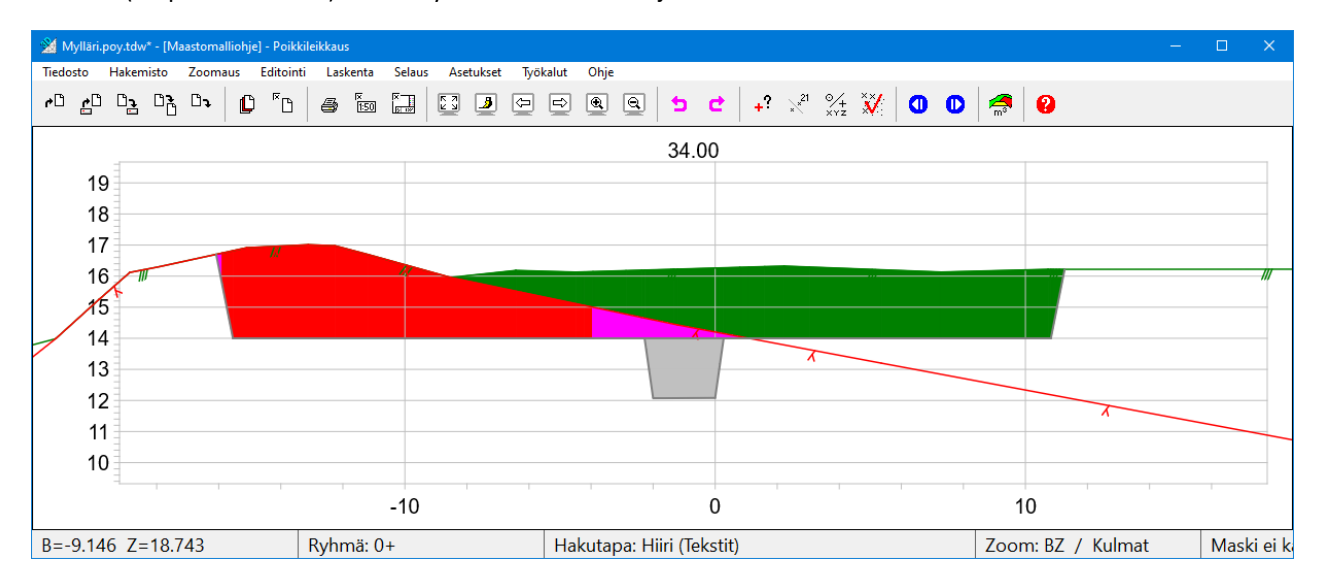

**Ctrl**+**F12** (umpinaiset alueet) toimii myös massalaskennan jälkeen.

Pikatoiminnolla **F8** saat leikkausikkunat läpinäkyviksi tarvittaessa. Läpinäkyvyysaste annetaan pääikkunan kohdassa *Asetukset – Käyttöliittymä – Ikkunan läpinäkyvyys*.

**F8** painaminen uudelleen poistaa läpinäkyvyyden. Kun ikkuna avataan, on läpinäkyvyys aina pois päältä. Tämä mahdollistaa ikkunan alle jäävän taustakuvan näkemisen.

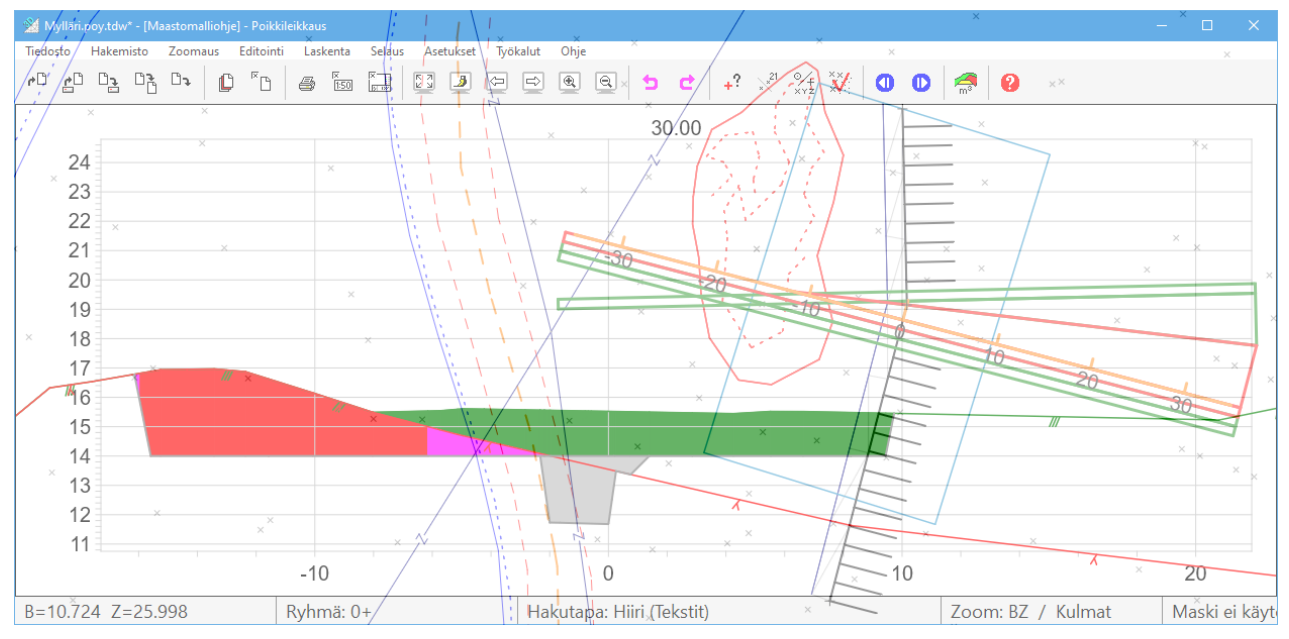

#### **Ctrl+Alt+Ins** peilaa poikkileikkauksen. Ruudussa näytetään varoitusteksti peilauksesta.

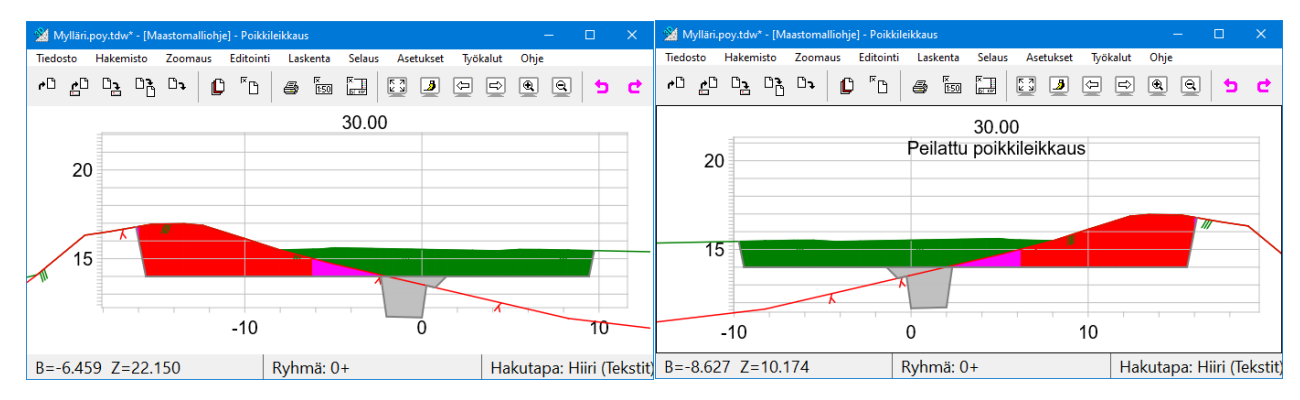

#### $6.2$ **Editointi**

## **6.2.1 Kumoa**

**Kumoa** ja **Tee uudelleen** -toimintopainikkeet ovat työkalurivillä. Myös normaalit pikanäppäimet Ctrl+**Z** (Kumoa) ja Ctrl+**Y** (Tee uudelleen) toimivat.

## **6.2.2 Pisteet**

## **Pisteen tiedot** *(Editointi - Pisteet - Tiedot)*

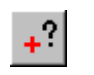

Kun näytät hiirellä poikkileikkauksen pistettä, saadaan sen tiedot (mm. paaluluku ja sivumitta) näkyviin dialogiin. Tällä toiminnolla arvoja ei voida muuttaa.

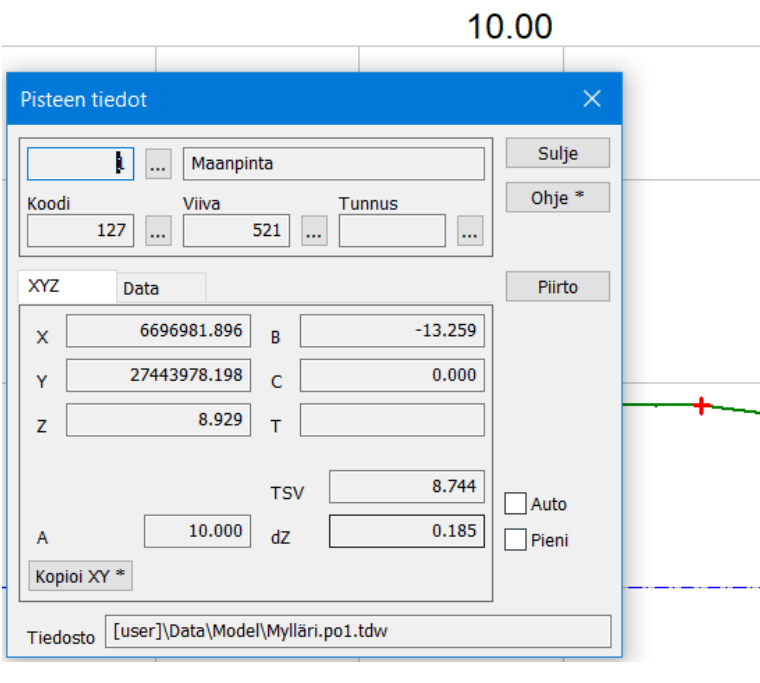

Useimmilla poikkileikkauksen pisteillä on vain pintatunnus ja koordinaatit. Jos leikatun kolmion sivuna on ollut taiteviiva, näkyy tämä tieto myös poikkileikkauspisteellä.

**B-mitta** on etäisyys laskentalinjasta sivulle, negatiivinen vasemmalle ja positiivinen oikealle.

**C-mitta** on etäisyys poikkileikkauksesta paaluluvun suunnassa. Tämä voi olla nollasta eroava **Hae pisteet** -toiminnolla haetuille kartta- tai hajapisteille. Mitta on negatiivinen, jos piste on ennen poikkileikkausta, ja positiivinen sen jälkipuolella oleville pisteille.

**A** on poikkileikkauksen paaluluku.

Jos laskentalinja on tehty käyttäen tiegeometriatiedostoa, näkyy **TSV**kentässä tasausviivan korkeus pisteen kohdalla ja **dZ**-kentässä pisteen korkeusero siihen.

## **Editoi piste** *(Editointi – Pisteet – Editoi)*

 $\times$ Editoi piste Tallenna Maanpinta  $1$  $\left| \ldots \right|$ Sulje Koodi Viiva Tunnus 127  $521$  $\mathbb{Z}$  $\mathbb{L}$  $\ldots$ Ohje \* **XYZ** Data Koodi \*  $-13.259$ 6696981.896  $\overline{\mathbf{x}}$  $\overline{B}$ Piirto<sup>\*</sup> 27443978.198 0.000  $\epsilon$ Ÿ Uusi<sup>\*</sup> 8.929  $\overline{z}$  $\mathbf{r}$ Poista \* 8.744 **TSV** Suunta  $*$ 10.000 0.185  $d<sub>7</sub>$  $\overline{A}$ Kopioi XY\* Liitä XY<sup>\*</sup> Siirrä Kierrä Tiedosto [user]\...\Mylläri.po1.tdw Siirrä  $\vert x \vert$ 

Voit muuttaa pisteen korkeutta ja sijaintia hiirellä (myös Shift+**Hiiri**) painamalla ensin **Siirrä**-painiketta, tai muuttaa **Z**- ja **B**-mittaa antamalla kenttään uuden arvon. Huomaa, että et voi siirtää pistettä sivusuunnassa viereisten pisteiden ohi.

**Poista**-painike poistaa valitun pisteen poikkileikkauksesta tai tuhoaa leikkaukseen tuodun hajapisteen.

**Kierrä-**painike mahdollistaa hajapisteen symbolin suuntakulman kääntämisen hiirellä. **Suunta**-painike antaa suunnan 50 goonin välein (Ctrl+Suunta 10 gon). Suunnan voi antaa myös käsin **T**-kenttään.

Hajapisteelle voi myös muuttaa **C**-mittaa.

Yksittäisen poikkileikkauspisteen tai tuodun kartta- tai hajapisteen tunnusten tai koordinaattien muuttaminen.

#### **6.2.3 Tekstit**

**Editoi teksti** *(Editointi - Tekstit - Editoi)*

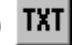

Toiminnolla voidaan editoida, lisätä ja poistaa tekstejä poikkileikkauksista.

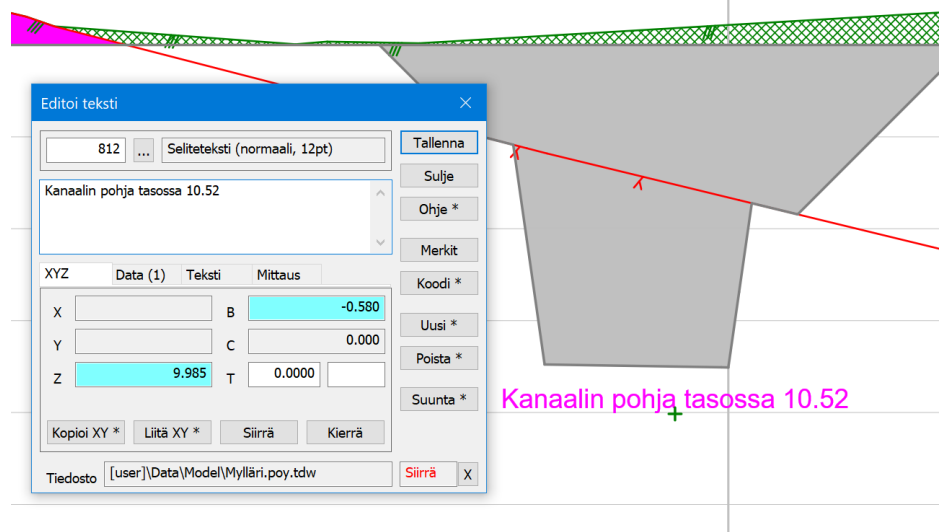

Valitse dialogista **Uusi**. Näytä sitten hiirellä mihin tekstin haluat tai syötä XYZ-välilehdellä B- ja Z-arvon ja kirjoita tekstikenttään haluamasi teksti.

Voit antaa tekstille haluamasi muotoiluarvot **Teksti**-välilehdeltä (**Koko, Väri, Keskitys)**. Jos editoit vanhaa tekstiä, riittää kun näytät hiirellä haluamaasi tekstiä.

- **Poista** tuhoaa näytetyn tekstin.
- **Siirrä**-painikkeella voi tekstiä siirtää hiiren avulla tai antamalla **Z** tai **B**-arvon.
- **Kierrä**-painikkeella voi tekstin suuntakulman antaa hiiren avulla.
- **Suunta**-painikkeella saa suuntakulmaa muutettua 50 goonin välein, Ctrl+**Suunta** 10 goonin välein**.**
- **T-kenttään** voi myös antaa haluamansa arvot käsin.

Tekstiä voi muokata niin kauan, kunnes painetaan **Tallenna**, jolloin annettu teksti tallentuu aktiiviseen elementtiin kyseiselle paalulle.

**Mittaus**-välilehdeltä saat tekstinä kaltevuudet ja matkat poikkileikkauksiin. Katso myös **[kohta 6.5.1](#page-70-0) Pisteen esitys**.

• Alasvetovalikosta voidaan valita normaalin tekstin lisäksi muita arvoja, jotka **lasketaan annetuista kahdesta pisteestä** ja kirjoitetaan tekstinä näiden väliin.

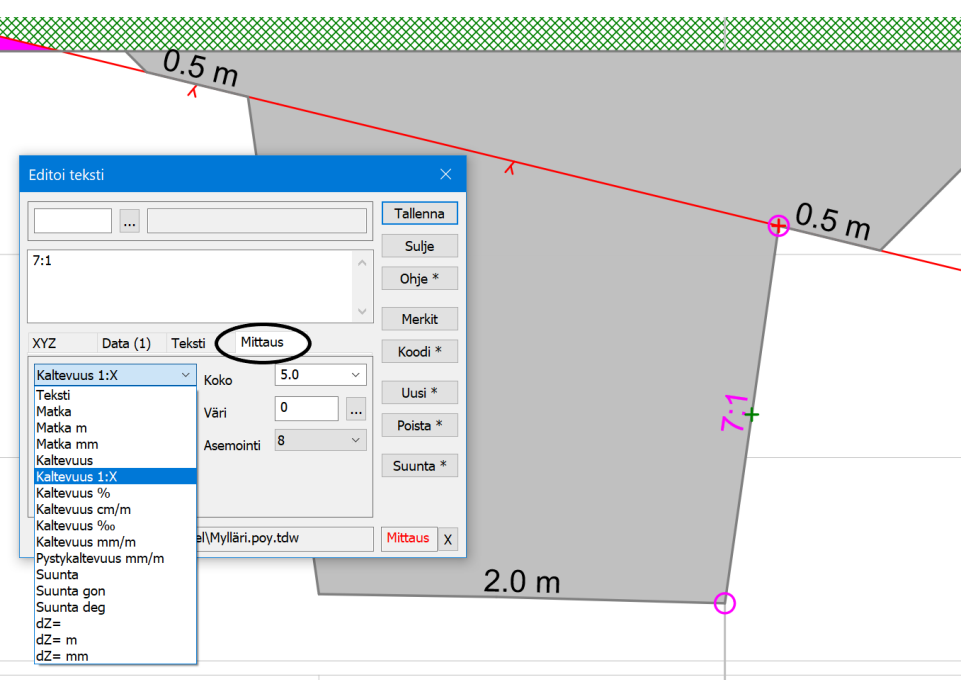

#### **6.2.4 Poikkileikkaus**

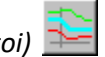

#### **Editoi Pintaa/Pinnan Tiedot** *(Editointi – Poikkileikkaus – Editoi)*

Aktiivisen poikkileikkauspinnan editointi valitulla paaluluvulla. Editoitavaksi pinnaksi aktivoituu hiiren klikkausta lähinnä oleva pinta ja sen aktiiviseksi osioksi lähin osio, näkyy korostettuna pinnassa. Valitun pinnan poikkileikkaus muuttuu siniseksi ja poikkileikkauksen tiedot näytetään dialogissa.

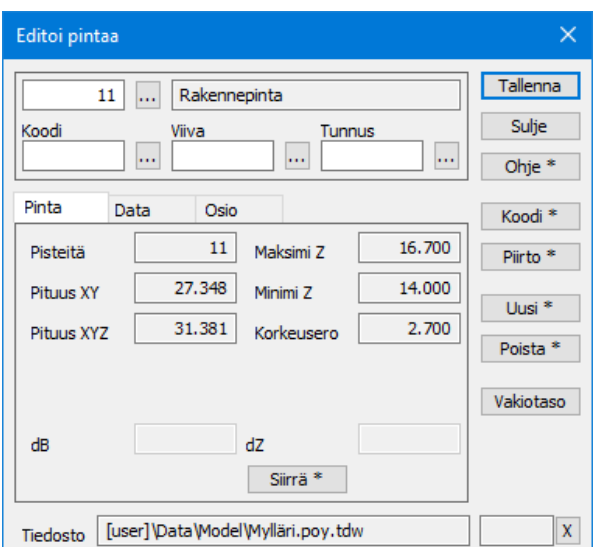

Voit luoda uuden pinnan painamalla **Uusi**-painiketta ja osoittamalla tämän uuden leikkauksen muodostavat pisteet hiirellä. Anna pintatunnus ja paina **Tallenna.**

Voit tarvittaessa editoida näyttämiäsi pisteitä avaamalla **Pisteen editointi** *-*dialogin.

**Vakiotaso** luo uuden pinnan annetuilla koodeilla ja korolla määrätylle vakiotasolle. Leikkauksen leveydeksi tulee aktiivisen pinnan leveys.

**Poista** poistaa aktiivisen pinnan ko. paalulta.

**Siirrä-**painikkeella voit siirtää näytettyä poikkileikkauspintaa hiirellä joko ylöspäin tai Shift+**Siirrä** myös sivulle. Voit antaa myös siirtoarvot suoraan kenttiin dB tai dZ ja painaa **Tallenna.**

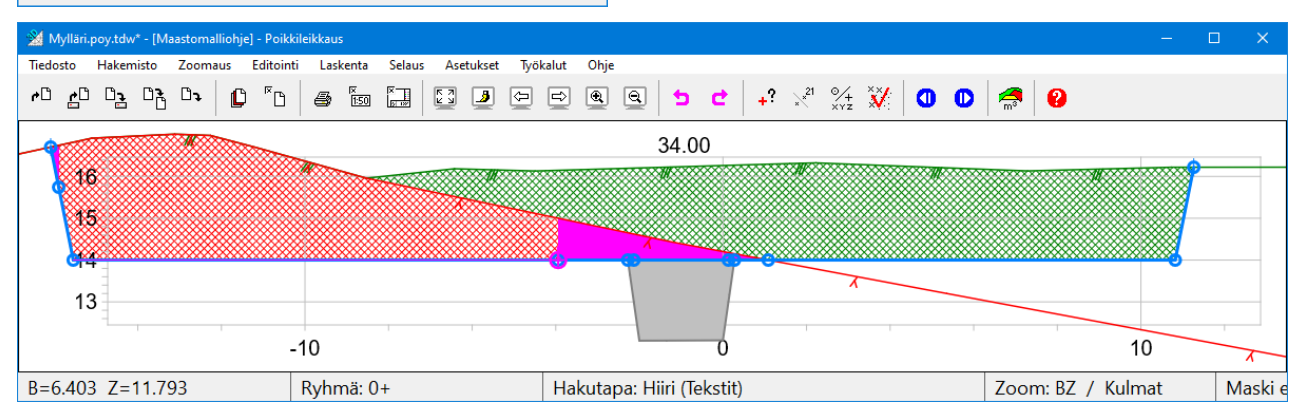

**Osio**-välilehdellä näet aktiivisen osion (violetti väli poikkileikkauksesta) tiedot ja pääset lisäämään pisteen hiirellä halutulle välille **Lisää-**painikkeella. Lisättyä pistettä voi tarvittaessa editoida (tai tarkentaa sen sijaintia) avaamalla toiminnon *Editointi – Piste*.

Voit myös **Poistaa** aktiivisen pisteen leikkauksesta. **Edellinen** ja **Seuraava** siirtää aktiivista osiota sivusuunnassa poikkileikkauksessa.

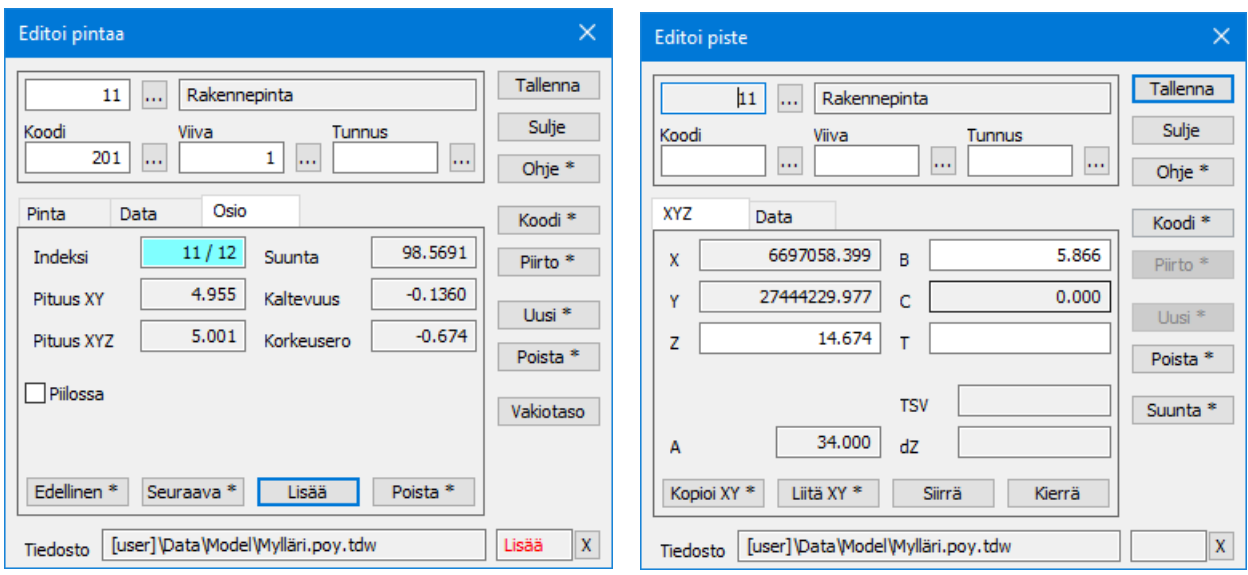

*Editoi pintaa, Osio-välilehti Editoi piste, XYZ-välilehti*

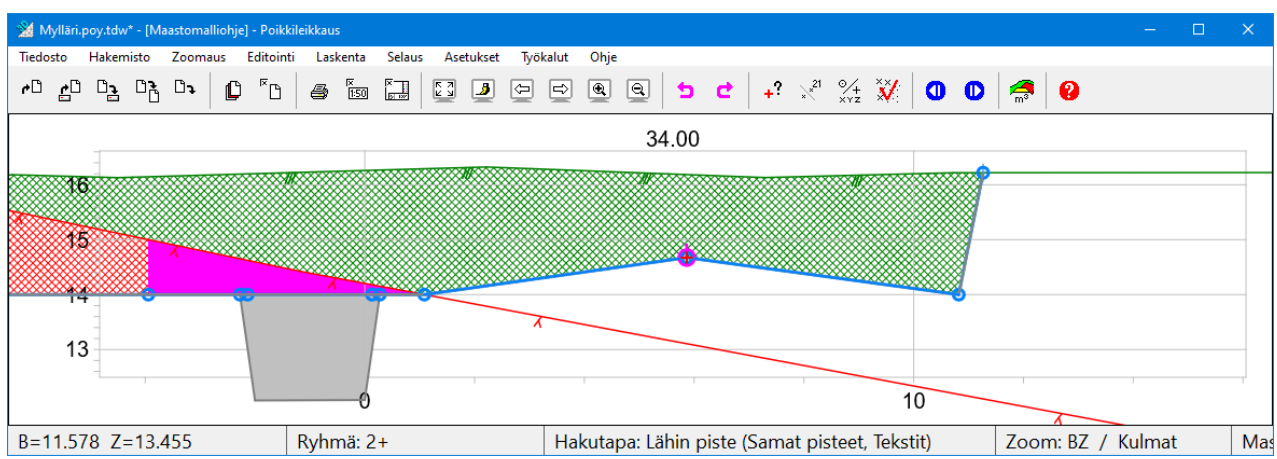

*Lisätty piste Editoi pintaa toiminnolla aktiiviselle osiolle ja Editoi piste toiminnolla pistettä voidaan siirtää.*

Jos kolmioverkkoon on jäänyt tai tehty reikiä (piilokolmio), puuttuu pinnasta myös vastaavalta kohdalta osa poikkileikkausta. Aktivoidussa leikkauksessa näytetään puuttuva osa oranssilla viivalla. Aktivoi ko. väli (hiirellä tai **Edellinen**/**Seuraava**) jolloin **Piilossa** -rasti aktivoidaan. Mikäli haluat korjata puuttuvan kohdan yhtenäiseksi, poista rasti.

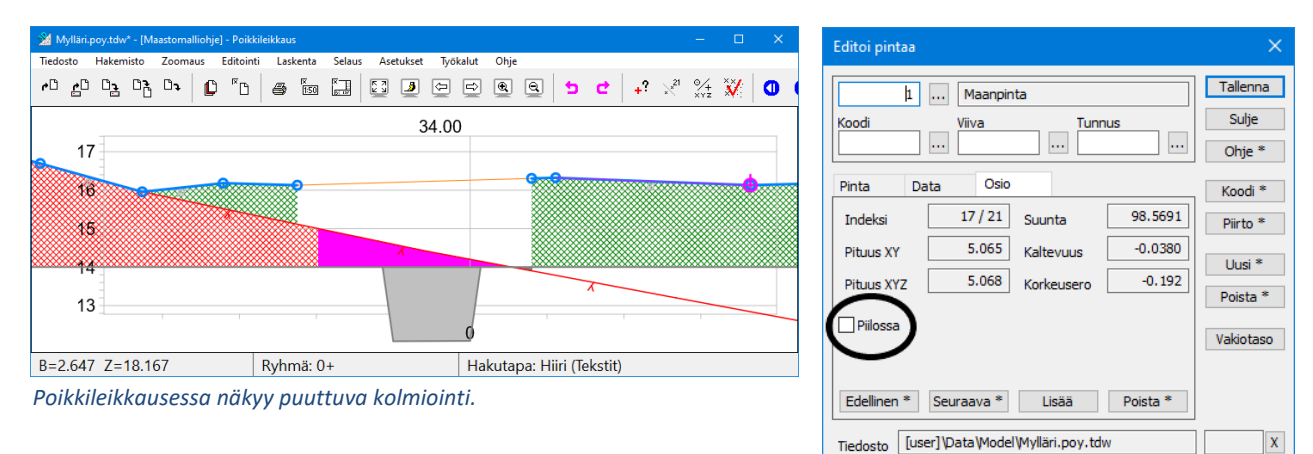

**Paaluvälin editointi** *(Editointi – Poikkileikkaus – Paaluväli)*

Editoi, kopioi tai tuhoa poikkileikkauksia annetulla paaluvälillä.

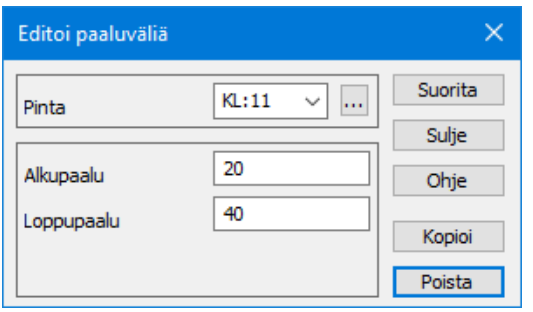

**Suorita** vaihtaa pintatunnuksen annetulle paaluvälille tai jos paaluväliä ei ole annettu, kaikille aktiivisen pinnan poikkileikkauksille.

**Alkupaalu** ja **Loppupaalu** määrittävät paaluvälin, jolle pinta kopioidaan tai muutetaan. Jos arvot ovat nollia tai tyhjiä, tehdään kopiointi kaikkiin poikkileikkauksiin.

**Kopioi** valittua poikkileikkauspintaa annetulle paaluvälille annetulla pintatunnuksella.

**Poista**-painike poistaa valitun pinnan annetulta paaluväliltä.

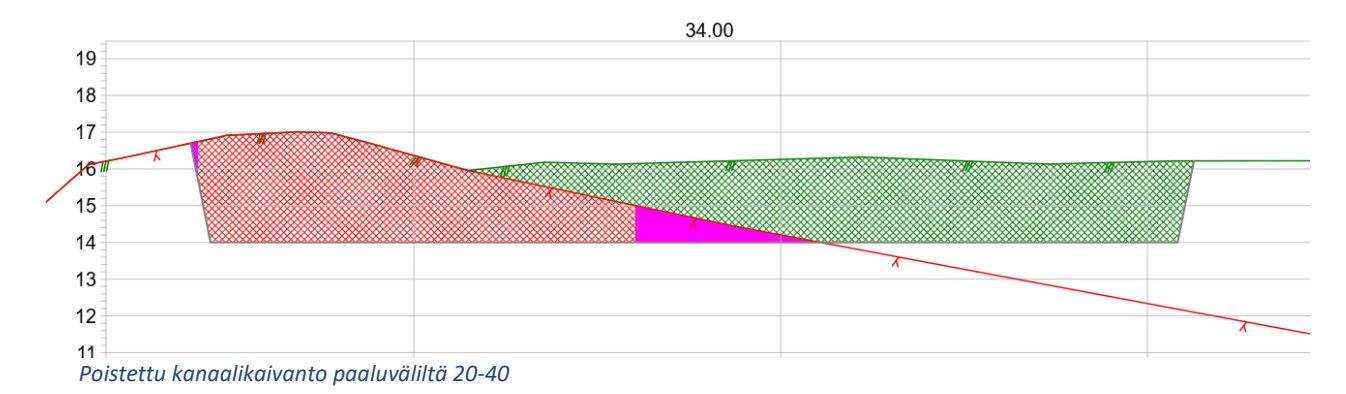

## **6.2.5 Hae pisteet** *(Editointi – Lisää karttapisteet)*

Toiminnolla voidaan hakea **pääikkunan** kaikista vektoritiedostoista **aktiiviseen poikkileikkaustiedostoon** tietyllä etäisyydellä olevat karttapisteet tai tarkepisteet. Pisteet ja viivat näkyvät poikkileikkauskuvassa ja niiden sijainti poikkileikkaukseen nähden esitetään sekä **A-, B- ja C-mittoina** sekä alkuperäisinä XYZ-koordinaatteina. Haetut karttapisteet tallennetaan poikkileikkauksiin erikseen muista pinnoista, joten ne eivät vaikuta esimerkiksi massojen laskentaan, mutta tallentuvat silti poikkileikkauksen mukana poikkileikkaustiedostoon.

Poikkileikkaustiedosto, johon pisteet haetaan, pitää olla luettuna poikkileikkausikkunaan. Ei riitä, että se on luettu pääikkunaan ja näkyy poikkileikkausikkunassa. Kairauspisteitä ei tarvitse hakea, vaan pääikkunaan luetun kairaustiedoston pisteiden diagrammit näytetään automaattisesti Ikkuna-asetuksissa määrätyltä hakuetäisyydeltä. Ks. **[6.5.2](#page-71-0)**.

Aseta **Pinta** ja/tai **Koodi**, joiden omaavat pisteet haetaan. Useamman koodin tai pinnan voi merkitä pilkulla erotettuina. Jos taas arvoja ei haluta käyttää, anna arvoksi \* (tähti).

**Valitut** hakee vain valitut, pääikkunan ryhmässä olevat pisteet. Tarkistaa silti annetun hakuetäisyyden.

**Poista vanhat** poistaa poikkileikkauksista vanhat karttapisteet annetut hakuehdot huomioiden.

**Leikkauspisteet** laskee vektoriaineiston viivojen ja poikkileikkausten leikkauskohdat ja tuo ne hajapisteinä poikkileikkaukseen (esim. putkilinjat tai kaapelit) annetut hakuehdot huomioiden.

**Etäisyys** määrää, millä hakuetäisyydellä (C-mitta) poikkileikkauksesta olevia pisteitä haetaan mukaan.

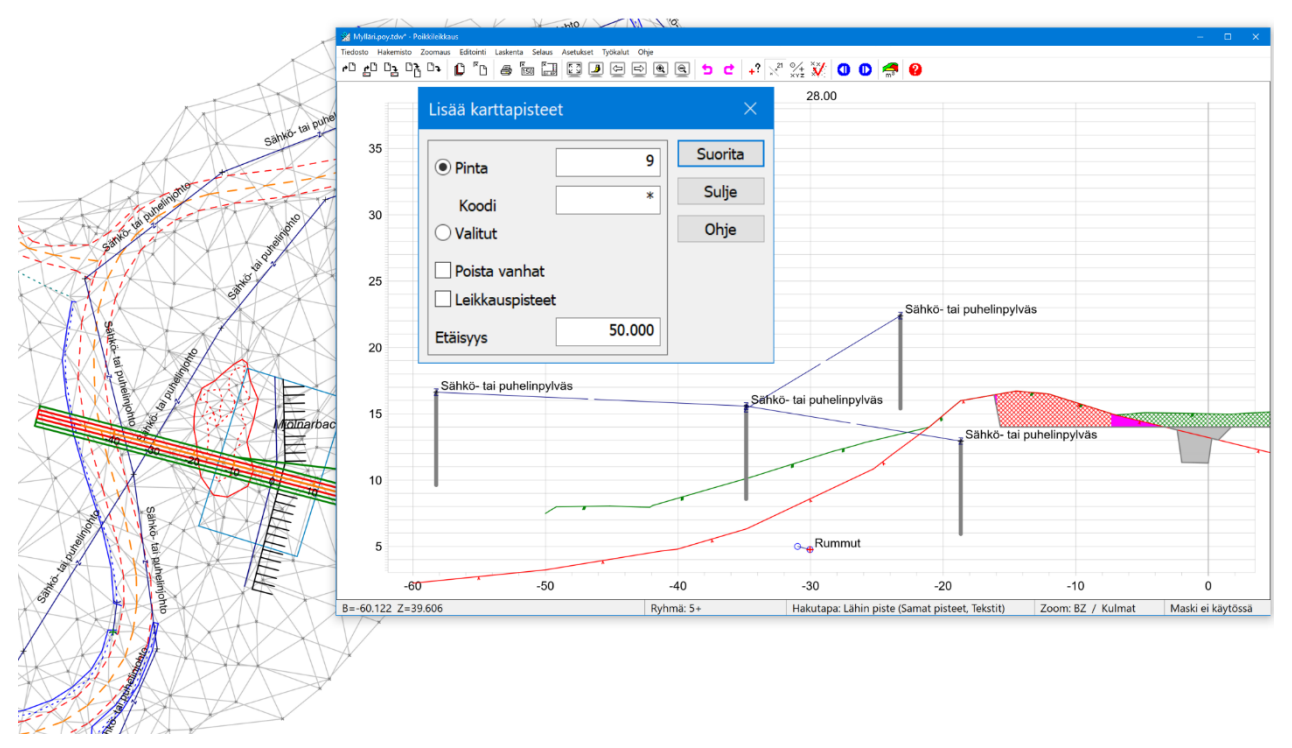

*Kuvassa on haettu 9-pinnan pisteet 50m etäisyydellä poikkileikkauksesta laskentalinjan suuntaisesti (C-mitta).* 

#### **6.2.6 Tarkista pinnat** *(Editointi – Tarkista pinnat)*

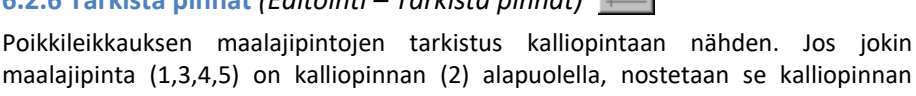

maalajipinta (1,3,4,5) on kalliopinnan (2) alapuolella, nostetaan se kalliopinnan yläpuolelle. Pintojen tarkistus tehdään massalaskennassa automaattisesti, mutta toiminnolla voi tarkistaa ja nostaa jo ennen massalaskentaa.

Shift-näppäimen kanssa leikkaa myös rakennepinnan 11 jatkeet maanpinnan yläpuolelta.

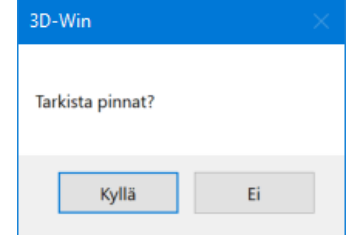

#### $6.3$ **Laskenta**

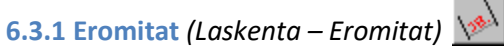

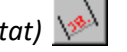

Toiminnolla voidaan laskea kahden pisteen väliset koordinaattierot.

Toiminto on juokseva eli aina kahta viimeksi osoitettua pistettä verrataan toisiinsa. Asettamalla asetuksen **Vakio piste 1** päälle ei pistettä 1 vaihdeta. Ruutuun piirretään viiva osoittamaan laskettua matkaa. Tulokset saa halutessaan talletettua laskennan tulostiedostoon tai Tarke-pisteiksi.

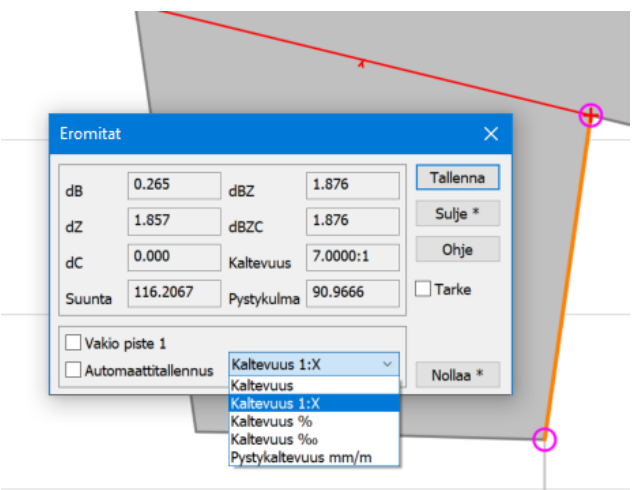

Saat pisteiden väliset koordinaattierot **dB, dZ ja dA,**  vaaka- ja vinomatkan sekä pisteiden välisen kaltevuuden alasvetovalikosta valitulla yksiköllä ja esitysmuodolla.

**HUOM!** Voit käyttää myös toimintoa **Alt**+**Gtrl**+**Hiiri**  saadaksesi matkan ja kaltevuuden. Huomaa kuitenkin, että toiminto ei kiinnity olemassa olevaan pisteeseen vaan tarkkuus on likimääräinen (hiiren osoitustarkkuus).

# **6.3.2 Poikkileikkausten pinta-ala** *(Laskenta – Pinta-ala)*

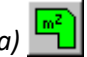

Pinta-aloja voi laskea käyttämällä eri hakutapoja pisteiden osoittamiseen. Toiminto on summautuva, eli sitä myöten kuin syötät pisteitä, saat pinta-alan ja piirin pituuden. Pinta-ala lasketaan ikään kuin viimeisin piste olisi aina suljettu lähtöpisteeseen. Ympärysmitta sen sijaan on todellinen kuljettu matka, joka sulkeutuu vasta, kun näytät alkupisteen uudelleen tai painat **Sulje alue**.

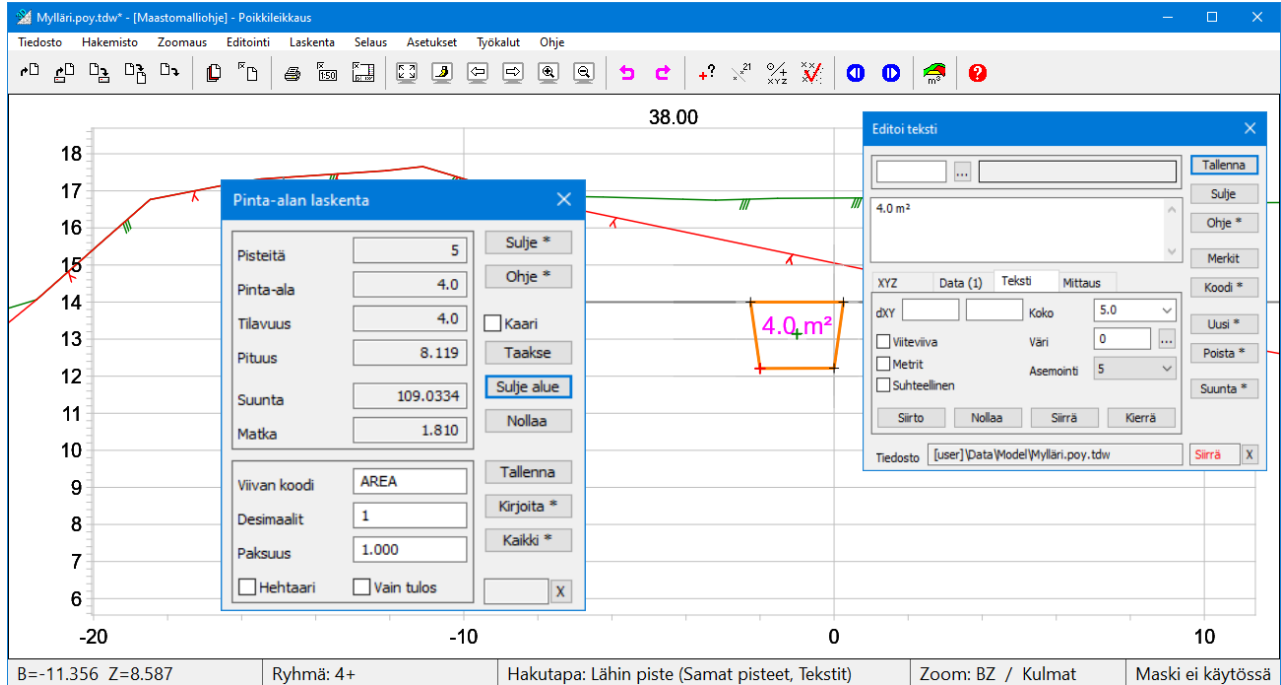

**Kirjoita**-painikkeella pääset suoraan tekstien lisäilyyn ja tekstikenttään tulee automaattisesti laskettu pinta-ala. Tulokset tallentuvat laskennan tulostiedostoon **calc.txt**.

#### **6.3.3 Massat**

Poikkileikkausikkunan massalaskenta. Katso tarkemmat ohjeet **[kappaleesta 5](#page-34-0)** (Massalaskenta).

#### $6.4$ **Poikkileikkausten selaus**

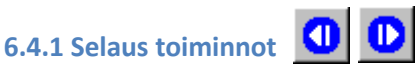

Poikkileikkausikkunassa voit selata poikkileikkauksia **Selaus-valikon** kautta löytyvillä painikkeilla *Ensimmäinen, Edellinen, Seuraava, Viimeinen* Toiminnot siirtävät kuvaa poikkileikkauksesta toiseen. Uuden poikkileikkauksen paikoitus riippuu toiminnossa *Asetukset – Ikkuna* olevasta vakiopaikoitusrastista. Rastin ollessa päällä poikkileikkauksen keskipiste pysyy aina ruudun keskellä, muutoin poikkileikkauksen paikka määräytyy normaalisti sen korkeudesta.

Samat toiminnot löytyvät ikkunasta myös pikakuvakkeina (siniset nuolet pituusleikkausikkunan työkalurivillä).

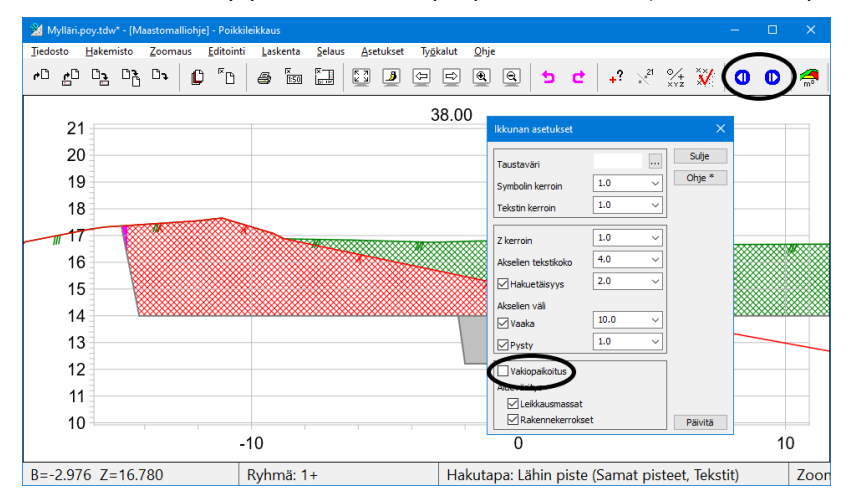

Pikanäppäimet poikkileikkausten selauksessa :

- Alt + vasen nuoli = Ensimmäinen poikkileikkaus
- Alt + alanuoli = Edellinen poikkileikkaus
- Alt + ylänuoli = Seuraava poikkileikkaus
- Alt + oikea nuoli = Viimeinen poikkileikkaus

#### **6.4.2 Hae** *(Selaus – Hae, Ctrl+G)*

Toiminto hakee näyttöön halutun poikkileikkauksen tai jos sitä ei ole, lähimmän mikä löytyy.

#### **Paalu** määrittää haettavan poikkileikkauksen paaluluvun.

**Aika-askel** määrittää yhden poikkileikkauksen näyttämiseen käytettävän ajan sekunteina, kun käytetään pikakelauspainikkeita ( **<<** ja **>>** ).

#### **Kelauspainikkeilla** voit:

- siirtyä poikkileikkausten alkuun [**I<**] tai loppuun [**>I**]
- siirtyä yhden poikkileikkauksen eteenpäin [**>**] tai taaksepäin [**<**]
- selata automaattisesti läpi kaikki [**<<**] ja [**>>**], jolloin ohjelma näyttää yhden poikkileikkauksen aika-askeleen määräämän ajan verran ja siirtyy sen jälkeen automaattisesti seuraavaa

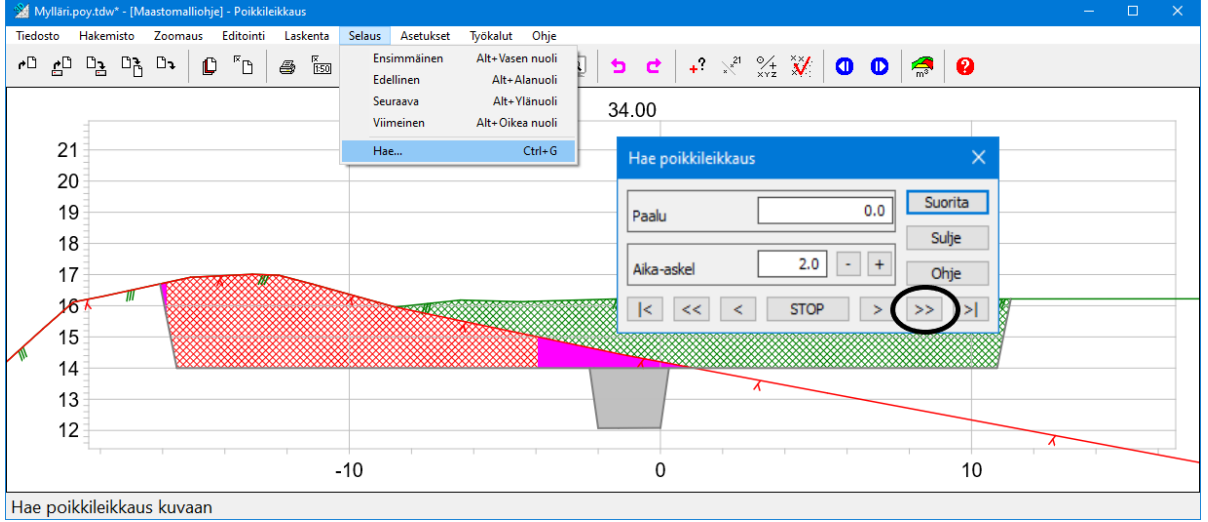

*Kuvan asetuksella voit katsella 2 sekunnin välein vaihtuvan poikkileikkausnäkymän 0-paalusta alkaen.*

#### 6.5 **Asetukset**

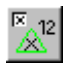

<span id="page-70-0"></span>**6.5.1 Pisteen esitys** *(Asetukset – Pisteen esitys)* Pisteen esitystapa määrää, miten pisteet esitetään näytössä ja mitä tietoja niistä mahdollisesti näytetään. Pää-, poikki- ja pituusleikkausikkunassa on kussakin omat asetukset Pisteen esitykselle.

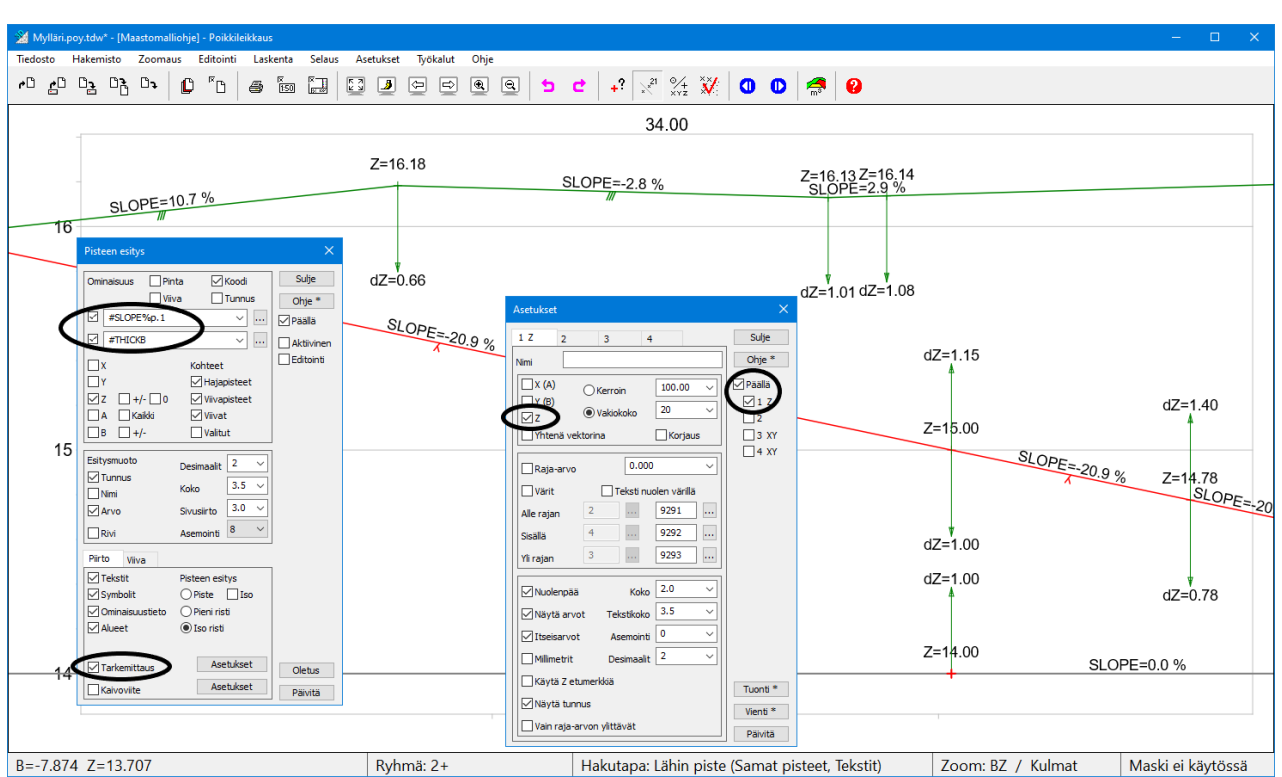

*Kuvassa ominaisuuslistassa käytetty makroja #THICKB (kerrospaksuus molempiin suuntiin) ja #SLOPE (kahden pisteen välinen kaltevuus). Tarkemittaus-asetuksissa Z-arvo käytössä, #THICK tarvitsee asetuksen kerrospaksuuden esittämiseen tarkenuolilla.*

Pisteen esitys dialogissa **Tekstit**, **Symbolit**, **Ominaisuustieto** ja **Alueet** voit määrätä, piirretäänkö kyseiset tiedot näyttöön.

**Desimaalit**, **Koko** ja **Sivusiirto** vaikuttavat koordinaattien desimaalien määrään, tekstin kokoon sekä tekstin sivusiirtymään.

**Pisteen tunnus** -kohdassa voit valita pisteen viereen kirjoitettavat tunnuskentät, koordinaatit tai A- ja B-mitat. Huomaa, että valitsemasi asetukset ovat voimassa vain, jos **Päällä** on valittuna.

Ominaisuuslistaan voi antaa myös makroja. Makrolla **#THICK** saadaan kuvaan pintojen väliset kerrospaksuudet. Paksuudet esitetään tarkenuolina, joten poikki- tai pituusleikkausikkunassa pitää ottaa käyttöön tarkeasetukset (Ikkuna/Tarkeasetukset ja Z-arvo). Pelkkä #THICK tuo kerrospaksuudet kaikkien pintojen väliltä. Nuoli piirretään ylemmän pinnan pisteestä alempaan pintaan. #THICK0 tuo paksuuden vain keskilinjan kohdalle ja #THICKn tuo paksuuden vain pinnalle n. Jos lisäät makron perään U, piirretään nuoli alemmasta pinnasta ylempään tai jos lisäät makron perään B, piirretään nuolet molempiin suuntiin. Voit antaa kenttään useita makroja pilkulla erotettuina (esim. #SLOPE,#THICK1,#DZ).

Seuraavat makrot näyttävät kaltevuus- ja etäisyystietoja pituusleikkausikkunassa.

- **#THICK** kerrospaksuus
- **#SLOPE** kahden pisteen välinen kaltevuus
- **#DA** tai **#DB** kahden pisteen välinen vaakamatka
- **#DAZ** tai **#DBZ** kahden pisteen välinen vinomatka
- **#DZ** kahden pisteen välinen korkeusero

Tarkempi kuvaus toiminnoista löytyy *Pisteen esitys*dialogin **Ohjeesta**.

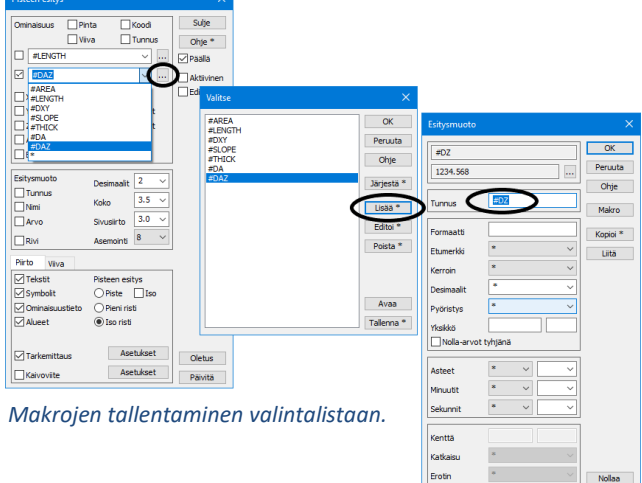

## **6.5.2 Ikkuna** *(Asetukset – Ikkuna)*

<span id="page-71-0"></span>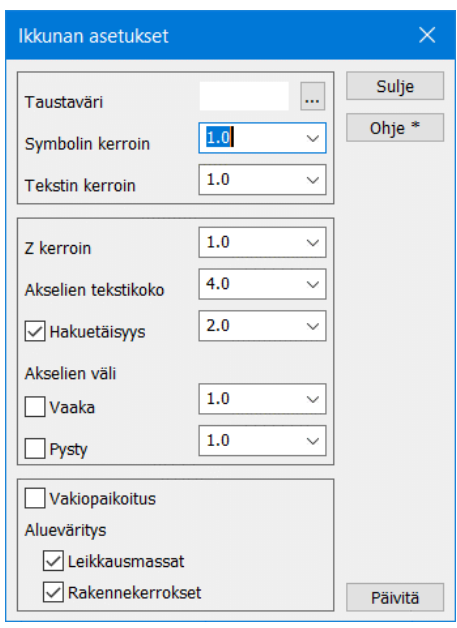

**Taustaväri** -kohtaan voidaan valita ikkunan taustaväri vapaasti väripaletista. Kun kuva tulostetaan paperille, käytetään kuitenkin aina valkoista taustaa. Pikanäppäimellä **F12** saat tarvittaessa vaihdettua taustan mustaksi tai valkoiseksi.

**Tekstin kerroin** ja **Symbolin kerroin** vaikuttavat tekstin ja symboleiden kokoon näytöllä, mutta eivät lopullisessa tulostuksessa.

**Z-kerroin** on pystymittakaavan kerroin suhteessa vaakamittakaavaan.

**Akselien tekstikoko** on koordinaattiakselien numeroiden koko paperimillimetreinä.

**Hakuetäisyys** määrää, kuinka kaukaa poikkileikkauskuvaan haetaan muita piirrettäviä elementtejä (kuten kairadiagrammeja).

**Akselien väli** määrää, lukitaanko akselien väli annettuun metriarvoon (rasti päällä) vai vaihteleeko se ikkunan koon ja zoomauksen mukaan (ei rastia).

**Vakiopaikoitus** määrää poikkileikkausten korkeuspaikoituksen selattaessa niitä eteen- ja taaksepäin. Rastin ollessa päällä poikkileikkauksen keskipiste pysyy aina ruudun keskellä, muutoin poikkileikkauksen paikka määräytyy normaalisti sen korkeudesta. Vakiopaikoitus kannattaa asettaa päälle sarjatulostuksen yhteydessä, jotta kaikki poikkileikkaukset pysyisivät paperin alueella.

**Alueväritys: Leikkausmassat** ja **Rakennekerrokset** määräävät, mitkä alueet maalataan massalaskennan jälkeen. **Leikkausmassat** maalaa kaivettavien maarakenteiden massat sekä 11-pinnan täytön ja **Rakennekerrokset** puolestaan tien rakennekerrosten sekä muiden täyttöjen massat. Rakennekerrokset maalataan aina maamassojen päälle.

## **6.5.3 Valikkotoiminnot** *(Asetukset – Valikkotoiminnot)*

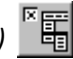

Poikkileikkausikkunassa on oma, käyttäjän muokattavissa oleva työkalupalkki **kuten pääikkunassa.** Oma komento voi olla joko formaatinmuunnin, lisätoiminto, ulkopuolinen ohjelma tai sisäinen toiminto. Kun komento on lisätty ensin valikkoon, se voidaan myös lisätä yläreunan työkaluriviin, elementtilistan työkaluriviin tai kelluviin [työkalupaletteihin.](file:///C:/Program%20Files/3D-system/3D-Win6/Help/fin/tool/toolbox.htm)

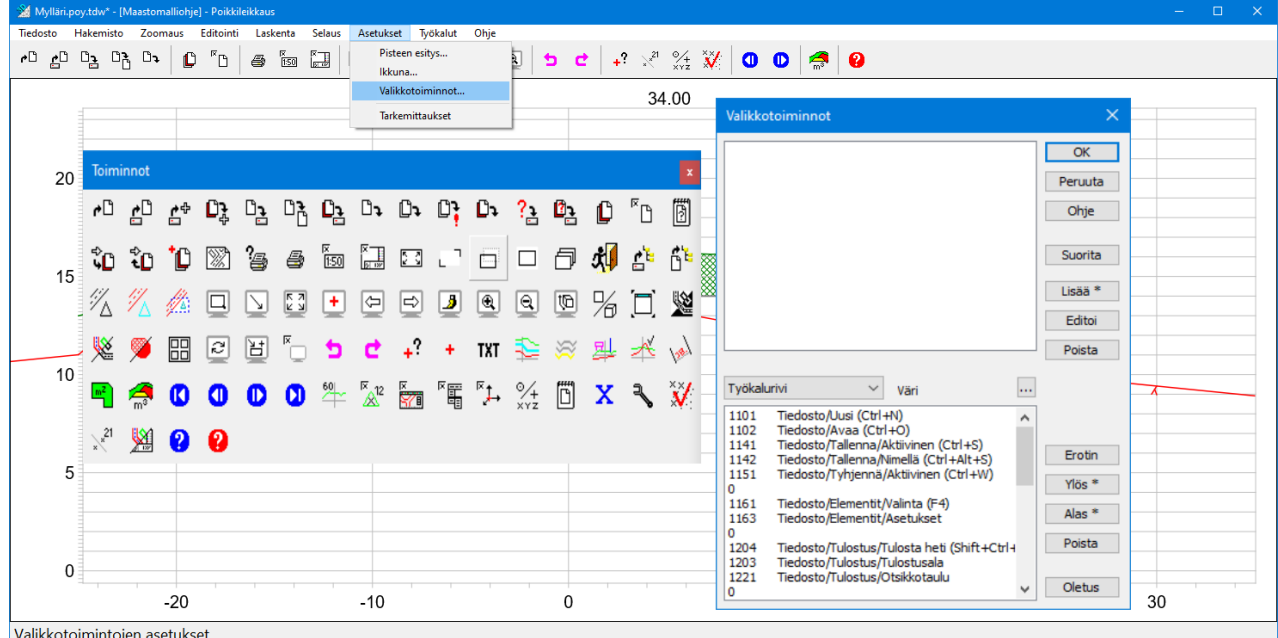
#### **Sarjatulostus** *(Tiedosto – Tulostus – Sarjatulostus)* 6.6

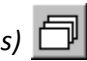

Toiminnolla voidaan tulostaa peräkkäisiä poikkileikkauksia sarjana.

Kun tulostetaan **Tulostin**-vaihtoehdolla (kirjoitin tai PDF-muoto), poikkileikkauksista tulostetaan annetulla paaluvälillä olevat poikkileikkaukset kukin omalle paperilleen tai sivulleen (PDF). Osa PDF-ajureista osaa liittää erilliset sivut yhteen tiedostoon, osa taas tekee jokaisesta leikkauksesta oman tiedoston.

Tulostettavien leikkausten väli voi olla myös harvempi kuin laskettujen poikkileikkausten väli. Tällöin voidaan tulostaa esimerkiksi 20 metrin välein lasketuista poikkileikkauksista joka viides asettamalla väliksi 100 metriä.

Tulosteisiin voidaan liittää myös nimiö. Esimerkkinä käytetty käyttäjähakemiston title-kansiossa olevaa **3d\_cross.tit** -tiedostoa.

Tulostettaessa **Vektoritiedostoon** ohjelma tekee yhden vektorimuotoisen kuvatiedoston, jossa poikkileikkauskuvat on järjestetty riveiksi ja sarakkeiksi. Tämä voidaan vielä lukea pääikkunaan ja täältä tulostaa kuvaksi, jossa kaikkien kuvassa olevien poikkileikkausten ympärille voidaan tulostaa erillinen otsaketaulu. Vektoritiedoston formaatiksi voidaan valita esimerkiksi Dwg2, jolloin tiedosto on suoraan luettavissa cad-ohjelmaan.

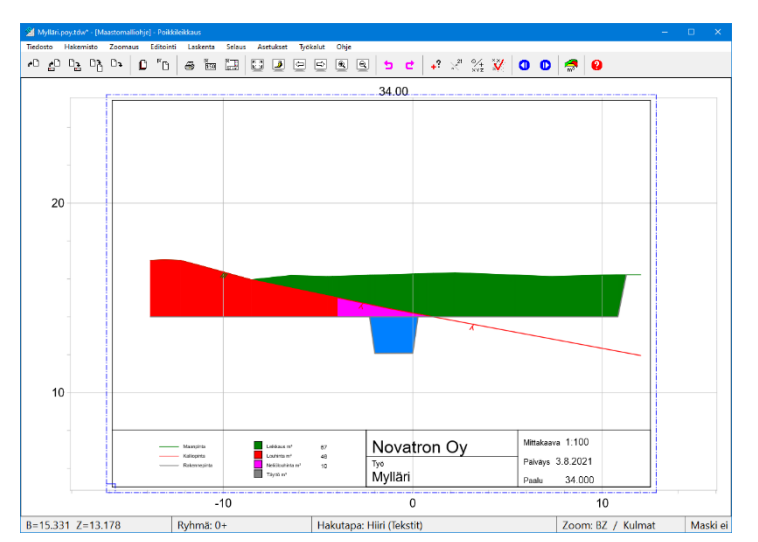

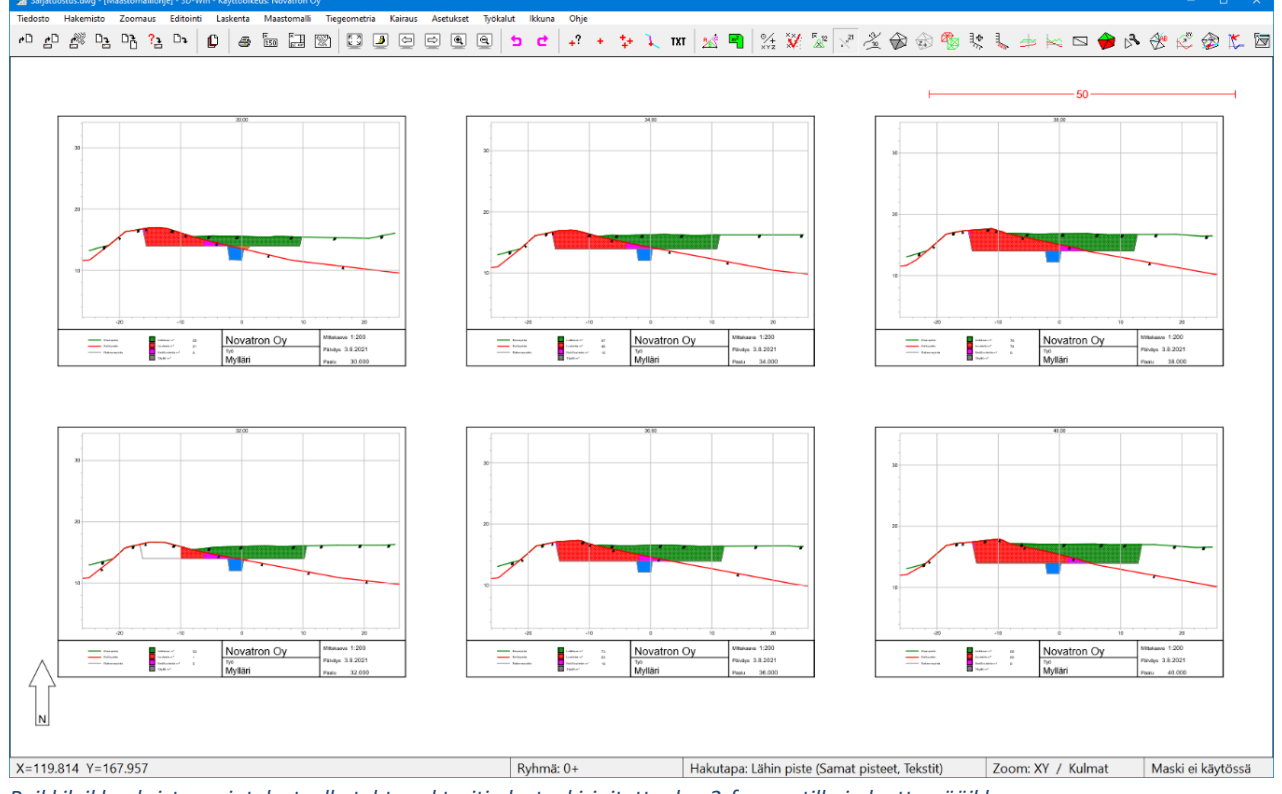

*Poikkileikkauksista sarjatulosteella tehty vektoritiedosto, kirjoitettu dwg2-formaatilla ja luettu pääikkunaan.*

Sarjatulostus  $\overline{\times}$  $\overline{\alpha}$ 20 Alkupaalu Peruuta 40 Loppupaalu Ohje  $\overline{4}$ Paaluväli  $\Box$  Valitut  $\bigcap$  Tulostin ● Vektoritiedosto  $\overline{\mathbf{3}}$ Rivejä 10.0 Väli

#### $6.7$ **Kuvatiedosto** *(Tiedosto – Kuvatiedosto)*

Käytä **Kuvatiedosto**-toimintoa, kun haluat esim. CAD-kuvaan kaikki poikkileikkauksessa olevat kohteet, kuten pistenumerot, ominaisuustiedot, tarkenuolet ja otsikkotaulun.

Sarjatulostus vektoritiedostoon (dwg2) jättää tarkenuolet pois.

Kuvatiedostosta on kerrottu laajemmin pääikkunan *Ohje – Dokumentit* **3D-Win\_Perusohje\_67** sivulla 43.

#### 6.8 **Työkalut**

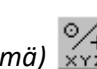

## **6.8.1 Hakutapa ja ryhmä** *(Työkalut – Hakutapa ja ryhmä)*

Poikkileikkaus- ja pituusleikkausikkunoissa oma pääikkunan tapaan toiminto **Hakutapa ja ryhmä**, jolla voi hakea haluttujen ehtojen mukaiset pisteet käsiteltäväksi.

**3D-Win\_Perusohje\_67** sivulla 21 toiminnosta enemmän.

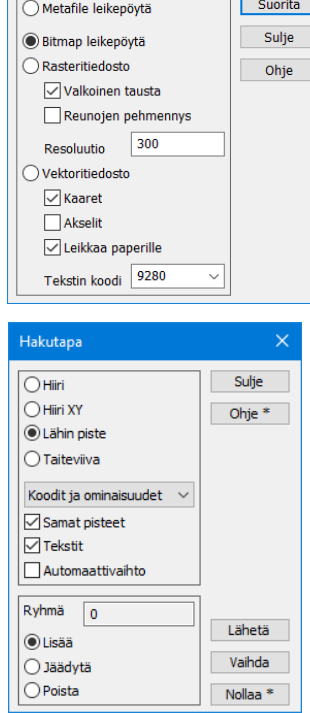

Kuvatiedosto

#### 间 **6.8.2 Näytä tiedosto** *(Työkalut – Näytä tiedosto)*

<span id="page-73-0"></span>Toiminnolla saat **aktiivisen poikkileikkaustiedoston** pisteet listattuna tekstitiedostoon esim. Geonic-formaatilla. Tiedostossa on pintatunnus, paaluluku, lajikoodi, pistenumero, paaluluku, B-mitta ja korkeus.

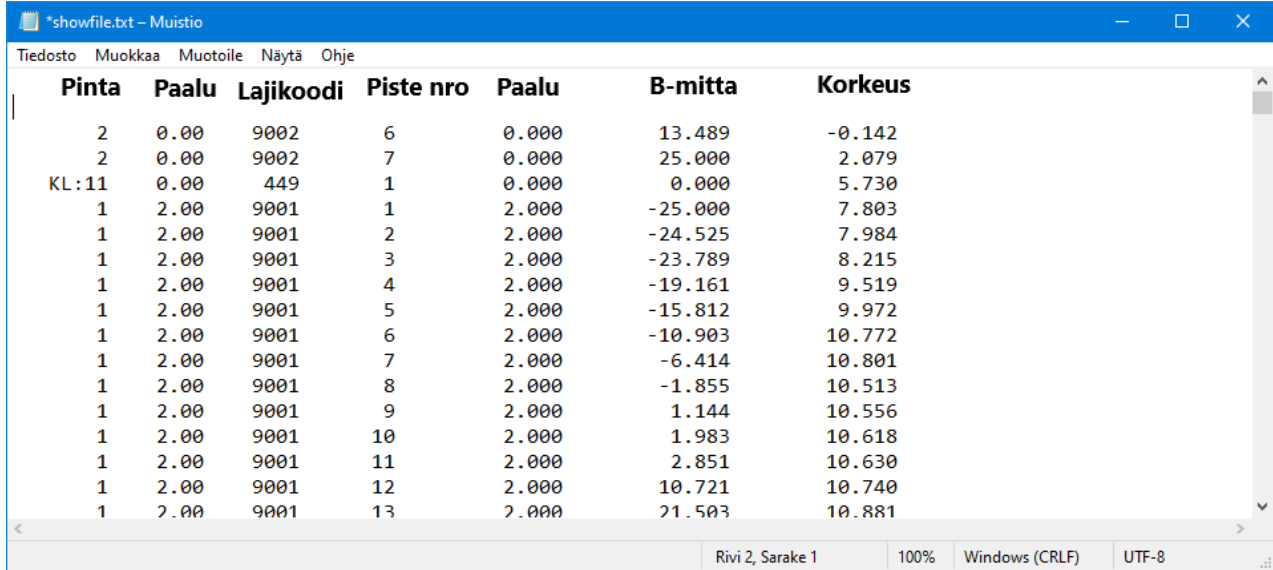

Voit myös tehdä **Text-muuntimella** vapaamuotoisen formaatin, jolla tulostat listaukset haluamassasi muodossa. Oletusformaatin voi ohittaa valitsemalla **Shift**+**Näytä tiedosto**, jolloin halutun formaatin voi valita.

Oletusformaatin voi asettaa pääikkunan kohdassa *Asetukset – Tiedosto ja Erikoisasetukset – CrossFormat*.

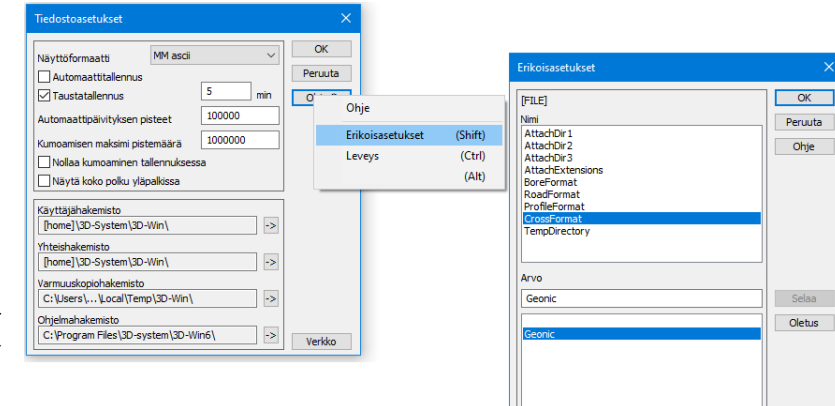

a.

## **6.8.3 Apu- ja lisätoiminnot** *(Työkalut – Lisätoiminnot/Aputoiminnot)*

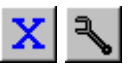

**Lisä- ja Aputoiminnoista** löytyy toimintoja, joita ei löydy suoraan maastomallin alasvetovalikosta. Näistä toiminnoista voi olla hyötyä kun käsitellään maastomalleja tai lasketaan tilavuuksia. Jotkut toiminnot on nimetty alkuperäisen asiakkaan antaman kuvauksen mukaan, mutta niitä voi soveltaa omiin tarpeisiin. Jos havaitset toiminnon käyttökelpoiseksi, voit lisätä sen valikkoihin tai luoda sille pikakuvakkeen *Asetukset - Valikkotoiminnot.*

Lisätietoja toiminnoista löytyy sekä **[Ohjeesta](http://www.3d-system.net/help/65/fin/tool/utility.htm)** että **3D-Win Extranetin [Wiki-artikkeleista](https://confluence.novatron.fi/display/EXTXDR10/Wiki-artikkelit)**

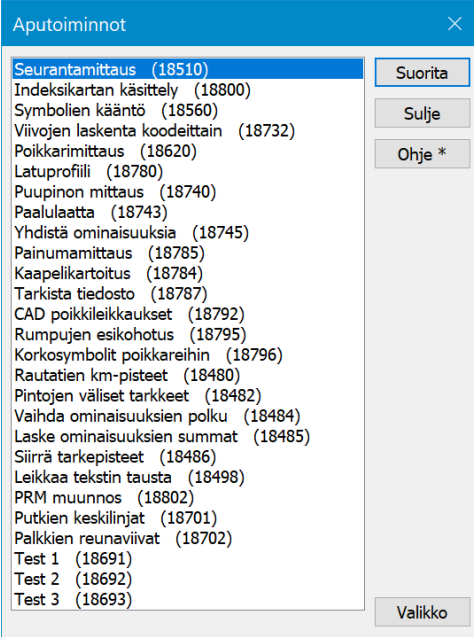

### **Poi[kkarimittaus](mk:@MSITStore:C:/Program%20Files%20(x86)/3D-system/3D-Test/threedee_fin.chm::/tool/util/crossmeasure.htm)**

Toiminto muuntaa hajapisteinä tai taiteviivoina mitatut pisteet poikkileikkausmuotoon käyttäen apuna määrättyä keskilinjaa. Voidaan käyttää esimerkiksi jokiuoman tai tie/ratapenkan mittaukseen.

### **CAD**-**poikkileikkaukset**

Toiminto muuntaa cad-kuvana olevat poikkileikkaukset 3D-Winin poikkileikkaustiedostoiksi, minkä jälkeen niitä voi tarkastella poikkileikkausikkunassa ja käyttää massalaskentaan. Linkki Wiki-artikkeliin: **CA[D-poikkileikkaus](https://confluence.novatron.fi/display/EXTXDR10/CAD-poikkileikkaus)**

### **Pintojen väliset tarkkeet**

Laskee korkeustarkkeet poikkileikkaustiedostossa olevien pintojen välille. Toiminto kysyy pilkulla erotettuna kaksi pintaa: mitatun ja teoreettisen. Jos teoreettista pintaa ei anneta, käytetään kustakin poikkileikkauksesta ensimmäisenä löytyvää pintaa, joka ei ole mitattu. Jokaiselle mitatun pinnan pisteelle lasketaan tarke korkeuserosta teoreettiseen pintaan.

Linkki Wiki-artikkeliin: **Tar[ke:Pintojen väliset](https://confluence.novatron.fi/pages/viewpage.action?pageId=34674907)**

#### **Siirrä tarkepisteet**

Siirtää tarkepisteet takaisin teoreettiseen sijaintiin tai vertailuelementille, jos tarkkeet on laskettu esimerkiksi taiteviivaa, tielinjaa tai mallia käyttäen. Shift-näppäimen kanssa siirtää vain XY-suunnassa ja Alt-näppäimen kanssa vain Z-suunnassa. Ctrl-näppäimen kanssa käsittelee vain valitut pisteet.

### **Korkosymbolit poikkareihin**

Toiminto lisää halutulle pinnalle korkolukeman koodilla 9108. Jos pinnalla on vain kaksi pistettä, lisätään korkolukema näiden puoliväliin. Jos pinnalla on useampia pisteitä, haetaan nollan eri puolilla olevat pisteet ja korkolukema lisätään näiden puoliväliin.

# **7 Pituusleikkausikkuna**

Pituusleikkausikkunassa voidaan esittää yhden tai useamman pinnan pituusleikkaukset sekä tulostaa ne.

Ikkunassa voidaan myös laskea pisteiden ja pintojen välisiä eromittoja sekä pinta-aloja. Laskentatulokset talletetaan pääikkunan laskentatuloksiin.

Pituusleikkausikkunat näyttävät pääikkunan pituusleikkaukset sekä kairapisteet, joiden sivumitta (B) on ikkunan asetuksissa määrätyn hakuetäisyyden päässä pituusleikkauksesta.

Yleisesti Pituusleikkausikkunan asetukset ja toiminnot ovat vastaavat kuin Poikkileikkausikkunassa. Seuraavissa toiminnoissa viitataankin edellä oleviin kohtiin ohjeessa.

#### $7.1$ **Editointi**

Pituusleikkausikkunan dialogit toimivat samoin kuin kohdan **[6 Poikkileikkausikkunassa](#page-61-0)** , katso vastaavien toimintojen ohjeet.

## **7.1.1 Hae pisteet**

Toiminnolla voidaan hakea **pääikkunan** kaikista vektoritiedostoista aktiiviseen pituusleikkaustiedostoon tietyllä sivuetäisyydellä olevat karttapisteet. Katso tarkempi kuvaus **[kohdasta 6.2.5.](#page-67-0)**

#### $7.2$ **Laskenta**

## **7.2.1 Eromitat ja pinta-ala**

Katso **Poikkileikkaus**, kohdat **[6.3.1](#page-68-0)** ja **[6.3.2.](#page-68-1)**

# **7.2.2 Massat** *(Laskenta – Massat)*

Myös pituusleikkauskuvassa voidaan käyttää **Massalaskenta**-toimintoa. Se ei voi laskea todellisia massoja, koska laskentaleveys ei ole tiedossa. **Massat lasketaan käyttäen vakioleveyttä 1.0 m**, jolloin esimerkiksi 2.0 metriä leveän putkikaivannon massat saadaan helposti kertomalla lasketut massat kahdella.

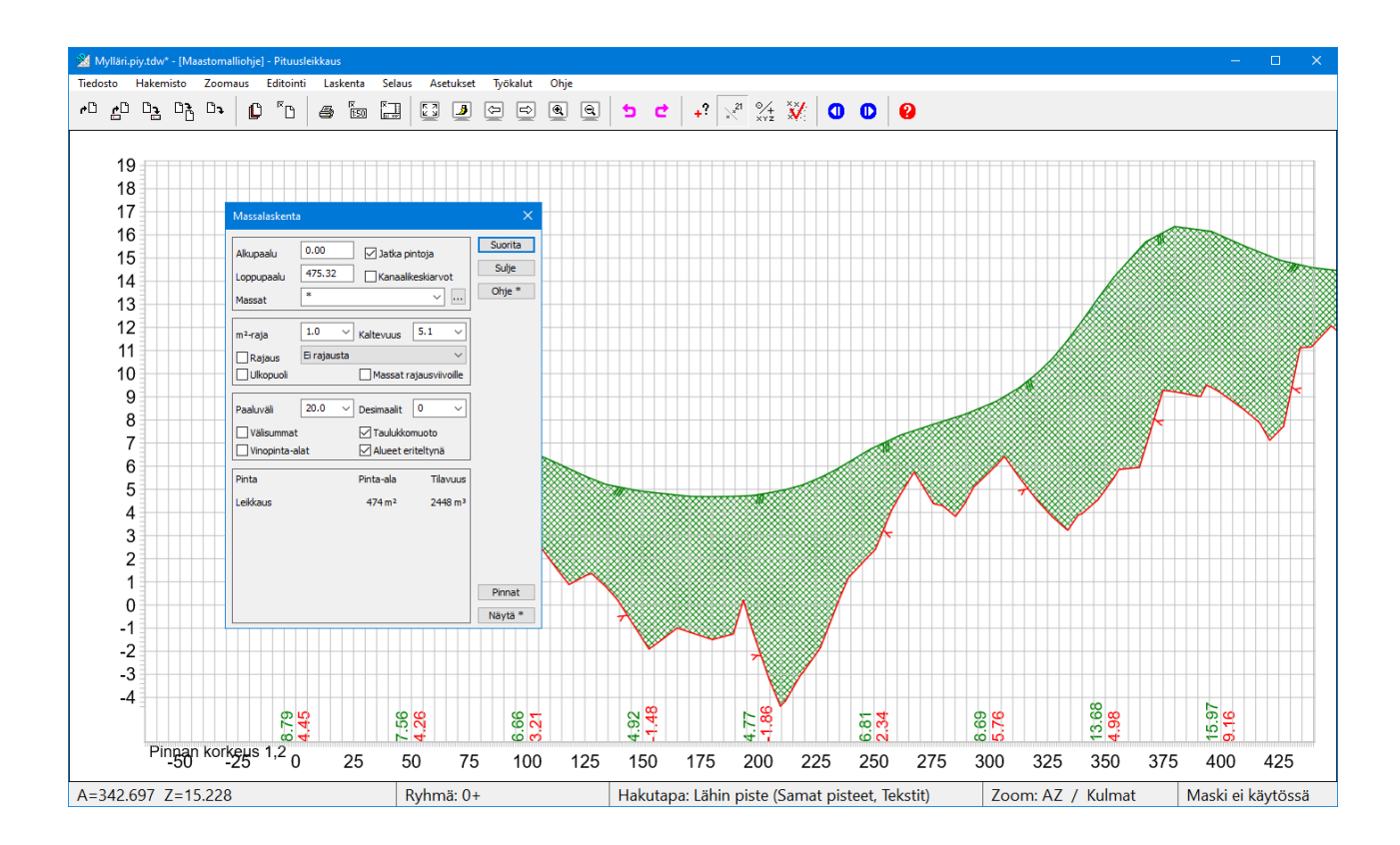

#### $7.3$ **Pituusleikkauksen selaus**

## **7.3.1 Selaus toiminnot** *(Selaus)*

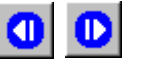

Pituusleikkauskuvassa seuraavat toiminnot, **Alkuun, Eteenpäin, Taaksepäin ja Loppuun** siirtävät pituusleikkausta sivulle joko ruudun leveyden, paperin leveyden tai otsikon piirtoalueen leveyden verran riippuen piirtotavasta sekä mahdollisesta otsikon rajauksesta. Näitä voidaan käyttää esimerkiksi tulostettaessa pitkää tielinjaa useammalle eri tulosteelle. Voit siirtää kuvaa **myös nuolinäppäimillä** tai hiirellä raahaamalla.

#### $7.4$ **Asetukset**

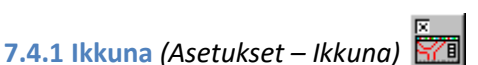

**Pituusleikkausikkunan** asetukset.

**Taustaväri**-kohtaan voidaan valita ikkunan taustaväri vapaasti väripaletista. Kun kuva tulostetaan paperille, käytetään kuitenkin aina valkoista taustaa.

**Symbolin** ja **Tekstin kerroin** vaikuttavat tekstin ja symboleiden kokoon näytöllä, **mutta eivät lopullisessa tulostuksessa.**

**Z-kerroin** on pystymittakaavan kerroin suhteessa vaakamittakaavaan, oletus 10.

**Akselien tekstikoko** on koordinaattiakselien numeroiden koko paperimillimetreinä.

**Hakuetäisyys** määrää, kuinka kaukaa pituusleikkauskuvaan haetaan muita piirrettäviä elementtejä (kuten kairadiagrammeja).

**Akselien väli** määrää, lukitaanko akselien väli annettuun metriarvoon (rasti) vai vaihteleeko se ikkunan koon mukaan (ei rastia).

**Profiilidata** tuo tiesuunnittelussa tuotetun tiedon tai muun lisätiedon kuvaan.

**Pinnan korkeudella** saadaan kuvan alalaitaan korkeus halutuille pinnoille. Erottele pinnat tarvittaessa pilkulla.

### **7.4.2 Pisteen esitys**

Pisteen esitystapa määrää, miten pisteet esitetään näytössä ja tulosteissa. Katso tarkemmat ohjeet poikkileikkausikkunan vastaavasta kappaleesta **[6.5.1](#page-70-0)**.

#### **7.4.3 Tarkemittaus**

Tarkemittauspisteet voidaan hakea pääikkunan vektoritiedostosta pituusleikkauskuvaan toiminnolla **Hae pisteet [\(ks.](#page-67-0) [6.2.5\).](#page-67-0)** Tarkkeiden piirtoon liittyvät asetukset löytyvät täältä. Huomaa, että pääikkunassa olevat tarkeasetukset käyttävät samaa dialogia, mutta niitä hallitaan erikseen.

#### **Näytä tiedosto** *(Työkalut – Näytä tiedosto)*  $7.5$

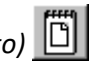

**Työkalut**-menussa olevalla toiminnolla saat **aktiivisen pituusleikkaustiedoston** pisteet listattuna tekstitiedostoon esimerkiksi Geonic-formaatilla. Samoin kuin kohdassa **[6.8.2](#page-73-0)** Poikkileikkausikkunassa.

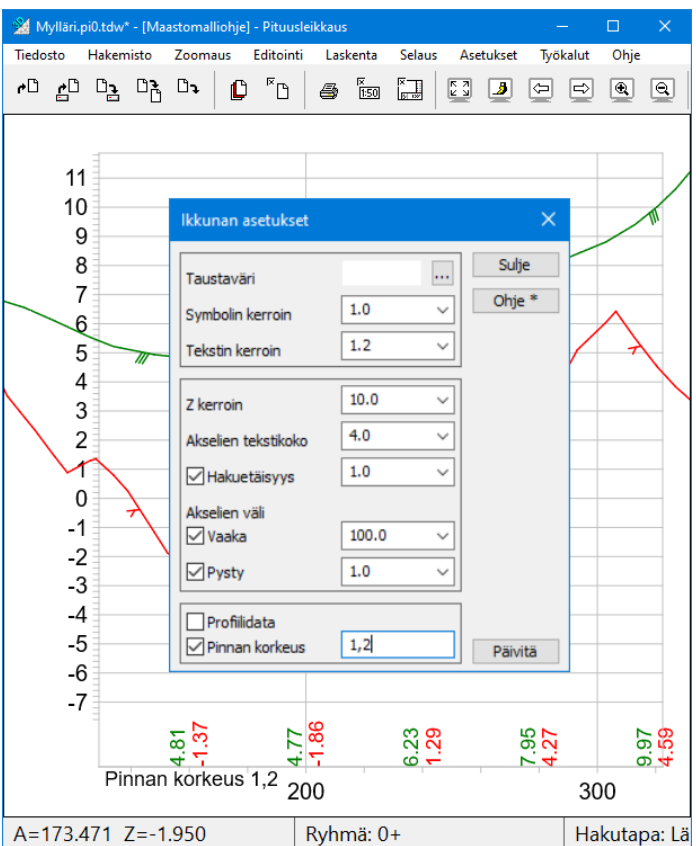

# **8 Taiteviivaleikkaukset**

#### **Taiteviivapoikkileikkaus** *(Ikkuna – Taiteviivapoikkileikkaus)* 8.1

Toiminnolla voidaan tehdä poikkileikkaus halutusta kohdasta näyttämällä ruudulta kaksi pistettä. Poikkileikkausta varten ei tarvitse tehdä mittalinjaa eikä kolmioida aineistoa. Jos ruudussa on vektoriaineisto, muodostetaan poikkileikkauksen pinta laskemalla leikkauspisteet aineiston taiteviivoista. Ne hajapisteet ja kairapisteet, jotka ovat lähempänä kuin annettu **Hakuetäisyys** (*Asetukset – Ikkuna*), näytetään myös kuvassa. Kuvaan otetaan mukaan myös 9-pinnan pisteet ja viivat vektoriaineistoista. Leikkaukseen piirretään pinnat kaikista eri vektoriaineistoista erikseen. Jos elementtilistassa on maastomalleja, lasketaan leikkaukset niistäkin. Pintojen määrää voi vähentää piilottamalla aineistoja tai ottamalla niitä pois käytöstä elementtilistassa.

Uuden poikkileikkauksen saa eri kohdasta näyttämällä kaksi pistettä uudestaan. Pitämällä Shift-näppäimen pohjassa voit tarttua näyttämääsi linjaan hiirellä ja siirtää sitä haluamaasi suuntaan. Linjan leveys tai sen suuntakulma ei muutu, mutta saat siirrettyä sitä eteen- tai taaksepäin sekä sivusuunnassa. Jos elementtilistassa on aktiivisena **tiegeometria**, keskitetään näytetty linja siihen ja poikkileikkaus lasketaan kohtisuoraan tielinjaan nähden. Tasausviivan paikka näkyy kuvassa omalla symbolilla.

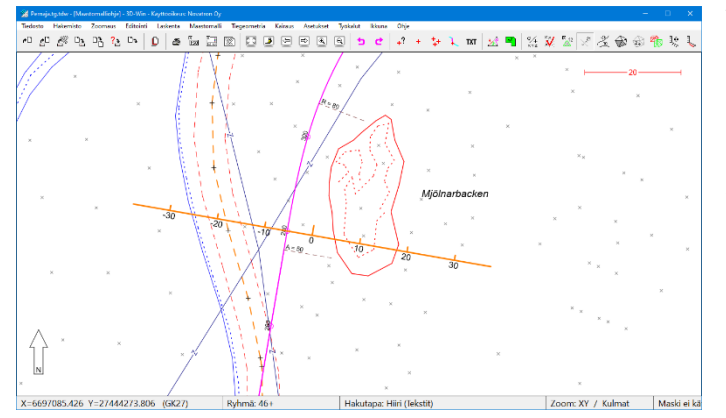

Taiteviivapoikkileikkaus-ikkunassa näkyy kyseiseltä linjalta leikkaus.

Pidä **Shift-** ja **Ctrl** -painikkeet pohjassa. Liikuta hiirtä (1. painike pohjassa) pääikkunassa tiegeometrian suuntaisesti. Huomaat, että voit portaattomasti tarkastella taiteviivapoikkileikkausta ja toiminto on kiinnittynyt aktiivisena olevaan tiegeometrialinjaan.

Poikkileikkausikkunassa esitettävät asiat määritellään ikkunan omissa asetuksissa, samoin pisteen esitys. *Poikkileikkausikkuna – Asetukset - Ikkuna* ja *Pisteen esitys.*

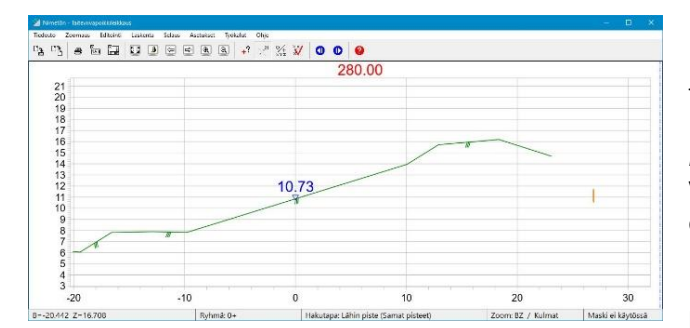

Ikkunassa näkyy poikkileikkauksen paaluluku 280.00 ja tiegeometrian (tasausviivan) korkeus 10.73.

*Poikkileikkausikkuna – Asetukset- Pisteen esitys* Voit määritellä mitä ominaisuuksia haluat ikkunassa esitettävän.

Esitetty taitteiden kaltevuus % ja taitepisteiden Zkoordinaatti.

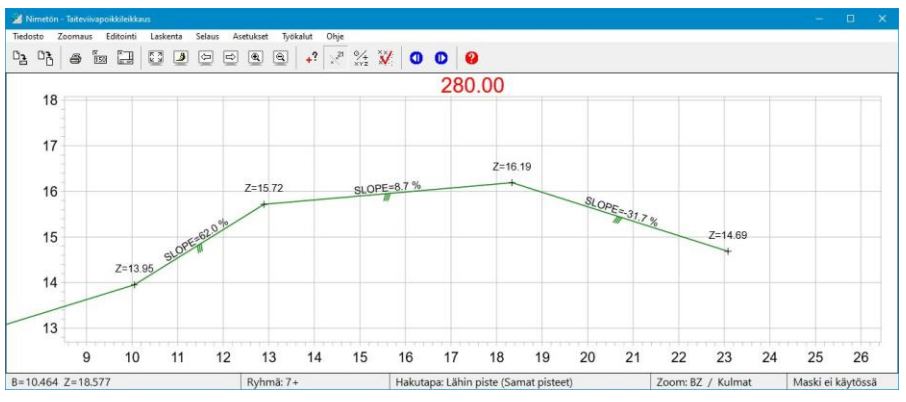

Dirtoon orih. Sulie Ominaisuus  $\Box$ Pinta  $\Box$ Koodi  $\Box$  Viiva  $\Box$ Tunnus Ohje \* DI FEI OPERARE 1 ा  $\overline{\mathbb{R}}$  $\nabla$ Paalla  $\Box$  #SLOPE  $\Box$  Aktiiviner  $\overline{\phantom{a}}$  $\Box$ Editointi  $\Box$ x Kohteet  $\Box$  $\Box$  Hajapisteet  $\nabla z$   $\nabla$ +/- $\nabla$ 0 Wivapisteet  $\Box$ A Kaikk  $\sqrt{}$  Viivat  $\Box$  $\Box$ +/- $\Box$ Valitut Esitysmuoto **Decimaalit**  $\overline{2}$  $\nabla$ Tunnus  $2.0$ Koko  $\n *Nimi*\n$  $3.0$  $\Box$  Arvo Sivusiirto  $\Box$ Rivi Asemointi Piirto Viiva  $\Box$  Viivan suuntanuolet Viivan viettonuolet Kaarien sädeviivat Viivan tietojen väl  $100.0$ Viivan minimileveys 0.0 Paperi Oletus  $0.0$ Näyttö Päivitä

Taiteviivapoikkileikkaus-ikkunasta löytyvät toiminnot, joilla tehdyn leikkauksen voi siirtää pääikkunaan tai sen voi tallentaa omana poikkileikkaustiedostonaan levylle. Leikkauksen saa myös tulostettua ja siitä voi tarvittaessa laskea esimerkiksi kaltevuuksia ja välimatkoja.

#### **Taiteviivapituusleikkaus** *(Ikkuna – Taiteviivapituusleikkaus)*  $8.2$

Voit näyttää vektoriaineistostasi minkä tahansa viivan, josta ohjelma muodostaa pituusleikkauksen. Avaa *Ikkuna – Taiteviivapituusleikkaus* ja osoita haluamasi viiva hiirellä.

Lisäksi haetaan pinnan 9 pisteet ja taiteviivaosiot ikkunan asetuksissa määrätyn hakuetäisyyden päästä. Jos elementtilistassa on maastomalleja, muodostetaan myös niistä pinnat annettua taiteviivaa pitkin. Mikäli viivan kohdalla on maastomalli, lasketaan siitä myös samalla pituusleikkaus.

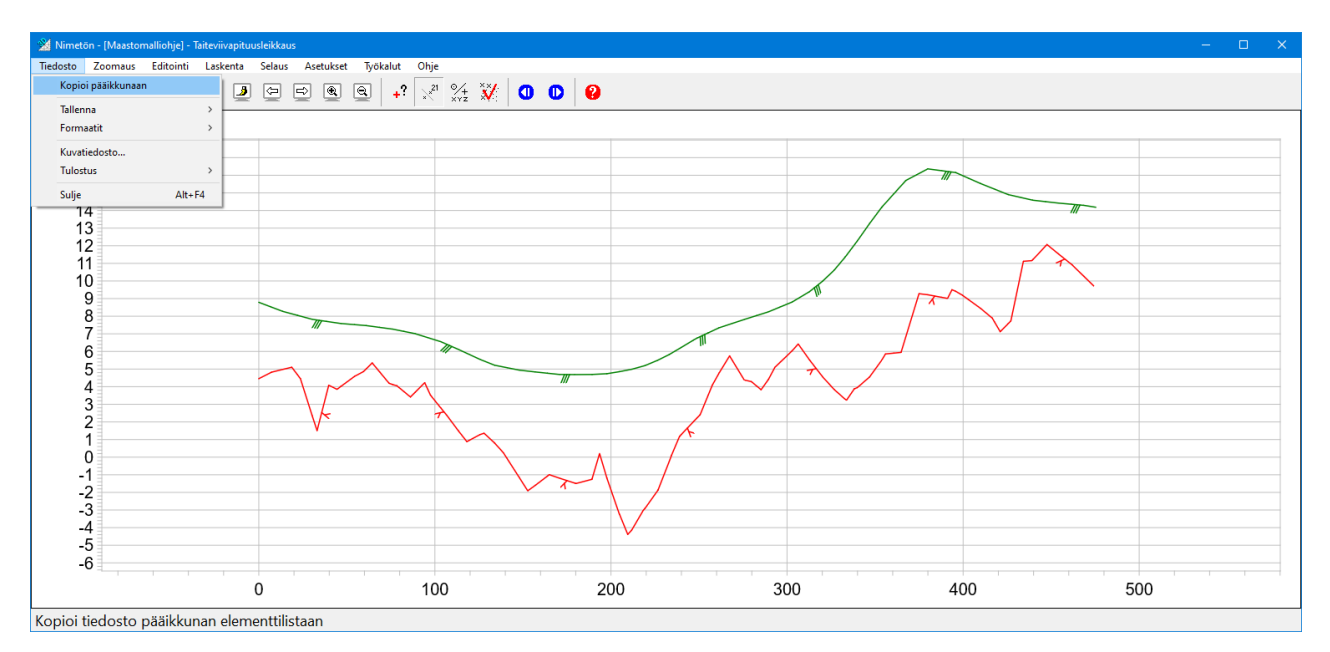

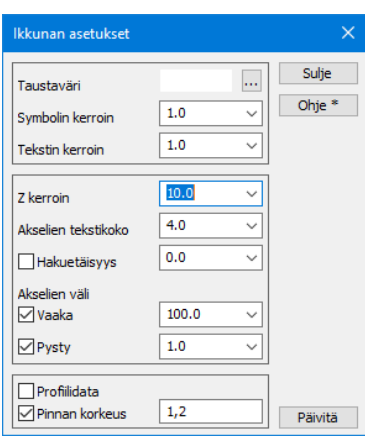

Huomaa, että pituusleikkauksen pystymittakaava on oletuksena **kymmenkertainen vaakamittakaavaan** nähden.

**Taiteviivapituusleikkaus**-ikkunan **Tiedosto**-menusta löytyvät toiminnot, jolla tehdyn pituusleikkauksen voi kopioida pääikkunaan tai sen voi tallentaa omana pituusleikkaustiedostonaan.

# **9 Muistilista**

### **Aineiston tarkistus**

Ennen kolmiointia aineistosta on syytä tehdä tiedoston tarkistus ja korjata virheet.

### **Kolmiointi**

Pintatunnus: 1 = maanpinta, 2 = kallio, 3-5 = eri maalajit, 9 = ei maastomalliin, 11 = alin rakennepinta. Max-sivu on oltava "sopiva", eli ei liian pitkä eikä ainakaan liian lyhyt  $\Rightarrow$  liikaa/liian vähän kolmioita. Ole tarkkana mitä kolmioidaan: Aktiivinen tiedosto, Mukaan/Poista, Valitut. Kolmioinnin ohjaus eri parametreilla.

### **Kolmioverkon oikeellisuuden tarkistus**

Tulee tehdä aina kolmioinnin ja mallin editoinnin jälkeen.

- Mahdolliset reiät: reiät ovat sallittuja, kunhan eivät ole tahattomia. Tarkistus toiminnolla **Hae reunaviivat**.
- Käynnistyy automaattisesti, jos aineistossa reikiä.
	- Mallin korot: tarkastuskeinoina Mallin asetukset, Korkeuskäyrät, Poikkileikkaukset, 3D-katseluikkuna sekä joskus Korkeus mallista.

### **Editointi**

Pintatunnus, maksimisivunpituus, kolmioiden piilotus/näyttö. "Huonojen" kolmioiden piilotus.

Alueen/kolmioiden piilotus viivaan nähden esimerkiksi kohtiin, joihin ei haluta korkeuskäyriä tai massoja.

### **Laskentalinja**

Suunta, Väli, Tihennys, useamman laskentalinjan käyttö ja tulosten vertailu keskenään. Hakutapa: Hiiri, Piste, Taiteviiva tai Tiegeometria.

### **Rajaustiedosto**

Toimii kaikissa kolmessa menetelmässä rajaamaan laskentaa. Vektoritiedosto, jossa yksi tai useampi taiteviiva, joista vain sulkeutuvat käytetään. Rajausviivan T2-kentän tunnus/numero näkyy tulosteissa.

### **Massalaskentamenetelmät:**

### **Yhdistä mallit -menetelmä**

- + teoreettisen tarkat massat
- + laskee myös pintojen välisen leikkausviivan
- + värittää XY-kuvaan eri leikkaus- ja täyttöalueet
- vain kaksi pintaa kerrallaan laskentaan
- saattaa epäonnistua ongelmallisilla aineistoilla
- dokumentointi

### **Ruutumassat**

- + pystyy käyttämään useita pintoja
- + toimii kaikilla aineistoilla (vrt. Yhdistä mallit)
- + värittää XY-kuvaan halutut leikkaus- ja täyttöalueet, erittelee neliöt/kuutiot kalliolle ja kanaaleille
- ei voida käyttää pintojen jatkamista (vrt. poikkarit). Luiskaukset on tehtävä maastomalliin.
- tarkkuus riippuu käytetystä ruutukoosta. Laskenta on kuitenkin nopeaa pienelläkin ruutukoolla.

### **Poikkileikkausmenetelmä**

- + pystyy käyttämään useita pintoja
- + sopii erityisesti väylämäisten kohteiden laskentaan
- + voidaan käyttää pintojen jatkamista
- + samaa aluetta ei lasketa kahteen kertaan, vaikka mittalinjassa jyrkkiäkin mutkia
- + dokumentointi
- + kanaalimassat
	- + joko tierakenteen kanssa tai ilman
	- + kanaalikeskiarvot: poikkileikkaus- ja kanaalikohtaisesti joko kuutioita tai neliöitä
- "hitaampi ja työläämpi"
- tulos aina enemmän tai vähemmän keskiarvo (mittalinjan tiheys)

Massat tulisi aina laskea **vähintään kahdella menetelmällä** karkeiden virheiden välttämiseksi. Lopputuloksen oikeellisuus on eniten riippuvainen **lähtöaineiston oikeellisuudesta**.